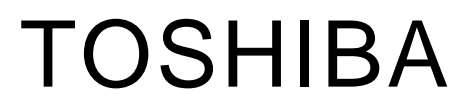

# 500 Series

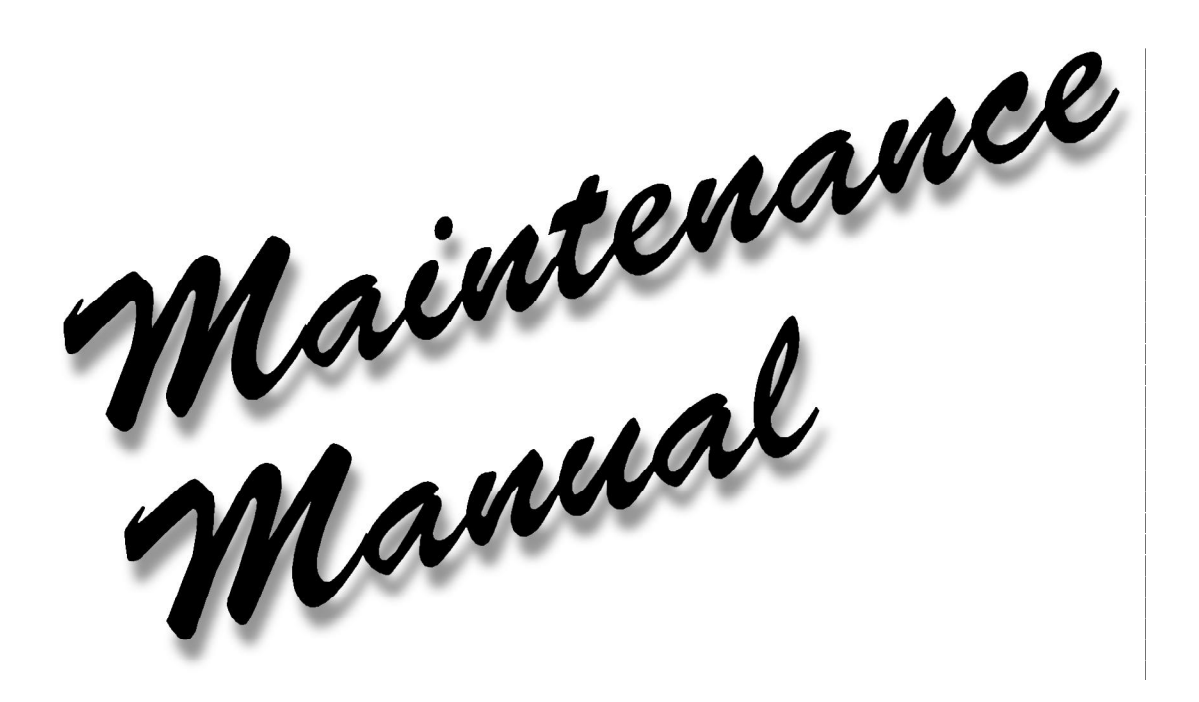

## **PN: 500-9400**

## **1.1 Features**

The Toshiba 500 Series Personal Computer uses extensive Large Scale Integration (LSI), and Complementary Metal-Oxide Semiconductor (CMOS) technology to provide minimum size and weight, low power usage, and high reliability. The computer incorporates the following features and benefits:

❑ Microprocessor

This computer uses an Intel  $\circledR$  Pentium  $\circledR$  processor 120 MHz with VRT (Voltage Reduction Technology) that operates at 2.9/3.3 volts. The math co-processor and 16 KB cache memory are integrated into Pentium.

❑ Cache memory

256 KB level-2 cache memory is provided in pipe-line burst SRAM.

❑ Hard disk drive

1.3 billion byte (1.26 GB) removable HDD pack.

❑ Selectable Bay

Provides for connection of either an FDD, a CD-ROM, or a second HDD module. A Floppy Disk Drive supports 3.5-inch 2HD (1.44 MB) disks and 2DD (720 KB) disks. The FDD module can be connected to an external FDD port with an attachment when another module is installed in the Selectable Bay. A full-size, six-speed CD-ROM drive contains an ATAPI (AT Attachment Packet Interface) interface controller, and supports the following formats: audio CD, photo CD, ISO 9660, and CD plus. The CD-ROM drive is optional on the 500CS. An optional second HDD has 1.3 billion byte (1.26 GB) capacity.

❑ Memory

Standard with 16 MB of EDO (Extend Data Out) DRAM. This includes 640 KB of conventional memory and 15488 KB of extended memory.

❑ Display

12.1-inch DSTN (Dual-Scan Supertwist Nematic) color LCD 800 x 600 pixels (500CS). 12.1-inch TFT (Thin Film Transistor) color LCD 800 x 600 pixels (500CDT). The built-in display controller supports full color capability and up to 1280 x 1024 resolution on an external monitor.

❑ Keyboard

An-easy-to-use 82/84-key keyboard provides a numeric keypad overlay for fast numeric data entry or for cursor and page control. This keyboard supports software that uses a 101- or 102-key enhanced keyboard.

#### ❑ Batteries

Three different batteries: a Lithium-Ion main battery, a backup battery (for memory backup), and an RTC battery (Real Time Clock).

❑ Expansion memory slot

An optional 8, 16, 32, 48, or 128 MB memory module can be installed in the memory slot.

❑ Parallel port

This port can be used to connect a Centronics  $\circledR$  compatible printer or other parallel device. The port supports ECP (Extended Capabilities Port) conforming to IEEE·1284.

❑ Serial port

The serial controller is 16550UART compatible. This standard, 9-pin, serial port can be used to connect such serial devices as a serial printer, serial mouse, or external modem.

❑ External monitor port

The female, 15-pin, D-shell connector can be connected to an external SVGA monitor. This computer supports VESA (Video Electronics Standards Association) DDC (Display Data Channel) 2B compatible functions.

 $\Box$  PS/2<sup>TM</sup> mouse/keyboard port

Either a PS/2 compatible keyboard or a PS/2 compatible mouse can be connected to this port.

❑ PC card slot

A PC card slot can accommodate two Type II (5.0mm) cards or one Type III (10.5mm) card, which support PCMCIA Release 2.01 standard. These slots are ready for advanced cards, including PC card 16 multifunction cards and CardBus 32-bit cards as well as the ZV (Zoomed Video) port, which is dedicated to high-performance video data transfer such as MPEG video playback.

❑ Docking interface port

This 240-pin port enables connection of an Enhanced Port Replicator II or a Desk Station V Plus. The Enhanced Port Replicator II duplicates the following ports on the computer: PS/2 keyboard, PS/2 mouse, serial port, parallel port, external CRT, audio line-in, audio line-out, headphone, and microphone. It also provides a joystick port and two additional PC card slots (Type III). The Desk Station V Plus expands additional features to the Enhanced Port Replicator II as follows: two PCI/ISA bus slots and one PCI bus expansion slot, a 5.25-inch drive bay, a Selectable Bay, and an onboard SCSI-2 (Small Computer System Interface) controller.

#### ❑ External FDD port

The external FDD port lets you connect an external FDD in the attachment when a CD-ROM drive or second HDD is installed in the SelectBay.

❑ AccuPoint

A pointer control stick, located in the center of the keyboard, provides convenient control of the cursor without requiring desk space for a mouse.

❑ Serial infrared port

Incorporates two infrared ports located on the front and back. These ports are compatible with IrDA1.1 (Infrared Data Association) FIR (Fast Infrared) standard, which enables cableless 4 Mbps data transfer.

❑ Sound System

Compatible with Sound Blaster  $TM$  Pro  $TM$  and Windows  $\circledR$  Sound System. This computer is equipped with a microphone, stereo speakers, and the following jacks: audio line-in, audio line-out, headphone, and microphone.

❑ Internal Modem (optional in some markets)

Supports V.34 data communication (28.8Kbps), V.17 class-1 facsimile (14.4Kbps), and voice functions (speaker phone and TAM: Telephone Answering Machine). This computer is equipped with an RJ11 modem jack to connect a telephone line directly.

The 500 series Personal Computer is shown in figure 1-1.

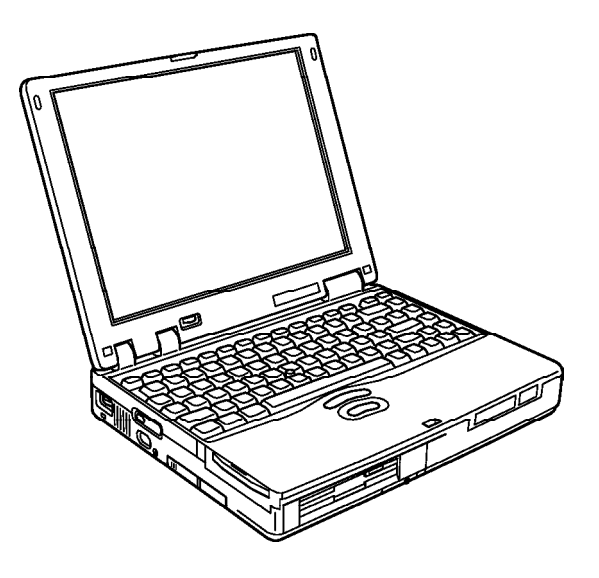

*Figure 1-1 500 series personal computer*

The 500 series system configuration is shown in figure 1-2.

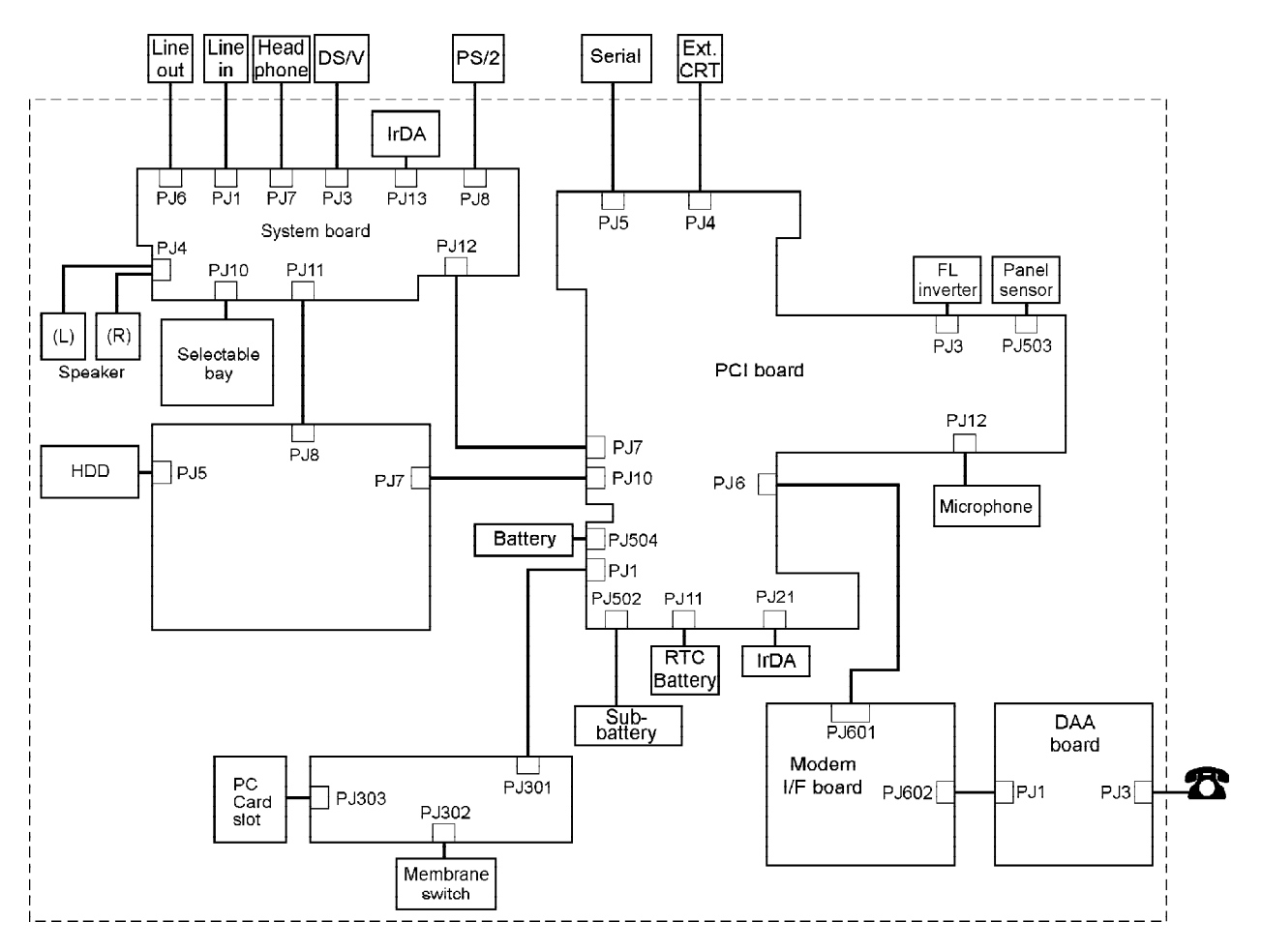

*Figure 1-2 500 series system unit configuration*

## **1.2 System Unit Block Diagram**

Figure 1-3 is a block diagram of the system unit.

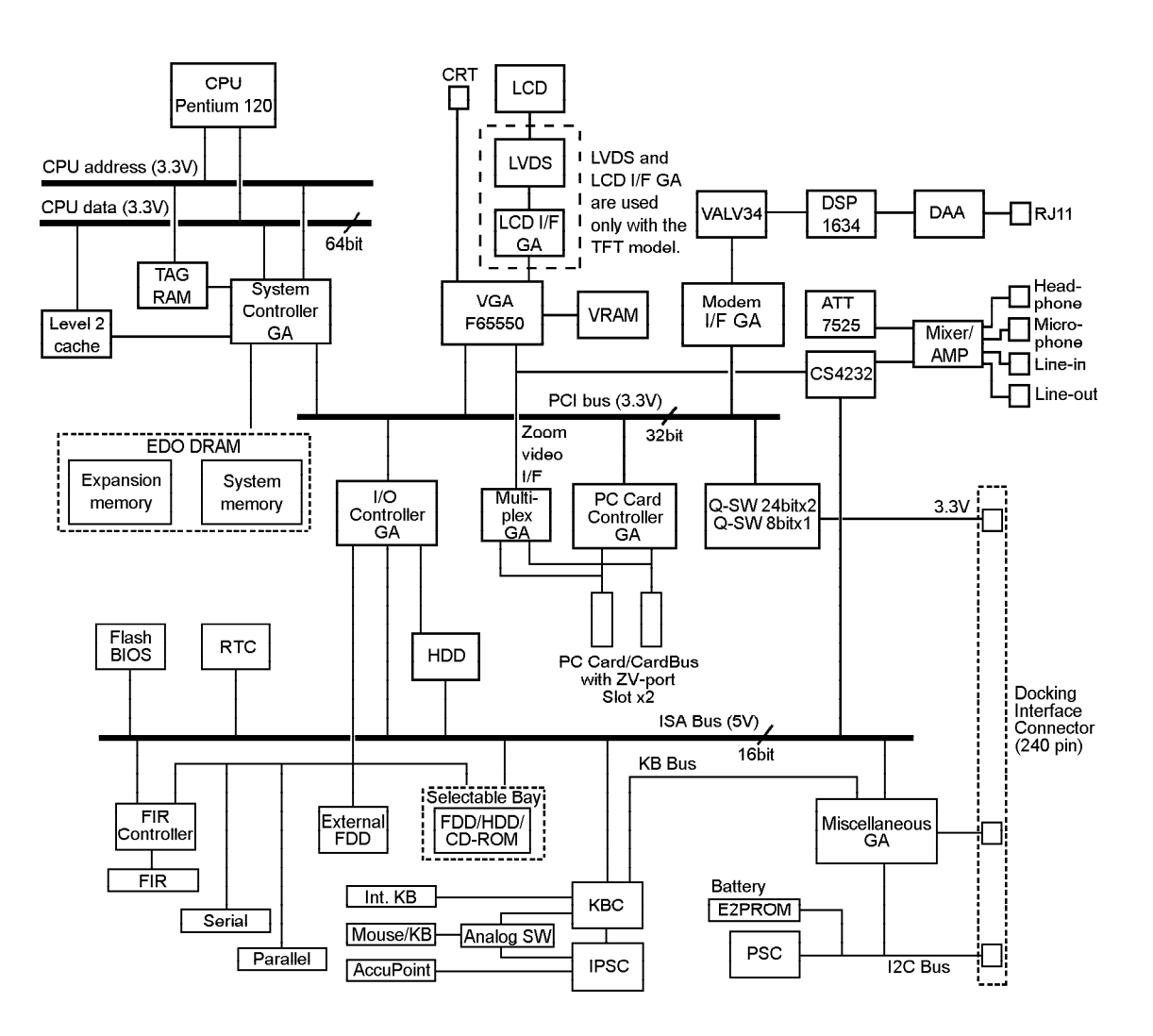

*Figure 1-3 System board block diagram*

The system board is composed of the following major components:

#### ❑ Intel Pentium processor

Operates at 120 MHz and 2.9/3.3 volts. The math co-processor and 16 KB cache memory are integrated into Pentium.

#### ❑ Level-2 cache memory

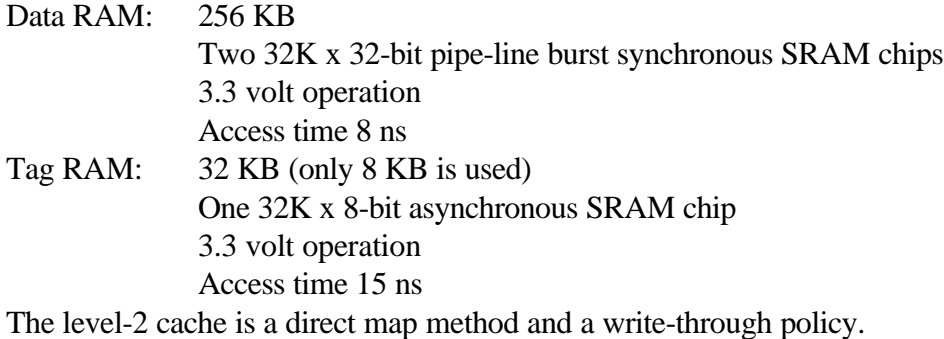

#### ❑ Standard RAM

16 MB, eight 1M x 16-bit EDO DRAM chips 3.3 volt operation No parity bit Access time 60/65 ns Data transfer is 64-bit width

#### ❑ BIOS ROM (Flash EEPROM)

256 KB, one 256K x 8-bit chip 128 KB used for system BIOS 64 KB used for VGA-BIOS 8 KB used for plug and play data area 8 KB used for password security 16 KB used for boot strap 32 KB reserved 5 volt operation Access time 80 ns Data transfer is 8-bit width

#### ❑ Optional memory

One expansion memory slot is available for 8, 16, 32, 48, and 128 MB memory modules. 8, 16, 32, and 48 MB memory modules consist of some 1M x 16-bit chips. 128 MB memory modules consist of some 4M x 16-bit chips.

EDO DRAM is used 3.3 volt operation No parity bit Access time 60 ns Data transfer is 64-bit width ❑ Video RAM

2 MB, four 256K x 16-bit EDO DRAM chips 5 volt operation Access time 50 ns

❑ System Controller Gate Array

This gate array has the following functions: CPU interface/control Level-2 cache memory control DRAM control PCI master/slave interface Write buffer (CPU-DRAM, CPU-PCI, PCI-DRAM) Prefetch buffer (PCI-DRAM) Two DMACs: 82C37 equivalent Two PICs: 82C59 equivalent One PIT: 82C54 equivalent Serial interrupt function Power management control Suspend/resume control CPU stop clock function

❑ I/O Controller Gate Array

This gate array has the following functions:

Two UARTs 16550A equivalent (One SIO is used for SIR) One FDC μPD765A equivalent One parallel port control supported ECP ISA bus control PCI bus front end control

❑ Multiplex Gate Array

This gate array is a multiplexer for a ZV-port.

❑ LCD Interface Gate Array (TFT only) Controls data transfer between a VGA controller and LVDS

❑ PC Card Controller Gate Array

This gate array has the following functions: PC card control CardBus control ZV-port support (multiplex gate array control) ❑ Miscellaneous Gate Array

This gate array has the following functions:

Communication control

Communication with KBC

I2C bus interface

Communication with PS Communication with Desk Station V Plus Communication with EEPROM Communication register set

PWM control Beep volume

Speaker control Universal I/O port Q-SW control

- ❑ Modem Interface Gate Array Controls modem interface LSIs
- ❑ Video Controller Chips & Technologies F65550 is used Controls internal LCD and external monitor

#### ❑ Keyboard Controller (KBC)

One M38802M4 chip is used Includes the keyboard scan controller and keyboard interface controller. Controls the internal keyboard, external keyboard, and PS/2 mouse.

#### ❑ AccuPoint Controller (IPSC)

One KPAAC0062A chip is used Provides simultaneous control of both the AccuPoint and a PS/2 mouse.

#### ❑ Real Time Clock (RTC)

One T9934 chip is used

The T9934 has 128 of bytes memory. Fourteen bytes of memory are used for the calendar and clock. The remaining 114 bytes are used for the system configuration data.

## **1.3 3.5-inch Floppy Disk Drive**

The 3.5-inch removable FDD is a thin, high-performance reliable drive that supports 720-KB (formatted) 2DD and 1.44-MB (formatted) 2HD disks. When a CD-ROM is installed in the Selectable Bay, an FDD attachment can be used to connect the FDD to an external FDD port.

The FDD is shown in Figure 1-4.

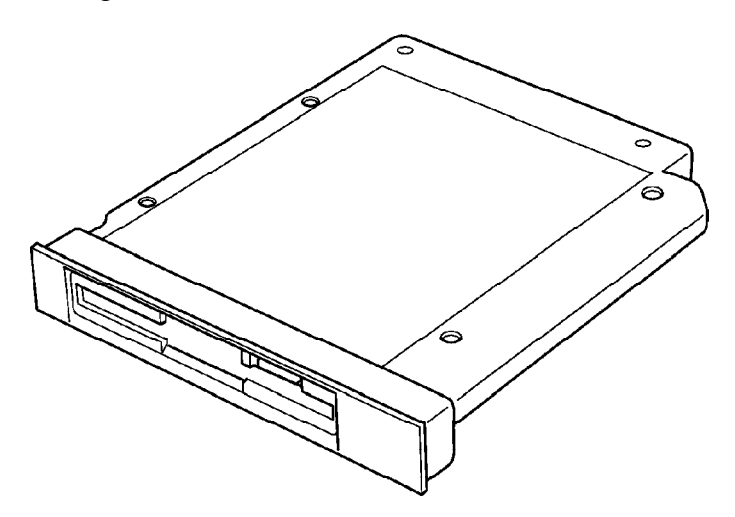

*Figure 1-4 3.5-inch FDD*

The specifications for the FDD are listed in Table 1-1.

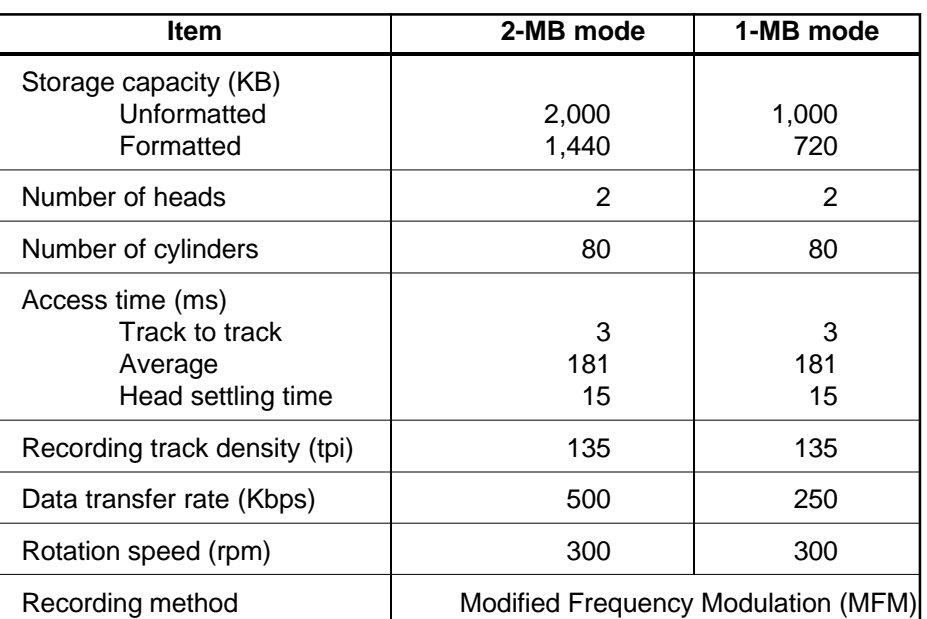

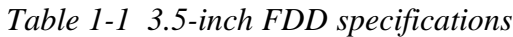

## **1.4 2.5-inch Hard Disk Drive and Second Hard Disk Drive**

The removable HDD is a random access non-volatile storage device. It has a non-removable 2.5-inch magnetic disk and mini-winchester type magnetic heads.

The 500 series supports two 1.3 billon byte (1.26 GB) HDDs.

The 500 series HDD is shown in Figure 1-5.

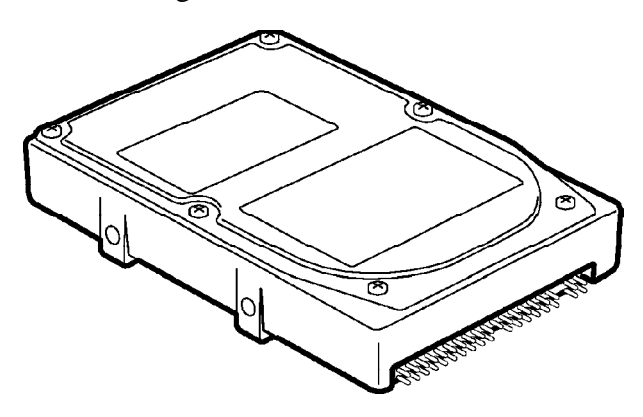

*Figure 1-5 2.5-inch HDD*

Specifications for the HDDs are listed in Tables 1-2 and 1-3.

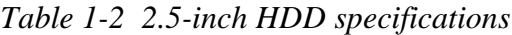

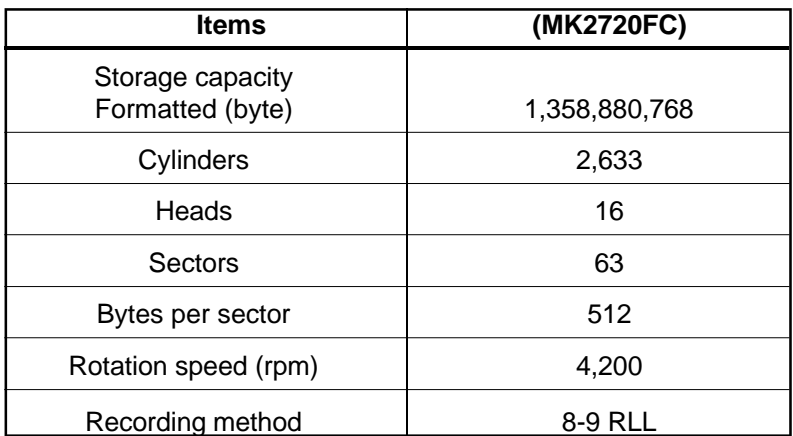

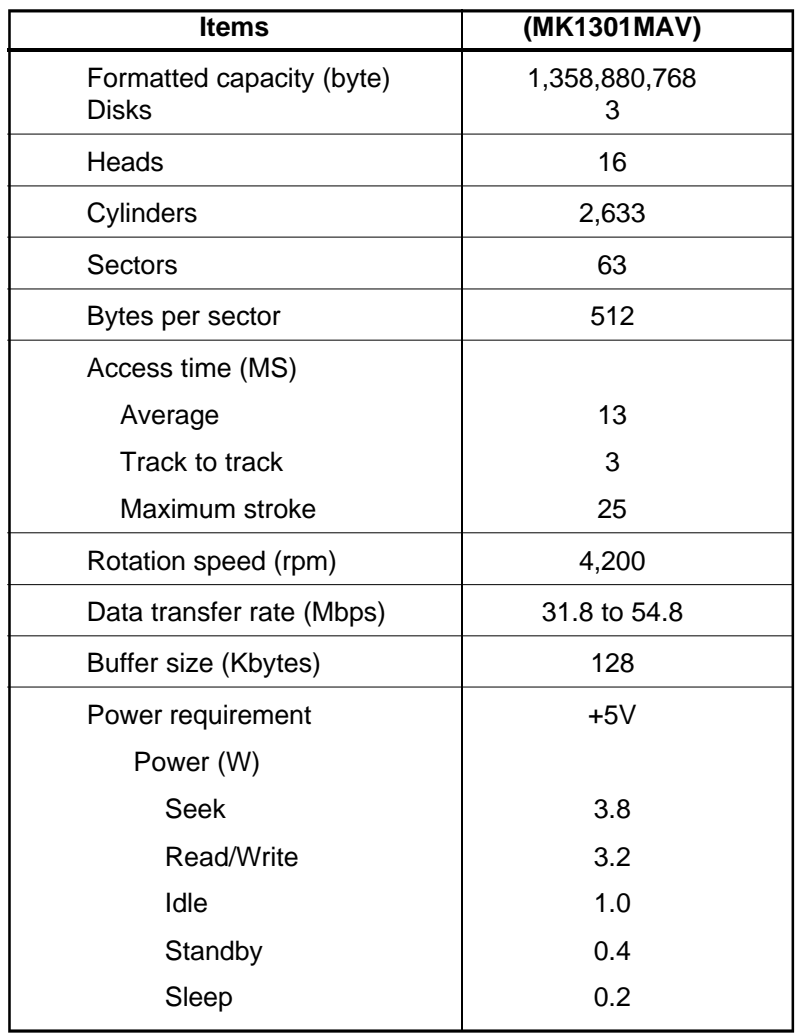

## **1.5 Keyboard**

The 82-(USA) or 84-(European) key keyboard is mounted on the system unit. The keyboard is connected to the keyboard controller on the system board through a 25-pin flat cable. The 500 series AccuPoint, located in the center of the keyboard, provides convenient control of the cursor without requiring desk space for a mouse. The keyboard is shown in Figure 1-6.

See Appendix E for optional keyboard configurations.

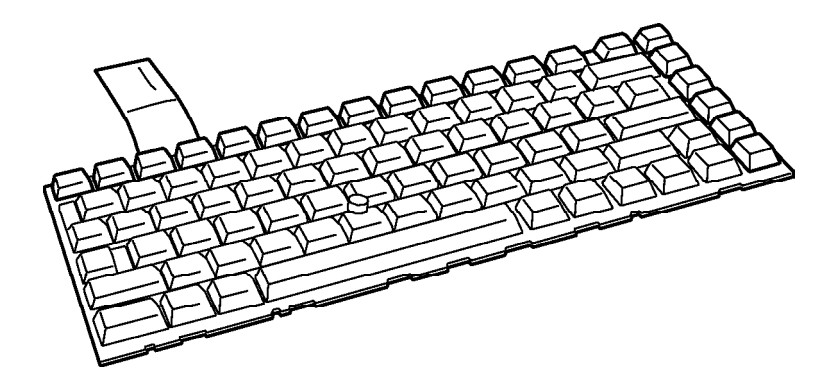

*Figure 1-6 Keyboard*

## **1.6 CD-ROM Drive**

The removable CD-ROM drive accommodates either 12 cm (4.72-inch) or 8 cm (3.15-inch) CDs. It provides high-performance, six-speed play (reads 900KB per second). This drive supports the following formats:

Red-Book, Yellow-Book, CD-ROM XA, Photo CD, CD-Bridge, CD-I, and CD Plus

The CD-ROM drive is shown in Figure 1-7.

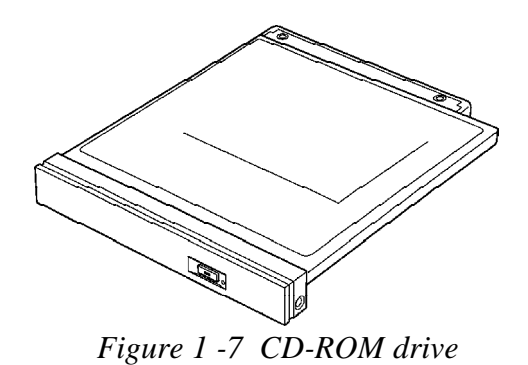

The specifications for the CD-ROM drive are listed in Table 1-4.

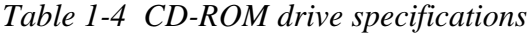

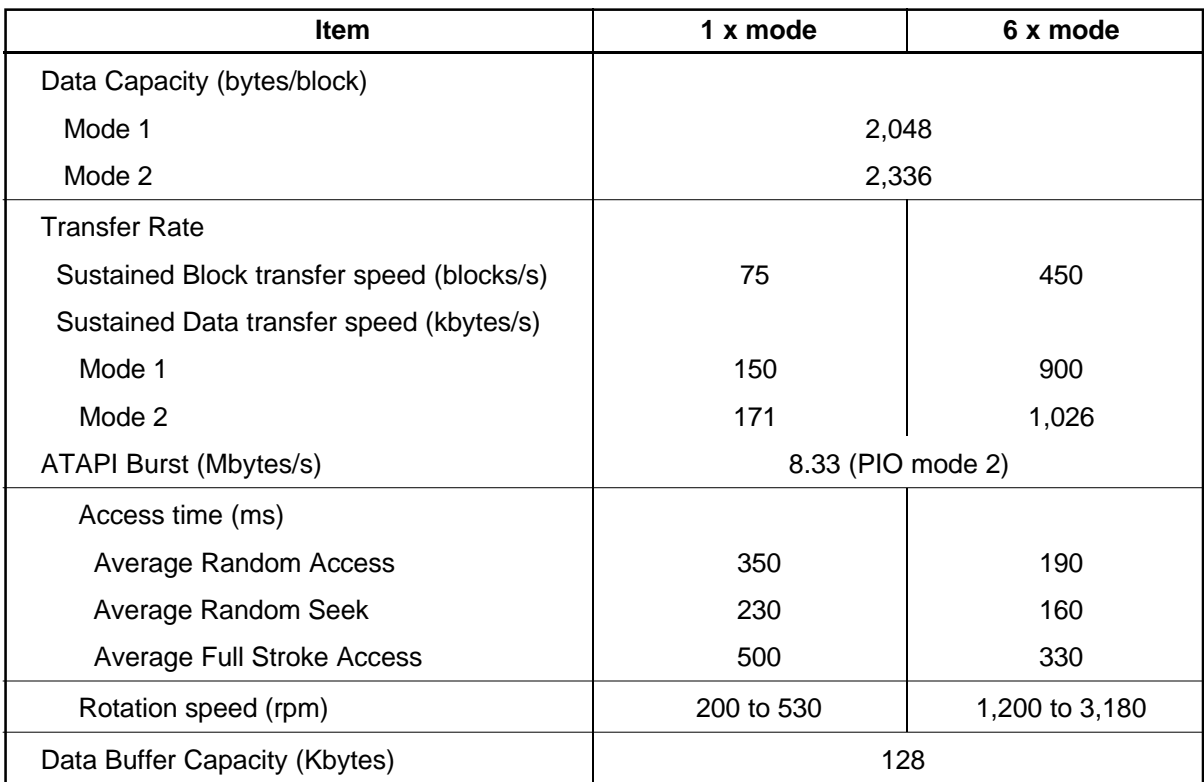

## **1.7 STN Color LCD**

The 500CS STN Color Liquid Crystal Display (LCD) contains an LCD module, a Fluorescent Lamp (FL), and an FL inverter board.

## **1.7.1 STN Color LCD Module**

The STN color LCD is backlit and supports 800x600 pixels with built-in display controller. This controller includes the functions of Video Graphics Array (VGA) and Super VGA (SVGA) for external display.

The video controller, F65550, enables an LCD display of a maximum 64K colors.

The STN LCD is shown in Figure 1-8.

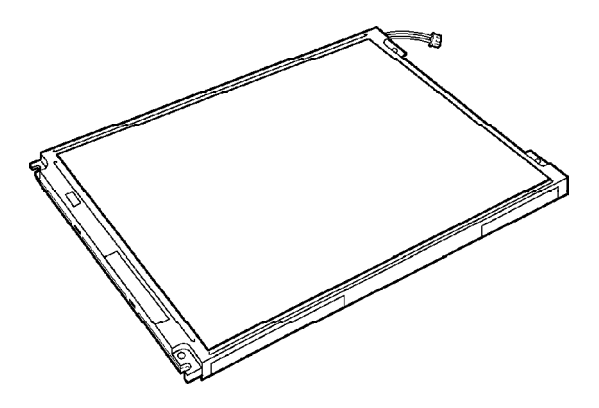

*Figure 1-8 STN color LCD*

The specifications for the LCD are listed in Table 1-5.

| <b>Item</b>             |          | <b>Specifications</b>                      |
|-------------------------|----------|--------------------------------------------|
| <b>Number of Pixels</b> | (pixels) | 800x600                                    |
| Dot pitch               | (mm)     | 0.3075x0.3075                              |
| Display area            | (mm)     | 246 (W) x 184.5(H)                         |
| Contrast                |          | 20:1                                       |
| FL current              | (mA)     | $6.0/4.0/3.6/2.4*$<br>(Bright/Semi-bright) |

*Table 1-5 STN color LCD specifications*

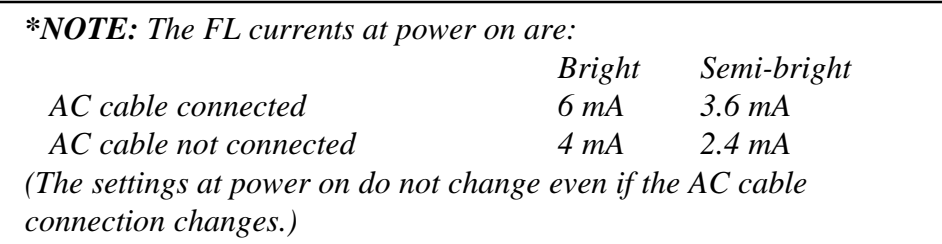

## **1.7.2 Fluorescent Lamp (FL) Inverter Board for STN**

The FL inverter board supplies high frequency current to light the LCD's Fluorescent Lamp. The specifications for the FL inverter are listed in Table 1-6.

|        | <b>Item</b> |        | <b>Specifications</b> |
|--------|-------------|--------|-----------------------|
| Input  | Voltage     | (V)    | 4 to 5.5              |
|        | Power       | (W)    | 4.8                   |
| Output | Voltage     | (Vrms) | 1,100                 |
|        | Current     | (mA)   | 6.0/4.0/3.6/2.4       |

*Table 1-6 FL inverter board specifications for STN color LCD*

## **1.8 TFT Color LCD**

The 500CDT TFT Color LCD contains an LCD module, an FL, and an FL inverter board.

## **1.8.1 TFT Color LCD Module**

The TFT color LCD is backlit and supports 800x600 pixels with built-in display controller. This controller includes the functions of VGA and SVGA for external display.

The video controller, F65550, enables an LCD display of a maximum 16M colors.

The TFT LCD is shown in Figure 1-8.

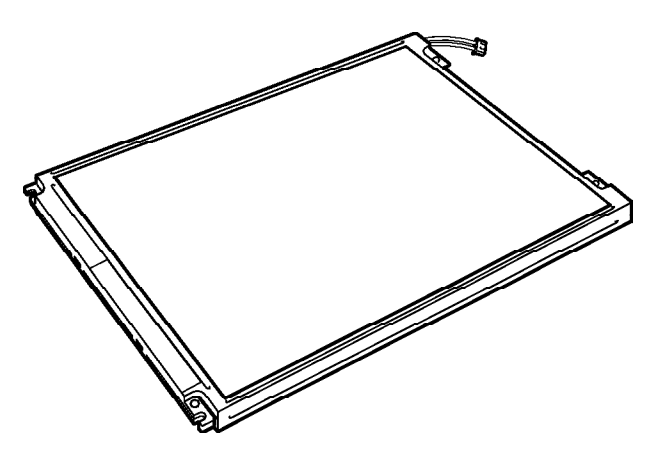

*Figure 1-9 TFT color LCD*

The specifications for the LCD are listed in Table 1-7.

*Table 1-7 TFT color LCD specifications*

| <b>Item</b>             |          | <b>Specifications</b>                      |  |
|-------------------------|----------|--------------------------------------------|--|
| <b>Number of Pixels</b> | (pixels) | 800x600                                    |  |
| Dot pitch               | (mm)     | 0.3075x0.3075                              |  |
| Display area            | (mm)     | 246 (W)x184.5(H)                           |  |
| Contrast                |          | 100:1                                      |  |
| FL current              | (mA)     | $6.0/4.6/3.6/2.8*$<br>(Bright/Semi-bright) |  |

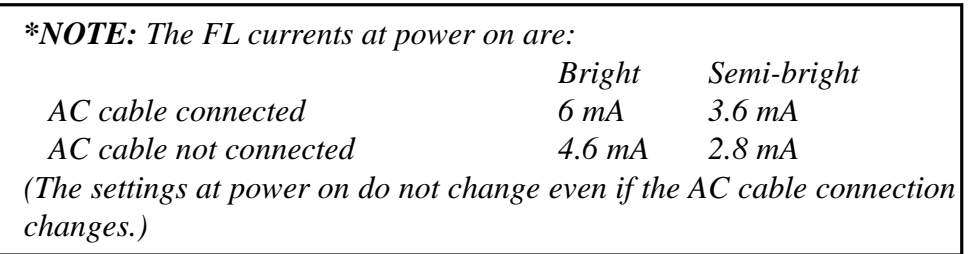

## **1.8.2 Fluorescent Lamp (FL) Inverter Board for TFT**

The FL inverter board supplies high frequency current to light the LCD's Fluorescent Lamp. The specifications for the FL inverter board are listed in Table 1-8.

|        | <b>Item</b> |        | <b>Specifications</b> |  |
|--------|-------------|--------|-----------------------|--|
| Input  | Voltage     | (V)    | 4 to 5.5              |  |
|        | Power       | (W)    | 4.8                   |  |
| Output | Voltage     | (Vrms) | 1,100                 |  |
|        | Current     | (mA)   | 6.0/4.6/3.6/2.8       |  |

*Table 1-8 FL inverter board specifications for TFT color LCD*

## **1.9 Power Supply**

The power supply provides four kinds of voltages to the system board. The power supply has one microprocessor, operates at 2 MHz, and contains the following functions:

- 1. Determines if the AC cable or battery is connected to the computer.
- 2. Detects DC output and circuit malfunctions.
- 3. Controls the Battery icon and AC IN icon.
- 4. Turns the battery charging system on and off and detects a fully charged battery.
- 5. Determines if the power can be turned on and off.
- 6. Provides more accurate detection of a low battery.
- 7. Calculates the remaining battery capacity.
- 8. Detects Ring Indicator (RI) signal for Auto Power On Function.

The power supply output rating is specified in Table 1-9.

| Use                                                        | <b>Name</b>      | DC.<br>voltage<br>(V) | <b>Regulation</b><br>tolerance<br>(%) | <b>Maximum</b><br>current<br>(mA) | <b>Ripple</b><br>(mV) |
|------------------------------------------------------------|------------------|-----------------------|---------------------------------------|-----------------------------------|-----------------------|
| System logic, FDD, HDD<br>Display panel, FL<br>and PC card | B <sub>5</sub> V | $+5.0$                | ±5                                    | 3,400                             | 100                   |
| CPU, RAM, PC card                                          | B <sub>3</sub> V | $+3.3$                | ±5                                    | 3,800                             | 60                    |
| Flash ROM, PC card                                         | <b>B12V</b>      | $+12.0$               | ±5                                    | 100                               | 240                   |
| System logic                                               | <b>MCV</b>       | $+5.0$                | ±5                                    | 5                                 | 50                    |

*Table 1-9 Power supply board output rating*

## **1.10 Batteries**

The computer has three types of batteries:

- ❑ Main battery pack
- ❑ Backup battery
- ❑ RTC battery

Battery specifications are listed in Table 1-10.

| <b>Battery name</b> | <b>Material</b>      | Output voltage | Capacity  |
|---------------------|----------------------|----------------|-----------|
| Main battery        | Lithium-Ion          | 10.8V          | 3,600 mAh |
| Backup battery      | Nickel Metal Hydride | 7.2 V          | 30 mAh    |
| <b>RTC</b> battery  | Nickel Metal Hydride | 3.6V           | 30 mAh    |

*Table 1-10 Battery specifications*

## **1.10.1 Main Battery**

The removable main battery pack is the computer's main power source when the AC cable is not attached. The backup and main battery maintain the state of the computer when you enable AutoResume.

## **1.10.2 Battery Charging Control**

Battery charging is controlled by a power supply microprocessor that is mounted on the PCI board. The microprocessor controls whether the charge is on or off and detects a full charge when the AC cable and battery are attached to the computer. The system charges the battery using quick charge or trickle charge.

❑ Quick Battery Charge

When the AC cable is attached, there are two types of quick charge: quick charge 1 when the system is powered off and quick charge 2 when the system is powered on.

|                               | <b>Charging time</b> |
|-------------------------------|----------------------|
| Quick charge 1<br>(power off) | 2 to 3.5 hours       |
| Quick charge 2<br>(power on)  | 5 to 8 hours         |

*Table 1-11 Time required for quick charges*

- *NOTES 1: The time required for quick charge 2 is affected by the amount of power the system is consuming. Use of the fluorescent lamp and frequent disk access diverts power and lengthens the charge time.*
	- *2: Using quick charge 1, the system CPU automatically stops the charge after five hours and 30 minutes regardless of the condition of the battery.*

If one of the following occurs, the battery quick charge process stops.

- 1. The battery becomes fully charged.
- 2. The AC cable or battery is removed.
- 3. The battery or output voltage is abnormal.
- ❑ Trickle Battery Charge

When the main battery is fully charged and the AC cable is attached, the microprocessor automatically changes quick charge 1 or 2 to trickle charge.

❑ Detection of full charge

A full charge is detected only when the battery is charging at quick charge. A full charge is detected under any of the following conditions:

- 1. The current in the battery charging circuit drops under the predetermined limit.
- 2. The charging time exceeds the fixed limit.
- 3. The battery's temperature is over 50°C.

#### **1.10.3 Backup Battery**

The backup battery maintains data for AutoResume. The power source used to back-up the AutoResume data is determined according to the following priority:

AC cable > Main battery > Backup battery

The backup battery is charged by the AC cable. Table 1-12 shows the charging time and data preservation period of the backup battery.

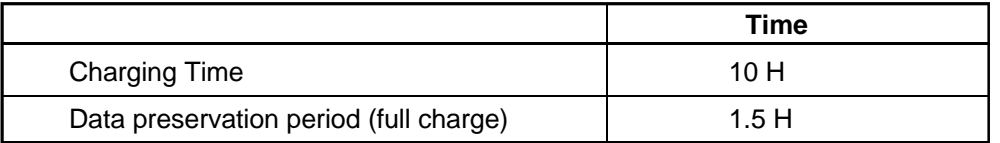

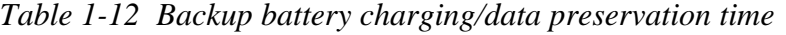

## **1.10.4 RTC Battery**

The RTC battery provides power to keep the current date, time, and other setup information in memory while the computer is turned off. Table 1-13 shows the charging time and data preservation period of the RTC battery.

|                                        | Time    |
|----------------------------------------|---------|
| Charging Time (Power On)               | 48 H    |
| Data preservation period (full charge) | 1 month |

*Table 1-13 RTC battery charging/data preservation time*

## **2.1 Troubleshooting**

Chapter 2 describes how to determine if a Field Replaceable Unit (FRU) in the computer is causing the computer to malfunction. The FRUs covered are:

- 
- 2. PCI (FVRPL\*/PS\*) Board 8. Floppy Disk Drive
- 3. Sound (FVRSD<sup>\*</sup>) Board 9. Hard Disk Drive
- 4. CardBus (FVRCD\*) Board 10. CD-ROM Drive
- 5. LCD FPC (FVRLF\*) Board 11. Keyboard (only for 500CS) 12. Display
- 6. DAA (FLXDA\*) Board
- 1. System (FVRSY\*) Board 7. Modem (FVRMD\*) Board
	-
	-
	-
	- -

*NOTE: The DAA (FLXDA\*) Board is standard equipment in Canada and the United States and an option in Europe.*

The Diagnostics Disk operations are described in Chapter 3 and Replacement Procedures are detailed in Chapter 4.

The following tools are necessary for implementing the troubleshooting procedures:

- 1. Diagnostics Disk
- 2. Phillips screwdriver (2 mm)
- 3. Toshiba MS-DOS system disk(s) (You must install the following onto the disk: SYS.COM, FORMAT.COM, FDISK.COM and FDISK.EXE)
- 4. 2DD or 2HD formatted work disk for floppy disk drive testing
- 5. Cleaning kit for floppy disk drive troubleshooting
- 6. Printer port LED
- 7. Printer wraparound connector
- 8. Serial port wraparound connector
- 9. PC Card wraparound card
- 10. Multimeter
- 11. External monitor
- 12. PS/2 or compatible keyboard
- 13. PS/2 or compatible mouse
- 14. Multimedia sound system with line-in and line-out ports
- 15. Headphone
- 16. Microphone
- 17. Speakers with amplifier
- 18. External FDD attachment
- 19. Lens cleaner for CD-ROM laser pickup lens
- 20. Toshiba-EMI Test Disk TDY-03 for CD-ROM drive.

## **2.2 Troubleshooting Flowchart**

Use the flowchart in Figure 2-1 as a guide for determining which troubleshooting procedures to execute. Before going through the flowchart steps, do the following:

- $\Box$  Ask the user if a password is registered and, if it is, ask him or her to enter the password. If the user has forgotten the password, connect the printer port wraparound board (F31PRT), then turn the POWER switch on. The computer will override the password function by erasing the current password.
- ❑ Verify with the customer that Toshiba MS-DOS or Toshiba Windows ® 95 is installed on the hard disk. Non-Toshiba operating systems can cause the computer to malfunction.
- ❑ Make sure all optional equipment is removed from the computer.
- ❑ Make sure the floppy disk drive is empty.

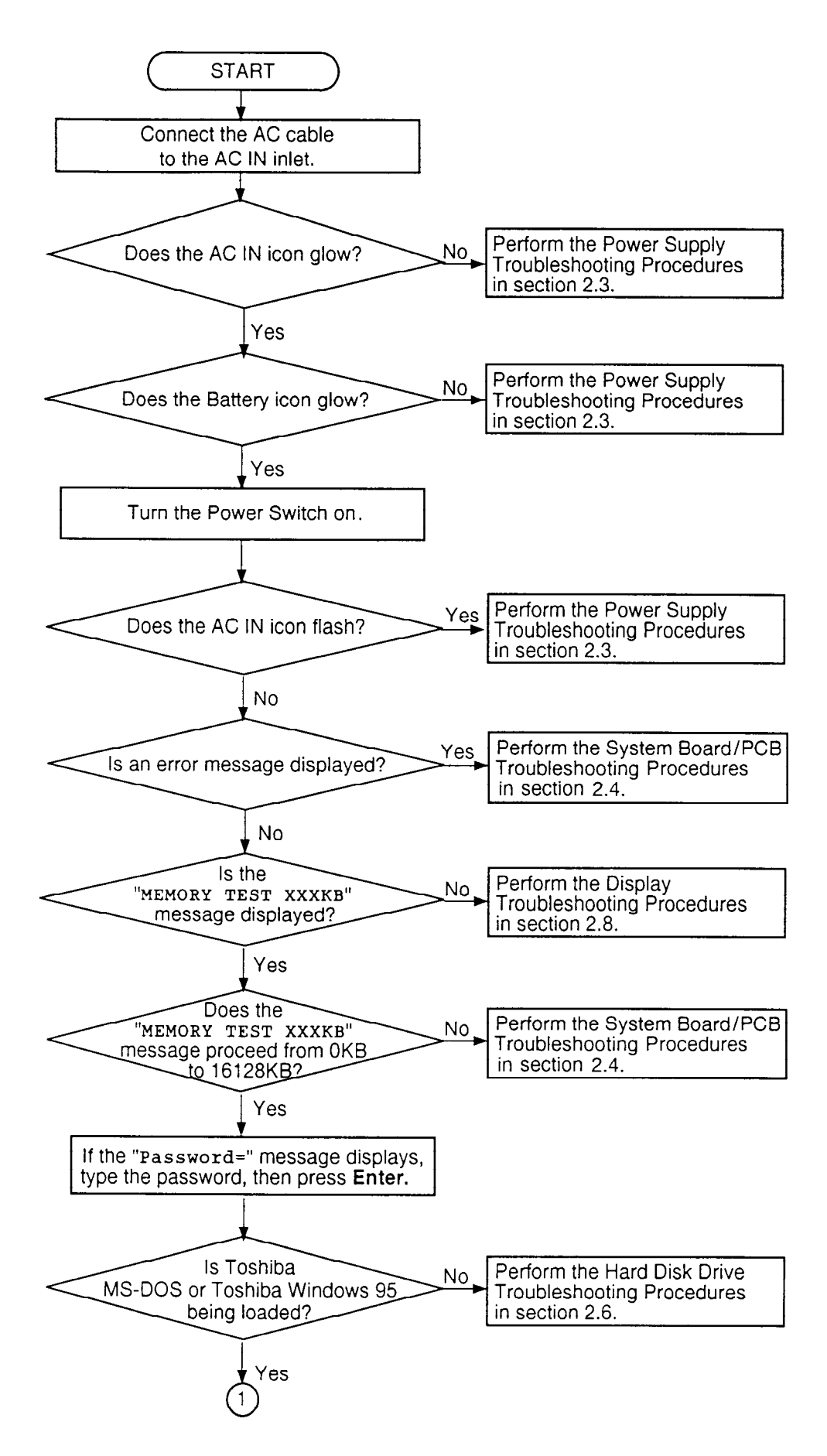

*Figure 2-1 Troubleshooting flowchart (1/2)*

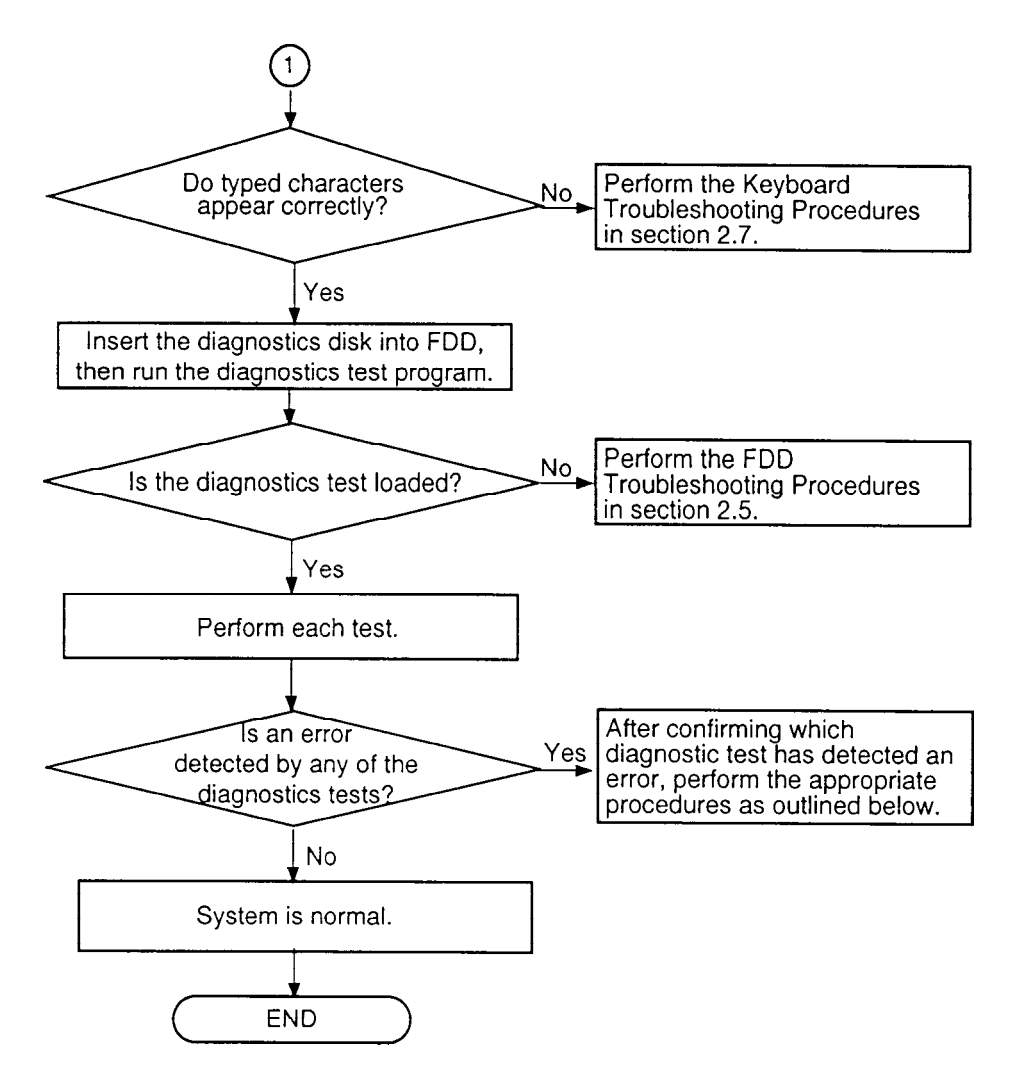

*Figure 2-1 Troubleshooting flowchart (2/2)*

If the diagnostics program cannot detect an error, the problem may be intermittent. The Running Test program should be executed several times to isolate the problem. Check the Log Utilities function to confirm which diagnostic test detected an error(s), then perform the appropriate troubleshooting procedures as follows:

- 1. If an error is detected on the system test, memory test, display test, ASYNC test, printer test, expansion test, sound test, or real timer test perform the system board/ PCB troubleshooting procedures in Section 2.4.
- 2. If an error is detected on the floppy disk test, perform the FDD troubleshooting procedures in Section 2.5.
- 3. If an error is detected on the hard disk test, perform the hard disk drive troubleshooting procedures in Section 2.6.
- 4. If an error is detected on the keyboard test, perform the keyboard troubleshooting procedures in Section 2.7.
- 5. If an error is detected on the display test, perform the display troubleshooting procedures in Section 2.8.
- 6. If an error is detected on the CD-ROM test, perform the CD-ROM drive troubleshooting procedures in Section 2.9.
- 7. If an error is detected on the modem test, perform the modem troubleshooting procedures in Section 2.10.

## **2.3 Power Supply Troubleshooting**

The power supply controls many functions and components. To determine if the power supply is functioning properly, start with Procedure 1 and continue with the other Procedures as instructed. The procedures described in this section are:

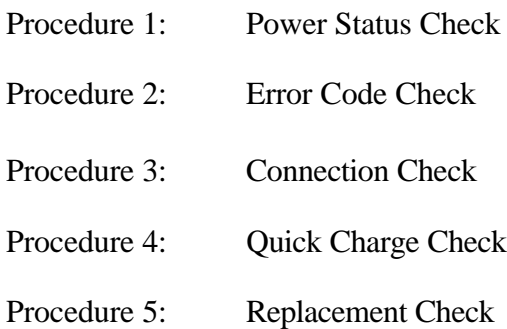

## **Procedure 1 Power Status Check**

The following icons indicate the power supply status:

- ❑ Battery icon
- ❑ AC IN icon

The power supply controller displays the power supply status through the Battery and the AC IN icons as shown in the tables below.

#### *Table 2-1 Battery icon*

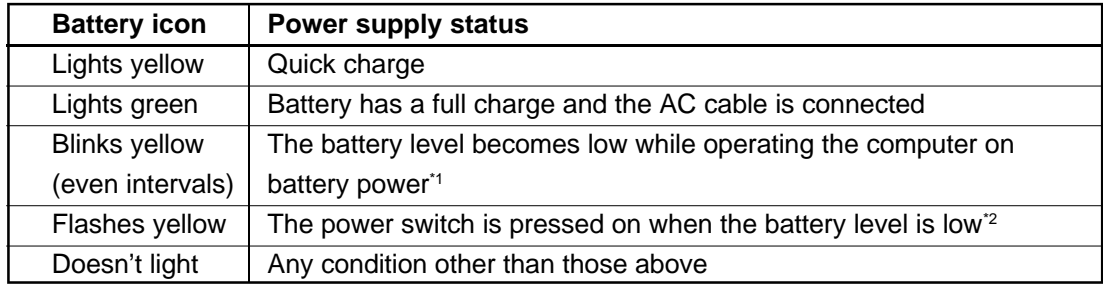

\*1 AutoResume Off will be executed soon.

\*2 AutoResume Off has already been executed.

#### *Table 2-2 AC IN icon*

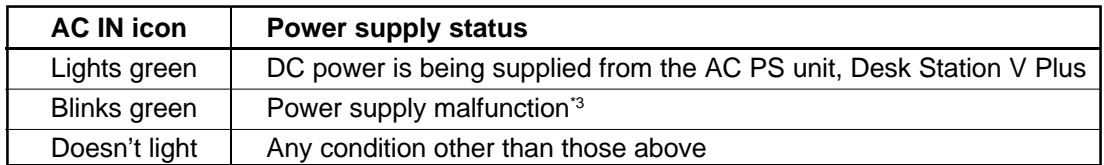

\*3 When the power supply controller detects a malfunction, the AC IN icon blinks and an error code is displayed.

To check the power supply status, install a battery pack and connect an AC PS unit.

- Check 1 If the AC IN icon flashes yellow, go to Procedure 2.
- Check 2 If the AC IN icon does not light, go to Procedure 3.
- Check 3 If the Battery icon does not light yellow or green, go to Procedure 4.

## **Procedure 2 Error Code Check**

If the microprocessor detects a malfunction, the AC IN icon blinks yellow. The blink pattern indicates an error as shown below.

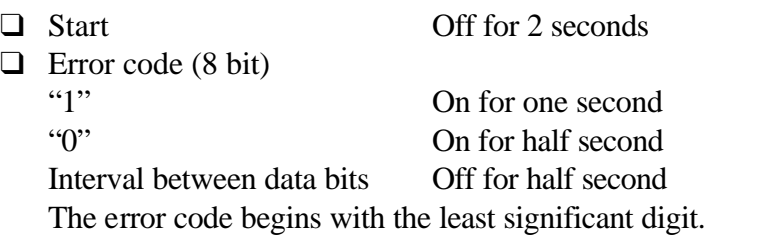

Example: Error code 12h (Error codes are given in hexadecimal)

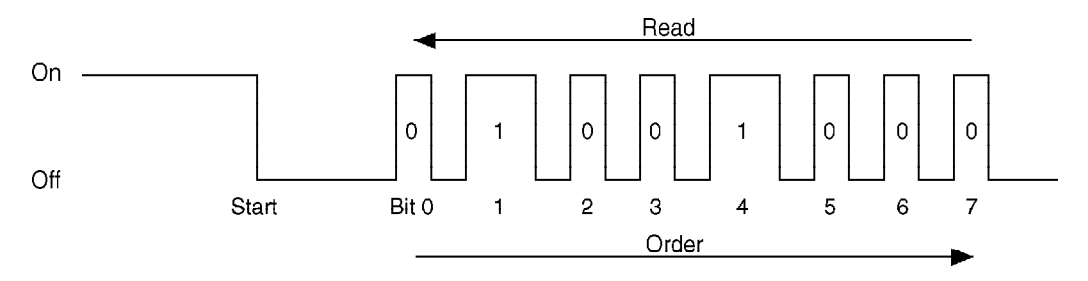

- Check 1 Convert the AC IN icon blink pattern into the hexadecimal error code and compare it to the tables below.
	- ❑ DC power supplied through AC PS unit or Desk Station V Plus / Enhanced Port Replicator II

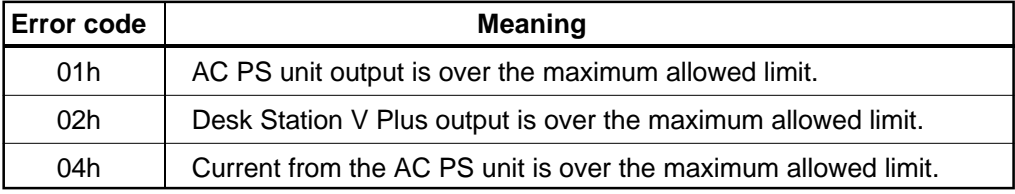

#### ❑ Battery pack

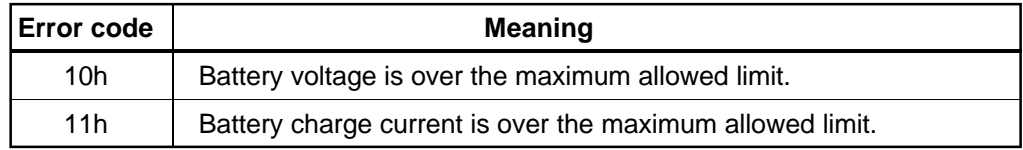

#### ❑ B5V, VCC power supply output

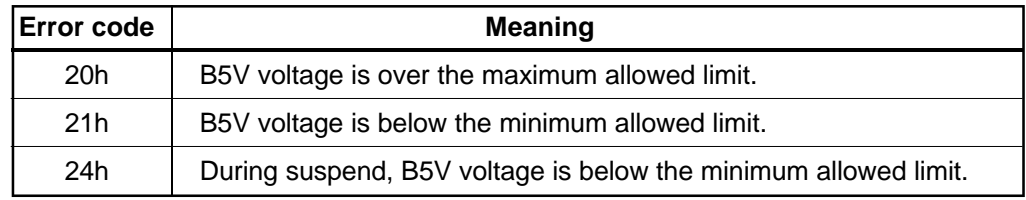

## ❑ B3V output

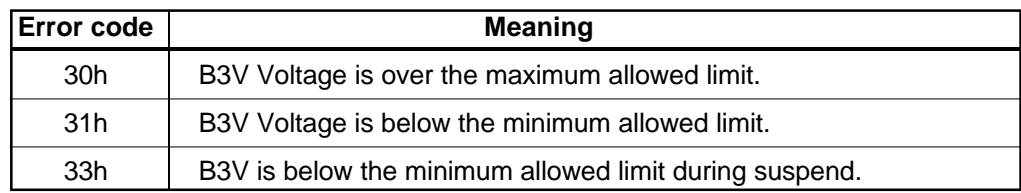

#### ❑ B12V Output

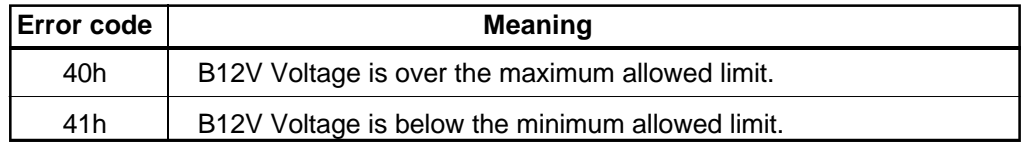

#### ❑ Environmental condition

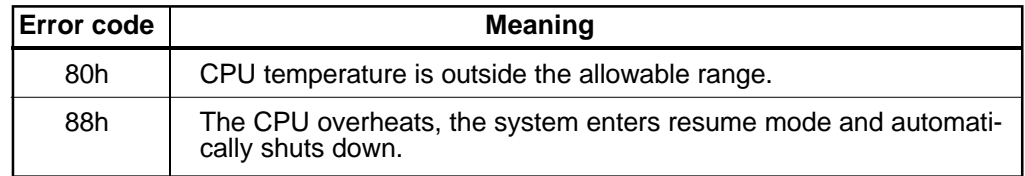

Check 2 In case of error code 01h:

- ❑ Make sure the AC power cord is firmly plugged into the AC inlet and wall outlet. If this cable is connected correctly, go to the following step:
- ❑ Make sure the DC power cord of the AC PS unit is firmly plugged into the connector. If this cable is connected correctly, go to the following step:
- $\Box$  Replace the AC PS unit with a new one. If the error still exists, go to Procedure 5.
- Check 3 In case of error code 02h:
	- ❑ Make sure the Desk Station V Plus is firmly connected to the computer's docking interface port. If this port is connected correctly, go to following step:
	- $\Box$  Check the connector visually to make sure no pins are bent. If a pin(s) is bent, go to Chapter 4, *Replacement Procedures*. If the connector is not physically damaged, go to the following step:
	- ❑ Check the Desk Station V Plus for malfunctions. Refer to the Desk Station V Plus maintenance manual for details. If the error still exists, go to Procedure 5.

Check 4 In case of error code 10h:

- $\Box$  Make sure the battery pack is correctly installed in the computer. If the battery pack is correctly installed, go to the following step:
- $\Box$  Replace the battery pack with a new one. If the error still exists, go to Procedure 5.
- Check 5 When 80h is displayed, it indicates that the CPU temperature is outside the allowable operating range. Perform the following steps:
	- ❑ Leave the computer in an area that is about room temperature until the CPU's internal temperature is within the allowable operating range.
	- ❑ If the error still exists, go to Procedure 5.
- Check 6 When 88h is displayed, it indicates that the CPU temperature is too high. The computer automatically enters resume mode and shuts down.
	- $\Box$  Leave the computer off until the AC IN icon stops blinking. It is recommended to leave the computer off until its interior reaches room temperature even though the AC IN icon stops blinking.
	- ❑ If the error still exists, go to Procedure 5.
- Check 7 For any other error, go to Procedure 5.

## **Procedure 3 Connection Check**

The power supply related wiring diagrams are shown below:

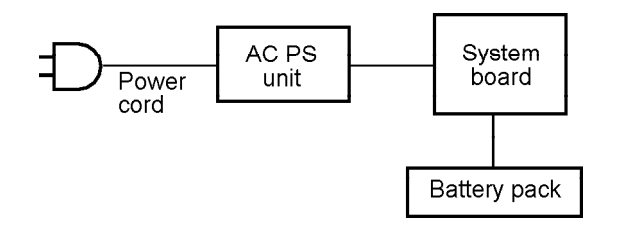

Any of the connectors may be disconnected. Perform Check 1.

Check 1 Make sure the AC power cord is firmly plugged into the AC inlet and wall outlet. If this cable is connected correctly, go to Check 2.

- Check 2 If the AC IN icon does not glow green, go to Procedure 5.
	- If the Battery icon does not glow orange, go to Check 3.
- Check 3 Make sure the battery pack is installed in the computer correctly. If the battery is properly installed and the Battery icon still does not glow orange, go to Procedure 4.

#### **Procedure 4 Quick Charge Check**

The power supply may not charge the battery pack. Perform the following procedures:

- 1. Reinstall the battery pack.
- 2. Attach the AC PS unit and turn on the power. (If you cannot turn on the power, go to Procedure 5.)
- 3. Run the Diagnostic test; go to System test and execute subtest 06 (quick charge) described in Chapter 3.
- 4. When quick charge is complete, the diagnostics test displays the result code. Check the result against the table below and perform any necessary check.

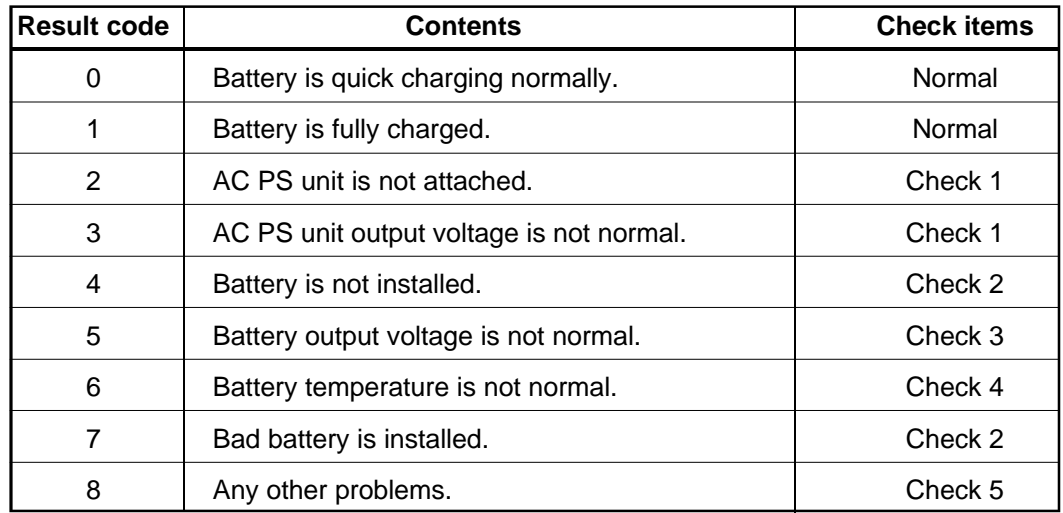

- Check 1 Make sure the AC PS unit cable and AC power cord are firmly plugged into the AC IN socket and wall outlet. If these cables are connected correctly, replace the AC power cord and AC PS unit.
- Check 2 Make sure the battery is properly installed. If it is properly installed, replace it with a new battery.
- Check 3 The battery pack will be completely discharged. Wait a few minutes to charge the battery pack. If the battery pack still isn't charged, replace the battery pack with a new one.
- Check 4 The battery temperature is hot or cold. Return the temperature to normal operating condition.

If the battery pack still doesn't charge, replace the battery pack with a new one.

Check 5 Go to Procedure 5.

## **Procedure 5 Replacement Check**

The system board may be disconnected or damaged. Disassemble the computer following the steps described in Chapter 4, *Replacement Procedures*, and check the connection between power supply board and system board. After checking the connection, perform the following check:

Check 1 Replace the system board with a new one.

## **2.4 System Board/PCB Troubleshooting**

This section describes how to determine if the system board or other PCBs are defective or not functioning properly. Start with Procedure 1 and continue with the other procedures as instructed. The procedures described in this section are:

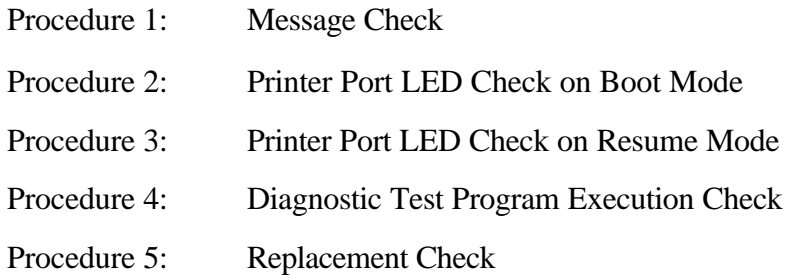

#### **Procedure 1 Message Check**

When the power is turned on, the system performs the Initial Reliability Test (IRT) installed in the BIOS ROM. The IRT tests each IC on the system board and initializes it.

- ❑ If an error message is shown on the display, perform Check 1.
- ❑ If there is no error message, go to Procedure 2.
- ❑ If Toshiba MS-DOS or Toshiba Windows 95 is properly loaded, go to Procedure 3.
- Check 1 If one of the following error messages is displayed on the screen, press the **F1** key as the message instructs. These errors occur when the system configuration preserved in the RTC memory (CMOS type memory) is not the same as the actual configuration or when the data is lost.

If you press the **F1** key as the message instructs, the TSETUP screen appears to set the system configuration. If error message (b) appears often when the power is turned on, replace the RTC battery. If any other error message is displayed, perform Check 2.

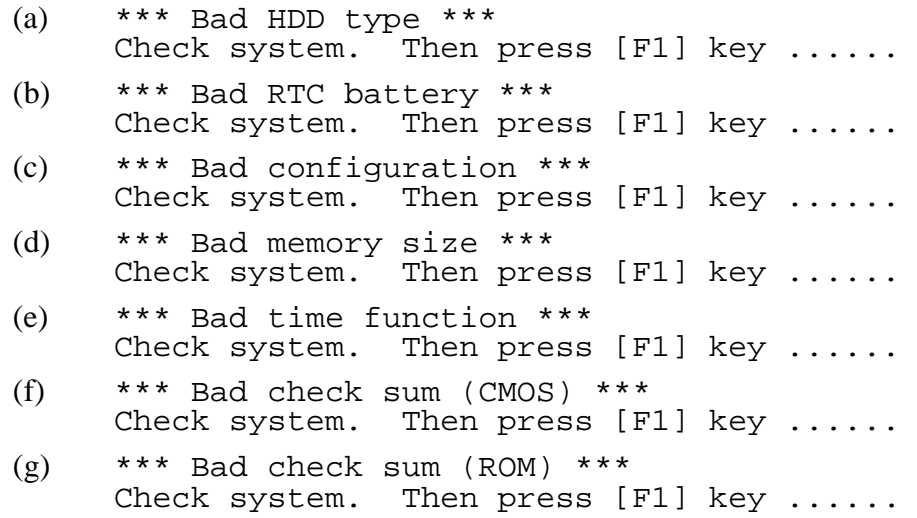

WARNING: RESUME FAILURE. PRESS ANY KEY TO CONTINUE.

This message appears when data stored in RAM under the resume function is lost because the battery has become discharged or the system board is damaged. Go to Procedure 3.

If any other message appears, perform Check 3.

Check 3 The IRT checks the system board. When the IRT detects an error, the system stops or an error message appears.

> If one of the following error messages (1) through (17), (24) or (25) is displayed, replace the system board.

If error message (18) is displayed, go to the Keyboard Troubleshooting Procedures in section 2.7.

If error message (19), (20) or (21) is displayed, go to the HDD Troubleshooting Procedures in section 2.6.

If error message (22) or (23) is displayed, go to the FDD Troubleshooting Procedures in section 2.5.

- (1) PIT ERROR
- (2) MEMORY REFRESH ERROR
- (3) TIMER CH.2 OUT ERROR
- (4) CMOS CHECKSUM ERROR
- (5) CMOS BAD BATTERY ERROR
- (6) FIRST 64KB MEMORY ERROR
- (7) FIRST 64KB MEMORY PARITY ERROR
- (8) VRAM ERROR
- (9) SYSTEM MEMORY ERROR
- (10) SYSTEM MEMORY PARITY ERROR
- (11) EXTENDED MEMORY ERROR
- (12) EXTENDED MEMORY PARITY ERROR
- (13) DMA PAGE REGISTER ERROR
- (14) DMAC #1 ERROR
- (15) DMAC #2 ERROR
- (16) PIC #1 ERROR
- (17) PIC #2 ERROR
- (18) KBC ERROR
- (19) HDC ERROR
- (20) HDD #0 ERROR
- (21) HDD #1 ERROR
- (22) NO FDD ERROR
- (23) FDC ERROR
- (24) TIMER INTERRUPT ERROR
- (25) RTC UPDATE ERROR
#### **Procedure 2 Printer Port LED Check on Boot Mode**

The printer port LED displays the IRT status and test status by turning lights on and off as an eight-digit binary value for boot mode. Figure 2-2 shows the printer port LED.

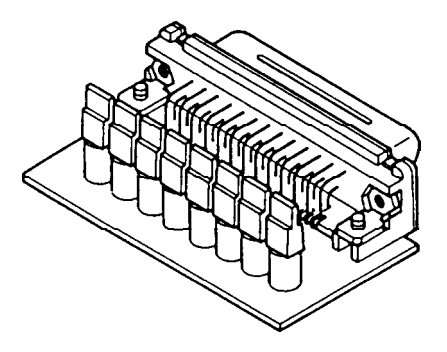

*Figure 2-2 Printer port LED*

To use the printer port LED follow these steps:

- 1. Plug the printer port LED into the computer's parallel port.
- 2. Turn on the computer's power.
- 3. Read the LED status from left to right as you are facing the back of the computer.
- 4. Convert the status from binary to hexadecimal notation.
- 5. If the final LED status is FFh (normal status), go to Procedure 3.
- 6. If the final LED status matches any of the test status values in Table 2-3, perform Check 1.

*NOTE: If an error condition is detected by the IRT test, the printer port LED displays an error code after the IRT test ends. For example, when the printer port LED displays 1F and halts, the IRT test has already completed the Display initialization. In this instance, the IRT indicates an error has been detected during the system memory test.*

| <b>LED status</b> | <b>Test item</b>                          | <b>Message</b>                                               |
|-------------------|-------------------------------------------|--------------------------------------------------------------|
| 01H               | Special register initialization           |                                                              |
| 02H               | PIT test                                  | <b>PIT ERROR</b>                                             |
|                   | PIT initialization                        |                                                              |
|                   | PIT function check                        | <b>MEMORY REFRESH ERROR</b><br>TIMER CH.2 OUT ERROR          |
| 03H               | <b>CMOS</b> check                         | <b>CMOS CHECKSUM ERROR</b><br><b>CMOS BAD BATTERY ERROR</b>  |
| 04H               | Initialization of<br>memory configuration |                                                              |
| 05H               | <b>SM-RAM</b> check                       |                                                              |
| 06H               | ROM/RAM copy                              |                                                              |
| 07H               | Selftest skip check                       |                                                              |
| 08H               | Initialization of internal VGA            |                                                              |
| 09A               | System check                              |                                                              |
| 0AH               | First 64KB memory test                    | FIRST 64KB MEMORY ERROR<br>FIRST 64KB MEMORY PARITY ERROR    |
| 0BH               | System memory initialization              |                                                              |
| 0CH               | System initialization                     |                                                              |
| 0DH               | Interrupt vector initialization           |                                                              |
| 18H               | PIC initialization                        |                                                              |
| 1FH               | Display initialization                    | <b>VRAM ERROR</b>                                            |
| 25H               | System memory test                        | <b>SYSTEM MEMORY ERROR</b><br>SYSTEM MEMORY PARITY ERROR     |
| 30H               | Extended memory test                      | <b>EXTENDED MEMORY ERROR</b><br>EXTENDED MEMORY PARITY ERROR |
| 40H               | DMA page register test                    | DMA PAGE REGISTER ERROR                                      |
| 41H               | <b>DMAC</b> test                          | <b>DMAC #X ERROR</b>                                         |
| 42H               | <b>DMAC</b> initialization                |                                                              |
| 4AH               | PIC test                                  | PIC #X ERROR                                                 |
| 50H               | Mouse initialization                      |                                                              |
| 55H               | <b>KBC</b> initialization                 | <b>KBC ERROR</b>                                             |
| 5AH               | Boot password                             |                                                              |
| 60H               | <b>HDD</b> initialization                 | HDC ERROR/HDD #0 ERROR                                       |
| 65H               | FDD initialization                        | FDC ERROR/NO FDD ERROR                                       |
| 70H               | <b>Printer initialization</b>             |                                                              |
| 80H               | SIO initialization                        |                                                              |
| 90H               | <b>Timer initialization</b>               | RTC UPDATE ERROR<br>TIMER INTERRUPT ERROR                    |
| A0H               | NDP initialization                        |                                                              |

*Table 2-3 Printer port LED boot mode status (1/2)*

| <b>LED status</b> | <b>Test item</b>                | <b>Message</b>                                              |
|-------------------|---------------------------------|-------------------------------------------------------------|
| C <sub>O</sub> H  | Password check                  |                                                             |
| A6H               | Initialization of expansion ROM |                                                             |
| FEH.              | Setup boot check                | *** Bad xxxx xxxx ***<br>Check system. Then press [F1] key. |
| FFH               | Boot load                       |                                                             |

*Table 2-3 Printer port LED boot mode status (2/2)*

Check 1 If any of the following error codes are displayed, go to Procedure 5.

00h, 01h, 02h, 03h, 04h, 05h, 06h, 07h, 08h, 09h, 0Ah, 0Bh, 0Ch, 0Dh, 18h, 1Fh, 25h, 30h, 40h, 41h, 42h, 4Ah, 55H, 60H, 65h, 70h, 80h, 90h, A0H, A6h, C0h, FEh

- Check 2 If error code 50h is displayed, go to the Keyboard Troubleshooting procedures in Section 2.7.
- Check 3 If error code 5Ah is displayed, go to the HDD Troubleshooting Procedures in Section 2.6.
- Check 4 If error code 65h is displayed, go to the FDD Troubleshooting Procedures in Section 2.5.

#### **Procedure 3 Printer Port LED Check on Resume Mode**

The printer port LED displays the IRT status and test status by turning lights on and off as an eight-digit binary value for resume mode.

To use the printer port LED follow these steps:

- 1. Make sure the computer is in resume mode.
- 2. Plug the printer port LED into the computer's parallel port.
- 3. Turn on the computer's power.
- 4. Read the LED status from left to right as you face the back of the computer.
- 5. Convert the status from binary to hexadecimal notation.
- 6. If the final LED status is FFh (normal status), go to Procedure 4.
- 7. If the final LED status matches any of the test status values in Table 2-4, perform Procedure 5.

| <b>Error status</b> | <b>Meaning of status</b>                            |  |
|---------------------|-----------------------------------------------------|--|
| F <sub>1</sub> H    | System BIOS RAM checksum error                      |  |
| F <sub>2</sub> H    | External display card is connected                  |  |
| F3H                 | HDD was installed                                   |  |
| F4H                 | SMRAM checksum error or memory error during suspend |  |
| F <sub>5</sub> H    | Conventional memory checksum error                  |  |
| F6H                 | Video RAM checksum error                            |  |
| F7H                 | Extended memory checksum error                      |  |
| F8H                 | PnP RAM checksum error                              |  |

*Table 2-4 Printer port LED resume mode error status*

### **Procedure 4 Diagnostic Test Program Execution Check**

Execute the following tests from the Diagnostic Test Menu. Refer to Chapter 3, *Tests and Diagnostics*, for more information on how to perform these tests.

- 1. System test
- 2. Memory test
- 3. Printer test
- 4. ASYNC test
- 5. Real Timer test
- 6. Expansion test
- 7. Sound test
- 8. Modem test

If an error is detected during any of these tests, go to Procedure 5.

#### **Procedure 5 Replacement Check**

The system board or other PCBs may be damaged. Disassemble the computer following the steps described in Chapter 4, *Replacement Procedures,* and perform the following checks:

- ❑ If the System test, Memory test, Printer test, Expansion test, Async test, or Real Timer test detects an error, go to Check 1.
- ❑ If the Sound test detects an error, go to Check 2.
- ❑ If the Modem test detects an error, go to Check 4.

*NOTE: Refer to Chapter 4 for instructions on how to remove and replace any of the following boards.*

- Check 1 Replace the system board with a new one. If the problem still exists, go to Check 6.
- Check 2 Replace the sound board with a new one. If the problem still exists, go to Check 3.
- Check 3 Replace the flat cable with a new one. If the problem still exists, go to Check 6.
- Check 4 Replace the DAA board with a new one. If the problem still exists, go to Check 5.
- Check 5 Replace the modem board with a new one. If the problem still exists, go to Check 6.
- Check 6 Replace the PCI (Upper System) board with a new one.

# **2.5 Floppy Disk Drive Troubleshooting**

This section describes how to determine if the FDD is functioning properly. Perform the steps below starting with Procedure 1 and continuing with the other procedures as required.

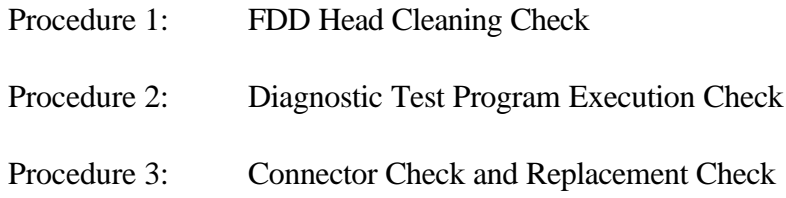

#### **Procedure 1 FDD Head Cleaning Check**

FDD head cleaning is one option available in the Diagnostic Program. A detailed operation is given in Chapter 3, *Tests and Diagnostics*.

Insert the Diagnostics disk into the computer's floppy disk drive, turn on the computer, and run the test. Clean the FDD heads using the cleaning kit. If the FDD still does not function properly after cleaning, go to Procedure 3.

If the test program cannot be executed on the computer, go to Procedure 3.

### **Procedure 2 Diagnostic Test Program Execution Check**

Insert the Diagnostics disk into the FDD, turn the computer on, and run the test. Refer to Chapter 3, *Tests and Diagnostics*, for more information about the diagnostics test procedures.

Floppy disk drive test error codes and their status names are described in Table 2-5. Make sure the floppy disk in the FDD is formatted correctly and that the write protect tab is disabled. If any other errors occur while executing the FDD diagnostics test, go to Check 1.

| Code            | <b>Status</b>                     |
|-----------------|-----------------------------------|
| 01h             | Bad command                       |
| 02h             | Address mark not found            |
| 03h             | Write protected                   |
| 04h             | Record not found                  |
| 06h             | Media removed on dual attach card |
| 08h             | DMA overrun error                 |
| 09h             | DMA boundary error                |
| 10 <sub>h</sub> | <b>CRC</b> error                  |
| 20 <sub>h</sub> | FDC error                         |
| 40h             | Seek error                        |
| 60h             | FDD not drive                     |
| 80h             | Time out error (Not ready)        |
| EEh             | Write buffer error                |
| FFh             | Data compare error                |

*Table 2-5 FDD error codes and statuses*

Check 1 If the following message is displayed, disable the write protect tab on the floppy disk. If any other message appears, perform Check 2.

Write protected

Check 2 Make sure the floppy disk is formatted correctly. If it is, go to Procedure 3.

#### **Procedure 3 Connector Check and Replacement Check**

There are two ways to connect the FDD: through the Selectable Bay and through the external FDD port. If the FDD is installed in the Selectable Bay, begin with Check 1 below. If the FDD is connected to the external FDD port, begin with Check 3.

Check 1 Make sure the Selectable bay is firmly connected to the FDD module and system board.

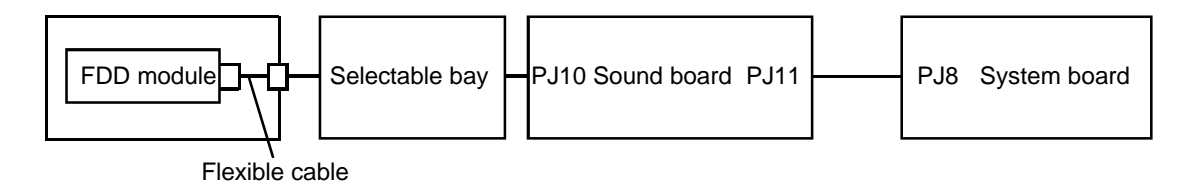

If any of the connections are loose, reconnect firmly and repeat Procedure 2. If there is still an error, go to Check 2.

- Check 2 The Sound board may be defective or damaged. Replace the Sound board. If the FDD is still not functioning properly, perform Check 4.
- Check 3 Make sure the FDD cable is firmly connected to the external FDD port.

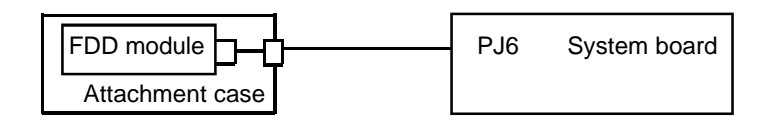

If this cable is disconnected, connect it to the system unit and repeat Procedure 2. If the FDD is still not functioning properly, perform Check 5.

- Check 4 The flexible cable may be defective or damaged. Replace the flexible cable with a new one following the steps in Chapter 4, *Replacement Procedures*. If the FDD is still not functioning properly, perform Check 5.
- Check 5 The FDD may be defective or damaged. Replace the FDD with a new one following the steps in Chapter 4, *Replacement Procedures*. If the FDD is still not functioning properly, perform Check 6.
- Check 6 Replace the system board with a new one following the steps in Chapter 4, *Replacement Procedures*.

# **2.6 Hard Disk Drive Troubleshooting**

To determine if the hard disk drive is functioning properly, perform the procedures below starting with Procedure 1. Continue with the other procedures as instructed.

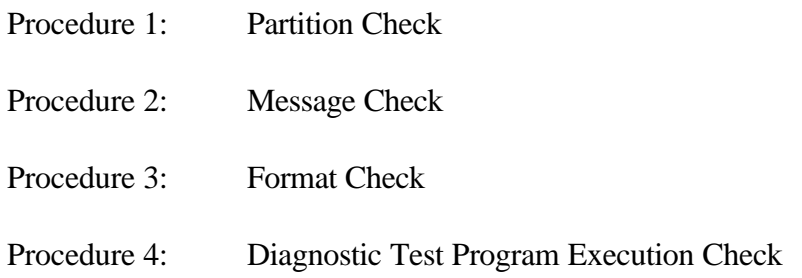

*NOTE: The contents of the hard disk will be erased when the HDD troubleshooting procedures are executed. Transfer the contents of the hard disk to a backup system (i.e., floppy disks). If the customer has not or cannot perform the back-up, create back-up disks as described below.*

- *1. If MS-DOS 6.22/Windows for Workgroups is selected, use the Master Diskette Creator (MDC) utility in the Toshiba Utility folder to back up the preinstalled software. After backing up the preinstalled software, use the BACKUP command in the Toshiba Companion Utility to back up the entire disk, including the user's files.*
- *2. If Windows 95 is selected, check to see if the Microsoft Create System Disks Tools (MSCSD.EXE) still exists in the System Tools Folder (this tool can be used only once). If it exists, use it to back up the preinstalled software, then use the Backup utility in the System Tools folder to back up the entire disk, including the user's files.*

*Refer to the appropriate instructions for each operating system.*

#### **Procedure 1 Partition Check**

Insert the Toshiba MS-DOS system disk and turn on the computer, then perform the following checks:

- Check 1 Type **C:** and press **Enter**. If you cannot change to drive C, go to Check 2. If you can change to drive C, go to Procedure 2.
- Check 2 Type **FDISK** and press **Enter**. Choose Display Partition Information from the FDISK menu. If drive C is listed, go to Check 3. If drive C is not listed, return to the FDISK menu and choose the option to create a DOS partition on drive C. Recheck the system. If the problem still exists, go to Procedure 2.
- Check 3 If drive C is listed as active in the FDISK menu, go to Check 4. If drive C is not listed as active, return to the FDISK menu and choose the option to set the active partition for drive C. Recheck the system. If the problem still exists, go to Procedure 2.
- Check 4 Remove the system disk from the FDD and cold boot the computer. If the problem still exists, go to Procedure 2. Otherwise, the HDD is operating normally.

#### **Procedure 2 Message Check**

When the HDD does not function properly, some of the following error messages may appear on the display. Start with Check 1 below and perform the other checks as instructed.

Check 1 If any of the following messages appear, perform Check 5. If the following messages do not appear, perform Check 2:

> HDC ERROR (After 5 seconds this message will disappear) or HDD #0 ERROR (After 5 seconds this message will disappear) or HDD #1 ERROR (After 5 seconds this message will disappear)

Check 2 If either of the following messages appears, perform Check 3. If the following messages do not appear, perform Check 5.

> Insert system disk in drive Press any key when ready ..... or Non-System disk or disk error Replace and press any key

- Check 3 Check TSETUP to see whether the Hard Disk option is set to "Not used." If so, choose another setting and repeat Check 1. If it is not set to "Not used," go to Check 4.
- Check 4 Using the Toshiba MS-DOS system disk, install a system program on the hard disk using the SYS command.

If the following message appears on the display, the system program has been transferred to the HDD.

System transferred

Restart the computer. If the error message still appears, perform Check 5.

Check 5 The HDD is connected to the flexible cable and the system board. The flexible cable can become disconnected or damaged. Disassemble the computer as described in Chapter 4, *Replacement Procedures*. If the HDD is not firmly connected, connect it to the flexible cable and return to Procedure 1. If the HDD is firmly connected to the system board, perform Check 6.

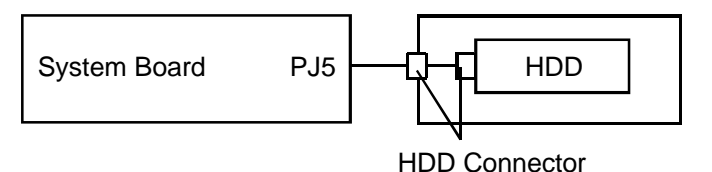

Check 6 The HDD connector may be defective or damaged. Replace the HDD connector with a new one following the steps in Chapter 4, *Replacement Procedures*. If the HDD is still not functioning properly, perform Procedure 3.

#### **Procedure 3 Format Check**

The HDD is formatted using the low level format program and the MS-DOS FORMAT program. To format the HDD, start with Check 1 below and perform the other steps as required.

Check 1 Using the Toshiba MS-DOS system disk, partition the hard disk using the FDISK command. Format the hard disk using **FORMAT C:/S/U** to transfer the system program to the HDD. If the following message appears on the display, the HDD is formatted.

Format complete

If any other error message appears on the display, refer to the Toshiba MS-DOS Manual for more information and perform Check 2.

Check 2 Using the Diagnostic Disk, format the HDD with a low level format option. Refer to Chapter 3, *Tests and Diagnostics,* for more information about the diagnostic program.

> If the following message appears on the display, the HDD low level format is complete. Partition and format the HDD using the MS-DOS FORMAT command.

Format complete

If you cannot format the HDD using the Tests and Diagnostics program, go to Procedure 4.

### **Procedure 4 Diagnostic Test Program Execution Check**

The HDD test program is stored on the Diagnostics Disk. Perform all of the HDD tests in the Hard Disk Drive Test. Refer to Chapter 3, *Tests and Diagnostics*, for more information about the HDD test program.

If an error is detected during the HDD test, an error code and status will be displayed; perform Check 1. The error codes and statuses are listed in Table 2-6. If an error code is not generated, the HDD is operating properly.

| Code             | <b>Status</b>              |  |
|------------------|----------------------------|--|
| 01h              | Bad command                |  |
| 02h              | Bad address mark           |  |
| 04h              | Record not found           |  |
| 05h              | HDC not reset              |  |
| 07h              | Drive not initialized      |  |
| 08h              | HDC overrun (DRQ)          |  |
| 09h              | DMA boundary error         |  |
| 0Ah              | Bad sector error           |  |
| 0 <sub>Bh</sub>  | Bad track error            |  |
| 10h              | <b>ECC</b> error           |  |
| 11h              | <b>ECC recover enabled</b> |  |
| 20h              | <b>HDC</b> error           |  |
| 40h              | Seek error                 |  |
| 80h              | Time out error             |  |
| AAh              | Drive not ready            |  |
| <b>BBh</b>       | <b>Undefined error</b>     |  |
| CCh              | Write fault                |  |
| E <sub>0</sub> h | Status error               |  |
| EEh              | Access time out error      |  |
| FFh              | Data compare error         |  |

*Table 2-6 Hard disk drive error codes and statuses*

Check 1 Replace the HDD unit with a new one following the instructions in Chapter 4, *Replacement Procedures*. If the HDD is still not functioning properly, perform Check 2.

Check 2 Replace the flexible cable with a new one following the instructions in Chapter 4.

Check 3 Replace the system board with a new one following the instructions in Chapter 4.

## **2.7 Keyboard Troubleshooting**

To determine if the keyboard is functioning properly, perform the following procedures. Start with Procedure 1 and continue with the other procedure as instructed.

> Procedure 1: Diagnostic Test Program Execution Check Procedure 2: Connector and Replacement Check

#### **Procedure 1 Diagnostic Test Program Execution Check**

Execute the Keyboard Test in the Diagnostic Program. Refer to Chapter 3, *Tests and Diagnostics*, for more information on how to perform the test program.

If an error occurs, go to Procedure 2. If an error does not occur, the keyboard is functioning properly.

### **Procedure 2 Connector and Replacement Check**

The keyboard is connected to the sound board by a flat cable and the sound board is connected to the system board. This cable or connector may be disconnected or damaged. Disassemble the computer as described in Chapter 4, *Replacement Procedures*, and perform the following checks:

Check 1 Make sure the keyboard cable is not damaged and is connected to the sound board.

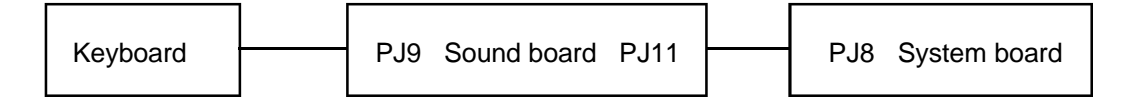

If this cable is damaged, replace the keyboard with a new one. If the cable is disconnected, firmly connect it. Perform Procedure 1 again. If the keyboard is still not functioning properly, perform Check 2.

- Check 2 The sound board may be damaged. Replace the sound board with a new one. Refer to Chapter 4 for more information.
- Check 3 The system board may be damaged. Replace the system board with a new one. Refer to Chapter 4 for more information.

# **2.8 Display Troubleshooting**

This section describes how to determine if the display is functioning properly. Start with Procedure 1 and continue with the other procedures as instructed.

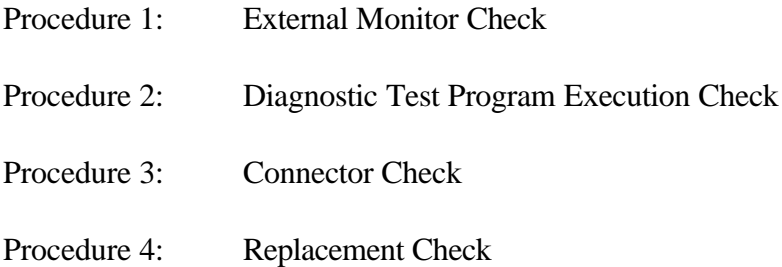

#### **Procedure 1 External Monitor Check**

Connect the external monitor to the computer's external monitor port, then boot the computer. The computer automatically detects the external monitor even if Resume mode is enabled.

If the external monitor works correctly, the internal LCD display may be damaged. Go to Procedure 3.

If the external monitor appears to have the same problem as the internal LCD, the display controller may be damaged. Go to Procedure 2.

#### **Procedure 2 Diagnostic Test Program Execution Check**

The Display Test program is stored on the computer Diagnostic Disk. This program checks the display controller on the system board. Insert the Diagnostics disk in the floppy disk drive, turn on the computer, and run the test. Refer to Chapter 3, *Tests and Diagnostics*, for details.

If an error is detected, go to Procedure 3. If an error is not detected, the display is functioning properly.

### **Procedure 3 Connector Check**

The Display unit has an LCD module, FL, Display switch, and FL inverter board. The FL and FL inverter board are connected by two cables. The LCD module and system board are connected by one signal cable as shown in Figure 2-3. Any of these cables may be disconnected.

Disassemble the display unit and check the following cable connections CN1, CN2, PJ4, and PJ503. Refer to Chapter 4. *Replacement Procedures*, for more information about how to disassemble the computer.

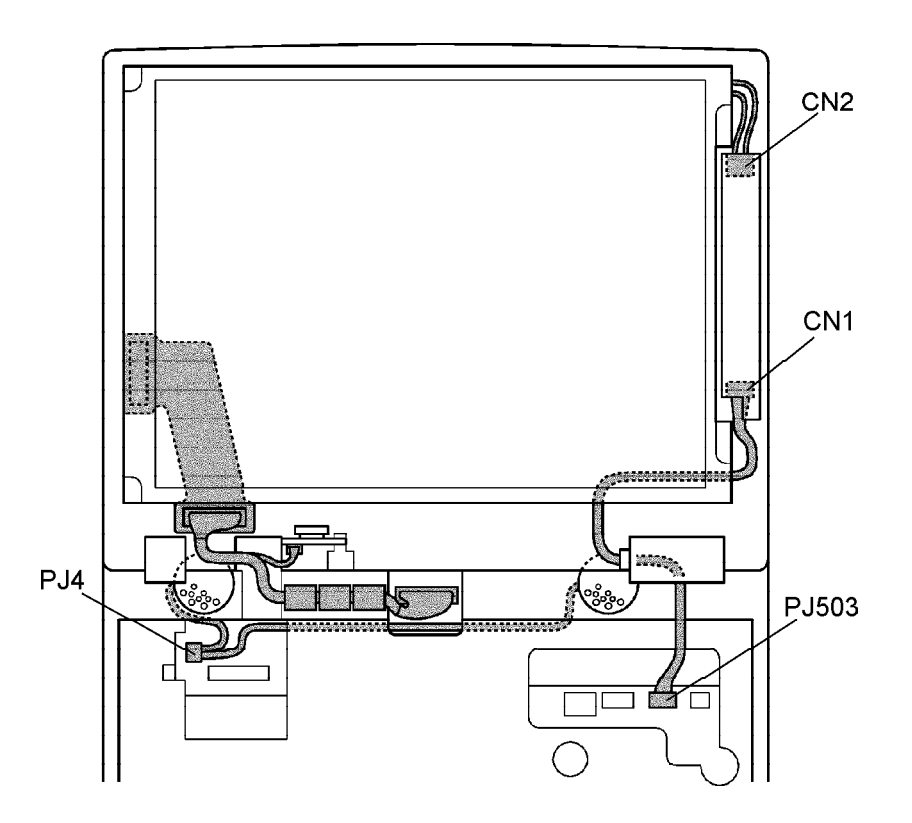

*Figure 2-3 Display connection*

If any of these cables is not connected, firmly reconnect it and repeat Procedures 1 and 2. If the problem still exists, perform Procedure 4.

#### **Procedure 4 Replacement Check**

The FL, FL inverter board, LCD module, and PCI board are connected to the display circuits. Any of these components may be damaged. Refer to Chapter 4, *Replacement Procedures*, for instructions on how to disassemble the computer and then perform the following checks:

If the FL does not light, perform Check 1.

If characters are not displayed clearly, perform Check 3.

If some screen functions do not operate properly, perform Check 3.

If the FL remains lit when the display is closed, perform Check 4.

- Check 1 Replace the FL inverter board with a new one and test the display again. If the problem still exists, perform Check 2.
- Check 2 Replace the FL with a new one and test the display again. If the problem still exists, perform Check 3.
- Check 3 Replace the LCD module with a new one and test the display again. If the problem still exists, perform Check 4.
- Check 4 Replace the display switch with a new one and test the display again. If the problem still exists, perform Check 5.
- Check 5 Replace the display cable with a new one and test the display again. If the problem still exists, perform Check 6.
- Check 6 The PCI board may be damaged. Replace the PCI board with a new one.

# **2.9 CD-ROM Drive Troubleshooting**

This section describes how to determine if the CD-ROM drive is functioning properly. Perform the steps below starting with Procedure 1 and continuing with the other procedures as required.

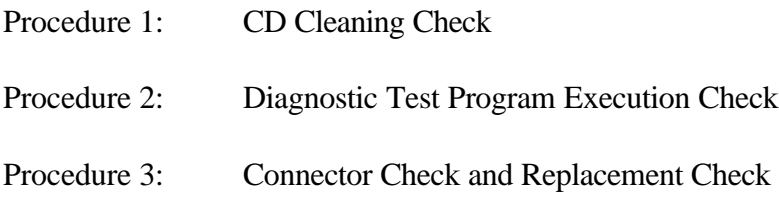

#### **Procedure 1 CD Cleaning Check**

- 1. Turn off the power.
- 2. Open the CD drawer by inserting a slender object such as a straightened paper clip into the eject hole. The object must be long enough to activate the eject mechanism.
- 3. Clean the laser pickup lens with a lens cleaner. Apply the cleaner to a cloth and wipe the lens.
- 4. If the CD-ROM drive still does not function properly after cleaning, go to Procedure 2.

#### **Procedure 2 Diagnostic Test Program Execution Check**

The CD-ROM drive Diagnostic test program is stored on the Diagnostics Disk. Insert a test CD (Toshiba-EMI Test Disc TDY-03) into the CD-ROM drive. Then insert the Diagnostics disk into the floppy disk drive, turn on the computer, and run the test. Refer to Chapter 3, *Tests and Diagnostics*, for more information about the diagnostics test procedures.

If any other errors occur while executing the CD-ROM drive diagnostics test, go to Procedure 3.

### **Procedure 3 Connector Check and Replacement Check**

The CD-ROM drive is connected to the system board and flexible cable by the CD-ROM drive cable. This cable may be disconnected from the system board or the flexible cable may be damaged. Disassemble the computer following the steps described in Chapter 4, *Replacement Procedures,* and perform the following checks:

Check 1 Make sure the Selectable bay cable is firmly connected to the CD-ROM drive and the system board.

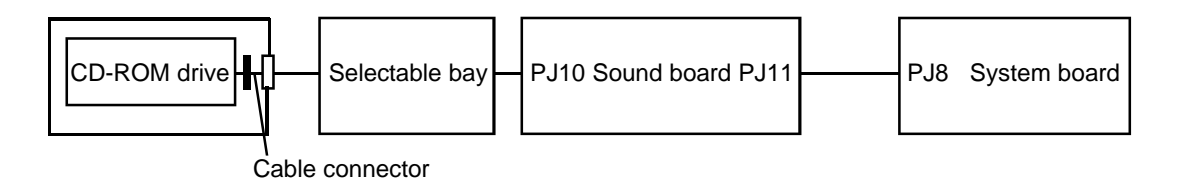

If any of the connections are loose, reconnect them firmly and repeat Procedure 2. If there is still an error, go to Check 2.

- Check 2 Replace the flexible cable with a new one following the steps in Chapter 4. If the CD-ROM drive is still not functioning properly, perform Check 3.
- Check 3 The cable connector may be defective or damaged. Replace the cable connector with a new one following the steps in Chapter 4. If the CD-ROM drive is still not functioning properly, perform Check 4.
- Check 4 The CD-ROM drive may be defective or damaged. Replace the CD-ROM drive with a new one following the steps in Chapter 4. If the CD-ROM drive is still not functioning properly, perform Check 5.
- Check 5 Replace the sound board with a new one following the steps in Chapter 4. If the CD-ROM drive is still not functioning properly, perform Check 6.
- Check 6 Replace the system board.

# **2.10 Internal Modem Troubleshooting**

This section describes how to determine if the computer's internal modem is functioning properly. Perform the steps below starting with Procedure 1 and continuing with the other procedure as required.

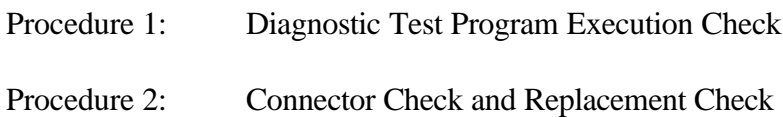

#### **Procedure 1 Diagnostic Test Program Execution Check**

The internal modem Diagnostic test program is stored on the Diagnostic Disk. This program checks the internal modem. Insert the Diagnostics disk into the floppy disk drive, turn on the computer, and run the test. Refer to Chapter 3, *Tests and Diagnostics*, for details.

- Check 1 Execute modem test 1. If an error occurs, the modem board may be malfunctioning. Replace the modem board. If errors still occur, go to Check 2.
- Check 2 Execute modem test 3. If an error occurs, the DAA module may be malfunctioning. Replace the DAA module. If errors still occur, go to Check 3.
- Check 3 Execute modem test 2. If an error occurs, the modem board and DAA module may be malfunctioning. Replace both.

If any other errors occur while executing the internal modem diagnostics test, go to Procedure 2.

#### **Procedure 2 Connector Check and Replacement Check**

The DAA board is connected to the modem board. If the modem malfunctions, there may be a bad connection between the DAA board and the modem board or between the modem board and the PCI board or the DAA module, modem board, or PCI board might be damaged. Disassemble the computer following the steps described in Chapter 4, *Replacement Procedures,* and perform the following checks:

Check 1 Make sure DAA board PJ1 is firmly connected to modem board PJ602 and the modem board PJ601 is firmly connected to PCI board PJ6.

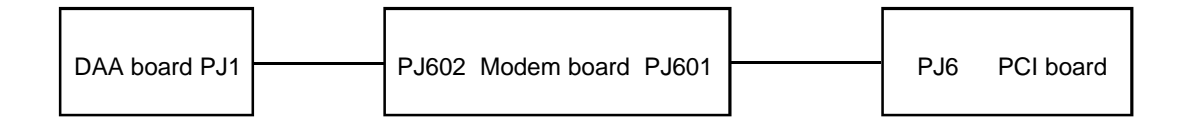

If a connector is disconnected, connect it and repeat Procedure 1. If the DAA board is still not functioning properly, perform Check 2.

- Check 2 The DAA board may be defective or damaged. Replace the DAA board with a new one following the steps in Chapter 4. If the DAA board is still not functioning properly, perform Check 3.
- Check 3 Replace the modem board with a new one following the steps in Chapter 4. If the DAA board is still not functioning properly, perform Check 4.
- Check 4 Replace the PCI board with a new one following the steps in Chapter 4.

# **3.1 The Diagnostic Test**

This chapter explains how to use the Diagnostic Test program to test the functions of the computer's hardware modules. The Diagnostics Program is stored on the Diagnostic Disk and consists of 9 programs that are grouped into the Service Program Module (DIAGNOS-TICS MENU).

*NOTES: To start the diagnostics, follow these steps:*

- *1. Check all cables for loose connections.*
- *2. Exit any application you may be using and close Windows.*

The DIAGNOSTICS MENU consists of the following nine functions.

- ❑ DIAGNOSTIC TEST
- ❑ HARD DISK FORMAT
- ❑ HEAD CLEANING
- ❑ LOG UTILITIES
- ❑ RUNNING TEST
- ❑ FDD UTILITIES
- ❑ SYSTEM CONFIGURATION
- ❑ EXIT TO MS-DOS
- ❑ SETUP

The DIAGNOSTIC TEST MENU contains the following functional tests:

- ❑ SYSTEM TEST
- ❑ MEMORY TEST
- ❑ KEYBOARD TEST
- ❑ DISPLAY TEST
- ❑ FLOPPY DISK TEST
- ❑ PRINTER TEST
- ❑ ASYNC TEST
- ❑ HARD DISK TEST
- ❑ REAL TIMER TEST
- ❑ NDP TEST
- ❑ EXPANSION TEST
- ❑ SOUND TEST
- ❑ CD-ROM TEST
- ❑ MODEM TEST

You will need the following equipment to perform some of the Diagnostic test programs.

- ❑ The Diagnostics Disk (all tests)
- $\Box$  A formatted working disk for the floppy disk drive test (all tests)
- ❑ An external FDD attachment
- ❑ A cleaning kit to clean the floppy disk drive heads (Head Cleaning)
- ❑ A PC card wraparound connector for the I/O card test (PCMCIA test)
- $\Box$  A printer wraparound connector for the printer wraparound test (Printer test)
- ❑ An RS-232-C wraparound connector for the RS-232-C port wraparound test (ASYNC test)
- ❑ A CD test media (Toshiba-EMI test disk TDY-03 and music CD) (CD-ROM test)
- ❑ External CRT (All tests)
- ❑ PS/2 or compatible keyboard (All tests)
- ❑ PS/2 or compatible mouse (Keyboard test)
- ❑ Serial port wraparound connector (ASYNC test)
- ❑ Multimedia sound system with line-in and line-out ports (Sound test)
- ❑ Headphone (Sound test)
- ❑ CD-ROM drive (CD-ROM test)
- ❑ A telephone
- ❑ A microphone
- ❑ An external speaker

The following sections detail the tests within the Diagnostic Test functions of the DIAGNOS-TIC TEST MENU. Refer to Sections 3.20 through 3.26 for detailed information on the remaining Service Program Module functions.

# **3.2 Executing the Diagnostic Test**

Toshiba MS-DOS is required to run the DIAGNOSTICS PROGRAM. To start the DIAG-NOSTIC PROGRAM follow these steps:

1. Insert the Diagnostics disk into the floppy disk drive and turn on the computer. (The diagnostics disk contains the MS-DOS boot files.)

*NOTE: To execute the CD-ROM test, make sure the CD-ROM and CD-ROM drive are installed in the computer and the external FDD is attached to the FDD port.*

The following menu will appear:

TOSHIBA personal computer xxx DIAGNOSTICS version X.XX (c) copyright TOSHIBA Corp. 19XX DIAGNOSTICS MENU : 1 - DIAGNOSTIC TEST 2 - HARD DISK FORMAT  $3 -$ 4 - HEAD CLEANING 5 - LOG UTILITIES 6 - RUNNING TEST 7 - FDD UTILITIES 8 - SYSTEM CONFIGURATION 9 - EXIT TO MS-DOS 0 - SETUP ↑↓→← : Select items Enter : Specify Esc : Exit

*NOTE: To exit the DIAGNOSTIC TEST MENU, press the Esc key. If a test program is in progress, press Ctrl + Break to exit the test program or press*  $Ctrl + C$  *to stop the test program.* 

2. To select the DIAGNOSTIC TEST MENU from the DIAGNOSTICS MENU, set the highlight bar to **1**, and press **Enter**. The following screen will appear:

> TOSHIBA personal computer xxx DIAGNOSTICS version X.XX (c) copyright TOSHIBA Corp. 19XX DIAGNOSTIC TEST MENU : 1 - SYSTEM TEST 2 - MEMORY TEST 3 - KEYBOARD TEST 4 - DISPLAY TEST 5 - FLOPPY DISK TEST 6 - PRINTER TEST 7 - ASYNC TEST 8 - HARD DISK TEST 9 - REAL TIMER TEST 10 - NDP TEST 11 - EXPANSION TEST 12 - SOUND TEST 13 - CD-ROM TEST 14 - MODEM TEST 88 - ERROR RETRY COUNT SET [HDD & FDD] 99 - EXIT TO DIAGNOSTICS MENU ↑↓→← : Select items Enter : Specify<br>
> Fsc : Exit Esc : Exit

Refer to sections 3.4 through 3.17 for detailed descriptions of Diagnostic Tests 1 through 14. Function 88 sets the floppy disk drive and hard disk drive error retry count. Function 99 exits the submenus of the Diagnostic Test and returns to the Diagnostic Menu.

3. Select the option you want to execute and press **Enter**. The following message will appear:

```
 SYSTEM TEST XXXXXXX
                             xxx DIAGNOSTIC TEST VX.XX
                             [Ctrl]+[Break] ; test end
                              [Ctrl]+[C] ; key stop
SUB-TEST : XX
PASS COUNT: XXXXX ERROR COUNT: XXXXX
WRITE DATA: XX READ DATA : XX
ADDRESS : XXXXXX STATUS : XXX
SUB-TEST MENU :
01 - ROM checksum
02 -03 -04 - Fan ON/OFF
05 - Thermistor check
06 - Quick charge
99 - Exit to DIAGNOSTIC TEST MENU
                                  ↑↓→← : Select items
                                  Enter : Specify<br>Esc : Exit
                                  Esc : Exit
```
*NOTE: The menu displayed by your computer may be slightly different from the one shown above.*

4. Select the desired subtest number from the subtest menu and press **Enter**. The following message will appear:

TEST LOOP : YES

Selecting **YES** increases the pass counter by one each time the test cycle ends, then restarts the test cycle.

Selecting **NO** returns the subtest menu to the main menu after the test is complete.

5. The following message will appear:

ERROR STOP : YES

Use the left or right arrow keys to move the cursor to the desired option and press **Enter**.

Selecting **YES** stops the test program when an error is found and displays the operation guide on the right side of the display screen as shown below:

```
ERROR STATUS NAME [[ HALT OPERATION ]]
                                1: Test end
                                2: Continue
                                3: Retry
```
These three selections have the following functions respectively:

- 1: Terminates the test program and exits to the subtest menu.
- 2: Continues the test.
- 3: Restarts the test from the error.

Selecting **NO** keeps the test running even if an error is found.

6. Use the arrow keys to move the cursor to the desired option and press **Enter**.

Table 3-1 in section 3.3 describes the function of each test on the subtest menu. Table 3-2 in section 3.18 describes the error codes and error status for each error.

## **3.3 Subtest Names**

Table 3-1 lists the subtest names for each test program in the DIAGNOSTIC TEST MENU.

| No.            | <b>Test name</b> | <b>Subtest No.</b> | <b>Subtest item</b>           |
|----------------|------------------|--------------------|-------------------------------|
| $\mathbf{1}$   | <b>SYSTEM</b>    | 01                 | ROM checksum                  |
|                |                  | 04                 | Fan ON/OFF                    |
|                |                  | 05                 | Thermistor check              |
|                |                  | 06                 | Quick charge                  |
| $\overline{2}$ | <b>MEMORY</b>    | 01                 | <b>RAM Constant data</b>      |
|                |                  | 02                 | RAM Address pattern data      |
|                |                  | 03                 | <b>RAM Refresh</b>            |
|                |                  | 04                 | Protected mode                |
|                |                  | 05                 | Memory module                 |
|                |                  | 06                 | Cache memory                  |
|                |                  | 07                 | L2 Cache/TAG memory           |
| 3              | <b>KEYBOARD</b>  | 01                 | Pressed key display           |
|                |                  | 02                 | Pressed keycode display       |
|                |                  | 03                 | PS/2 Mouse connect check      |
|                |                  | 04                 | Pointing stick                |
| 4              | <b>DISPLAY</b>   | 01                 | VRAM read/write for VGA       |
|                |                  | 02                 | <b>Gradation for VGA</b>      |
|                |                  | 03                 | <b>Gradation for LCD</b>      |
|                |                  | 04                 | Gradation & Mode test for VGA |
|                |                  | 05                 | All dot on/off for LCD        |
|                |                  | 06                 | "H" pattern display           |
| 5              | <b>FDD</b>       | 01                 | Sequential read               |
|                |                  | 02                 | Sequential read/write         |
|                |                  | 03                 | Random address/data           |
|                |                  | 04                 | Write specified address       |
|                |                  | 05                 | Read specified address        |
| 6              | <b>PRINTER</b>   | 01                 | Ripple pattern                |
|                |                  | 02                 | Function                      |
|                |                  | 03                 | Wraparound                    |

*Table 3-1 Subtest names (1/2)*

| No.            | <b>Test name</b>  | <b>Subtest No.</b> | <b>Subtest item</b>              |
|----------------|-------------------|--------------------|----------------------------------|
| $\overline{7}$ | <b>ASYNC</b>      | 01                 | Wraparound (board)               |
|                |                   | 02                 | Point to point (send)            |
|                |                   | 03                 | Point to point (receive)         |
|                |                   | 04                 | Interrupt test                   |
|                |                   | 05                 | SIR wraparound test              |
|                |                   | 06                 | FIR/SIR point to point (send)    |
|                |                   | 07                 | FIR/SIR point to point (receive) |
| 8              | <b>HDD</b>        | 01                 | Sequential read                  |
|                |                   | 02                 | Address uniqueness               |
|                |                   | 03                 | Random address/data              |
|                |                   | 04                 | Cross talk & peak shift          |
|                |                   | 05                 | Write/read/compare (CE)          |
|                |                   | 06                 | Write specified address          |
|                |                   | 07                 | Read specified address           |
|                |                   | 08                 | <b>ECC</b> circuit               |
|                |                   | 09                 | Sequential write                 |
|                |                   | 10                 | W-R-C specified address          |
| 9              | <b>REAL TIMER</b> | 01                 | Real time                        |
|                |                   | 02                 | Backup memory                    |
|                |                   | 03                 | Real time carry                  |
| 10             | <b>NDP</b>        | 01                 | NDP test                         |
| 11             | <b>EXPANSION</b>  | 01                 | PCMCIA wraparound                |
|                |                   | 02                 | DS bus wraparound                |
|                |                   | 03                 | RGB monitor ID                   |
|                |                   | 04                 | Joystick                         |
|                |                   | 05                 | Joystick wraparound              |
| 12             | SOUND             | 01                 | CODEC (Recording/Playback)       |
|                |                   | 02                 | <b>FM-Synthesizer</b>            |
|                |                   | 03                 | SINE-Wave Playback               |
|                |                   | 04                 | CODEC (Line In/Out)              |
| 13             | CD-ROM            | 01                 | Sequential read                  |
|                |                   | 02                 | Read specified address           |
|                |                   | 03                 | Random address/data              |
|                |                   | 04                 | Playback Music                   |
| 14             | <b>MODEM</b>      | 01                 | FRVMD <sup>*</sup> test          |
|                |                   | 02                 | <b>LOOPBACK test</b>             |
|                |                   | 03                 | Speaker (L) test                 |
|                |                   | 04                 | Speaker (R) test                 |
|                |                   | 05                 | <b>Terminal</b>                  |

*Table 3-1 Subtest names (2/2)*

# **3.4 System Test**

To execute the System Test select **1** from the DIAGNOSTIC TEST MENU, press **Enter**, and follow the directions displayed on the screen. Move the highlight bar to the subtest you want to execute and press **Enter**.

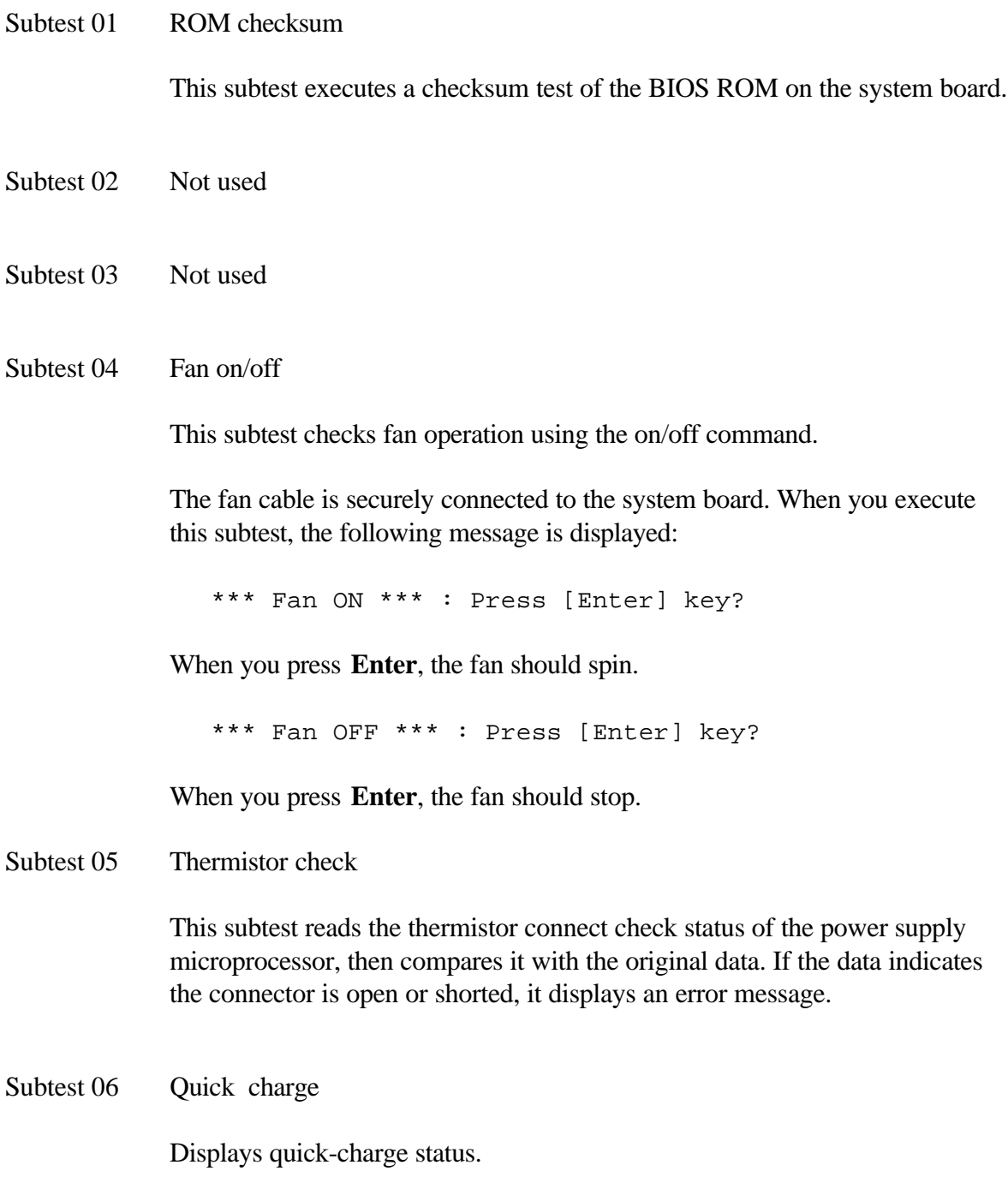

## **3.5 Memory Test**

To execute the Memory Test select **2** from the DIAGNOSTIC TEST MENU, press **Enter**, and follow the directions displayed on the screen. Move the highlight bar to the subtest you want to execute and press **Enter**.

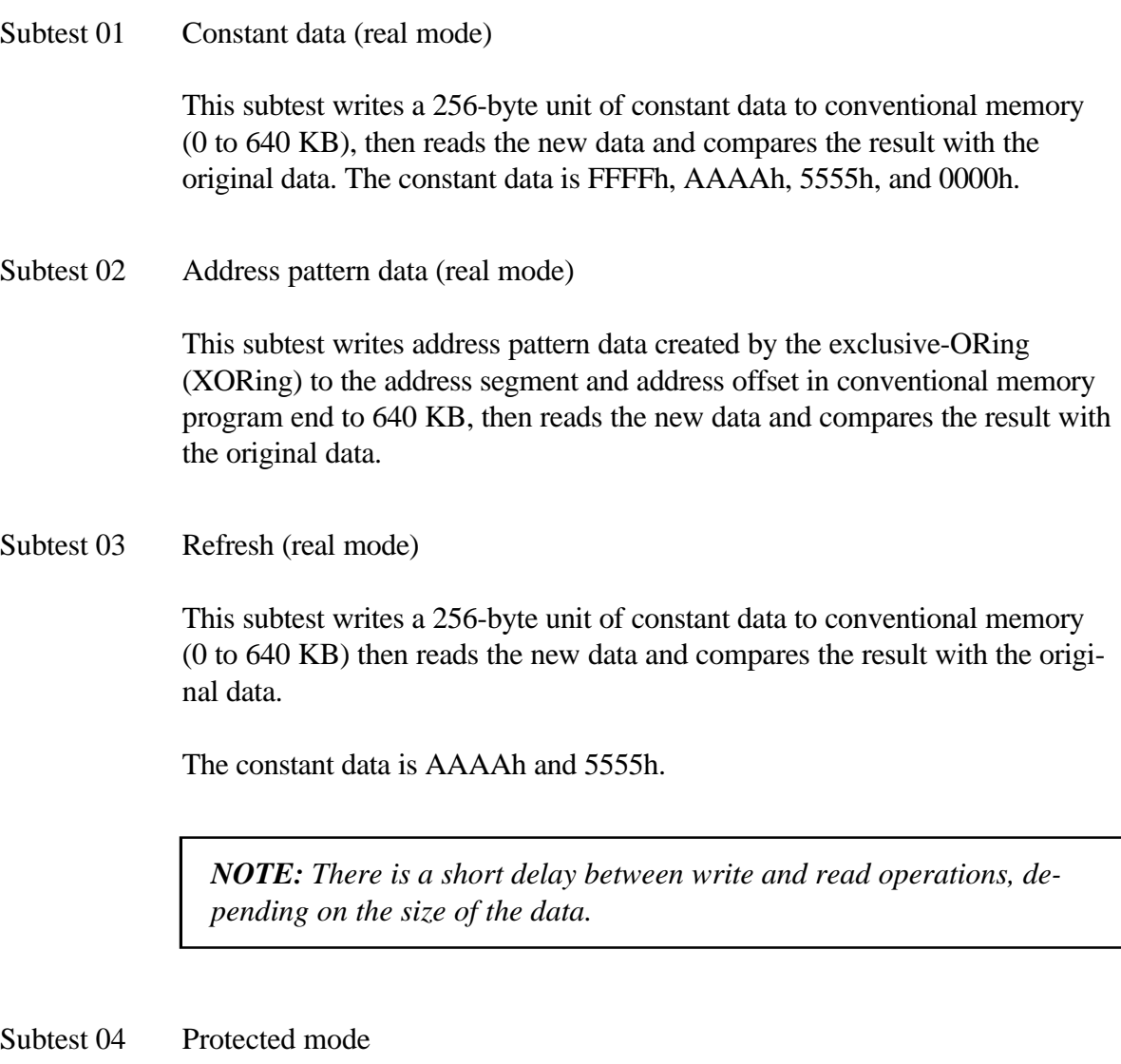

*NOTE: The CONFIG.SYS file must be configured without expanded memory manager programs such as EMM386.EXE, EMM386.SYS or QEMM386.SYS. Also, the HIMEM.SYS must be deleted from the CONFIG.SYS file.*

This subtest writes constant data and address data to extended memory (maximum address 100000h) then reads new data and compares the result with the original data.

The constant data is FFh, AAh, 55h, and 00h.

*NOTE: To execute this subtest, an optional memory card must be installed in the computer.*

This subtest functions the same as subtest 04, except it is used for testing an optional memory card. Memory module capacity is 8 MB, 16 MB, 32 MB, 48 MB, and 128 MB.

After selecting subtest 05, the following message will appear:

```
Extended memory size
        (1:8 MB,2:16 MB,3:32 MB,4:48 MB,5:128 MB)?
```
Select the number that corresponds to the memory card installed in the computer.

Subtest 06 Cache memory

To test the cache memory, a pass-through write-read comparison of '5A' data is run repeatedly to the test area ('7000':'Program' size to '7000':'7FFF' (32 KB)) to check the hit-miss ratio (on/off status) for CPU cache memory. One test takes 3 seconds.

Number of misses  $\langle$  Number of hits  $\rightarrow$  OK Number of misses  $\geq$  Number of hits  $\rightarrow$  Fail

Subtest 07 L2 Cache memory

To test the cache memory, a pass-through write-read comparison of '5A' data is run repeatedly to the test area ('7000':'Program' size to '7000':'7FFF' (32 KB)) to check the hit-miss ratio (on/off status) for L2 cache memory. One test takes 3 seconds.

Number of misses  $\langle$  Number of hits  $\rightarrow$  OK Number of misses  $>$  Number of hits  $\rightarrow$  Fail

## **3.6 Keyboard Test**

To execute the Keyboard Test select **3** from the DIAGNOSTIC TEST MENU, press **Enter**, and follow the directions displayed on the screen. The Keyboard test contains four subtests that test the keyboard, PS/2 mouse, and AccuPoint actions. Move the highlight bar to the subtest you want to execute and press **Enter**.

Subtest 01 Pressed key display (82/84)

*NOTE: The Num Lock and the Overlay mode must be off to execute this subtest.*

When you execute this subtest, the keyboard layout is drawn on the display as shown below. When any key is pressed, the corresponding key on the screen changes to an "**\***" character. Holding a key down enables the auto-repeat function which causes the key's display character to blink.

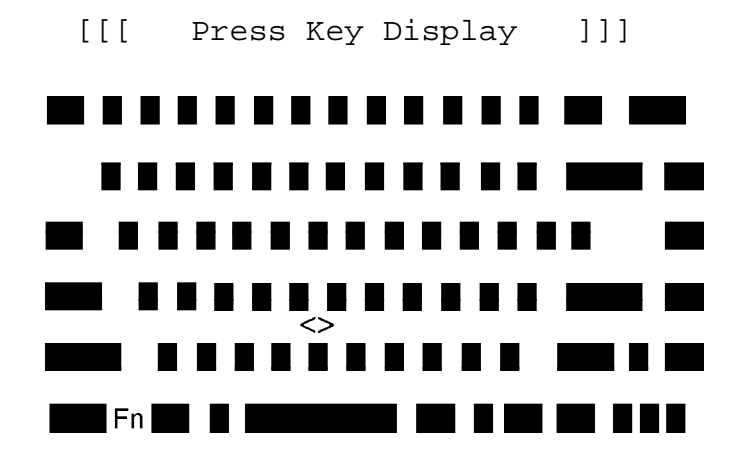

If test OK, Press [Del] [Enter] Key

Subtest 02 Pressed keycode display

When a key is pressed, the scan code, character code, and keytop name are displayed on the screen in the format shown below. The **Ins**, **Caps Lock**, **Num Lock**, **Scroll Lock**, **Alt**, **Ctrl**, **Left Shift**, and **Right Shift** keys are displayed in reverse screen mode when pressed. The scan codes, character codes, and keytop names are shown in Appendix D.

KEYBOARD TEST IN PROGRESS 302000 Scan code = Character code = Keytop = Ins Lock Caps Lock Num Lock Scroll Lock Alt Ctrl Left Shift Right Shift PRESS [Enter] KEY

Subtest 03 PS/2 mouse connect check

*NOTE: To execute the PS/2 mouse connect check, a PS/2 mouse must be connected to the computer.*

This subtest checks whether a PS/2 mouse is connected or not.

If this test does not detect an error, it returns to the subtest menu. If this test detects an error, the following message appears:

KBD - MOUSE INTERFACE ERROR

[[ HALT OPERATION ]]

- 1: Test end
- 2: Continue
- 3: Retry

#### Subtest 04 Pointing Stick

This subtest checks the functions of the pointing stick as shown below.

a) IPS stick pressure sensing direction and parameter. b) IPS switch function check.

This test reports the pointing stick motion response from the IPS and IPS switch. When the stick is pressed towards the upper left, the <POINTING> display changes according to the following illustration. If an IPS switch is pressed, the <BUTTON> display alternates between black and white. Also, the parameters appear on the right side of the display. If two IPS switches are pressed at the same time, the subtest menu is displayed.

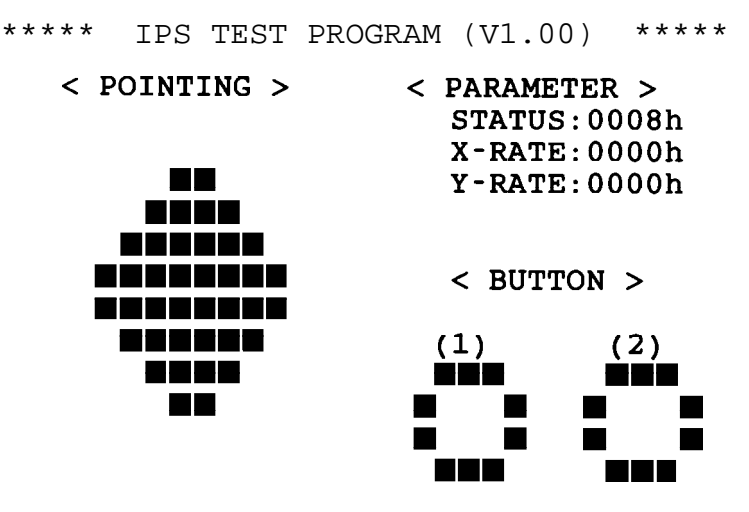

<< PRESS BUTTON1 + BUTTON2 THEN END >>

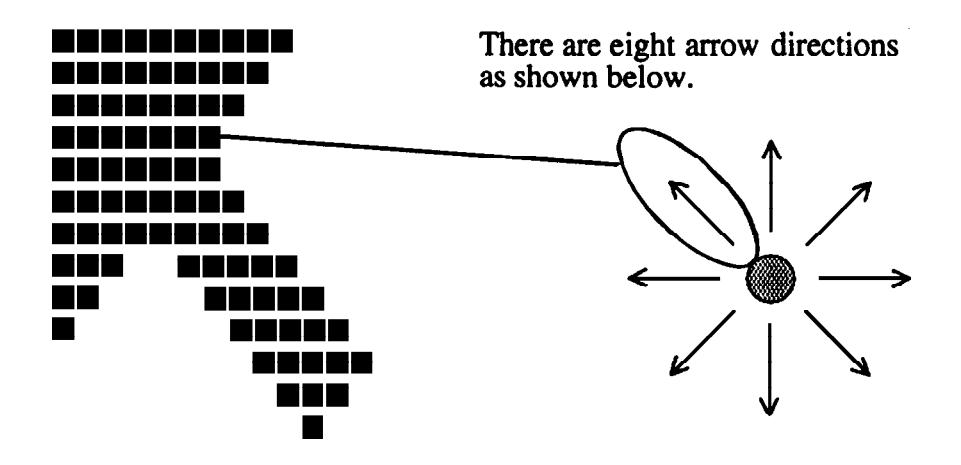

When a button is pressed, the display alternates as shown below.

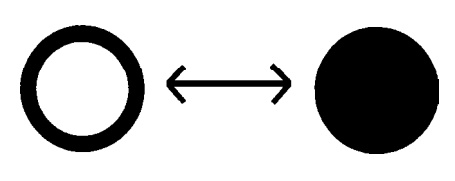

## **3.7 Display Test**

To execute the Display Test select **4** from the DIAGNOSTIC TEST MENU, press **Enter**, and follow the directions displayed on the screen. The Display test contains six subtests that test the display in various modes. Move the highlight bar to the subtest you want to execute and press **Enter**.

Subtest 01 VRAM Read/Write for VGA

This subtest writes constant data AAh and 55h and address data to video RAM (2MB: A0000h-AFFFFh). This data is then read from the video RAM and compared to the original data.

#### Subtest 02 Gradation for VGA

This subtest displays four colors: red, green, blue, and white from left to right across the screen from black to maximum brightness. The display below appears on the screen when this subtest is executed.

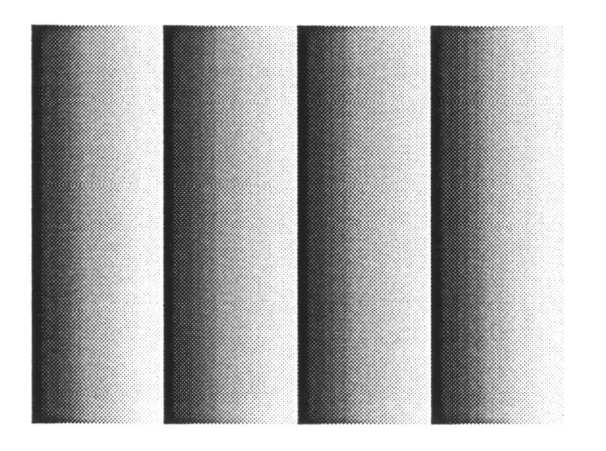

To exit this subtest and return to the DISPLAY TEST menu, press **Ctrl + Break**.

#### Subtest 03 Gradation for LCD

This subtest displays eight colors: red, semi-red, green, semi-green, blue, semi-blue, white, and semi-white. Each color is displayed full screen for three seconds.

This subtest displays gradations for each mode. Execute the test, then press **Enter** to change the mode.

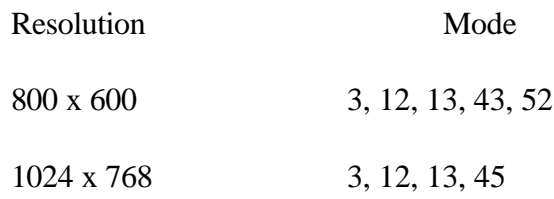

The display below appears on the screen when this subtest is executed.

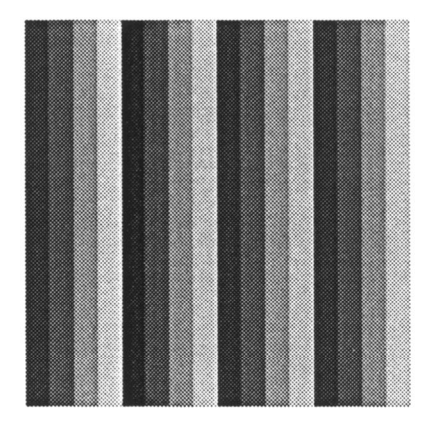

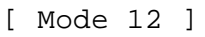

Pressing **Enter** changes the size of the displayed image.

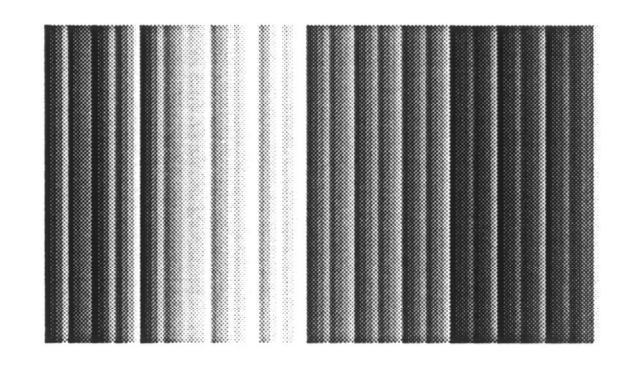

[ Mode 13 ]

Pressing **Enter** changes the size of the displayed image.
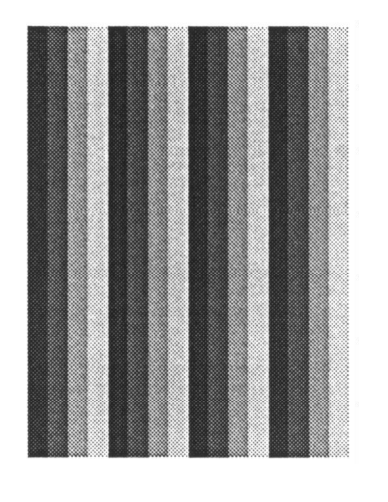

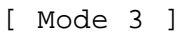

Pressing **Enter** changes the size of the displayed image.

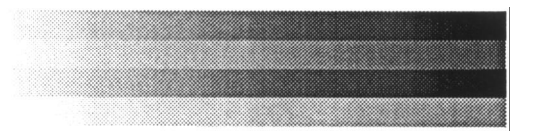

Pressing **Enter** changes the size of the displayed image.

To exit this subtest and return to the DISPLAY TEST menu, press **Ctrl + Break.**

Subtest 05 All dot on/off for LCD

This subtest displays an all-white screen (all dot on) for three seconds then an all-black screen (all dot off) for three seconds.

To exit this subtest and return to the DISPLAY TEST menu, press **Ctrl + Break.**

#### Subtest 06 "H" pattern display

This subtest displays a full screen of "H" patterns.

HHHHHHHHHHHHHHHHHHHHHHHHHHHHHHHHHHHHHHHHHHHHHHHHHH HHHHHHHHHHHHHHHHHHHHHHHHHHHHHHHHHHHHHHHHHHHHHHHHHH HHHHHHHHHHHHHHHHHHHHHHHHHHHHHHHHHHHHHHHHHHHHHHHHHH HHHHHHHHHHHHHHHHHHHHHHHHHHHHHHHHHHHHHHHHHHHHHHHHHH HHHHHHHHHHHHHHHHHHHHHHHHHHHHHHHHHHHHHHHHHHHHHHHHHH HHHHHHHHHHHHHHHHHHHHHHHHHHHHHHHHHHHHHHHHHHHHHHHHHH HHHHHHHHHHHHHHHHHHHHHHHHHHHHHHHHHHHHHHHHHHHHHHHHHH HHHHHHHHHHHHHHHHHHHHHHHHHHHHHHHHHHHHHHHHHHHHHHHHHH HHHHHHHHHHHHHHHHHHHHHHHHHHHHHHHHHHHHHHHHHHHHHHHHHH HHHHHHHHHHHHHHHHHHHHHHHHHHHHHHHHHHHHHHHHHHHHHHHHHH HHHHHHHHHHHHHHHHHHHHHHHHHHHHHHHHHHHHHHHHHHHHHHHHHH HHHHHHHHHHHHHHHHHHHHHHHHHHHHHHHHHHHHHHHHHHHHHHHHHH HHHHHHHHHHHHHHHHHHHHHHHHHHHHHHHHHHHHHHHHHHHHHHHHHH HHHHHHHHHHHHHHHHHHHHHHHHHHHHHHHHHHHHHHHHHHHHHHHHHH HHHHHHHHHHHHHHHHHHHHHHHHHHHHHHHHHHHHHHHHHHHHHHHHHH

To exit this subtest and return to the DISPLAY TEST menu, press **Ctrl + Break.**

# **3.8 Floppy Disk Test**

*NOTE: Before running the floppy disk test, prepare a formatted work disk. Remove the Diagnostics Disk and insert a work disk into the FDD. The contents of the floppy disk will be erased.*

To execute the Floppy Disk Test select **5** from the DIAGNOSTIC TEST MENU, press **Enter**, and follow the directions displayed on the screen. The Floppy Disk test contains five subtests that test the FDD. The following messages will appear after selecting the Floppy Disk Test from the DIAGNOSTIC TEST MENU. Answer each question with an appropriate response to execute the test.

1. Select the test drive number of the floppy disk drive to be tested and press **Enter**.

Test drive number select (1:FDD#1,2:FDD#2,0:FDD1&2) ?

2. Select the media type of the floppy disk in the test drive to be tested, and press **Enter**.

Media in drive #X mode (0:2DD,1:2D,2:2D-2HD/2DD,3:2HD) ?

3. Select the track you want the test to start on and press **Enter**. Simply pressing **Enter** sets the start track to zero.

Test start track (Enter:0/dd:00-79) ?

4. The floppy disk test menu will appear after you select the start track number. Select the number of the subtest you want to execute and press **Enter.** The following message will appear during the floppy disk test.

FLOPPY DISK XXXXXXX

xxxx DIAGNOSTIC TEST VX.XX [Ctrl]+[Break] ; test end [Ctrl]+[C] ; key stop

#### Subtest 01 Sequential Read

This subtest performs a Cyclic Redundancy Check (CRC), that continuously reads all the tracks on a floppy disk. The following tracks are read according to the media type in the floppy disk drive:

Double-sided, double-density (2D): Tracks 0 to 39.

Double-sided, double-density, double-track (2DD) and doublesided, high-density, double-track (2HD): Tracks 0 to 79.

The start track is specified when the FDD test is started from the Diagnostic Test Menu. Refer to step 3 at the beginning of this section to set the start track.

Subtest 02 Sequential Read/Write

This subtest continuously writes data pattern B5ADADh to all the specified tracks selected in subtest 01. The data is then read and compared to the original data.

Subtest 03 Random Address/Data

This subtest writes random data to random addresses on all tracks defined in subtest 01. The data is then read and compared to the original data.

Subtest 04 Write Specified Address

This subtest writes specified data to a specified track, head, and address.

Subtest 05 Read Specified Address

This subtest reads data from a specified track, head, and address.

# **3.9 Printer Test**

To execute the Printer Test select **6** from the DIAGNOSTIC TEST MENU, press **Enter**, and follow the directions displayed on the screen. The Printer Test contains three subtests that test the output of the printer connected to the computer.

*NOTE: An IBM compatible printer must be connected to the system to execute this test.*

The following message will appear when the printer test is selected:

```
channel#1 = XXXXh
   channel#2 = XXXXh
   channel#3 = XXXXh
Select the channel number (1-3) ?
```
The printer I/O port address is specified by the XXXXh number. The computer supports three printer channels. Select the printer channel number, and press **Enter** to execute the selected subtest.

#### Subtest 01 Ripple Pattern

This subtest prints characters for codes 20h through 7Eh line-by-line while shifting one character to the left at the beginning of each new line.

```
:"#$%f'()*+,-./0123456789:;<=>?@ABCDEFGHIJKLMNOPQRSTUVWXYZ[\]^_`abcdefghijklmno<br>:"#$%f'()*+,-./0123456789:;<=>?@ABCDEFGHIJKLMNOPQRSTUVWXYZ[\]^_`abcdefghijklmnop<br>"#$%f'()*+,-./0123456789:;<=>?@ABCDEFGHIJKLMNOPQRSTUVWXYZ[\]
 #$&E'()*+, ./0123456789:;<=>?@ABCDEFGHIJKLMNOPQRSTUVWXYZ[\]^_`abcdefghijklmnopqr
***''()*+,-./0123456789:;<=>?@ABCDEFGHIJKLMNOPQRSTUVWXYZ[\]^_`abcdefghijklmnopqrs<br>
$&F'()*+,-./0123456789:;<=>?@ABCDEFGHIJKLMNOPQRSTUVWXYZ[\]^_`abcdefghijklmnopqrs<br>
&F'()*+,-./0123456789:;<=>?@ABCDEFGHIJKLMNOPQRSTUVWXYZ[\
 *+, -./0123456789:; <= >?@ABCDEFGHIJKLMNOPQRSTUVWXYZ[\]^_`abcdefghijklmnopqrstuvwxy
```
This subtest is for IBM compatible printers, and tests the following functions:

Normal print Double-width print Compressed print Emphasized print Double-strike print All characters print

This subtest prints the various print types shown below:

 PRINTER TEST 1. THIS LINE SHOWS NORMAL PRINT. 2. THIS LINE SHOWS DOUBLE-WIDTH PRINT.<br>3. THIS LINE SHOWS COMPRESSED PRINT. THIS LINE SHOWS COMPRESSED PRINT. **4. THIS LINE SHOWS EMPHASIZED PRINT. 5. THIS LINE SHOWS DOUBLE-STRIKE PRINT.** 6. ALL CHARACTERS PRINT !"#\$%&'()\*+,./0123456789:;<=>?@ABCDEFGHIJKLMNOPQRSTUVWXYZ[\]^\_`abcdefghijklmn opqrstuvwxyz{|}~

#### Subtest 03 Wraparound

*NOTE: To execute this subtest, a printer wraparound connector must be connected to the computer's printer port. The printer wraparound connector (34M741986G01) wiring diagram is described in Appendix F.*

This subtest checks the output and bidirectional modes of the data control and status lines through the printer wraparound connector.

## **3.10 Async Test**

To execute the Async Test select **7** from the DIAGNOSTIC TEST MENU, press **Enter**, and follow the directions displayed on the screen. The async test contains seven subtests that test the asynchronous communication functions. Move the highlight bar to the subtest you want to execute and press **Enter**.

The subtests require the following data format:

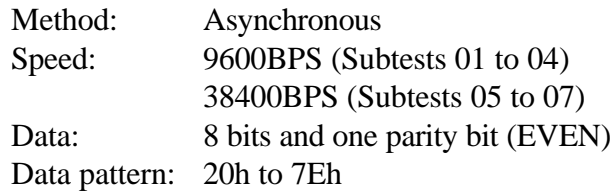

The following message will appear at the bottom of the screen when subtests 01, 02, 03, 05, 06, and 07 are selected:

Channel#1 = XXXXh Channel#2 = XXXXh Channel#3 = XXXXh Select the Channel number (1/2/3)

The serial I/O port address is specified by the XXXXh number. Select the serial port channel number and press **Enter** to start the subtest.

Subtest 01 Wraparound (board)

*NOTE: To execute this subtest an RS-232-C wraparound connector (34M741621G01) must be connected to the RS-232-C port. The RS-232- C wraparound connector wiring diagram is described in Appendix F.*

This subtest checks the data send/receive function through the wraparound connector.

Subtest 02 Point to point (Send)

*NOTE: To execute this subtest, two machines must be connected with an RS-232-C direct cable. One machine should be set as "send"(subtest 02) and the other set as "receive" (subtest 03). The wiring diagram for the RS-232-C direct cable is described in Appendix F.*

This subtest sends 20h through 7Eh data to the receive side, then receives the sent data and compares it to the original data.

Subtest 03 Point to point (Receive)

This subtest is used with subtest 02 described above. This subtest receives the data from the send side, then sends the received data.

#### Subtest 04 Interrupt test

This subtest checks the Interrupt Request Level of IRQ 4, 3, and 5 from the send side.

*NOTE: Before conducting subtests 05 to 07, you must execute SIRDRV.COM to enable the infrared communication port.*

Subtest 05 SIR Wraparound test

This subtest checks the data send/receive function through the SIR port.

*NOTE: To execute subtests 06 and 07, each computer must have access to the other computer's infrared port.*

Subtest 06 FIR/SIR point to point (Send)

This subtest sends 20h through 7Eh data to the receive side, then receives the sent data and compares it to the original data through the SIR port.

Subtest 07 FIR/SIR point to point (Receive)

This subtest is used with subtest 06 described above. This subtest receives the data from the send side, then sends the received data through the SIR port.

# **3.11 Hard Disk Test**

To execute the Hard Disk Test select **8** from the DIAGNOSTIC TEST MENU, press **Enter**, and follow the directions displayed on the screen. The hard disk test contains ten subtests that test the hard disk drive functions.

*NOTE: The contents of the hard disk will be erased when subtest 02, 03, 04, 05, 06, 08, 09, or 10 is executed. Before running a test, transfer the contents of the hard disk to a backup system (i.e., floppy disks). 1. If MS-DOS 6.22/Windows for Workgroups is selected, use the Master Diskette Creator (MDC) utility in the Toshiba Utility folder to back up the preinstalled software. After backing up the preinstalled software, use the BACKUP command in the Toshiba Companion Utility to back up the entire disk, including the user's files. 2. If Windows 95 is selected, check to see if the Microsoft Create System Disks Tools (MSCSD.EXE) still exists in the System Tools Folder. (This tool can be used only once.) If it exists, use it to back up the preinstalled software, then use the Backup utility in the System Tools folder to back up the entire disk, including the user's files*

*Refer to the appropriate instructions for each operating system.*

1. When you select the hard disk test from the DIAGNOSTIC TEST MENU, the following message will appear:

Test drive number select (1:HDD#1,2:HDD#2,0:HDD1&2) ?

2. Select the hard disk drive number to be tested and press **Enter**. The following message will appear:

```
HDC F/W error retry (1:yes,2:no) ?
```
3. This message is used to select the retry operation when the hard disk controller detects an error. Select **1** or **2** and press **Enter**. The following message will appear:

Data compare error dump (1:no, 2: yes) ?

4. This message is used to select the error dump operation when a data compare error is detected. Select **1** or **2** and press **Enter**. The following message will appear:

Detail status display (1:no,2:yes) ?

5. This message is used to select whether or not the HDD status is displayed on the screen. The HDD status is described in section 3.19. Select **1** or **2** and press **Enter**.

6. The Hard Disk Test message will appear after you respond to the Detail Status prompt. Select the number of the subtest you want to execute and press **Enter**. The following message will appear during each subtest.

HARD DISK TEST XXXXXXX SUB-TEST : XX PASS COUNT: XXXXX ERROR COUNT: XXXXX WRITE DATA: XX READ DATA : XX ADDRESS : XXXXXX STATUS : XXX

The first three digits of the ADDRESS indicate which cylinder is being tested, the fourth digit indicates the head and the last two digits indicate the sector.

The first digit of the STATUS number indicates the drive being tested and the last two digits indicate the error status code as explained in Table 3-2.

Subtest 01 Sequential Read

This subtest is a sequential reading of all the tracks on the HDD starting at track 0. When all the tracks on the HDD have been read, the test starts at the maximum track and reads the tracks on the HDD sequentially back to track 0.

#### Subtest 02 Address Uniqueness

This subtest writes unique address data to each sector of the HDD track-bytrack. The data written to each sector is then read and compared with the original data. There are three ways the HDD can be read:

- Forward sequential
- Reverse sequential
- Random

#### Subtest 03 Random Address/Data

This subtest writes random data to random addresses on the HDD cylinder, head, and sector. This data is then read and compared to the original data.

#### Subtest 04 Cross Talk & Peak Shift

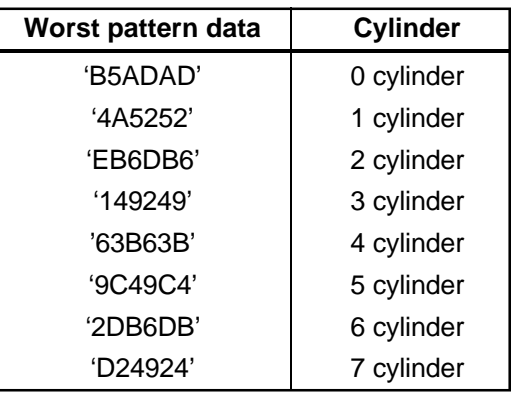

This subtest writes eight types of worst pattern data (shown below) to a cylinder, then reads the data while moving from cylinder to cylinder.

Subtest 05 Write/read/compare (CE)

This subtest writes B5ADADh worst pattern data to the CE cylinder on the HDD, then reads the data from the CE cylinder and compares it with the original data.

Subtest 06 Write specified address

This subtest writes specified data to a specified cylinder and head on the HDD.

Subtest 07 Read specified address

This subtest reads data which has been written to a specified cylinder and head on the HDD.

Subtest 08 ECC circuit

This subtest checks the Error Check and Correction (ECC) circuit functions of the specified cylinder and head on the HDD.

Subtest 09 Sequential write

This subtest writes specified 2-byte data to all of the cylinders on the HDD.

Subtest 10 W-R-C specified address

This subtest writes data to a specified cylinder and head on the HDD, then reads the data and compares it to the original data.

### **3.12 Real Timer Test**

To execute the Real Timer Test select **9** from the DIAGNOSTIC TEST MENU, press **Enter**, and follow the directions on the screen. The real timer test contains three subtests that test the computer's real timer functions. Move the highlight bar to the subtest you want to execute and press **Enter**.

Subtest 01 Real Time

A new date and time can be input during this subtest. To execute the real time subtest follow these steps:

1. Select subtest 01 and the following message will appear:

 Current date : XX-XX-XXXX Current time : XX:XX:XX Enter new date: PRESS [ENTER] KEY TO EXIT TEST

2. If the current date is not correct, input the correct date at the "Enter new date" prompt and press **Enter**. The following prompt will appear:

Enter new time :

3. If the current time is not correct, input the correct time in 24-hour format.

Pressing **Enter** toggles between the time and the date. To exit, press **Ctrl + Break**.

Subtest 02 Backup Memory

This subtest performs the following backup memory check:

Writes 1-bit of "on" data to address 01h through 80h Writes 1-bit of "off" data to address 0Eh through 80h Writes the data pattern AAh and 55h to the RTC 114-byte memory (address 0Eh to 7Fh)

The subtest reads and compares this data with the original data.

To exit, press **Ctrl + Break**.

*CAUTION: When this subtest is executed, the current date and time are erased.*

This subtest checks the real time clock increments, making sure the date and time are displayed in the following format:

> Current date : 12-31-1995 Current time : 23:59:58

Pressing **Enter** displays the following :

Current date : 01-01-1996 Current time : 00:00:00

PRESS [Enter] KEY TO EXIT TEST

Press **Ctrl + Break** to exit.

## **3.13 NDP Test**

To execute the NDP test select **10** from the DIAGNOSTICS TEST MENU, press **Enter**, and follow the directions on the screen. The NDP test contains one subtest that tests the NDP functions.

Subtest 01 NDP

This test checks the following functions of NDP:

- ❑ Control word
- ❑ Status word
- ❑ Bus
- ❑ Addition
- ❑ Multiplication

Press **Ctrl + Break** to exit.

# **3.14 Expansion Test**

To execute the expansion test select **11** from the DIAGNOSTICS TEST MENU, press **Enter**, and follow the directions on the screen. The expansion test contains one subtest.

*NOTE: To execute this subtest, the PC card wraparound connector is required.*

Subtest 01 PCMCIA wraparound (Main point to point (Receive))

This test checks the following signal line of the PC card slot:

- ❑ Address line
- ❑ REG#, CE#1, CE#2 line
- ❑ Data line
- ❑ Speaker line
- ❑ Wait line
- ❑ BSY#, BVD1 line

This subtest is executed in the following order:

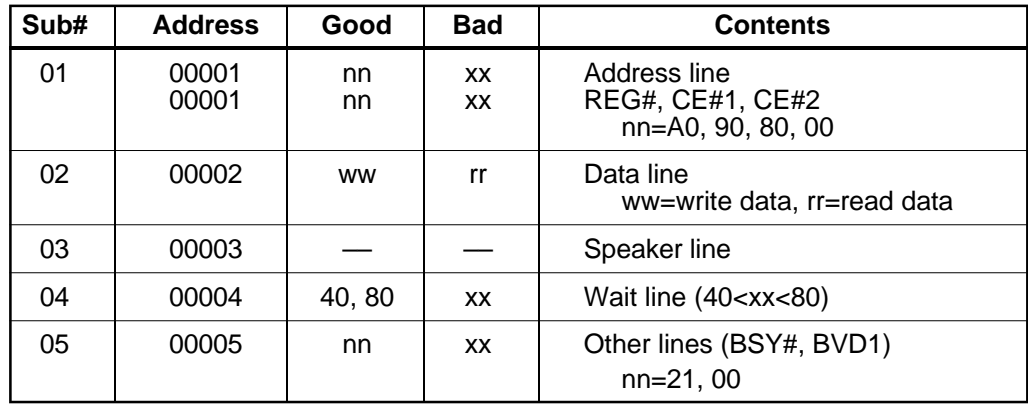

*NOTE: Subtests 02 through 05 are for the Desk Station V Plus. For procedures on those subtests, refer to the Desk Station V Plus Maintenance Manual.*

# **3.15 Sound Test**

To execute the sound test select **12** from the DIAGNOSTICS TEST MENU, press **Enter**, and follow the directions on the screen. The sound test contains four subtests that test the sound functions.

*NOTE: To execute this subtest, the internal microphone and internal headphone (or internal speaker) are required.*

> *The system is capable of producing high volume sound, so when you use the headphones be careful to set the volume low and adjust it as necessary. Using the headphones at full volume could damage your ears.*

#### Subtest 01 CODEC (REC/PLAY)

Tests the functions of the Codec (AD1848) A/D, D/A converter and at the same time, tests the microphone terminals and headphone terminals. When you execute this subtest the following message is displayed.

[Quick REC & PLAY for AD1848] Press any key to \*\*\* REC \*\*\*

Press any key, start recording, and immediately play the sound. (It takes three seconds.)

#### Subtest 02 FM Synthesizer

Tests the OPL# (YMF262) functions. Connect the headphone and check the scale of the right and left side. Also, check the sound adjustment volume.

Subtest 03 SINE-Wave playback

This subtest expands the sine-wave data table to 64KB and creates sine-wave data. The play data is transferred between DMA and CODEC and plays the sound. (It is a long beep.) Use the oscilloscope to observe the sine wave-form.

Subtest 04 Codec line in/out (record sound/replay)

Load the file AD1848L.COM. Connect a sound source such as a CD player or stereo to the line-in port. Next, connect an output device such as an amplifier for the internal speaker or a radio/cassette player to the line-out port.

After making the connections, a dialogue box will be displayed. Press **Enter** to play a recorded sound. About three seconds after the recorded sound is played, the dialogue box will be displayed again.

# **3.16 CD-ROM Test**

To execute the CD-ROM test select **13** from the DIAGNOSTICS TEST MENU, press **Enter**, and follow the directions on the screen. The CD-ROM test contains four subtests that test the CD-ROM functions.

*NOTE: First, make sure the CD-ROM driver (CDROMDRV.COM) is installed then insert the test media CD (Toshiba-EMI Test Disk TDY-03).*

Subtest 01 Sequential Read

This subtest is a sequential reading of one block unit (2K bytes) of all logical addresses.

Subtest 02 Read Specified Address

This subtest reads one-block data from a specified address.

Subtest 03 Random Address/Data

This subtest reads one-block data and multi-block data from random addresses 200 times.

Subtest 04 Playback Music

*NOTE: The Toshiba-EMI Test Disk TDY-03 cannot be used for Subtest 04. For this test, use an ordinary music CD.*

This subtest reads track data from a specified track and plays the sound.

*NOTE: First, use the Hardware Setup program to select COM2 (2F8H/IRQ3) for the modem COM port, I/O address, and IRQ.*

### **3.17.1 Operation Procedures**

1. To execute this test highlight 14-MODEM TEST in the DIAGNOSTIC TEST menu, and press **Enter**. Next, highlight 1-MODEM in the SUBTEST menu and press **Enter**. The screen below will be displayed.

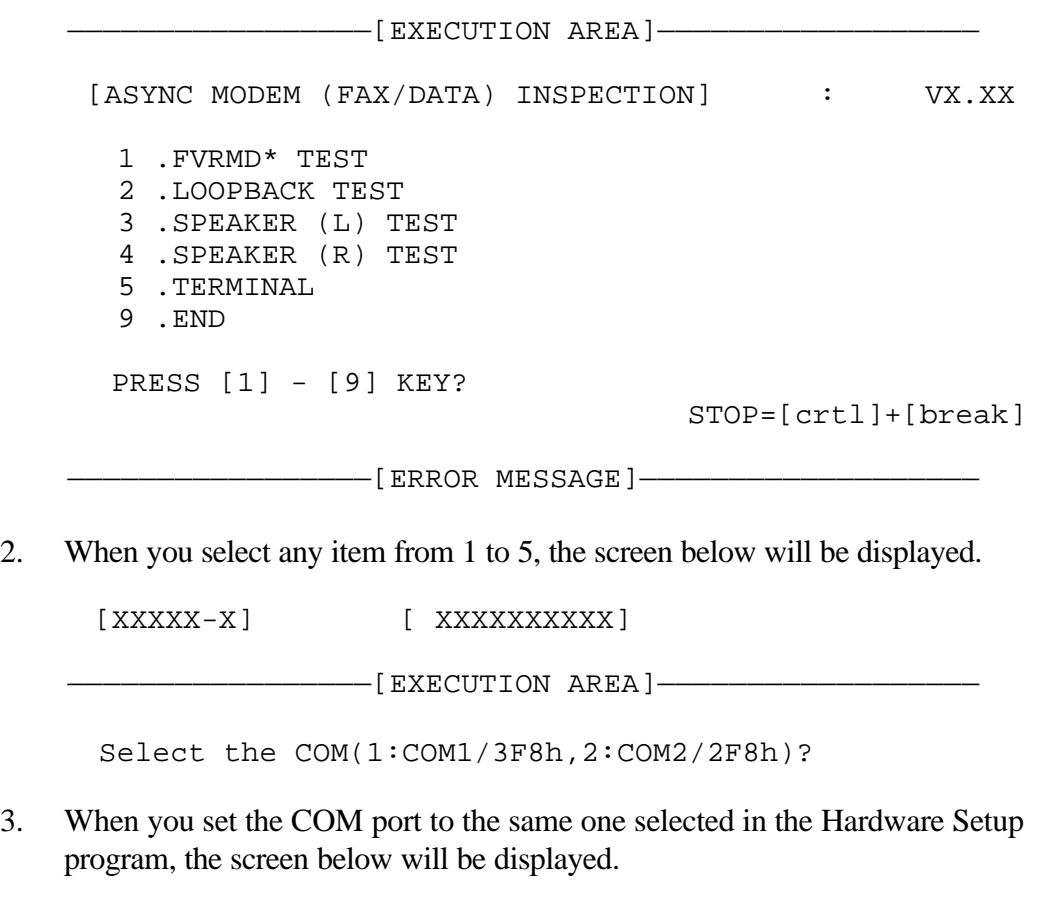

[XXXXX-X] [ XXXXXXXXXX] —————————————————[EXECUTION AREA]—————————————————— Select the COM(1:COM1/3F8h,2:COM2/2F8h)? Baud rate(2:300,,4:1200,5:2400,6:9600,7:14400,8:19200,9:38400)?

4. Enter the Baud rate and press **Enter**.

### **3.17.2 Program Explanation**

*phone.*

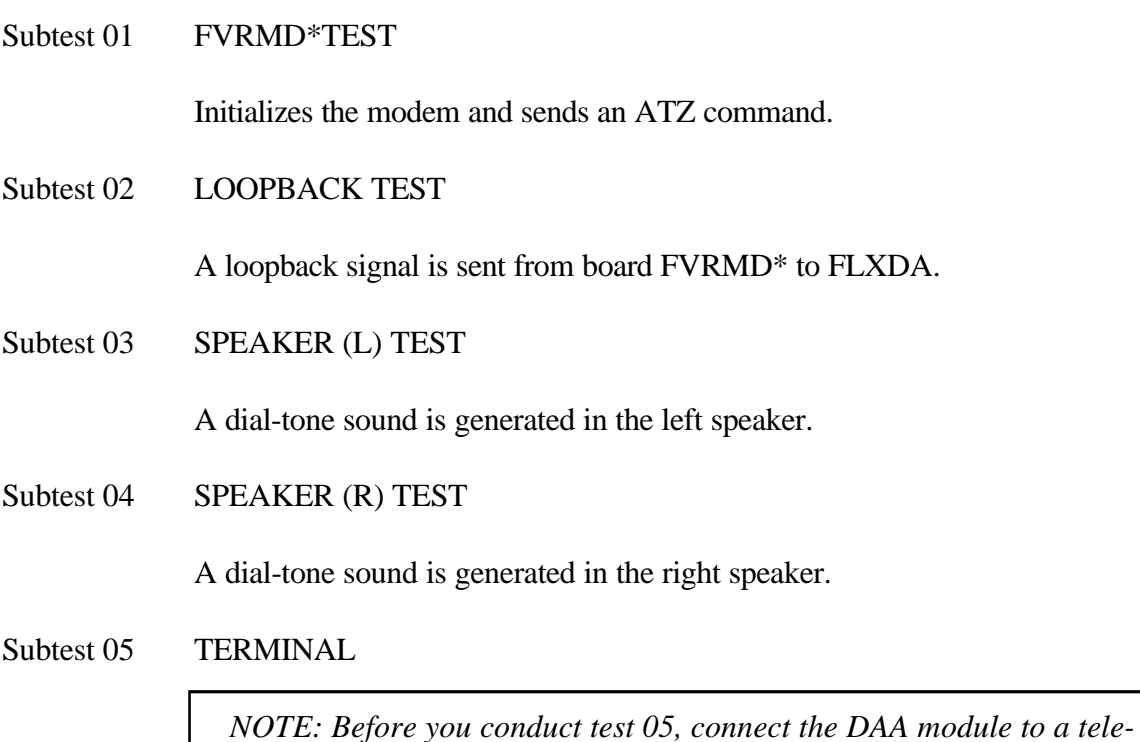

When you have connected the DAA module to a telephone, test the connection by calling the line from another phone.

# **3.18 Error Codes and Error Status Names**

Table 3-2 lists the error codes and error status names for the Diagnostic Test.

| Device name   | Error code | <b>Error status name</b>      |  |
|---------------|------------|-------------------------------|--|
| (COMMON)      | FF         | Data Compare Error            |  |
| <b>SYSTEM</b> | 01         | <b>ROM Checksum Error</b>     |  |
| Memory        | 01         | Parity Error                  |  |
|               | 02         | Protected Mode Not Changed    |  |
|               | 14         | Memory Read/Write Error       |  |
|               | <b>DD</b>  | Cache Memory Error            |  |
|               | DE         | 2nd Cache Error               |  |
|               | DF         | <b>TAGRAM Error</b>           |  |
| <b>FDD</b>    | 01         | <b>Bad Command</b>            |  |
|               | 02         | <b>Address Mark Not Found</b> |  |
|               | 03         | <b>Write Protected</b>        |  |
|               | 04         | <b>Record Not Found</b>       |  |
|               | 06         | Media Removed                 |  |
|               | 08         | <b>DMA Overrun Error</b>      |  |
|               | 09         | <b>DMA Boundary Error</b>     |  |
|               | 10         | <b>CRC</b> Error              |  |
|               | 20         | <b>FDC</b> Error              |  |
|               | 40         | <b>Seek Error</b>             |  |
|               | 60         | <b>FDD Error</b>              |  |
|               | 80         | <b>Time Out Error</b>         |  |
|               | EE         | <b>Write Buffer Error</b>     |  |
| Printer       | 01         | <b>Time Out</b>               |  |
|               | 08         | Fault                         |  |
|               | 10         | <b>Select Line</b>            |  |
|               | 20         | Out Of Paper                  |  |
|               | 40         | Power Off                     |  |
|               | 80         | <b>Busy Line</b>              |  |
| <b>ASYNC</b>  | 01         | <b>DSR On Time Out</b>        |  |
|               | 02         | CTS On Time Out               |  |
|               | 04         | <b>RX-READY Time Out</b>      |  |

*Table 3-2 Error codes and error status names (1/3)*

| Device name   | Error code     | <b>Error status name</b>       |
|---------------|----------------|--------------------------------|
| ASYNC (cont.) | 08             | <b>TX-BUFFER Full Time Out</b> |
|               | 10             | Parity Error                   |
|               | 20             | <b>Framing Error</b>           |
|               | 40             | Overrun Error                  |
|               | 80             | Line Status Error              |
|               | 88             | <b>Modem Status Error</b>      |
| HDD           | 01             | <b>Bad Command Error</b>       |
|               | 02             | <b>Address Mark Not Found</b>  |
|               | 04             | <b>Record Not Found</b>        |
|               | 05             | <b>HDC Not Reset Error</b>     |
|               | 07             | <b>Drive Not Initialized</b>   |
|               | 08             | HDC Overrun (DRQ)              |
|               | 09             | <b>DMA Boundary Error</b>      |
|               | 0A             | <b>Bad Sector</b>              |
|               | 0B             | <b>Bad Track Error</b>         |
|               | 10             | <b>ECC</b> Error               |
|               | 11             | <b>ECC Recover Enabled</b>     |
|               | 20             | <b>HDC Error</b>               |
|               | 40             | Seek Error                     |
|               | 80             | <b>Time Out Error</b>          |
|               | AA             | Drive Not Ready                |
|               | <b>BB</b>      | <b>Undefined Error</b>         |
|               | CC             | <b>Write Fault</b>             |
|               | E <sub>0</sub> | <b>Status Error</b>            |
|               | EE             | <b>Access Time Out Error</b>   |
| <b>NDP</b>    | 01             | No Co-Processor                |
|               | 02             | <b>Control Word Error</b>      |
|               | 03             | <b>Status Word Error</b>       |
|               | 04             | <b>Bus Error</b>               |
|               | 05             | <b>Addition Error</b>          |
|               | 06             | <b>Multiply Error</b>          |
| <b>PCMCIA</b> | C <sub>1</sub> | <b>Address Line Error</b>      |
|               | C <sub>2</sub> | <b>REG# Line Error</b>         |
|               | C <sub>3</sub> | CE#1 Line Error                |
|               | C <sub>4</sub> | CE#2 Line Error                |
|               | C <sub>5</sub> | <b>DATA Line Error</b>         |
|               | C <sub>6</sub> | <b>WAIT Line Error</b>         |
|               | C7             | <b>BSY# Line Error</b>         |
|               | C <sub>8</sub> | <b>BVD1 Line Error</b>         |
|               | CD             | No PCMCIA                      |

*Table 3-2 Error codes and error status names (2/3)*

| Device name  | <b>Error code</b> | Error status name           |
|--------------|-------------------|-----------------------------|
| CD-ROM<br>01 |                   | <b>Bad Command</b>          |
|              | 02                | Illegal Length              |
|              | 03                | Unit Attention              |
|              | 04                | Media Change Request        |
|              | 05                | Media Detected              |
|              | 06                | <b>Additional Sense</b>     |
|              | 09                | <b>Boundary Error</b>       |
|              | 11                | <b>Corrected Data Error</b> |
|              | 20                | Drive Not Ready             |
|              | 40                | Seek Error                  |
|              | 80                | Time Out                    |
|              | 90                | <b>Reset Error</b>          |
|              | B0                | Address Error               |

*Table 3-2 Error codes and error status names (3/3)*

# **3.19 Hard Disk Test Detail Status**

When an error occurs in the hard disk test, the following message is displayed:

HDC status = XXXXXXXX

Detailed information about the hard disk test error is displayed on the screen by an eight-digit number. The first four digits represent the hard disk controller (HDC) error status number and the last four digits are not used.

The hard disk controller error status is composed of 2 bytes; the first byte displays the contents of the HDC status register in hexadecimal form and the second byte displays the HDC error register.

The contents of the HDC status register and error register are described in Tables 3-3 and 3- 4.

| <b>Bit</b>     | <b>Name</b>                            | <b>Description</b>                                                                                                    |
|----------------|----------------------------------------|----------------------------------------------------------------------------------------------------|
| $\overline{7}$ | <b>BSY</b><br>(Busy)                   | "0" --- HDC is ready.<br>"1" --- HDC is busy.                                                                                  |
| 6              | <b>DRDY</b><br>(Drive ready)           | "0" --- Hard disk drive is not ready to accept any command.<br>"1" --- Hard disk drive is ready to accept any command.         |
| 5              | <b>DWF</b><br>(Drive write fault)      | "0" --- DWF error is not detected.<br>"1" --- Write fault condition occurs.                                                    |
| 4              | <b>DSC</b><br>(Drive seek<br>complete) | "0" --- The hard disk drive heads are not settled over a track.<br>"1" --- The hard disk drive heads are settled over a track. |
| 3              | <b>DRQ</b><br>(Data request)           | "0" --- Drive is not ready for data transfer.<br>"1" --- Drive is ready for data transfer.                                     |
| 2              | <b>CORR</b><br>(Corrected data)        | "0" --- Not used<br>"1" --- Correctable data error is corrected.                                                               |
| 1              | <b>IDX</b><br>(Index)                  | "0" --- Not used<br>"1" --- Index is sensed.                                                                                   |
| $\Omega$       | <b>ERR</b><br>(Error)                  | "0" --- Normal<br>"1" --- The previous command was terminated with some error.                                                 |

*Table 3-3 Hard disk controller status register contents*

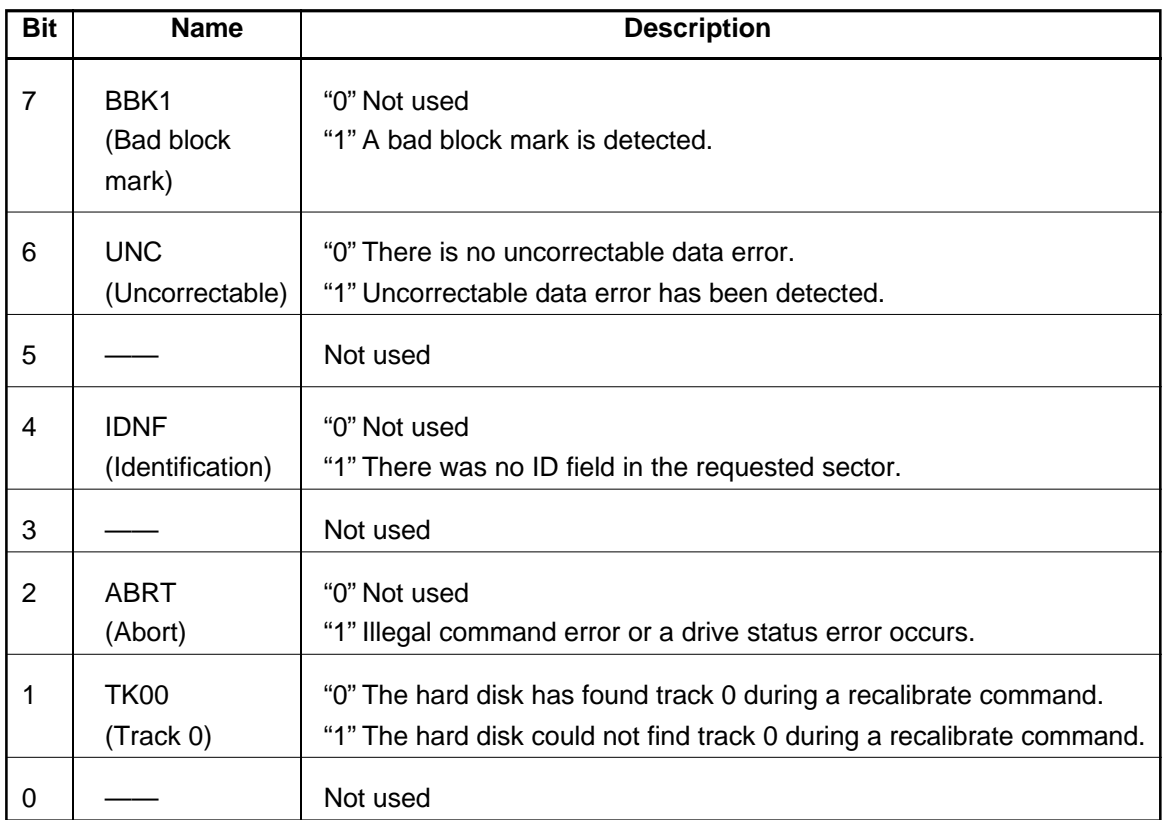

# **3.20 Hard Disk Format**

This command executes hard disk formatting. There are two types of hard-disk formatting:

- ❑ Low-level (physical) formatting
- ❑ MS-DOS (logical) formatting

This hard disk format function performs a low-level format of the hard disk and executes the following hard disk formats and check:

- 1. All track FORMAT
- 2. Good track FORMAT
- 3. Bad track FORMAT
- 4. Bad track CHECK

*NOTE: The contents of the hard disk will be erased when this program is executed. Before executing the function, transfer the contents of the hard disk to a backup system (i.e., floppy disks).*

- *1. If MS-DOS 6.22/Windows for Workgroups is selected, use the Master Diskette Creator (MDC) utility in the Toshiba Utility folder to back up the preinstalled software. After backing up the preinstalled software, use the BACKUP command in the Toshiba Companion Utility to back up the entire disk, including the user's files.*
- *2. If Windows 95 is selected, check to see if the Microsoft Create System Disks Tools (MSCSD.EXE) still exists in the System Tools Folder. (This tool can be used only once.) If it exists, use it to back up the preinstalled software, then use the Backup utility in the System Tools folder to back up the entire disk, including the user's files.*

*Refer to the appropriate instructions for each operating system.*

### **3.20.1 Function Description**

### 1. All track FORMAT

This option performs a low-level format of all the tracks on the hard disk as shown in Table 3-5 below:

*NOTE: Before executing the all track format option, check for bad tracks using the Bad Track CHECK option or display a list of bad tracks on the HDD.*

| <b>Items</b>                         | (MK2720FC)    |
|--------------------------------------|---------------|
| Storage capacity<br>Formatted (Byte) | 1,358,880,768 |
| Cylinders                            | 2,358         |
| Heads                                | 16            |
| Sectors                              | 63            |
| Bytes per sector                     | 512           |
| Rotation speed (rpm)                 | 4,200         |
| Recording method                     | 8-9 RLL       |

*Table 3-5 Hard disk formatting sequence*

2. Good track FORMAT

This option formats a specified cylinder and track as a good track. If a good track is formatted as a bad track, use this option to change the track to a good track.

3. Bad track FORMAT

This option formats a specified cylinder and track as a bad track. If a bad track is detected, use this option to label it as a bad track.

4. Bad track CHECK

This option searches the hard disk for bad tracks by reading data to all the tracks on the hard disk. A list of bad tracks is displayed when the program is complete. If an error other than a bad track is detected, the program is automatically terminated.

*NOTE: After the HDD has been formatted, execute the Toshiba MS-DOS FDISK command to partition the HDD. Next, execute the Toshiba MS-DOS FORMAT command. Refer to the Toshiba MS-DOS manual for more information about using these commands.*

Selecting **2** and pressing **Enter** on the DIAGNOSTIC MENU displays the following messages:

> DIAGNOSTICS - HARD DISK FORMAT : VX.XX 1 - All track FORMAT 2 - Good track FORMAT 3 - Bad track FORMAT 4 - Bad track CHECK 9 - Go to TEST MENU ↑↓→← : Select items, Enter: Finish, Esc: Exit

1. All track FORMAT

Pressing 1 selects All track FORMAT, which lets you format the entire disk.

[All track FORMAT] Drive :  $#1 = HDD$   $#2 = Non$ Cylinder : XXXX Head : XX Sector : XX <<< Model name = >>>

The following selections also appear at the bottom of the screen in succession:

Drive number select (1:#1,2:#2) ?

Select a drive number and press **Enter**. The following message will appear:

Interleave number  $(1/1 \sim 8)$  ?

Select an interleave number,  $1 \sim 8$  and press **Enter**. Pressing only **Enter** selects 1.

(a) Bad track register

The Bad Track register prompt will appear as shown below. Enter the cylinder and head numbers of bad tracks and press **Enter**. Note that if there are no bad tracks, pressing **Enter** alone is the same as executing All Track Format described in item (c) below.

 [ WARNING : Current DISK data will be completely destroyed ] Press Bad cylinder number (dddd)] key ? Press Bad head number (dd)] key ?

Enter the cylinder and head number in the format above in decimal notation. Repeat for each bad track you want to format.

After entering the bad tracks, press **Enter** to execute the format.

(b) All track format

All tracks are formatted as good tracks except those registered as bad tracks in item (a) above or those identified as bad tracks in track verification described in item (c) below.

(c) Track verification

A check is made of all tracks and if an ECC error, ECC-correctable-data error, or record-not-found error is detected at a track, that track is automatically formatted as a bad track.

2. Good track FORMAT

If a good track has been erroneously formatted as a bad track, you can use this subtest to reformat the track as a good track. To format a track as a good track, enter the number for drive, interleave, cylinder, and head as indicated in the screen prompt shown below.

```
 Drive number select (1:#1, 2:#2) ?
Interleave number (1 / 1 - 8) ?
     Press [Cylinder number (dddd)] ?
     Press [Head number (dd)] ?
```
Press **Enter** to return to the Hard Disk Format menu.

#### 3. Bad track FORMAT

To format a track as a bad track, enter the number for drive, interleave, cylinder, and head as indicated in the screen prompt shown below.

```
Drive number select (1:#1, 2:#2) ?
Interleave number (1 / 1 - 8) ?
    Press [Cylinder number (dddd)] ?
    Press [Head number (dd)] ?
```
Press **Enter** to return to the Hard Disk Format menu.

4. Bad track CHECK

This subtest reads the entire disk and displays a list of bad tracks. The test is terminated in case of a bad track check error. To initiate the subtest enter the drive number at the prompt shown below.

Drive number select (1:#1, 2:#2) ?

Bad tracks will be displayed in the format shown below.

 $[[cylineder, head = 0123 03]]$ 

Press **Enter** to return to the Hard Disk Format menu.

# **3.21 Head Cleaning**

### **3.21.1 Function Description**

This function cleans the heads in the FDD by executing a series of head load/seek and read operations. A cleaning kit is necessary to perform this program.

### **3.21.2 Operations**

1. Selecting **4** on the DIAGNOSTIC MENU and pressing **Enter** displays the following messages:

```
DIAGNOSTICS - FLOPPY DISK HEAD CLEANING : VX.XX
Mount cleaning disk(s) on drive(s).
Press any key when ready.
```
- 2. Remove the Diagnostics Disk from the FDD. Insert the cleaning disk and press **Enter**.
- 3. When the "cleaning start" message appears, the FDD head cleaning has begun.
- 4. The display automatically returns to the DIAGNOSTIC MENU when the program is completed.

# **3.22 Log Utilities**

### **3.22.1 Function Description**

This function logs error information generated while a test is in progress and stores the results in RAM. This function can store data on a floppy disk or output the data to a printer. If the power switch is turned off, the error information will be lost. The error information is displayed in the following order:

- 1. Error count (CNT)
- 2. Test name (TS-NAME)
- 3. Subtest number (TS-NAME)
- 4. Pass count (PASS)
- 5. Error status (STS)
- 6. FDD/HDD or memory address (ADDR)
- 7. Write data (WD)
- 8. Read data (RD)
- 9. HDC status (HSTS)
- 10. Error status name ( ERROR STATUS NAME)

#### **3.22.2 Operations**

1. Selecting **5** and pressing **Enter** on the DIAGNOSTIC MENU logs error information into RAM or onto a floppy disk. The error information is displayed in the following format:

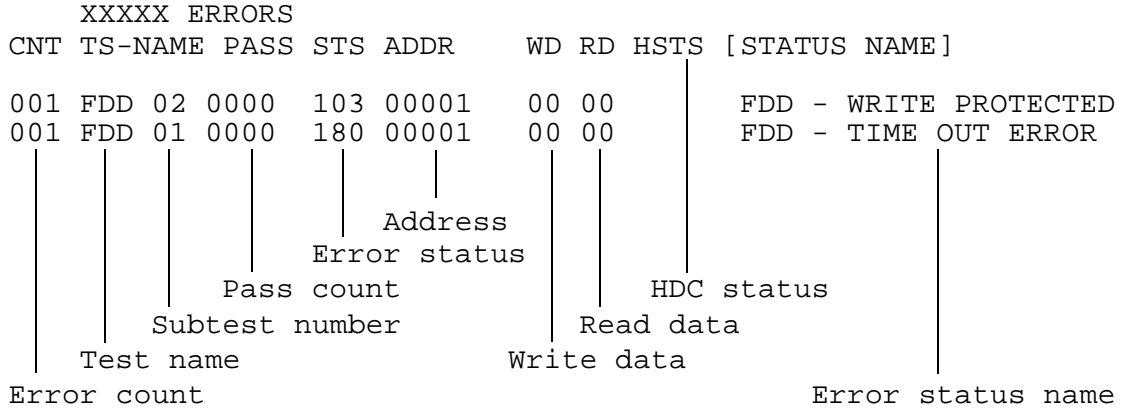

[[1:Next,2:Prev,3:Exit,4:Clear,5:Print,6:FD Log Read,7:FD Log Write]]

2. The error information displayed on the screen can be manipulated by the following number keys:

The **1** key scrolls the display to the next page. The **2** key scrolls the display to the previous page. The **3** key returns to the Diagnostic Menu. The **4** key erases all error log information in RAM. The **5** key outputs the error log information to a printer. The **6** key reads the log information from a floppy disk. The **7** key writes the log information to a floppy disk.

3. In the case of "error retry OK," a capital "R" will be placed at the beginning of the error status. However, it is not added to the error count.

# **3.23 Running Test**

### **3.23.1 Function Description**

This function automatically executes the following tests in sequence:

- 1. System test (subtest number 01)
- 2. Memory test (subtest number 01, 02, 04, 06)
- 3. Display test (subtest number 01 to 06)
- 4. FDD test (subtest number 02)
- 5. HDD test (subtest number 01, 05)
- 6. Real timer test (subtest number 02)
- 7. Printer test (subtest number 03), if selected
- 8. Async test (subtest number 01), if selected

The system automatically detects the number of floppy disk drives connected to the computer for the FDD test.

### **3.23.2 Operations**

*NOTE: Do not forget to load a work disk in the FDD. If a work disk is not loaded, an error will be generated during the FDD testing.*

- 1. Remove the diagnostics disk from the floppy disk drive and insert the work disk.
- 2. Selecting **6** on the Diagnostic Menu and pressing **Enter** displays the following message:

Printer wrap around test (Y/N) ?

Selecting **Y (yes)** executes the printer wraparound test. A printer wraparound connector must be connected to the parallel port of the computer to properly execute this test.

3. Selecting **Y** or **N** and pressing **Enter** displays the following message:

Serial #A wrap around test (Y/N) ?

Selecting **Y (yes)** executes the ASYNC wraparound test. An RS-232-C wraparound connector must be connected to the serial port of the computer to properly execute this test.

4. Select **Yes** or **No** and press **Enter**. The following message will appear:

Mount the work disk(s) on the drive(s), then press [Enter] key. [Warning : The contents of the disk(s), will be destroyed.]

5. This program is executed continuously. To terminate the program, press **Ctrl + Break.**

# **3.24 Floppy Disk Drive Utilities**

### **3.24.1 Function Description**

This function formats the FDD, copies the floppy disk, and displays the dump list for both the FDD and HDD.

#### 1. FORMAT

*NOTE: This program is only for testing a floppy disk drive. The option is different from the Toshiba MS-DOS FORMAT command.*

This program can format a 5.25-inch or 3.5-inch floppy disk in the following formats:

- (a) 2D: Double-sided, double-density, 48/67.5 TPI, MFM mode, 512 bytes, 9 sectors/track.
- (b) 2DD: Double-sided, double-density, double-track, 96/135 TPI, MFM mode, 512 bytes, 9 sectors/track.
- (c) 2HD: Double-sided, high-density, double-track, 96/135 TPI, MFM mode, 512 bytes, 18 sectors/track.
- 2. COPY

This program copies data from a source floppy disk to a target floppy disk.

3. DUMP

This program displays the contents of the floppy disk and the designated sectors of the hard disk on the display.

### **3.24.2 Operations**

1. Selecting **7** on the DIAGNOSTIC MENU and pressing **Enter** displays the following message:

```
[ FDD UTILITIES ]
   1 - FORMAT
   2 - COPY
   3 - DUMP
   9 - EXIT TO DIAGNOSTICS MENU
```
#### 2. FORMAT program

(a) Selecting FORMAT displays the following message:

 DIAGNOSTICS - FLOPPY DISK FORMAT : VX.XX Drive number select (1:A, 2:B) ?

(b) Select a drive number to display the following message:

```
 Type select (0:2DD-2DD,1:2D-2D,2:2D-2HD,3:2HD-2HD) ?
```
(c) Select a media/drive type number and press **Enter**. A message similar to the one below will be displayed:

```
 Warning : Disk data will be destroyed.
 Insert work disk into drive A:
 Press any key when ready.
```
(d) Remove the Diagnostics Disk from the FDD, insert the work disk, and press any key.

The following message will be displayed when the FDD format is executed:

 $[$  FDD TYPE  $]$  : TRACK = XXX [ FDD TYPE ] : HEAD = X [ FDD TYPE ] : SECTOR = XX Format start [[track, head = XXX X]]

After the floppy disk is formatted, the following message will appear:

 Format complete Another format (1:Yes/2:No) ?

- (e) Typing **1** displays the message from step (c) above. Typing **2** returns the test to the DIAGNOSTIC MENU.
- 3. COPY program
	- (a) When COPY is selected, the following message appears:

 FLOPPY DISK FORMAT & COPY : VX.XX Type select (0:2DD-2DD,1:2D-2D,2:2D-2HD,3:2HD-2HD) ?

(b) Selecting a media/drive type number will display a message similar to the one below:

 Insert source disk into drive A: Press any key when ready.

(c) Remove the Diagnostics Disk from the FDD, insert the source disk, and press any key. The following message will appear, indicating the program has started.
```
[ FDD TYPE ] : TRACK = XXX
[ FDD TYPE ] : HEAD = X
 [ FDD TYPE ] : SECTOR = XX
 Copy start
                  [ track, head = XXX X ]
```
(d) Remove the source disk from the FDD, insert a formatted work disk, and press any key. The  $[[$  track, head  $=$  XXX X  $]]$  message will appear and start copying to the target disk. When the amount of data is too large to be copied in one operation, the message from step (b) is displayed again. After the floppy disk has been copied, the following message will appear:

```
Copy complete
 Another copy (1:Yes/2:No) ?
```
- (e) To copy another disk, type **1** and the message from step (a) will be displayed again. Entering **2** returns the test program to the DIAGNOSTIC MENU.
- 4. DUMP program
	- (a) When dump is selected, the following message appears:

 DIAGNOSTICS-HARD DISK & FLOPPY DISK DUMP : VX.XX Drive type select (1:FDD, 2:HDD) ?

(b) Select a drive type. If **1** is selected in step (a), the following message displays.

Select drive number (1:A, 2:B) ?

If 2 is selected, the following message displays:

Select drive number (1:C, 2:D) ?

After selecting the HDD, the display will go to step (f).

(c) The following message will be displayed:

Format type select (1:2DD, 2:2D, 3:2HD) ?

(d) Select a format type. The following message will appear:

 Insert source disk into drive A: Press any key when ready.

(e) Insert a source disk, press any key, and the following message will appear:

```
—— Max. address ——
     [Track ] = 0079
     [ Head ] = 01
    [Section] = 09 Track number ??
```
Set the track number you want to dump. The system will access the disk and dump a list.

# **3.25 System Configuration**

# **3.25.1 Function Description**

The System Configuration program contains the following configuration information for the computer:

- 1. BIOS ROM version
- 2. Boot ROM version
- 3. KBC version
- 4. PS Microprocessor Version
- 5. Base memory size
- 6. The number of floppy disk drives
- 7. The number of ASYNC ports
- 8. The number of hard disk drives
- 9. The number of printer ports
- 10. Extended Memory Size
- 11. The number of math co-processors

#### **3.25.2 Operations**

Selecting **8** on the DIAGNOSTIC MENU and pressing **Enter** displays the following system configuration:

SYSTEM CONFIGURATION :

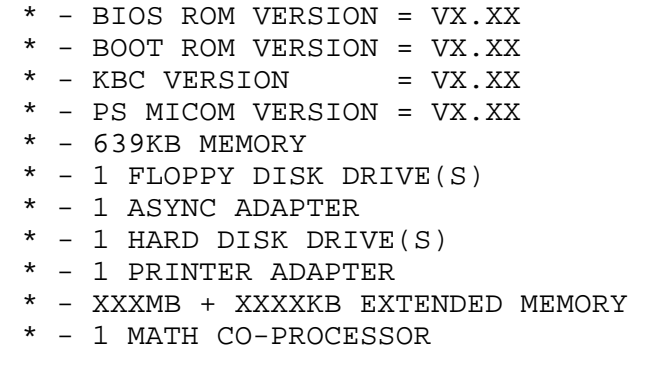

Press [Enter] Key

Press **Enter** to return to the DIAGNOSTIC MENU.

# **3.26 SETUP**

# **3.26.1 Function Description**

This program displays the current system setup information as listed below:

- 1. Memory
	- (a) Total
- 2. Display
	- (a) Display Adapter
	- (b) LCD Display Colors
	- (c) Power On Display
	- (d) Text Mode Stretch
- 3. Password
	- (a) User Password
	- (b) Eject Password
- 4. Hard Disk
- 5. Battery
- 6. Others
	- (a) Power-up Mode
	- (b) CPU Cache
	- (c) Level 2 Cache
	- (d) Auto Power On
	- (e) Alarm Volume
	- (f) System Beep
	- (g) Panel Power On/Off
	- (h) Keyboard
	- (i) Boot Priority
	- (j) Pointing Devices
	- (k) PC Card Controller Mode
- 7. Display
- 8. I/O Ports
	- (a) Serial Port
	- (b) Infrared Port
	- (c) Built-in Modem Port
	- (d) Parallel Port
	- (e) Sound System
- 9. PCI Bus
- 10. Drives I/O
- 11. Floppy Disk I/O

### **3.26.2 Accessing the SETUP Program**

Selecting **0** on the DIAGNOSTICS MENU and pressing **Enter** displays the TSETUP screen. The TSETUP screen is divided into two pages SYSTEM SETUP (1/2) and SYSTEM SETUP  $(2/2)$ .

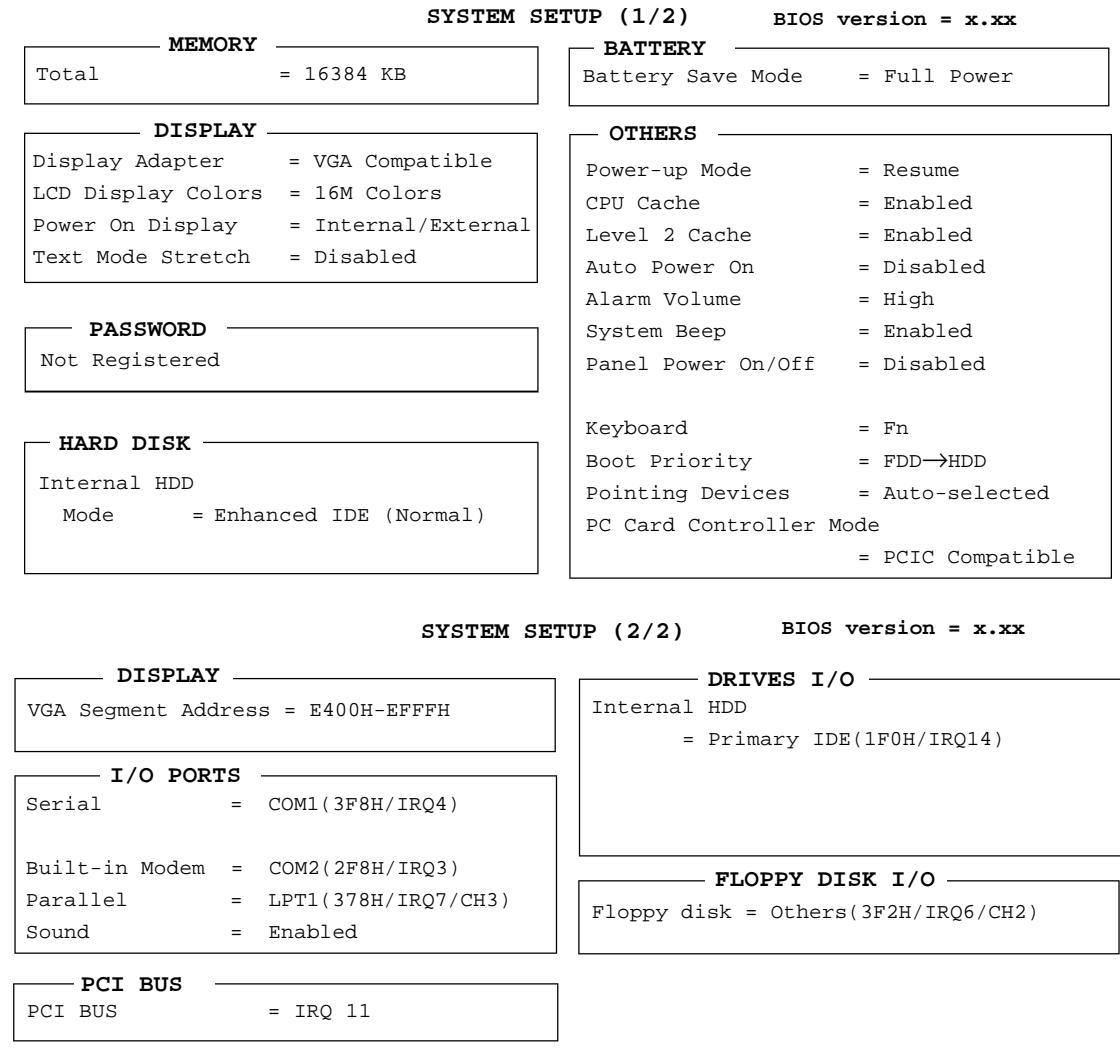

↑↓→← **: Select items Space, BkSp : Change values PgDn, PgUp : Change pages Esc: Exit without saving Home: Set default values End: Save changes and Exit**

*NOTE: 1. The Panel Power On/Off item appears only when the computer is in Resume mode.*

- *2. The 500CS LCD Display colors options are 222K Colors and 4096 Colors.*
- *3. The Built-in Modem item appears only when an internal modem is installed in the computer. The modem is an option in some marketing regions.*

### **3.26.3 Moving Within the SETUP Menu and Changing Values**

- 1. Press  $\leftarrow$  and  $\rightarrow$  to move between the two columns. Press  $\uparrow$  and  $\downarrow$  to move between items in a column.
- 2. Press either the **spacebar** or **BkSp** to change the value.

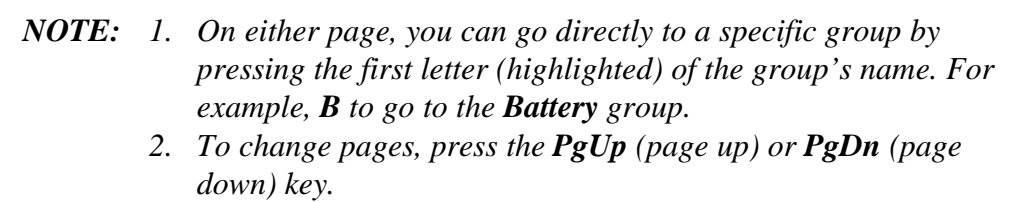

### **3.26.4 Accepting Changes and Exiting the SETUP Window**

1. Press **End** to accept the changes you made.

If the changed item does not require the system to reboot, the following message is displayed:

Are you sure? (Y/N)

If the changed item requires the system to reboot, the following message is displayed:

Are you sure? (Y/N) The changes you made will cause the system to reboot.

- (a) To make other changes, press **N**. Repeat the steps above.
- (b) To accept the changes, press **Y**.

*NOTE: You can press Esc to quit at any time without saving changes. SETUP asks you to confirm that you don't want to save your changes.*

# **3.26.5 The Factory Preset Configuration**

When you access SETUP, the current configuration is displayed.

- 1. To show the factory preset configuration, press **Home**.
- 2. To accept the default settings, press **End** and then press **Y**.

*NOTE: When you execute the default setting, the following settings are not changed: HDD Mode Password Sound System Write Policy*

### **3.26.6 SETUP Options**

The SETUP screen is divided into functionally related groups. This section describes each group and its options.

1. Memory

This option lists the computer's memory allocation.

(a) Total

Displays the total amount of memory installed and is automatically calculated by the computer. You cannot change this value.

2. Display

This option configures the computer's display.

(a) Display Adapter

Enables or disables the internal controller for the VGA internal display.

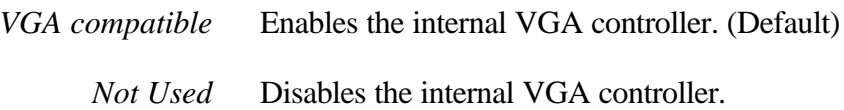

(b) LCD Display Colors

Selects the color palette of the internal TFT display when the LCD mode is set to **Color**.

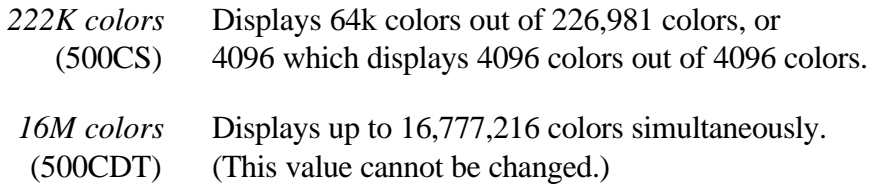

(c) Power On Display

Selects the display when booting up the computer.

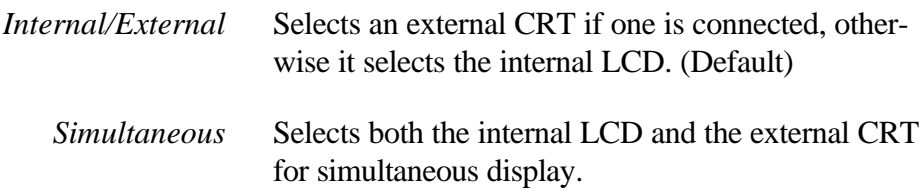

#### *NOTE: When starting the computer in Resume mode, the last configuration is remembered. If data does not appear on the display you are using after starting in Resume mode, press Fn+F5. Pressing Fn+F5 changes the display setting as follows: internal LCD to simultaneous to external CRT.*

(d) Text Mode Stretch

Text mode stretch enables a larger display area of the screen.

*Enabled* Enables the text mode stretch feature. *Disabled* Disables the text mode stretch feature. (Default)

#### 3. Password

(a) User Password

Sets or resets the user password for power on and instant security.

*Registered* The user password has been registered. *Not registered* The user password has not been registered.

(b) Eject Password

Prevents an unauthorized user from removing the computer from an optional Desk Station V Plus.

*Enabled* The eject password has been registered.

*Disabled* The eject password has not been registered.

For details on setting the user and eject password refer to your 500 Series User's Guide.

4. Hard Disk

Selects the internal hard disk mode.

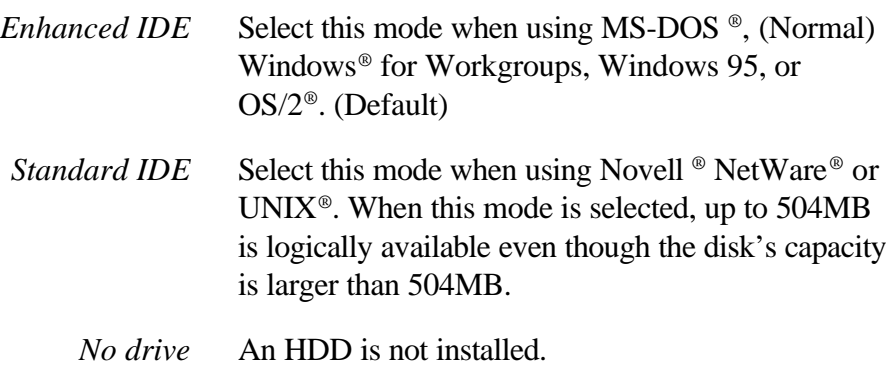

To display the capacity of the hard disk, use the CHKDSK command. See your DOS documentation for details on using CHKDSK.

*NOTE: Formats for Enhanced IDE and Standard IDE are different, so if you change the setting you will have to reformat the hard disk for the appropriate setting.*

5. Battery

Selections include **Full Power**, **Low Power**, and **User Setting** of the **BATTERY SAVE OPTION.**

Full Power The following shows full power settings.

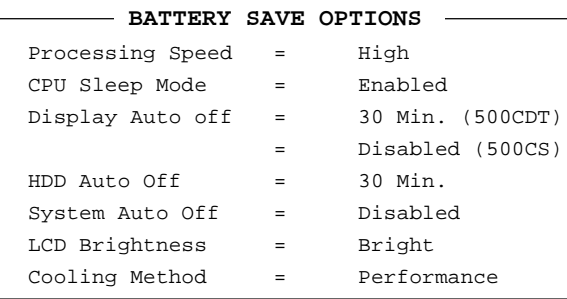

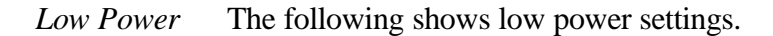

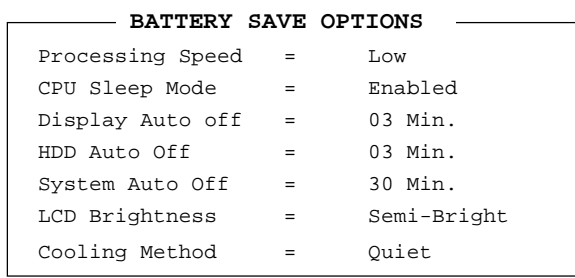

*NOTE: In boot mode, the System Auto Off message does not appear.*

*User Setting* Sets the battery save parameters on the subwindow, **BATTERY SAVE OPTIONS**. When you select this option, the automatic setting feature (Full Power or Low Power) is disabled and the user-preferred parameters become effective. The default setting in the subwindows depends on the **Battery Save Mode:** *Low Power* (Long Life) or *Full Power* (Normal Life). For details, see *Battery Save Options* below.

(a) Battery Save Options

The following set of options can be selected in the submenu of **User Setting** (one of the **Battery Save Mode** options).

(1) Processing Speed

This feature changes the CPU processing speed.

*High* CPU operates at high speed. (Default) *Low* CPU operates at low speed.

(2) CPU Sleep Mode

Use this option to enable or disable the CPU sleep function.

*Enabled* Enables sleep mode. *Disabled* Disables sleep mode.

(3) Display Auto Off

Use this option to disable or set the duration of the display automatic power off function. This function causes the computer to turn the LCD panel illumination off if you make no entry for the set period of time.

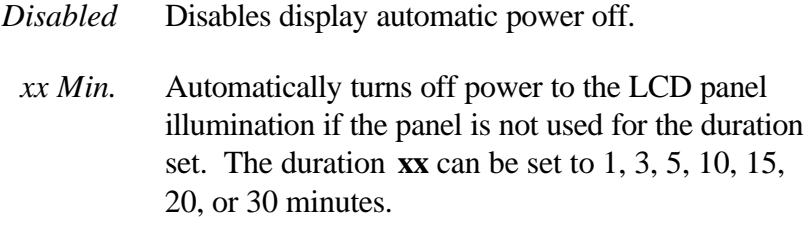

(4) HDD Auto Off

Use this option to set the duration of the HDD automatic power off function.

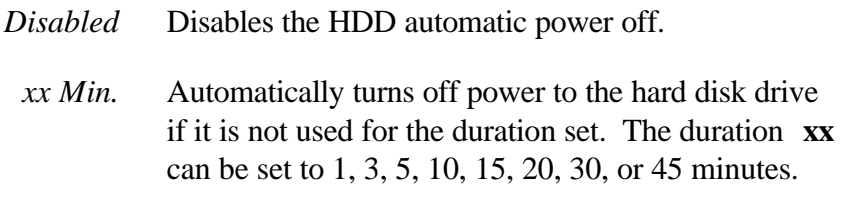

(5) System Auto Off

Use this option to enable or disable the system automatic off function in Resume mode when you are working in DOS. In Boot mode, it is disabled and not displayed.

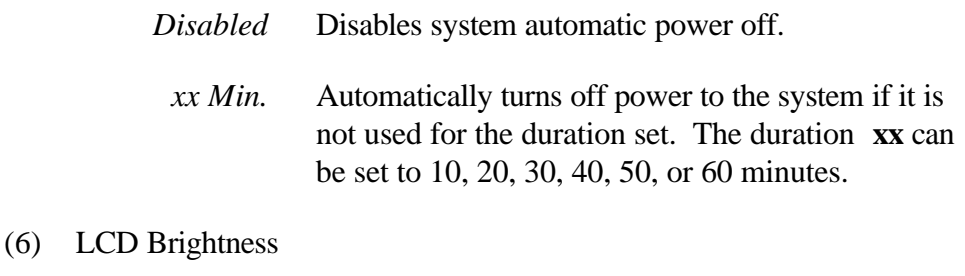

Use this option to set the level of LCD brightness.

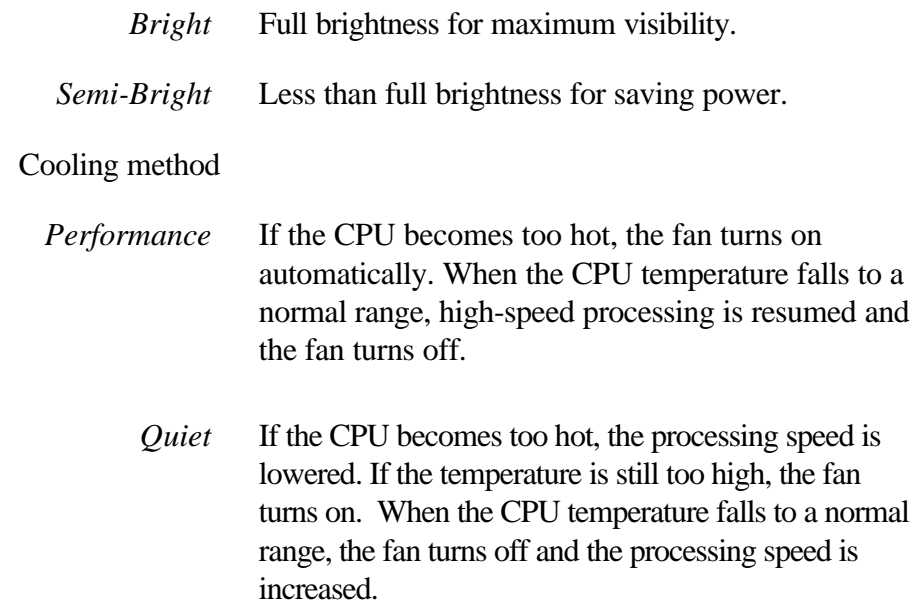

6. Others

 $(7)$ 

Whether or not you need to configure the computer with these options depends primarily on the kind of software or peripherals you use.

(a) Power-up Modes

Lets you choose between AutoResume and boot mode. You can also set this option using hotkeys. AutoResume is effective with either the internal LCD or with an external monitor.

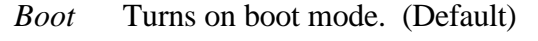

*Resume* Turns on the AutoResume feature.

(b) CPU Cache

Use this feature to enable or disable the CPU cache.

*Enabled* Enables the CPU cache. (Default) *Disabled* Disables the CPU cache.

When *enable* is selected, a subwindow similar to the one below is displayed to let you select the cache write policy. The options for this setting are **Write-back** (default) and **Write-through**.

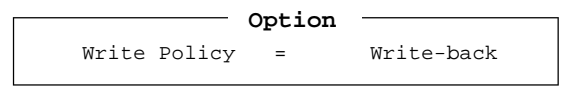

Write-back policy provides better system performance, because main memory is accessed only when necessary to update the cache contents with changes in main memory. Write-through policy accesses main memory every time data is handled by the processor.

(c) Level 2 Cache

Use this feature to enable or disable the level 2 cache.

*Enabled* Enables the CPU cache. (Default) *Disabled* Disables the CPU cache.

(d) Auto Power On

This option lets you set a time for automatic power on and lets you enable or disable the ring indicator feature. **Ring Indicator** is displayed only when the computer is in Resume mode and **Alarm Date Option** is displayed when **Alarm Time** is enabled.

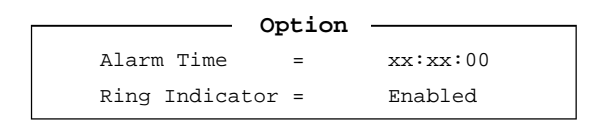

*Alarm Time* is set using hours and minutes. Seconds cannot be changed. Press  $\downarrow$  to move the cursor to the right and  $\uparrow$  to move the cursor to the left when you set the time.

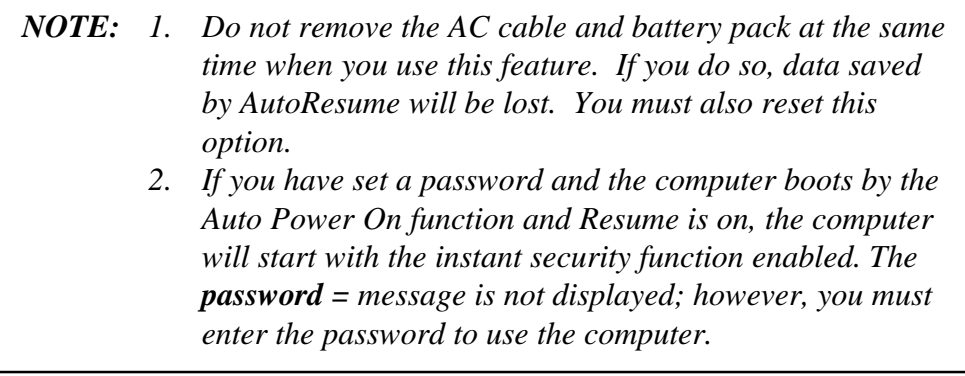

(e) Alarm Volume

This option disables or sets the volume level of the alarm. Setting this option to off disables the computer's sound function for alarms. This option can also be set with hotkeys.

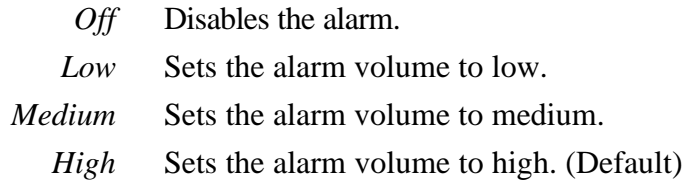

When Alarm Volume is selected, the subwindow below is displayed to let you enable or disable certain functions.

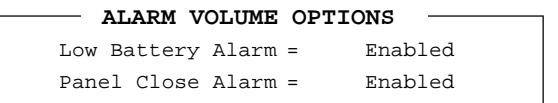

*Enabled* Enables the feature. (Default) *Disabled* Disables the feature.

(f) System Beep

Use this feature to enable or disable the system beep.

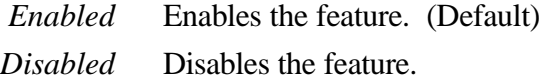

(g) Panel Power On/Off

This option allows you to automatically turn your computer on or off by opening or closing the display panel. If this feature is enabled when the computer is in Resume mode, the system is automatically powered off when the display panel is closed and powered on when the panel is opened. This option does not appear when the computer is in boot mode.

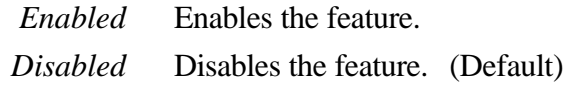

*NOTE: Do not remove the AC cable and battery pack at the same time when you use this feature. If you do so, data saved by AutoResume will be lost. You must also reset this option.*

(h) Keyboard

This option lets you change the keyboard layout and set the Fn key equivalent when you are using an external keyboard. Selecting this option displays the following subwindow.

**KEYBOARD** Ext. Keyboard "Fn" key equivalent = Disabled

(1) Ext. Keyboard **Fn** key equivalent

Use this option to set a key combination on an external keyboard to emulate the **Fn** key on the computer's internal keyboard. Setting an **Fn** key equivalent will enable you to use "Hot keys" by pressing the set combination in place of the **Fn** key.

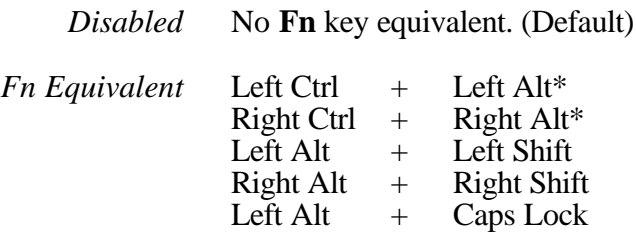

*\* If these selections are made, you cannot warm boot the system by pressing Ctrl + Alt + Del.*

#### (i) Boot Priority

Use this option to select the disk drive priority for boot up.

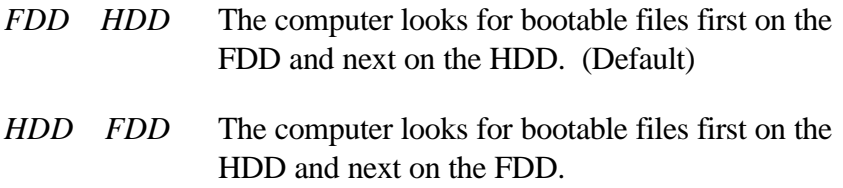

You can reverse the order by holding down the **F10** key while the computer is booting. This procedure alternates the setup setting.

(j) Pointing Devices

This option enables or disables the AccuPoint.

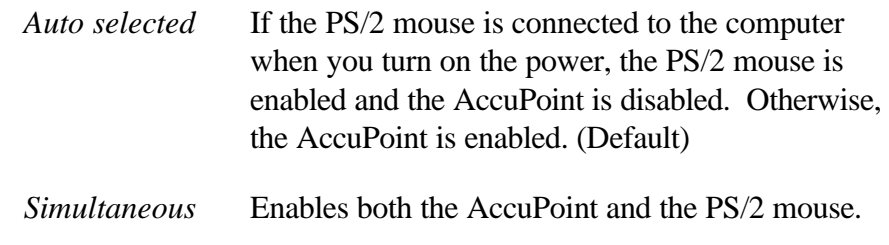

(k) PC Card Controller Mode

Use this option to set the PC card controller mode.

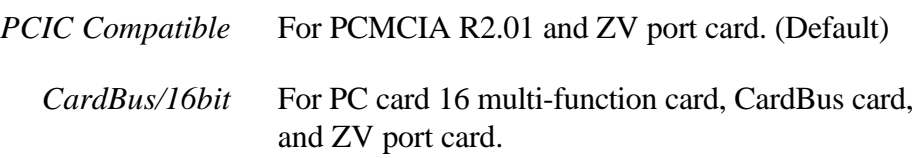

7. Display

Use this option to set the VGA segment address from the following options:

(a) VGA Segment Address

E000h-EFFFh E400h-EFFFh (Default) C000h-CBFFh E000h-EBFFh

8. I/O ports

This option controls settings for serial and parallel ports and for the sound system. It also controls the setting for the joystick on the optional Desk Station V Plus.

*NOTE: Do not assign the same interrupt request level and I/O address to the serial port and PC card.*

(a) Serial Port

This option allows you to set the COM level for the serial port.The serial port interrupt request level (IRQ) and I/O port base address for each COM level is shown below:

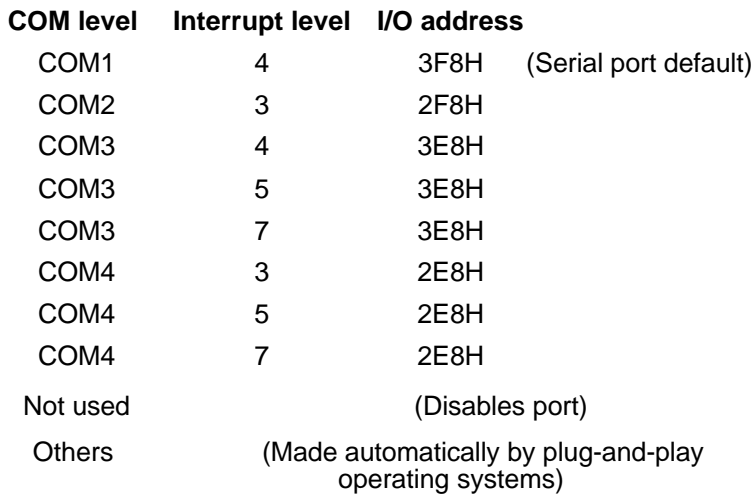

*NOTE: If the setting for the serial port is the same as that for the infrared or Modem port, the infrared or Modem port is automatically set to disabled.*

(b) Infrared Port

This option allows you to set the COM level for the infrared port.The infrared port interrupt request level (IRQ) and I/O port base address for each COM level is shown below.

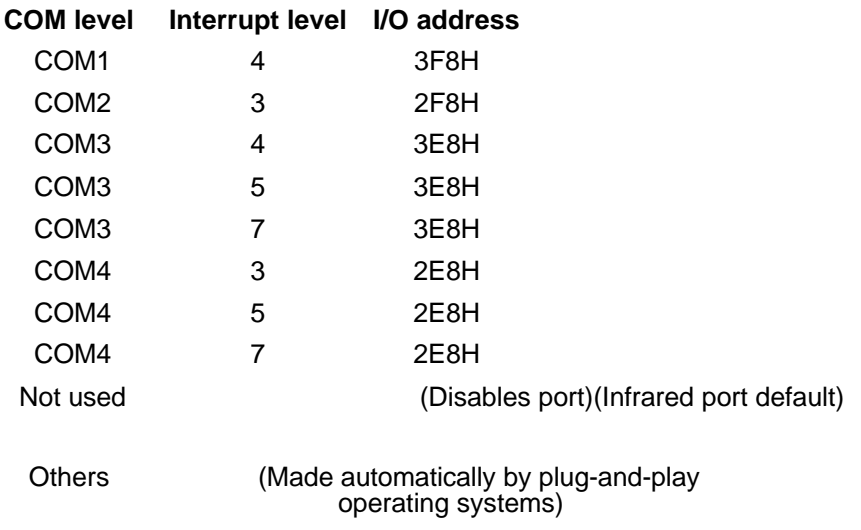

*NOTE: If the setting for the infrared port is the same as that for the serial or Modem port, the serial or Modem port is automatically set to disabled.*

(c) Built-in Modem

This option allows you to set the COM level for the modem port.The modem port interrupt request level (IRQ) and I/O port base address for each COM level is shown below:

*NOTE: If an internal modem (optional in some markets) is not installed, this selection does not appear.*

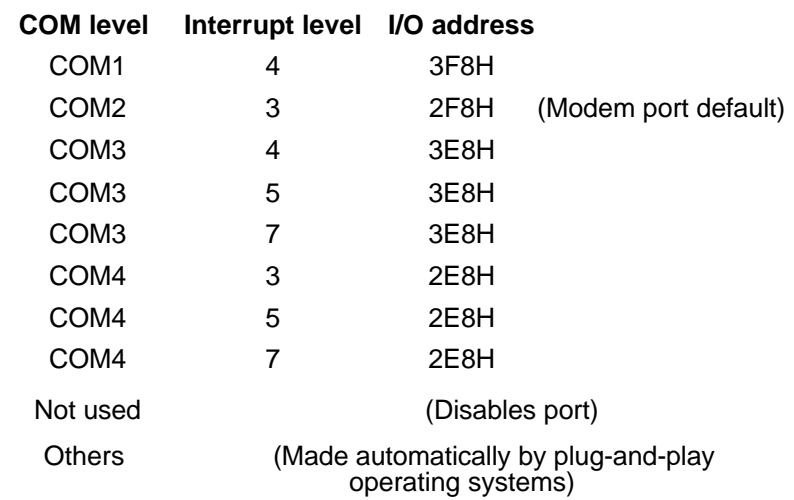

*NOTE: If the setting for the modem port is the same as that for the serial or infrared port, the serial or infrared port is automatically set to disabled.*

#### (d) Parallel Port

This option sets the address for the parallel port. When the Printer Port Type (see settings below) is set to Standard Bi-Directional, the options are:

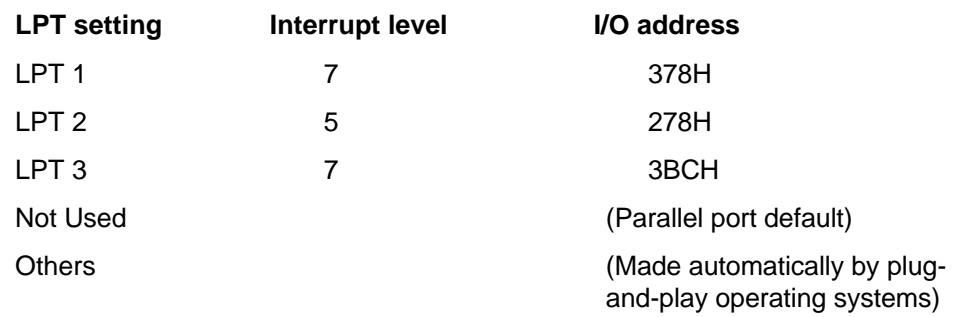

When the Printer Port Type (see settings below) is set to ECP, the DMA channel can also be set to 1, 2, or 3. The default is 3.

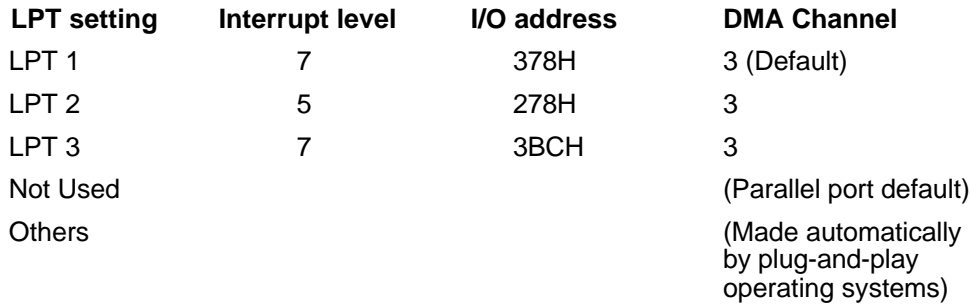

When you select one of the above options, except for *Not used*, a subwindow similar to the one below appears to let you set the parallel port mode. The options for this setting are *ECP* (default) and *Standard Bi-Directional*.

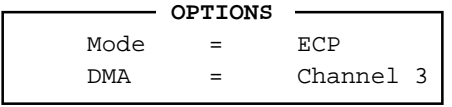

For most printers, the port should be set to *ECP*. With some other parallel devices, the setting should be *Standard Bi-Directional*.

(e) Sound system

Allows you to enable or disable the sound system.

*Enabled* Enables the sound system. (Default) *Disabled* Disables the sound sysem.

When *Enabled* is selected, a subwindow similar to the one below appears to let you set the **WSS I/O address**, **SBPro I/O address**, **Synthesizer I/O address, WSS & SBPro IRQ Level**, **WSS & SBPro DMA, Control I/O address, MPU401 IRQ Level**, and **Joystick I/O address**.

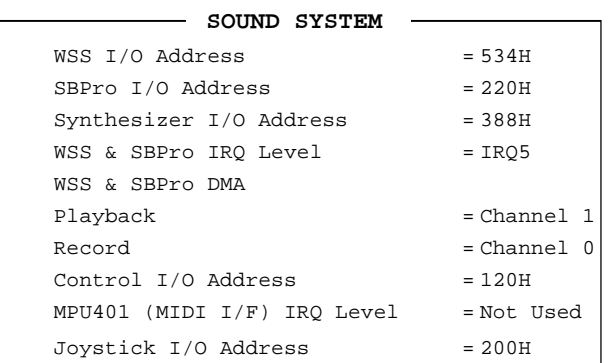

(1) WSS I/O address

Use this option to set the WSS I/O address from among the following settings:

534h (default), 608h, E84h, F44h

(2) SBPro I/O address

Use this option to set the SBPro I/O address from among the following settings:

```
220h (default), 240h
```
(3) Synthesizer I/O address

You cannot change this value.

(4) WSS & SBPro IRQ level

This option sets the WSS & SBPro IRQ level for the sound system. The available settings are:

IRQ5 (default), IRQ7, IRQ9, IRQ11, IRQ15

(5) WSS & SBPro DMA

This option sets the WSS & SBPro DMA. The available settings are:

```
Playback: Channel 0
          Channel 1 (Default)
          Channel 3
Capture: Channel 0 (Default)
          Channel 1
          Channel 3
```
#### (6) MPU401 (MIDI I/F) IRQ level

This option sets the MPU401 IRQ level for the sound system. The available settings are:

```
Not Used (Default)
330H/IRQ7
330H/IRQ9
330H/IRQ11
330H/IRQ15
```
(7) Joystick I/O address

You cannot change this value.

*NOTE: When you set the Playback and Record option to the same channel, the Record option will display Same as Playback.*

9. PCI Bus

This option displays the interrupt level for the CardBus in the computer and the PCI bus in the Desk Station V Plus. It is for information only and cannot be changed.

Under the following conditions:

- ❑ No PCI card is installed in the Desk Station V Plus.
- ❑ The system cannot assign an interrupt level to the PCI bus.
- ❑ The PC Card Controller Mode is not set to CardBus/16Bit in TSETUP.

The display will read:

PCI bus = IRQ Not Used.

*NOTE: In this case, the system will sound a warning beep when you connect the Desk Station V Plus and turn on the compuer. Also, the following cannot be used on the Desk Station V Plus: PCI bus slots, ISA bus slots, PC card slots, and SCSI port.*

#### 10. Drives I/O

Displays the installed hard disk drives and/or CD-ROM drives: internal standard, Selectable Bay, Desk Station V Plus, or no drive. It appears only in TESTUP.

(a) Setting for hard disk drive

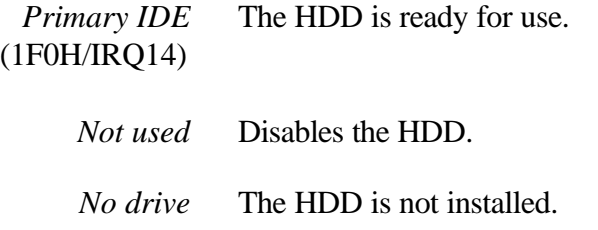

Other settings are made automatically by plug-and-play operating systems.

(b) Setting for CD-ROM (DS Selectable Bay)

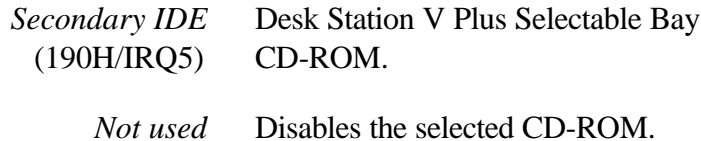

Other settings are made automatically by plug-and-play operating systems.

*NOTE: If the computer is attached to a Desk Station V Plus, you have access to two Selectable Bays. However, you cannot use two CD-ROM drives in the Selectable Bays at the same time. If two CD-ROM drives are installed in the Selectable Bays, the Desk Station V Plus Selectable Bay is set to Not used by default.*

11. Floppy Disk I/O

Displays the address, internal level, and channel settings for the diskette drive. It appears only in TSETUP.

 *(3F2H/IRQ6/CH2)* The FDD is ready for use.

# **4.1 General**

This section explains how to disassemble the computer and replace Field Replaceable Units (FRUs). It may not be necessary to remove all the FRUs in order to replace one. The chart below is a guide to which FRUs need to be removed in order to remove others. Always start by removing the battery pack, then follow the lines on the chart to determine which FRU you must remove next in order to repair the one you think is causing the computer to operate improperly.

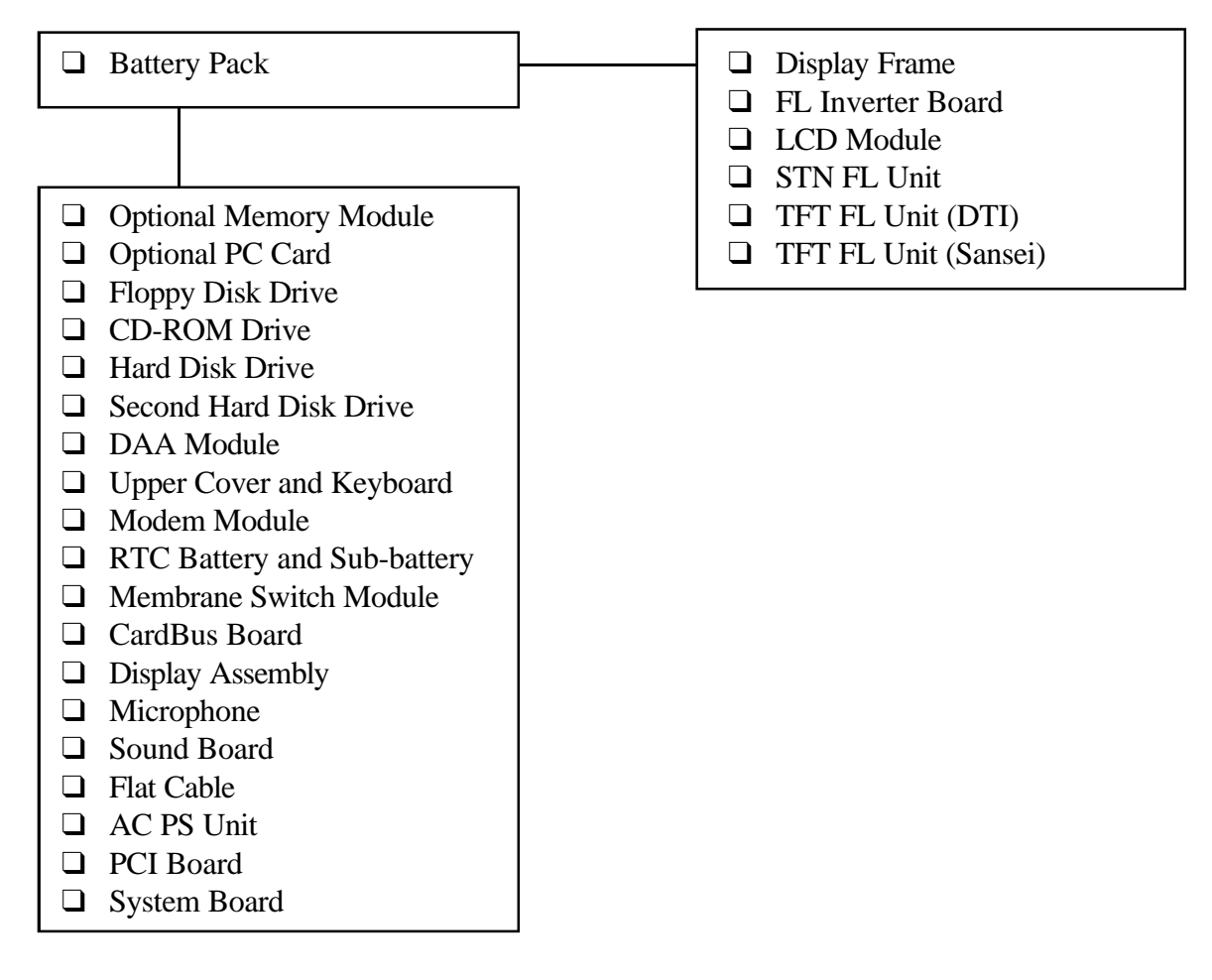

# **Safety Precautions**

Before you begin disassembly, read the following safety precautions and observe them carefully as you work.

#### *DANGER:*

- *1. Always use the lithium ion battery pack or back-up battery that is authorized by Toshiba or compatible with the unit. Since other battery packs have different specifications, they may be incompatible with the unit, and may burst or explode. Do not heat or disassemble the battery pack, as leakage of alkaline solution could result. Do not throw the battery pack into a fire, as that could cause the battery pack to explode.*
- *2. The power supply, FL inverter, and other components carry high voltages. To avoid the risk of electric shock when you turn on the power of a partially disassembled computer to check its operation, be very careful not to touch connectors or components. Also, do not disassemble individual components during firstlevel maintenance.*

# *WARNING:*

#### *To avoid the risk of electric shock or other injury:*

- *1. Always turn the power off and disconnect the AC power cord from the power source.*
- *2. Remove any metal jewelry or accessories such as necklaces, bracelets, or rings. Batteries in the computer retain electrical charge so there is danger of electrical shock even when the computer is disconnected from an AC power source.*
- *3. Never work with wet or damp hands.*
- *4. The computer contains many sharp edges and corners, so be careful not to injure yourself.*

#### *CAUTION:*

#### *To avoid damage to the computer:*

- *1. When you change a component, be sure the replacement component meets the required specifications. Never use foreign parts.*
- *2. Be sure metal objects such as screws or paper clips do not fall into the unit, they can cause short-circuit, fire, or other internal damage.*
- *3. Be sure to replace screws with the same size as those removed. Make sure all screws are securely fastened. Loose screws can cause short circuits, resulting in heat, smoke, or fire.*
- *4. Before lifting out an FRU or other component, make sure all cables to the component have been disconnected.*
- *5. If you use AC power, be sure to use the cable that came with the computer or one recommended by Toshiba.*
- *6. Make sure that all replacement components meet the specifications for the computer and that all cables and connectors are securely fastened.*

# **Before You Begin**

Look over the procedures in this section before you begin disassembling the computer. Familiarize yourself with the disassembly and reassembly steps. Begin each procedure by removing the AC power cord and the battery pack as instructed in section 4.2, *Battery Pack.*

- 1. Do not disassemble the computer unless it is operating abnormally.
- 2. Use only the correct and approved tools.
- 3. Make sure the working environment is free from the following elements whether you are using or storing the computer:
	- ❑ Dust and contaminates
	- ❑ Static electricity
	- ❑ Extreme heat, cold, and humidity
- 4. Make sure the FRU you are replacing is causing the abnormal operation by performing the necessary diagnostics tests described in this manual.
- 5. Do not perform any operations that are not necessary and use only the described procedures for disassembling and installing FRUs in the computer.
- 6. After removing parts from the computer, place them in a safe place away from the computer so they will not be damaged and will not interfere with your work.
- 7. You will remove and replace many screws when you disassemble the computer. When you remove screws, make sure they are placed in a safe place and identified with the correct parts.
- 8. When assembling the computer, make sure you use the correct screws to secure the various pieces in place. Screw sizes are listed in the corresponding figures.
- 9. The computer contains many sharp edges and corners, so be careful not to injure yourself.
- 10. After you have replaced an FRU, make sure the computer is functioning properly by performing the appropriate test on the FRU you have fixed or replaced.

#### **Disassembly Procedures**

The computer has two basic types of cable connectors:

- ❑ Pressure Plate Connectors
- ❑ Normal Pin Connectors
- ❑ Flexible Cable Connectors

To disconnect a Pressure Plate connector, lift up the tabs on either side of the plastic pressure plate and slide the cable out of the connector. To connect the cable to a Pressure Plate connector, make sure the pressure plate is fully lifted and slide the cable into the connector. Secure the cable in place by pushing the sides of the pressure plate down so the plate is flush with the sides of the connector. Gently pull on the cable to make sure the cable is secure. If you pull out the connector, connect it again making sure the connector's pressure plate is fully lifted when you insert the cable.

Standard pin connectors are used with all other cables. These connectors can be connected and disconnected by simply pulling them apart or pushing them together.

# **Assembly Procedures**

After you have disassembled the computer and fixed or repaired the problem that was causing the computer to operate abnormally, you will need to reassemble the computer.

While assembling the computer, remember the following general points:

- $\Box$  Take your time, making sure you follow the instructions closely. Most problems arise when you hurry to assemble the computer.
- ❑ Make sure all cables and connectors are securely fastened.
- $\Box$  Before securing the FRU or other parts, make sure that no cables will be pinched by screws or the FRU.
- ❑ Check that all latches are closed securely in place.
- $\Box$  Make sure all the correct screws are used to secure all FRUs. Using the wrong screw can damage either the threads or the head of the screw and may prevent proper seating of an FRU.

After installing an FRU in the computer confirm that the FRU and the computer are functioning properly.

# **Tools and Equipment**

The use of ElectroStatic Discharge (ESD) equipment is very important for your safety and the safety of those around you. Proper use of these devices will increase the success rate of your repairs and lower the cost for damaged or destroyed parts. The following equipment is necessary to disassemble and reassemble the computer:

- ❑ One M2 Phillips screwdriver to remove and replace screws.
- ❑ Tweezers, to lift out screws that you cannot grasp with your fingers.
- ❑ ESD mats for the floor and the table you are working on.
- ❑ An ESD wrist strap or heel grounder.
- ❑ Anti-static carpeting or flooring.
- ❑ Air ionizers in highly static sensitive areas.

### **Screw Tightening Torque**

When you fasten screws, be sure to follow the torque list below. Overtightening can damage components and screws; undertightening can result in electrical shorts or other damage if screws or components come loose.

- $\Box$  M2 0.22 N•m (2.2 kgf•cm)
- $\Box$  M2.5 0.36 N•m (3.5 kgf•cm)
- $\Box$  FDD 0.22 N•m (2.2 kgf•cm)
- $\Box$  HDD 0.3 N•m (3.1 kgf•cm) or less

# **4.2 Battery Pack**

# **Removing the Battery Pack**

To remove the battery pack, follow the steps below and refer to Figures 4-1 and 4-2.

- 1. Turn off the power to the computer, then disconnect the AC power cord and all external cables connected to the computer.
- 2. Turn the computer upside down.
- 3. Slide the **battery cover lock** fully in the direction of the arrow on the lock, then slide out and remove the **battery cover**.

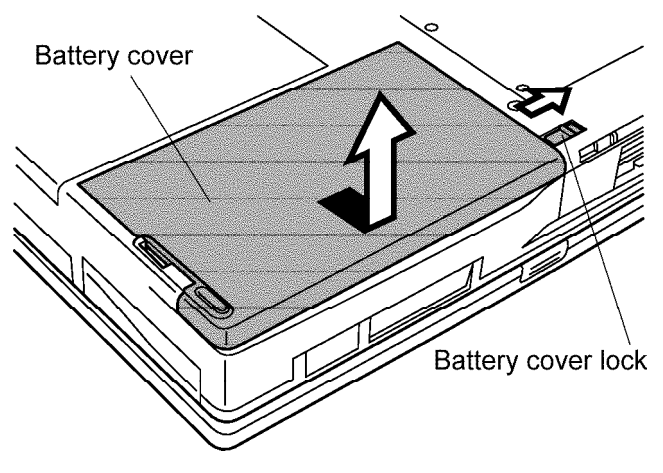

*Figure 4-1 Removing the battery cover*

- 4. Push the **battery lock** and the **battery** will pop up slightly.
- 5. Grasp the end of the **battery** and remove it.

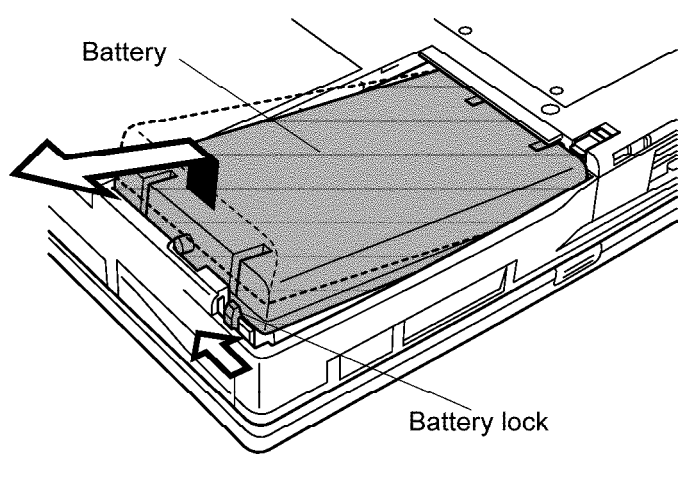

*Figure 4-2 Removing the battery pack*

*NOTE: For environmental reasons, do not throw away a spent battery pack. Please return spent battery packs to Toshiba.*

#### **Installing the Battery Pack**

To install the battery pack, follow the steps below and refer to Figures 4-3 and 4-4.

*WARNING: The battery is a lithium ion battery and can explode if not properly replaced, used, handled, or disposed of. Use only batteries recommended by Toshiba as replacements.*

- 1. Turn off the power to the computer, then disconnect the AC power cord and all external cables connected to the computer.
- 2. Push on the right end (near the battery lock) to set the **battery** in place.

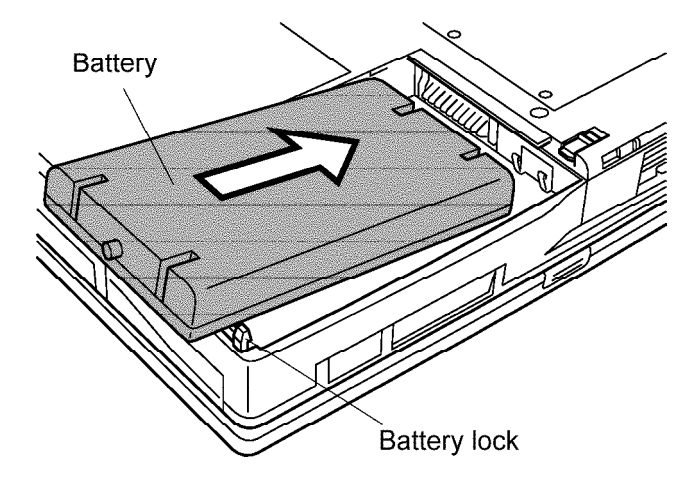

*Figure 4-3 Installing the battery pack*

3. Slide the **battery cover lock** fully in the direction of the arrow (Fig. 4-1). Lay the **battery cover** in place so that there is about a 1 cm gap between the edge of the cover and the computer. Slide the cover in until the locks click into place.

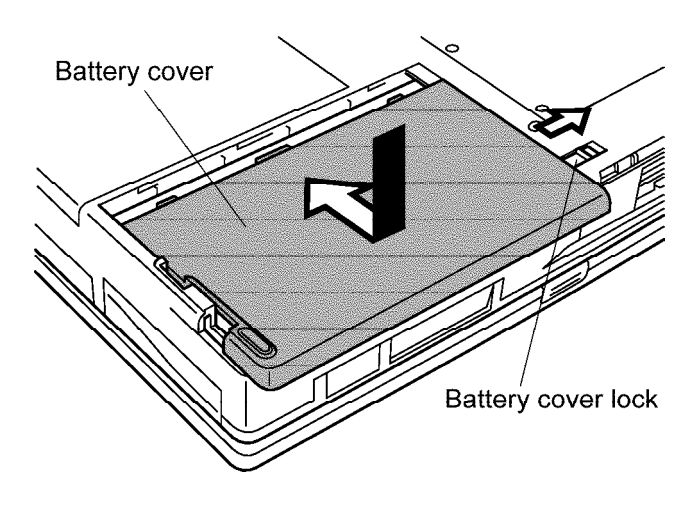

*Figure 4-4 Installing the battery cover*

# **4.3 Optional Memory Module**

### **Removing the Optional Memory Module**

To remove the optional memory module, make sure the computer is in boot mode, then follow the steps below and refer to Figures 4-5 and 4-6.

- 1. Turn off the power to the computer, then disconnect the AC power cord and all external cables connected to the computer.
- 2. Remove the battery pack as described in Section 4.2.
- 3. Make sure the computer is upside down.
- 4. Remove **two M2x4 silver screws** securing the **memory slot cover** and lift off the cover.

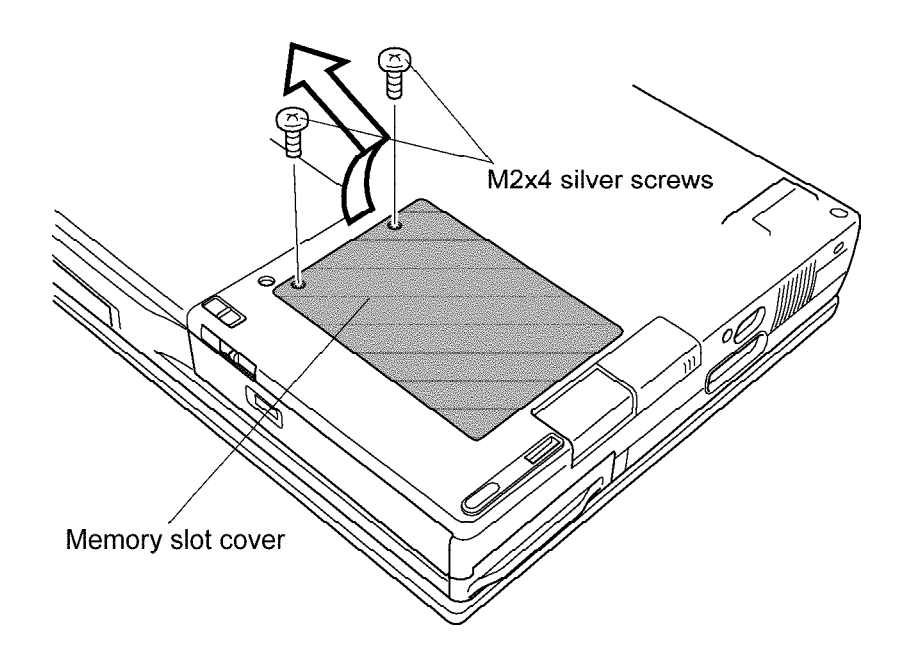

*Figure 4-5 Removing the memory slot cover*

- 5. Remove **two M2x4 silver screws** securing the **optional memory module** (the half-size memory module is not secured with screws so you can skip this step).
- 6. Push the **memory module locks** on both sides of the module outwards. The module is unlocked and is lifted up partially by springs.
- 7. Grasp the edges of the module and remove it.

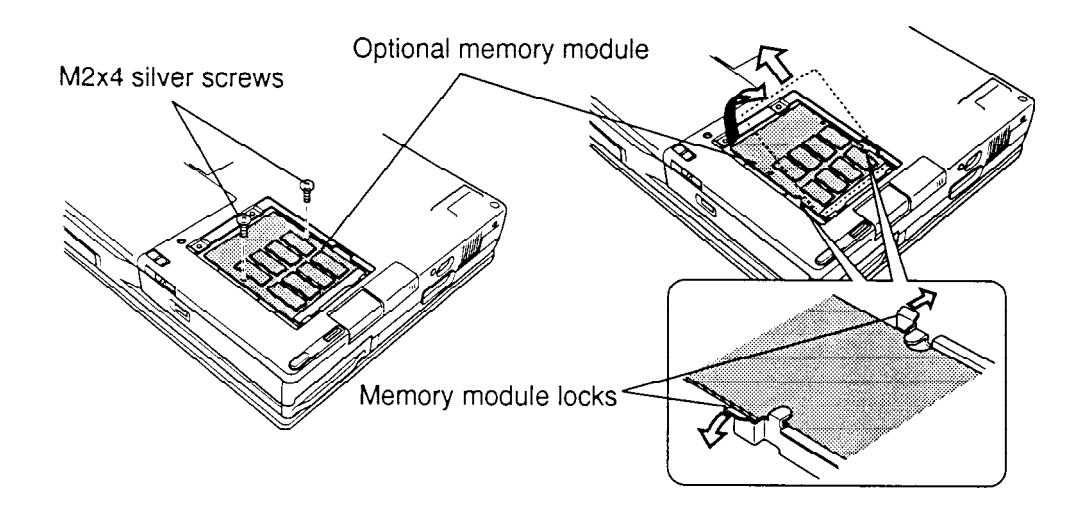

*Figure 4-6 Removing the optional memory module*

*CAUTION: Do not touch the connectors or circuits on the memory module or on the computer. Debris on the connectors may cause memory access problems.*

# **Installing the Optional Memory Module**

To install the optional memory module, make sure the computer is in boot mode, then follow the steps below and refer to Figures 4-7 and 4-8.

1. Put the **optional memory module** into the memory slot, firmly inserting the connector on the module into the corresponding connector.

*CAUTION: Do not touch the connectors or circuits on the memory module or on the computer. Debris on the connectors may cause memory access problems.*

- 2. Place your fingertips on the screw holes on the module, and press the module firmly but gently to secure the **memory module locks**.
- 3. Fasten **two M2x4 silver screws** (the half-size memory module is not secured with screws so you can skip this step).

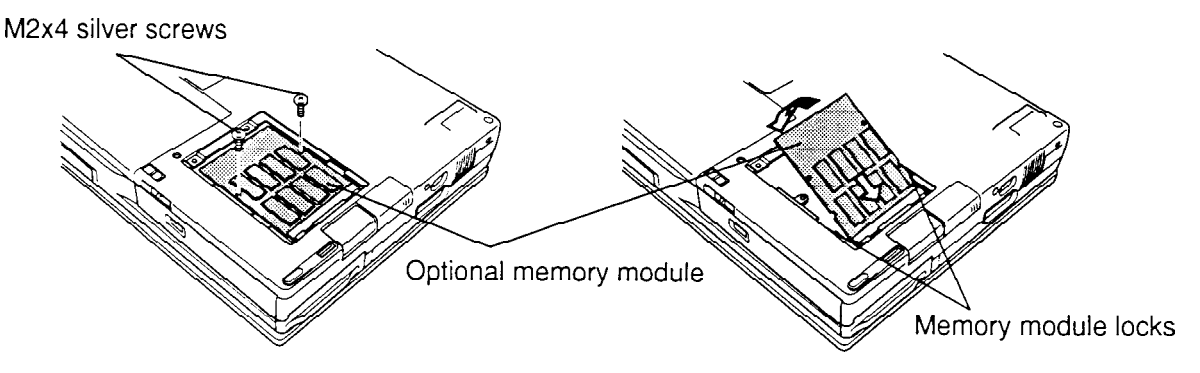

*Figure 4-7 Installing the optional memory module*

4. Put the **memory slot cover** in place and secure it with **two M2x4 silver screws**.

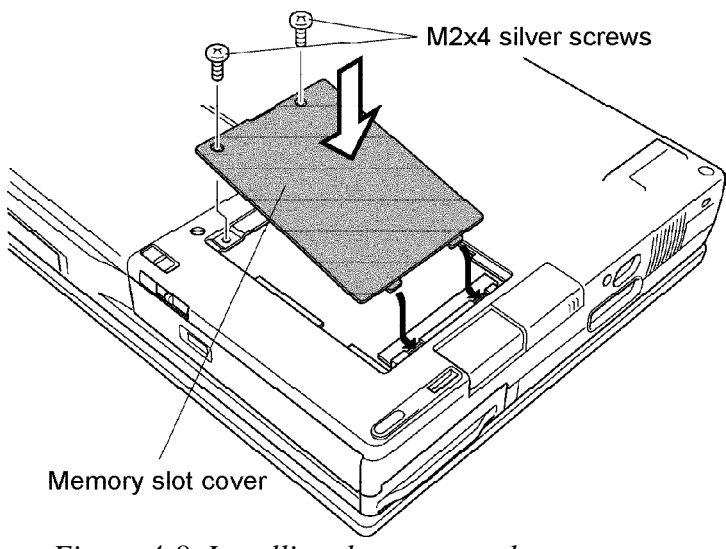

*Figure 4-8 Installing the memory slot cover*

5. Install the battery pack as described in Section 4.2.

# **4.4 Optional PC Card**

# **Removing the Optional PC Card**

To remove the optional PC card, make sure the computer is in boot mode, then follow the steps below and refer to Figure 4-9.

- 1. Turn off the power to the computer, then disconnect the AC power cord and all external cables connected to the computer.
- 2. Remove the battery pack and optional memory module as described in Sections 4.2 and 4.3.
- 3. Open the **PC card slot cover**.
- 4. Pull out the **eject button** for the upper or lower card.
- 5. Grasp the **optional PC card** and remove it.

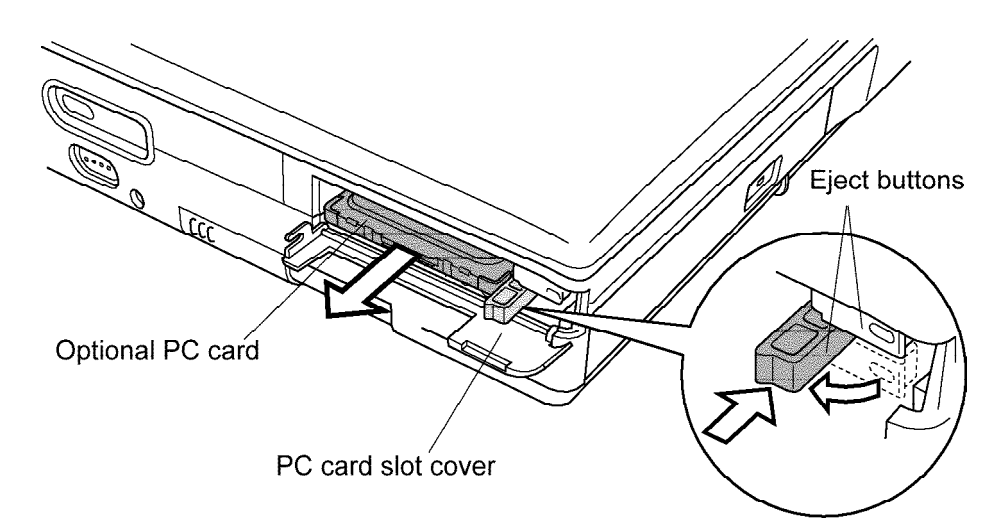

*Figure 4-9 Removing the optional PC card*

# **Installing the Optional PC Card**

To install the optional PC card, make sure the computer is in boot mode, then follow the steps below and refer to Figures 4-10 and 4-11.

- 1. Insert the **optional PC card**. Press gently to ensure a firm connection.
- 2. Press the **eject button** down to lock the card into the slot.

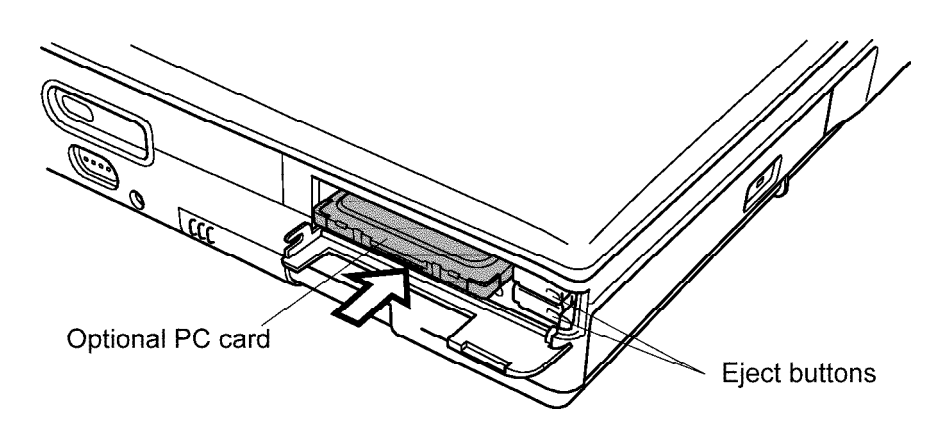

*Figure 4-10 Installing the optional PC card*

3. Close the **PC card slot cover**.

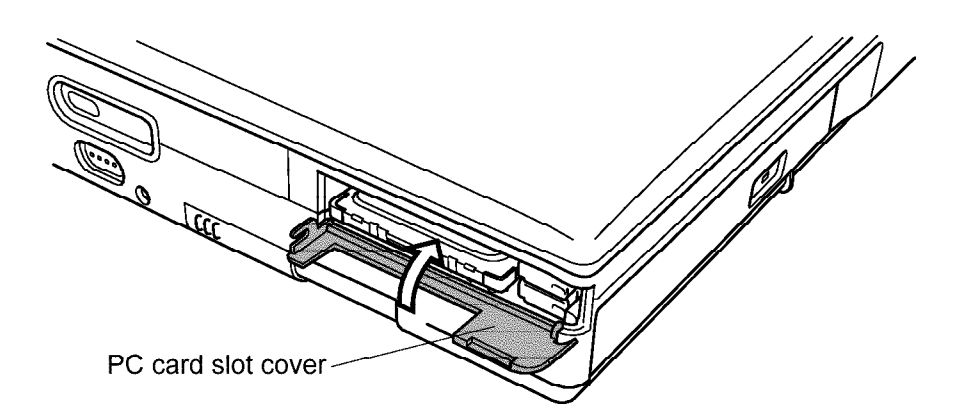

*Figure 4-11 Installing the PC card slot cover*

4. Install the optional memory module and battery pack as described in Sections 4.3 and 4.2.

# **4.5 Floppy Disk Drive**

# **Removing the Floppy Disk Drive**

To remove the Floppy Disk Drive, follow the steps below and refer to Figures 4-12 to 4-15.

- 1. Turn off the power to the computer, then disconnect the AC power cord and all external cables connected to the computer.
- 2. Remove the battery pack, optional memory module, and optional PC card as described in Sections 4.2 through 4.4.
- 3. Turn the computer upside down.
- 4. Slide the **lock switch** in the direction of the arrow so that the red mark appears.
- 5. Push the **release handle** so that it comes out of its hole.
- 6. Turn the **release handle** down to pop the **FDD** out slightly.
- 7. Grasp the drive and pull it out.

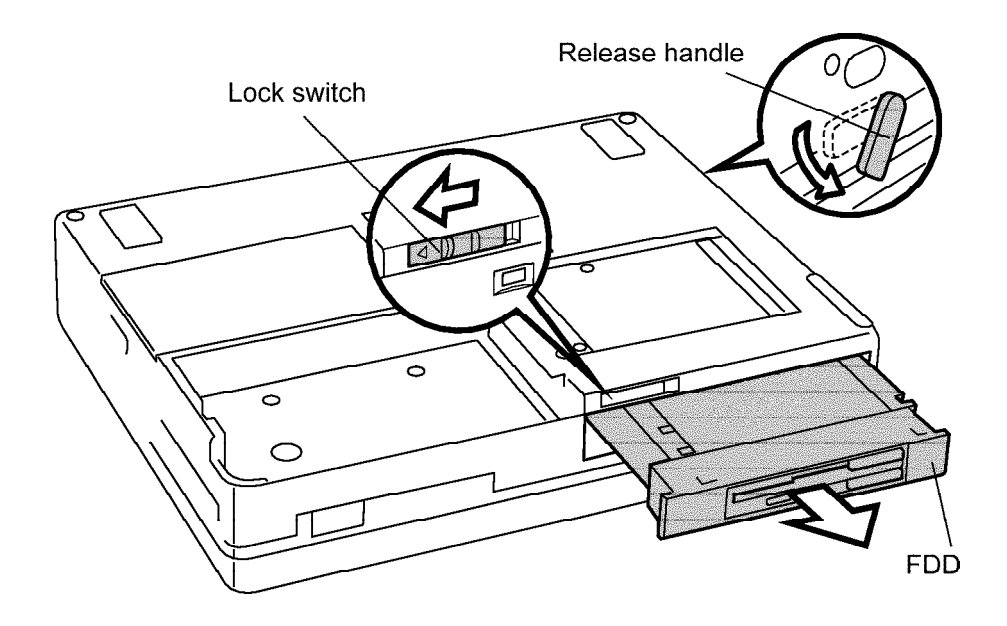

*Figure 4-12 Removing the FDD*

8. Remove **six M2x6 screws** and take off the **upper plastic cover** by releasing **four latches**.

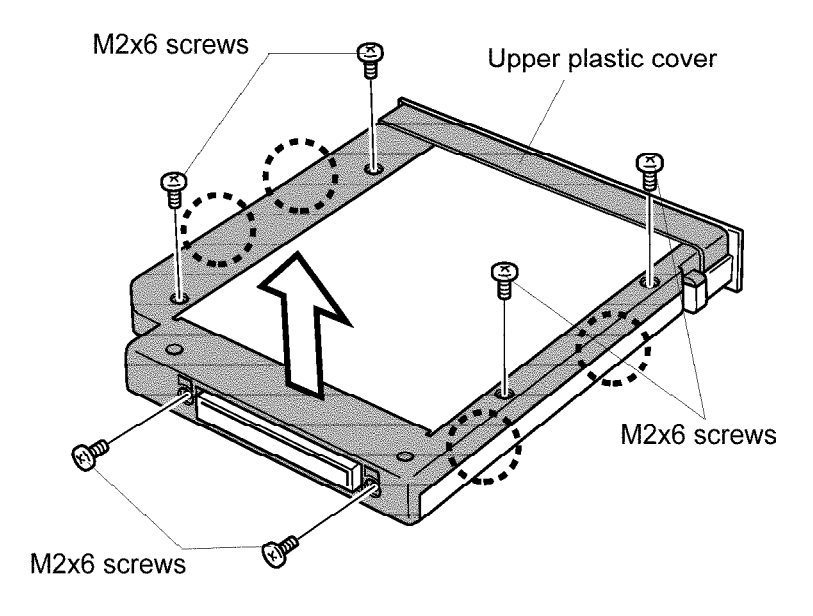

*Figure 4-13 Removing the screws*

9. Lift off the **plate** and remove the **lower plastic cover**.

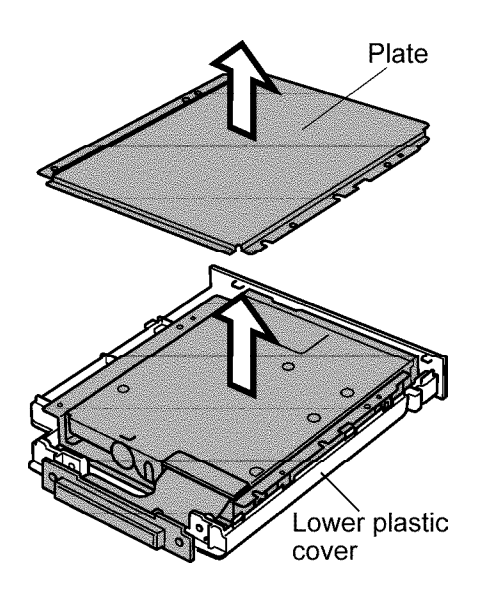

*Figure 4-14 Removing the plate*

- 10. Disconnect the **flexible cable**.
- 11. Remove **four M2x3 screws** and remove the **FDD** from the **bracket**.

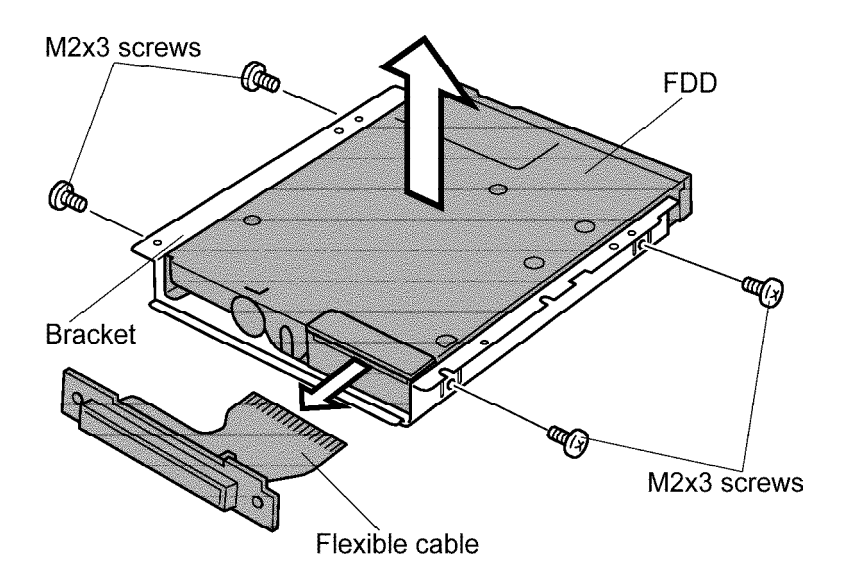

*Figure 4-15 Removing the bracket*

# **Installing the Floppy Disk Drive**

To install the Floppy Disk Drive, follow the steps below and refer to Figures 4-12 to 4-15.

- 1. Seat the **FDD** in the **bracket** and secure it with **four M2x3 screws**.
- 2. Connect the **flexible cable**.
- 3. Seat the **FDD** in the **lower plastic cover** and set the **plate** in place.
- 4. Set the **upper plastic cover** in place by securing the **latches** and fasten **six M2x6 screws**.
- 5. Turn the computer upside down.
- 6. Insert the **FDD** into the slot until the **release handle** returns to the locked position.
- 7. Push the **release handle** back into its hole.
- 8. Slide the **lock switch** to the opposite direction of the arrow so that the red mark is covered.
- 9. Install the optional PC card, optional memory module, and battery pack as described in Sections 4.4, 4.3, and 4.2.

# **4.6 CD-ROM Drive**

### **Removing the CD-ROM Drive**

To remove the CD-ROM drive, follow the steps below and refer to Figures 4-16 to 4-18.

- 1. Turn off the power to the computer, then disconnect the AC power cord and all external cables connected to the computer.
- 2. Remove the battery pack, optional memory module, and optional PC card as described in Sections 4.2 through 4.4.
- 3. Turn the computer upside down.
- 4. Slide the **lock switch** in the direction of the arrow so that the red mark appears.
- 5. Push the **release handle** so that it comes out of its hole.
- 6. Turn the **release handle** down to pop the **CD-ROM drive** out slightly.
- 7. Grasp the drive and pull it out.

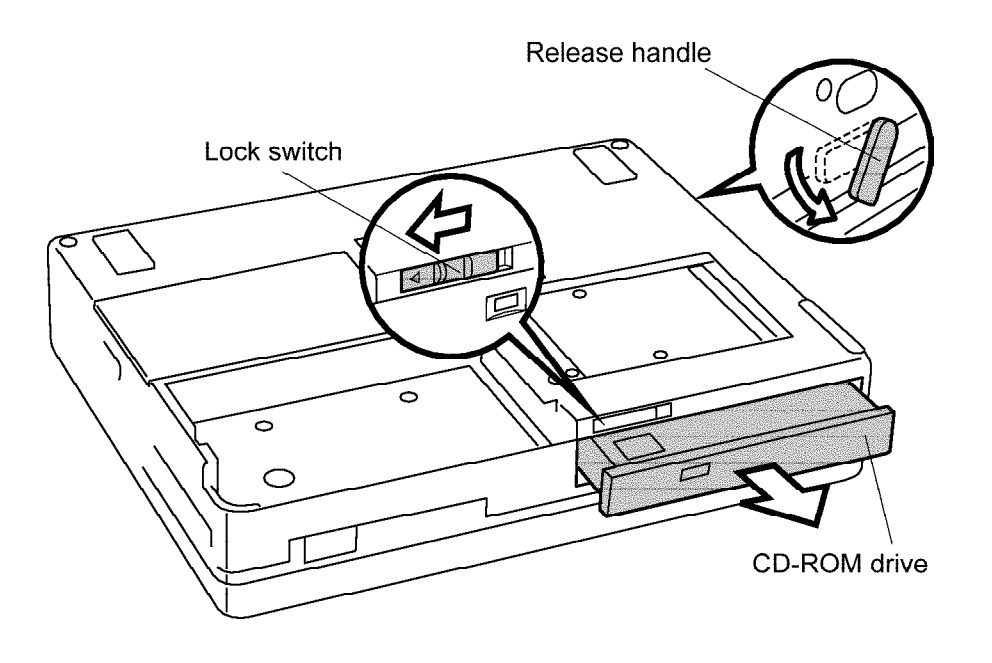

*Figure 4-16 Removing the CD-ROM drive*
8. Remove **four M2x3 screws** and **two M2.5x6 screws** securing the frame to the CD-ROM drive.

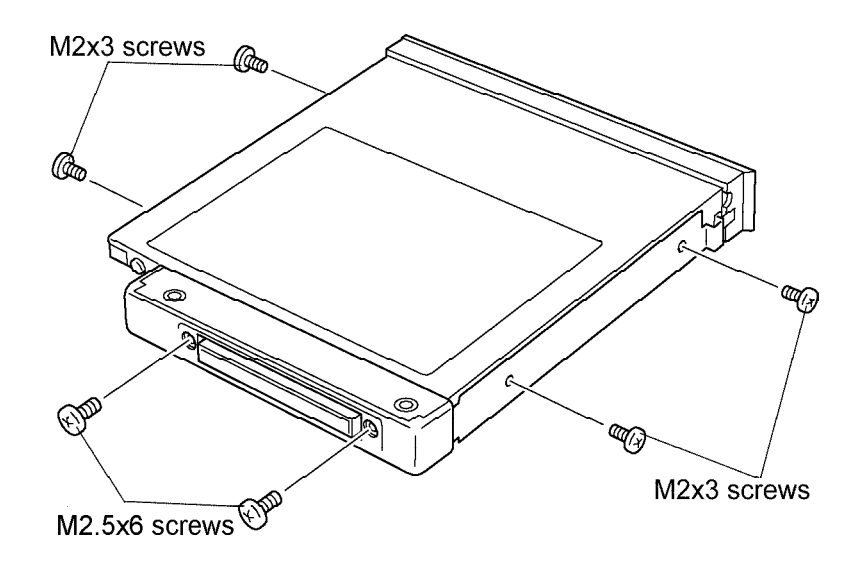

*Figure 4-17 Removing the screws*

- 9. Slide the **CD-ROM drive** partially out of the **frame**.
- 10. Disconnect the flexible cable.
- 11. Remove the inner and outer **covers**.

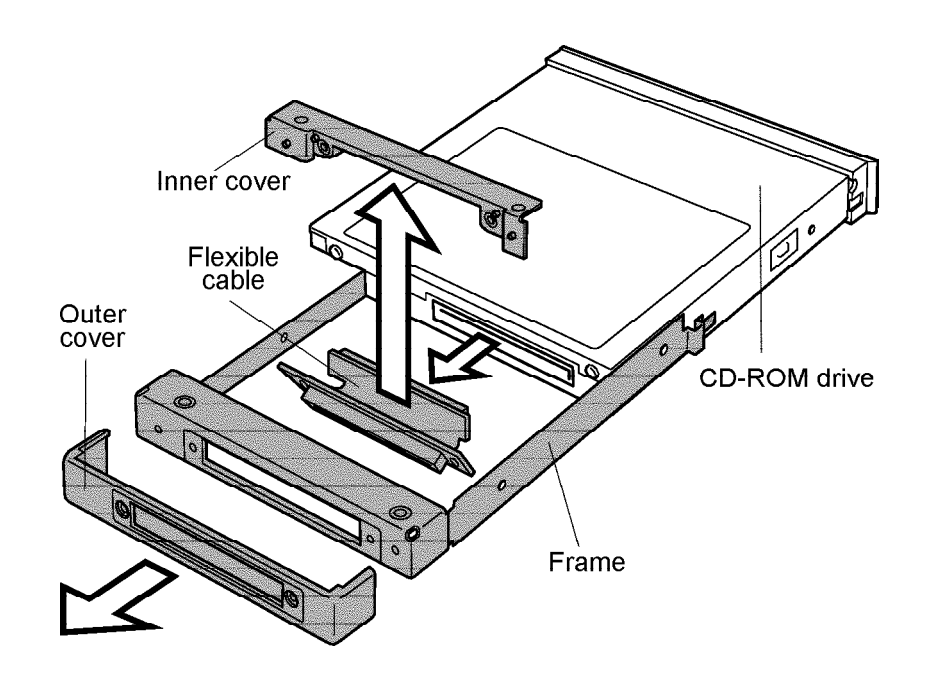

*Figure 4-18 Removing the covers and frame*

### **Installing the CD-ROM Drive**

To install the CD-ROM drive, follow the steps below and refer to Figures 4-16 to 4-18.

- 1. Seat the **inner cover**. Be sure the extensions on the inner cover are inserted into the corresponding holes on the flexible cable.
- 2. Seat the **outer cover**.
- 3. Push the **CD-ROM drive** fully into the **frame**.
- 4. Secure the **frame** to the drive with **four M2x3 screws** and **two M2.5x6 screws**.
- 5. Turn the computer upside down.
- 6. Insert the **CD-ROM drive** into the slot until the **release handle** returns to the locked position.
- 7. Push the **release handle** back into its hole.
- 8. Slide the **lock switch** to the opposite direction of the arrow so that the red mark is covered.
- 9. Install the optional PC card, optional memory module, and battery pack as described in Sections 4.4, 4.3, and 4.2.

# **4.7 Hard Disk Drive**

### **Removing the Hard Disk Drive**

To remove the hard disk drive, follow the steps below and refer to Figures 4-19 to 4-21.

- 1. Turn off the power to the computer, then disconnect the AC power cord and all external cables connected to the computer.
- 2. Remove the battery pack, optional memory module, optional PC card, and FDD or CD-ROM drive as described in sections 4.2 through 4.6.
- 3. Make sure the computer is upside down.
- 4. While sliding the **HDD lock** fully in the direction of the arrow, slide the **HDD cover** out until it stops (about 0.5 cm).
- 5. Grasp the cover and remove it.

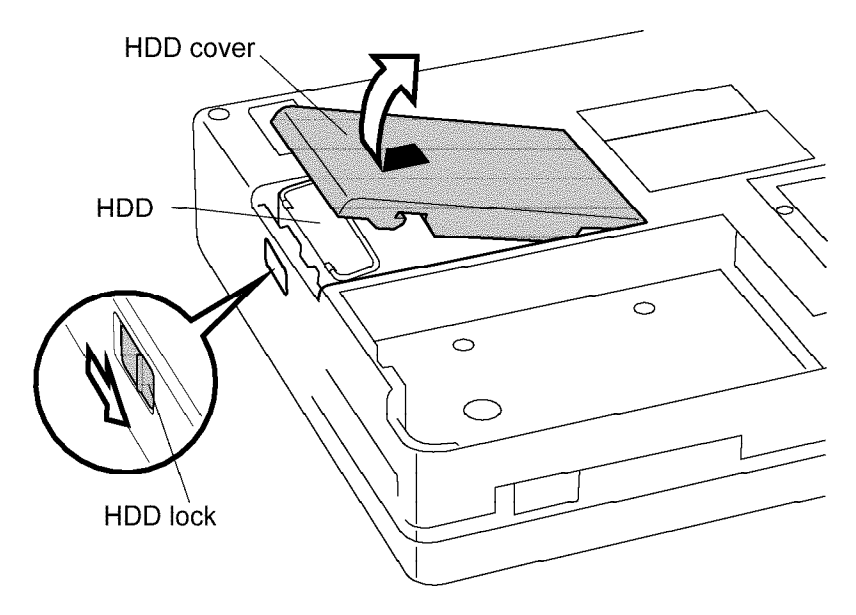

*Figure 4-19 Removing the HDD cover*

- 6. Grasp the **wire handle**, turn it 180 degrees, and pull it to disconnect the **HDD** from the computer.
- 7. Hold the handle and pull it up to remove the **HDD**.

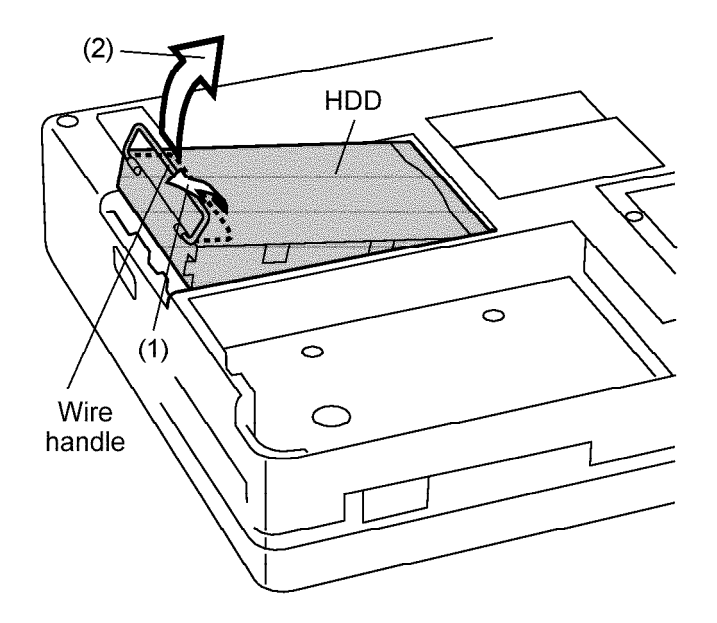

*Figure 4-20 Removing the HDD*

- 8. Remove **two M2.5x6 silver screws** securing the plastic **front frame** and remove it.
- 9. Remove **four flat screws** securing the metal **side frame** and remove it.
- 10. Carefully pull off the **HDD connector** and remove the **HDD** from the **metal case**.

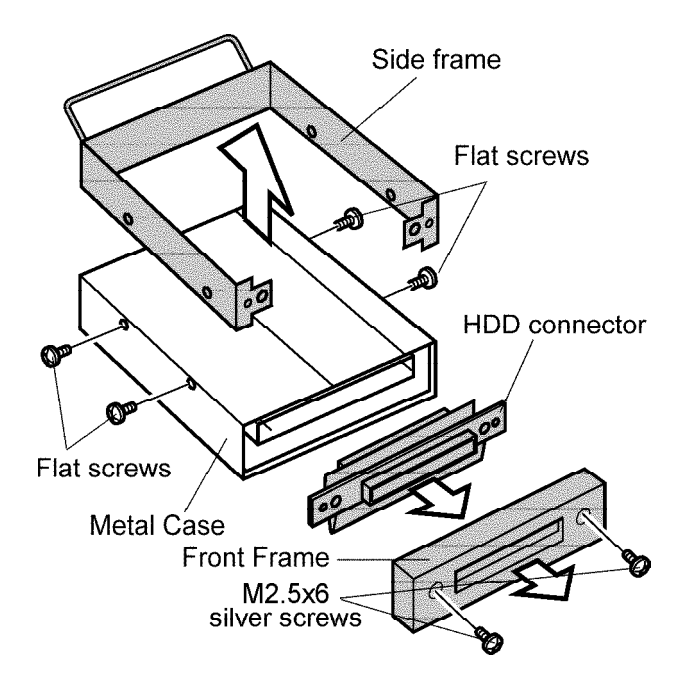

*Figure 4-21 Removing the HDD connector*

#### **Installing the Hard Disk Drive**

To install the hard disk drive, follow the steps below and refer to Figures 4-19 to 4-21.

1. Seat the **metal case** and attach the **HDD connector** to the **HDD**. Be sure to set the position of the connector by matching the width of the **HDD** front with that of the connector. The number of the pins on the **HDD** is different from the number on the connector.

*CAUTION: Make sure to put the connector straight into the corresponding connector, otherwise the connectors' pins may bend and cause problems.*

- 2. Set the metal **side frame** so that its front parts are in between the folded board of the connector, and secure it with **four flat screws**.
- 3. Put the plastic **front cover** in place, making sure that its top and bottom are oriented correctly, and secure it with **two M2.5x6 silver screws**.
- 4. Make sure the computer is upside down, insert the **HDD** into the computer, and slide the **HDD lock** in the direction of the arrow to let the **HDD** drop into place.
- 5. Push the **HDD** to secure the HDD's connector to the corresponding connector on the computer.
- 6. Lay the **HDD cover** in place, being sure to leave a narrow gap (about 0.5 cm) as described in step 4 of "Removing the Hard Disk Drive," and slide the cover in until it clicks.
- 7. Install the CD-ROM drive or FDD, optional PC card, optional memory module, and battery pack as described in Sections 4.6 back through 4.2.

## **4.8 Second Hard Disk Drive**

### **Removing the Second Hard Disk Drive**

To remove the second hard disk drive, follow the steps below and refer to Figures 4-22 to 4-25

- 1. Turn off the power to the computer, then disconnect the AC power cord and all external cables connected to the computer.
- 2. Remove the battery pack, optional memory module, optional PC card, and HDD as described in Sections 4.2 through 4.4, and 4.7.
- 3. Turn the computer upside down.
- 4. Slide the **lock switch** in the direction of the arrow so that the red mark appears.
- 5. Push the **release handle** so that it comes out of its hole.
- 6. Turn the **release handle** down to pop the second HDD out slightly.
- 7. Grasp the drive and pull it out.

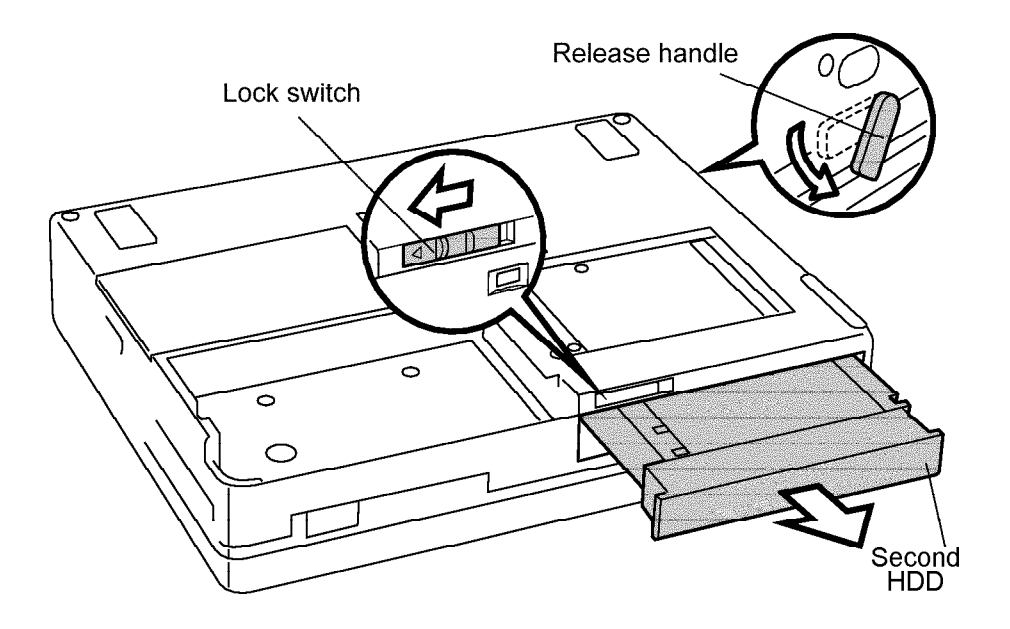

*Figure 4-22 Removing the second HDD*

8 . Remove **six M2x6 screws** and take off the **upper plastic cover** by releasing **four latches**.

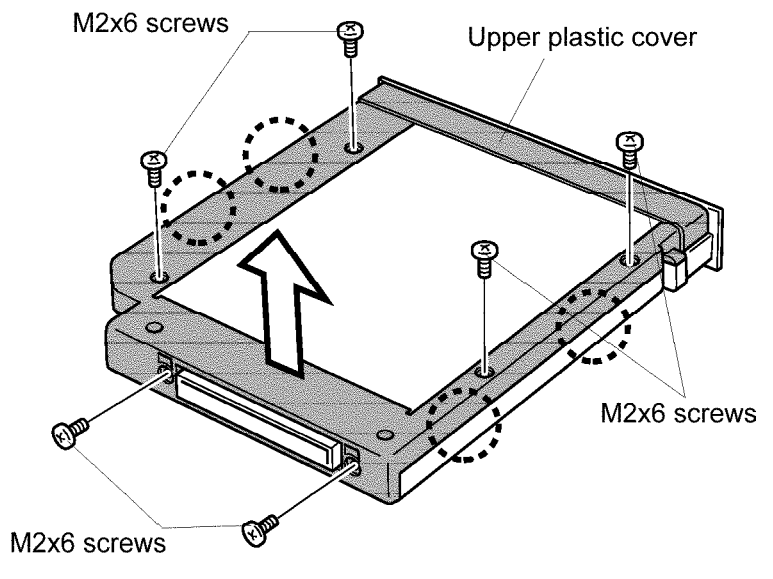

*Figure 4-23 Removing the screws*

9. Lift the **plate** off and remove the **lower plastic cover**.

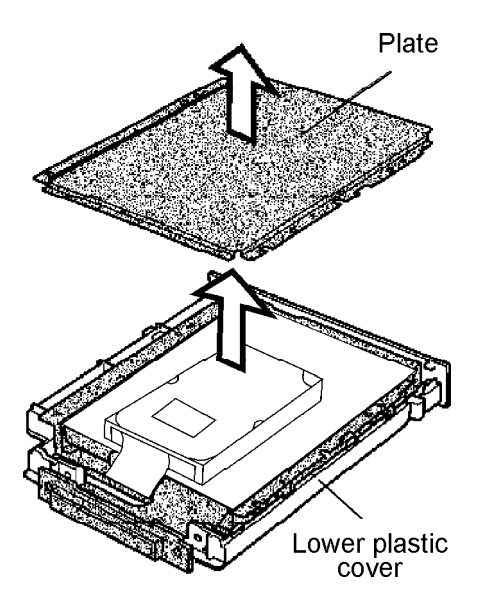

*Figure 4-24 Removing the plate*

10. Remove **four M3x4 screws** securing the HDD to the lower plate and carefully disconnect the **second HDD** from the **flexible cable**.

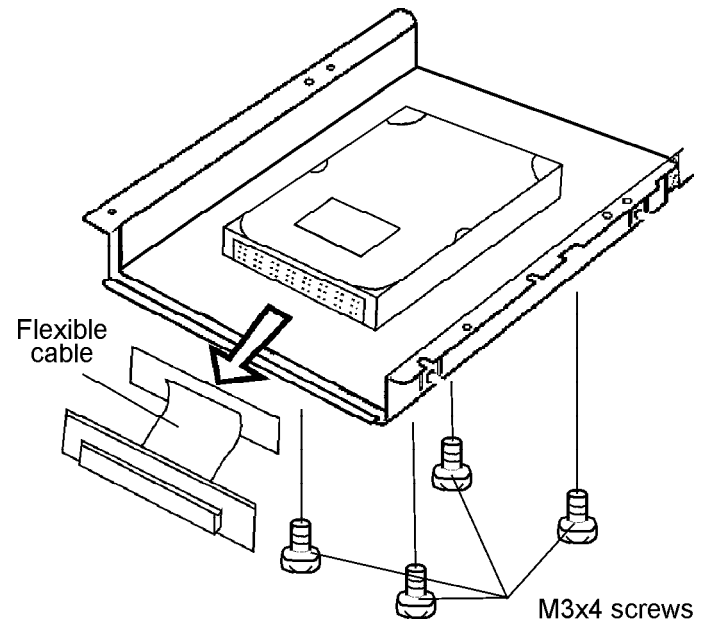

*Figure 4-25 Removing the second HDD pack*

## **Installing the Second Hard Disk Drive**

To install the second Hard Disk Drive, follow the steps below and refer to Figures 4-22 to 4- 25.

- 1. Attach the **flexible cable** to the **second HDD**. Be sure to set the position of the connector.
- 2. Secure the **lower plate** with **four M3x4 screws** and seat it in the **lower plastic cover**.
- 3. Set the upper plate and plastic cover. Secure **four latches** and fasten **six M2x6 screws**.
- 4. Turn the computer upside down.
- 5. Insert the **second HDD** into the slot until the release handle returns to the locked position.
- 6. Push the **release handle** back into its hole.
- 7. Slide the **lock switch** to the opposite direction of the arrow so that the red mark is covered.
- 8. Install the HDD, optional PC card, optional memory module, and battery pack as described in Sections 4.7, 4.4, 4.3, and 4.2.

## **4.9 DAA Module**

#### **Removing the DAA Module**

To remove the DAA module, follow the steps below and refer to Figures 4-26 and 4-27.

- 1. Turn off the power to the computer, then disconnect the AC power cord and all external cables connected to the computer.
- 2. Remove the battery pack, optional memory module, optional PC card, FDD or CD-ROM drive or second HDD, and HDD as described in Sections 4.2 through 4.8.
- 3. Remove the **modem slot cover**. Insert a thin object on the right side of the cover near the latch and press in, then pull out and to the right to remove the cover.
- 4. Remove **two M2.5x4 silver screws**.
- 5. Slide a thin object under the edge of the DAA module near the screw holes and gently work the DAA module loose. Grasp both sides of the **DAA module** and pull it out of the connector.

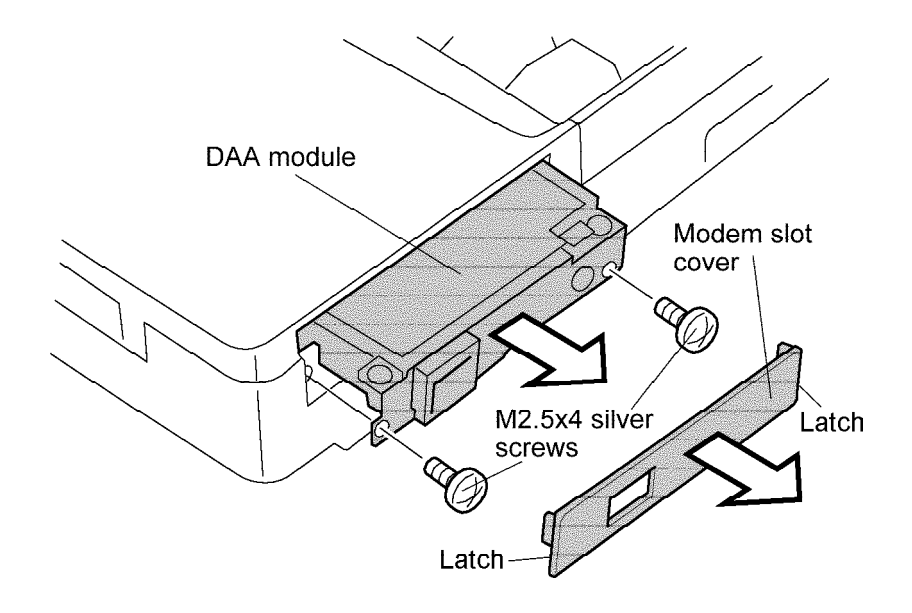

*Figure 4-26 Removing the DAA module*

- 6. Remove **two M2x4 screws**.
- 7. Slightly lift the **upper plastic cover** off the **lock hole** in the **metal cover**, then remove the **metal cover**.
- 8. Release **four latches** and remove the **lower plastic cover**.
- 9. Release **four latches** and remove the **DAA modul**e from the **upper plastic cover**.

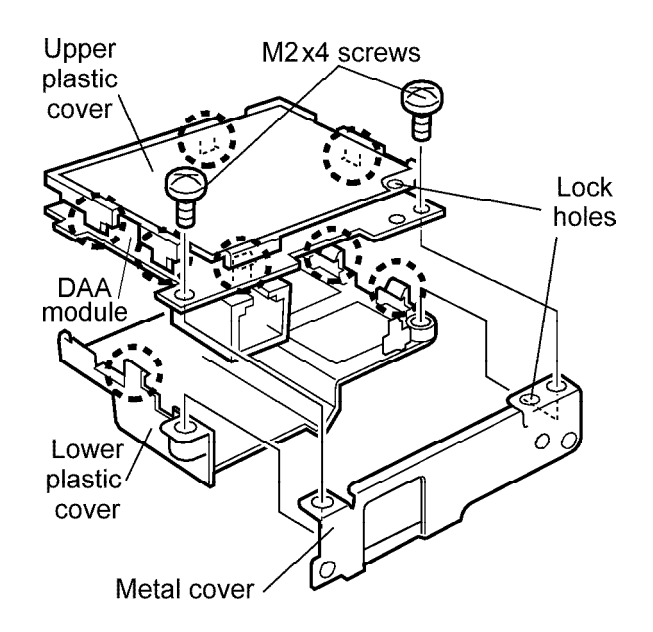

*Figure 4-27 Removing the DAA covers*

### **Installing the DAA Module**

To install the DAA module, follow the steps below and refer to Figures 4-26 and 4-27.

- 1. Put the **DAA module** and **upper plastic cover** together and secure **four latches**.
- 2. Fit the **lower plastic cover** into the module and secure **four latches**.
- 3. Fit the **metal cover** into the module, making sure that the **lock hole** part of the **metal cover** is put in between the **upper plastic cover** and **DAA module** and that the projected part on the **lower plastic cover** is put into the hole.
- 4. Fasten **two M2x4 screws**.
- 5. Insert the **DAA module** into the slot and press it in to ensure a firm connection.
- 6. Fasten **two M2.5x4 silver screws** and replace the **DAA slot cover**.
- 7. Install the HDD, CD-ROM drive or FDD or second HDD, optional PC card, optional memory module, and battery pack as described in Sections 4.8 back through 4.2.

## **4.10 Upper Cover and Keyboard**

## **Removing the Upper Cover and Keyboard**

To remove the upper cover and keyboard, follow the steps below and refer to Figures 4-28 to 4-30.

- 1. Turn off the power to the computer, then disconnect the AC power cord and all external cables connected to the computer.
- 2. Remove the battery pack, optional memory module, optional PC card, FDD or CD-ROM drive or second HDD, HDD, and DAA module as described in Sections 4.2 through 4.9.
- 3. Make sure the computer is upside down.
- 4. Remove **five M2.5x8 silver screws** (four inside the battery pack slot at the bottom and one on the bottom of the computer).

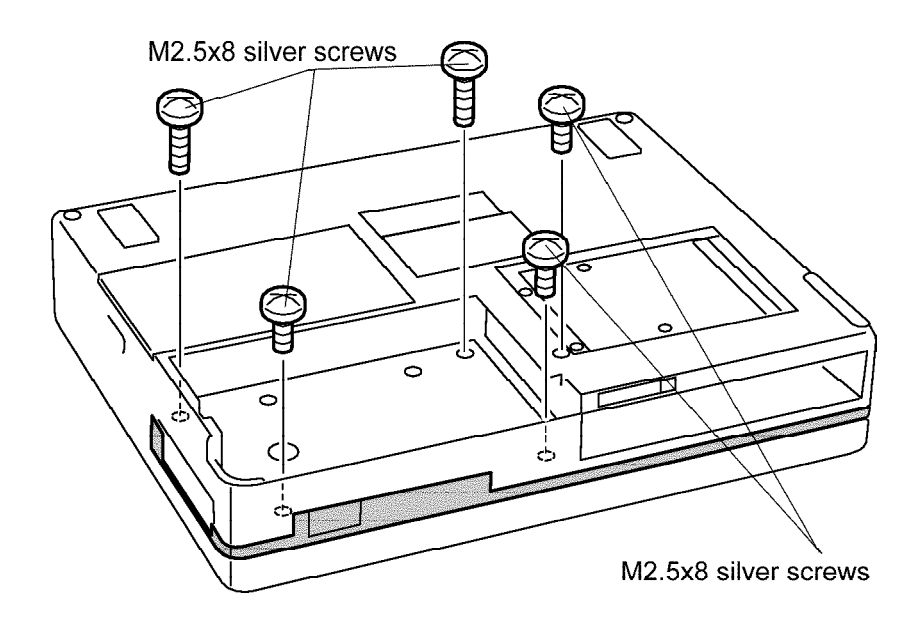

*Figure 4-28 Removing the screws*

- 5. Turn the computer over and open the display panel.
- 6. Remove the **upper cover** by releasing **six latches**. Start with the **latch** at the back of the cover, then continue with **five latches** at the front.
- 7. Release the **PC card slot cover** from the projecting parts on both sides by bending it gently and slightly. Be careful not to apply too much force as it may damage the cover.

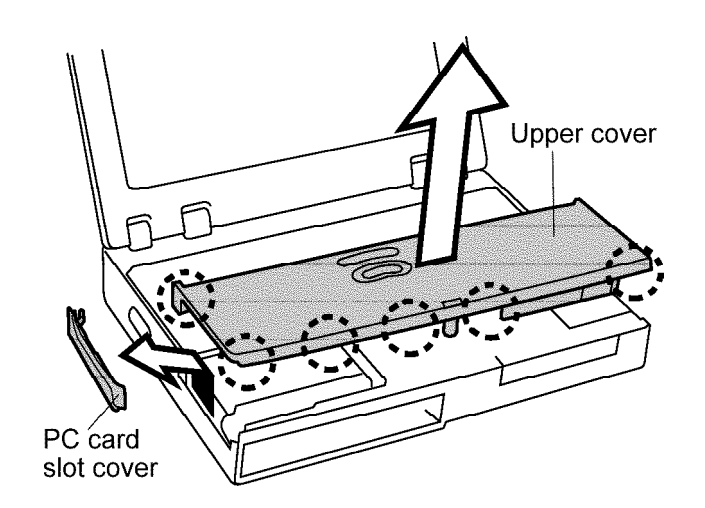

*Figure 4-29 Removing the upper cover*

- 8. Lift up and hold the front side of the **keyboard**.
- 9. Release the **connector lock** by pulling out slightly in the direction of the arrow, then disconnect the cable from **PJ9**.
- 10. Remove the **keyboard**, being careful that the **projections** at the back of the **keyboard** are not caught under the speaker cover.

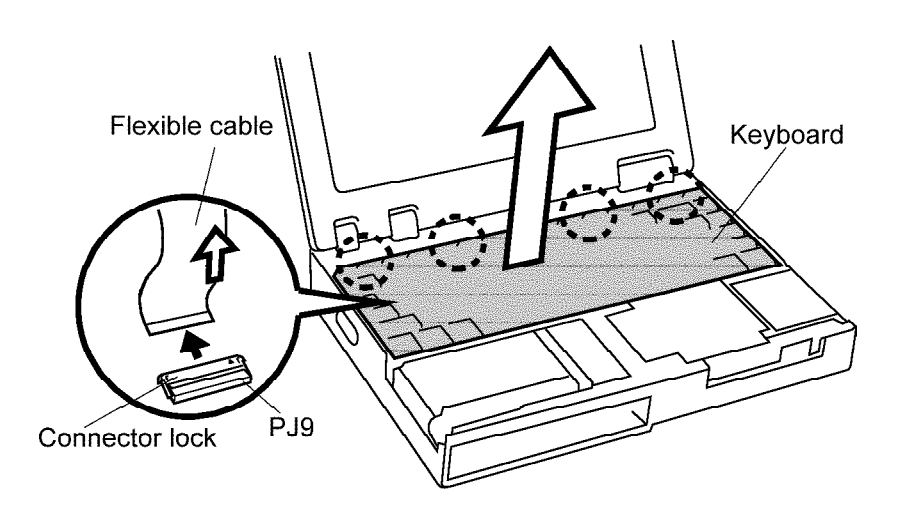

*Figure 4-30 Removing the keyboard*

## **Installing the Upper Cover and Keyboard**

To install the upper cover and keyboard, follow the steps below and refer to Figures 4-28 to 4-30.

- 1. Open the **connector lock** by lifting the side latches and raising the flap, then insert the **flexible cable** into **PJ9**. Hold the cable in place, press the lock down, and push it into the connector.
- 2. Put the **keyboard** in place, inserting the **four projections** into the corresponding holes on the speaker cover. Be careful that the cable is not caught between the keyboard and the speaker cover.
- 3. Seat the **upper cover** and press to secure **six latches**.
- 4. Replace the **PC card slot cover** by bending it gently and slightly so that the projecting parts fit into the holes on both sides. Be careful not to apply too much force as it may damage the cover.
- 5. Turn the computer upside down and fasten **five M2.5x8 silver screws**.
- 6. Install the DAA module, HDD, CD-ROM drive or FDD or second HDD, optional PC card, optional memory module, and battery pack as described in Sections 4.9 back through 4.2.

## **4.11 Modem Module**

### **Removing the Modem Module**

To remove the modem module, follow the steps below and refer to Figure 4-31.

- 1. Turn off the power to the computer, then disconnect the AC power cord and all external cables connected to the computer.
- 2. Remove the battery pack, optional memory module, optional PC card, FDD or CD-ROM drive or second HDD, HDD, DAA module, and upper cover and keyboard as described in Sections 4.2 through 4.10.
- 3. Remove **four M2.5x6 screws** and take off the **metal cover**.
- 4. Disconnect **PJ601** on the **modem module** from **PJ6** and take the module out.

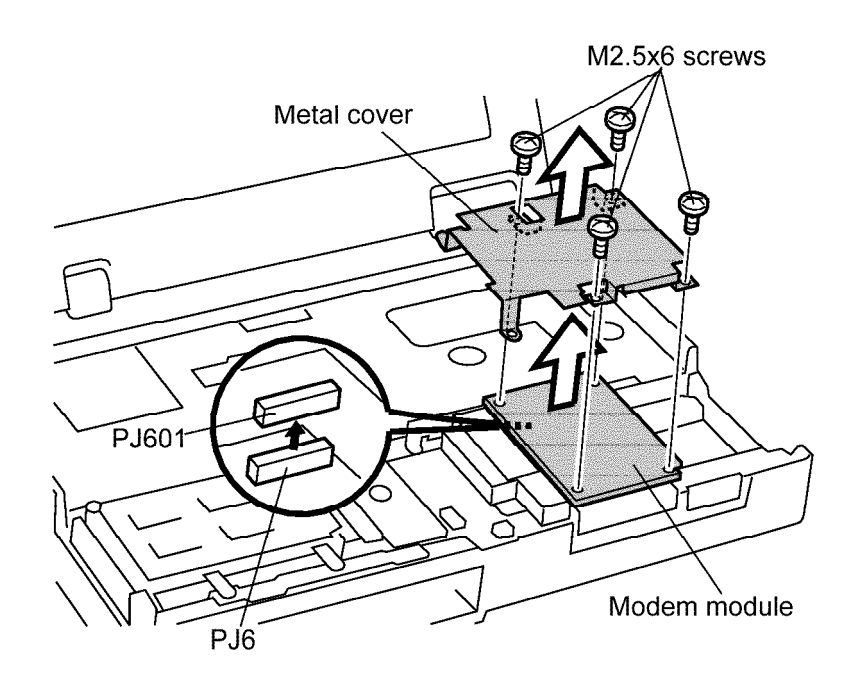

*Figure 4-31 Removing the modem module*

## **Installing the Modem Module**

To install the modem module, follow the steps below and refer to Figure 4-31.

- 1. Put the **modem module** in place, firmly connecting **PJ601** on the module to **PJ6**.
- 2. Seat the **metal cover** and secure it with **four M2.5x6 screws**.
- 3. Install the upper cover and keyboard, DAA module, HDD, CD-ROM drive or FDD or second HDD, optional PC card, optional memory module, and battery pack as described in Sections 4.10 back through 4.2.

*WARNING: If you replace the RTC battery and/or sub-battery, be sure to use only batteries recommended by Toshiba. Installation of the wrong battery can cause the battery to explode or otherwise cause damage.*

#### **Removing the RTC Battery and Sub-battery**

To remove the RTC battery and sub-battery, follow the steps below and refer to Figure 4-32.

- 1. Turn off the power to the computer, then disconnect the AC power cord and all external cables connected to the computer.
- 2. Remove the battery pack, optional memory module, optional PC card, CD-ROM drive or FDD or second HDD, HDD, DAA module, upper cover and keyboard, and modem module as described in Sections 4.2 through 4.11.
- 3. Remove the **tape** holding the batteries.
- 4. Disconnect the **RTC battery cable** from **PJ11** and remove the RTC battery.
- 5. Disconnect the **sub-battery cable** from **PJ502** and remove the sub-battery.
- 6. Remove **two M2x4 screws** and lift out the **battery case**.

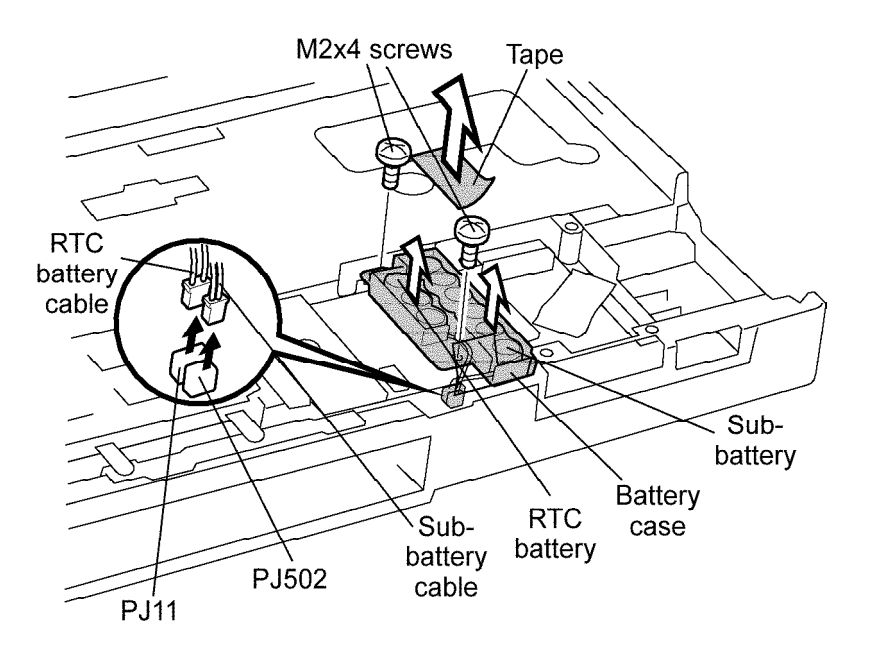

*Figure 4-32 Removing the RTC battery and sub-battery*

### **Installing the RTC Battery and Sub-battery**

To install the RTC battery and sub-battery, follow the steps below and refer to Figure 4-32.

- 1. Put the **battery case** in place and secure it with **two M2x4 screws**.
- 2. Put the **RTC battery** and **sub-battery** in the case.
- 3. Carefully run the battery cables in their respective grooves on the case.
- 4. Connect the **RTC battery cable** to **PJ11** and the **sub-battery cable** to **PJ502**.
- 5. Secure the batteries with **tape**.
- 6. Install the modem module, upper cover and keyboard, DAA module, HDD, CD-ROM drive or FDD or second HDD, optional PC card, optional memory module, and battery pack as described in Sections 4.11 back through 4.2.

## **4.13 Membrane Switch Module**

### **Removing the Membrane Switch Module**

To remove the membrane switch module, follow the steps below and refer to Figure 4-33.

- 1. Turn off the power to the computer, then disconnect the AC power cord and all external cables connected to the computer.
- 2. Remove the battery pack, optional memory module, optional PC card, FDD or CD-ROM drive or second HDD, HDD, DAA module, upper cover and keyboard, modem module, and RTC battery and sub-battery as described in Sections 4.2 through 4.12.
- 3. Pull the **connector lock** out slightly and remove the **membrane switch cable** from **PJ302**.
- 4. Remove **two M2.5x4 screws**.
- 5. Take out the **membrane switch module**.

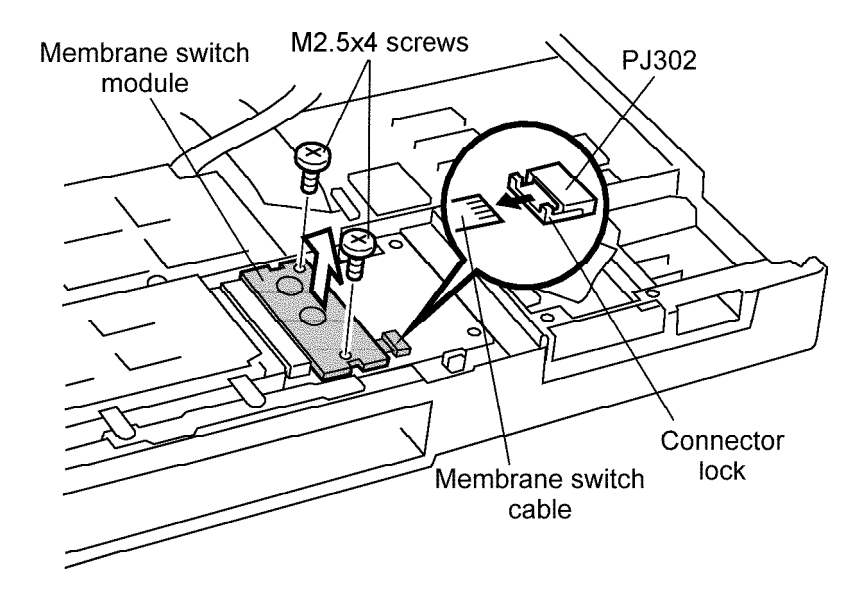

*Figure 4-33 Removing the membrane switch module*

### **Installing the Membrane Switch Module**

To install the membrane switch module, follow the steps below and refer to Figure 4-33.

- 1. Put the **membrane switch module** in place and secure it with **two M2.5x4 screws**.
- 2. Insert the **membrane switch cable** into **PJ302** (into the opening between the **connector lock** and the connector itself), and push in the **connector lock** to secure the cable.
- 3. Install the RTC battery and sub-battery, modem module, upper cover and keyboard, DAA module, HDD, CD-ROM drive or FDD or second HDD, optional PC card, optional memory module, and battery pack as described in Sections 4.12 back through 4.2.

## **4.14 CardBus Board**

### **Removing the CardBus Board**

To remove the CardBus board, follow the steps below and refer to Figure 4-34.

- 1. Turn off the power to the computer, then disconnect the AC power cord and all external cables connected to the computer.
- 2. Remove the battery pack, optional memory module, optional PC card, FDD or CD-ROM drive or second HDD, HDD, DAA module, upper cover and keyboard, modem module, RTC battery and sub-battery, and membrane switch module as described in Sections 4.2 through 4.13.
- 3. Remove **four M2.5x4 screws**.
- 4. Disconnect **PJ301** on the **cardbus board** from **PJ1** and remove the board.

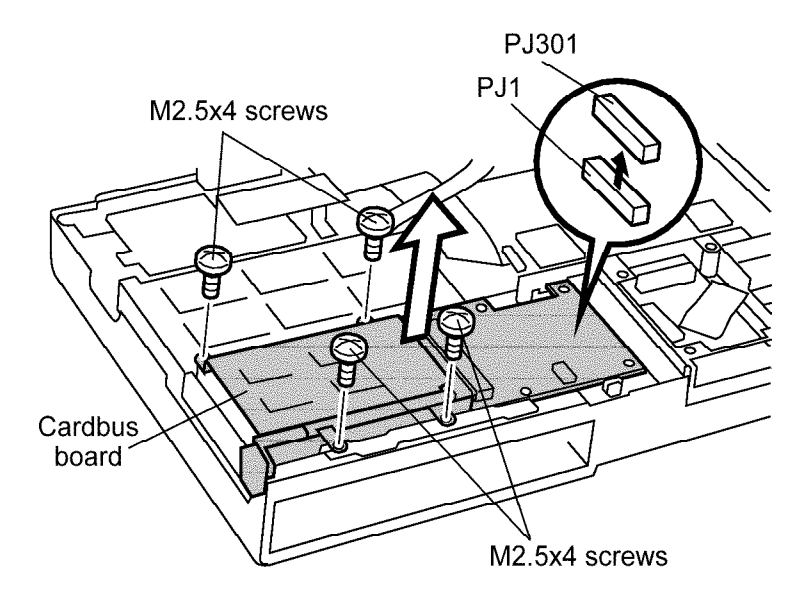

*Figure 4-34 Removing the cardbus board*

## **Installing the CardBus Board**

To install the cardbus board, follow the steps below and refer to Figure 4-34.

- 1. Put the **cardbus board** in place and press it gently, but firmly, to connect **PJ301** on the board to **PJ1**.
- 2. Secure the board with **four M2.5x4 screws**.
- 3. Install the membrane switch module, RTC battery and sub-battery, modem module, upper cover and keyboard, DAA module, HDD, CD-ROM drive or FDD or second HDD, optional PC card, optional memory module, and battery pack as described in Sections 4.13 back through 4.2.

# **4.15 Display Assembly**

## **Removing the Display Assembly**

To remove the display assembly, follow the steps below and refer to Figures 4-35 to 4-38.

- 1. Turn off the power to the computer, then disconnect the AC power cord and all external cables connected to the computer.
- 2. Remove the battery pack, optional memory module, optional PC card, FDD or CD-ROM drive or second HDD, HDD, DAA module, upper cover and keyboard, modem module, RTC battery and sub-battery, membrane switch module, and cardbus board as described in Sections 4.2 through 4.14.
- 3. Turn the computer upside down and remove **one M2.5x4 silver screw** (at the rear of the computer), **two M2.5x6 silver screws** (inside the HDD slot at the bottom), and **two M2.5x8 silver screws** (on the bottom of the computer).

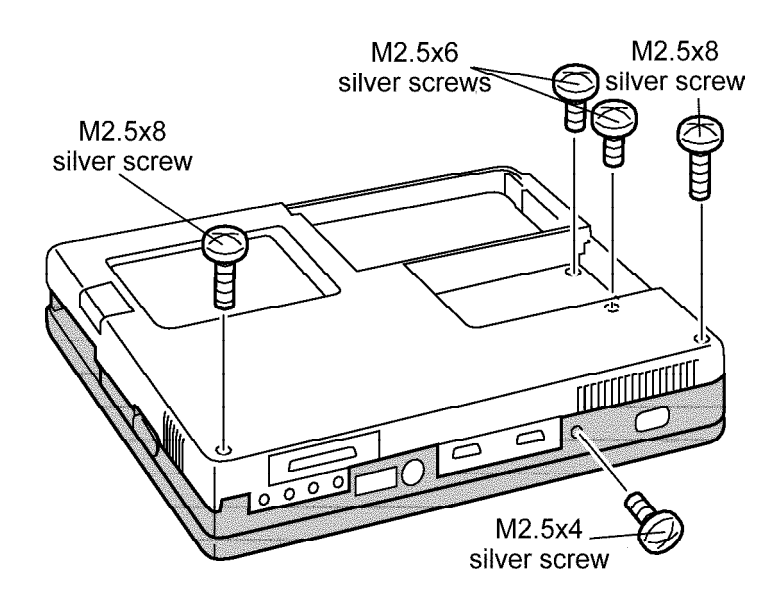

*Figure 4-35 Removing the screws*

- 4. Turn the computer over and open the display panel.
- 5. Remove the **display frame** as described in Section 4.22.
- 6. Release **eight latches** and remove the **speaker cover**. Start with releasing the **latch** at the front-left side by pushing on the cover near the **latch**.

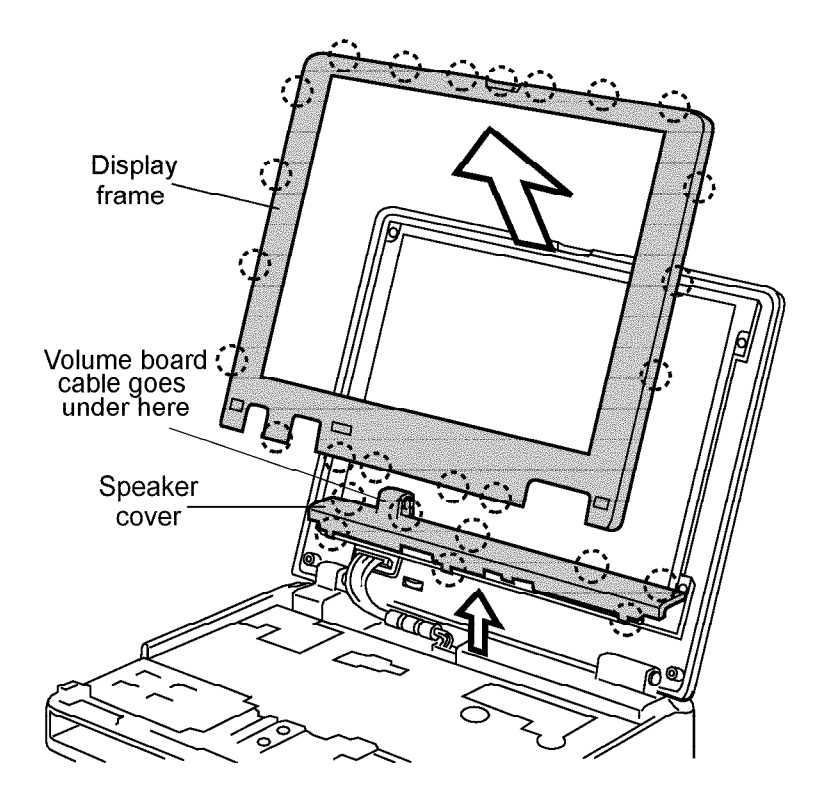

*Figure 4-36 Removing the speaker cover*

- 7. Disconnect the cables from **PJ4**, **PJ2**, **PJ3**, and **PJ503** respectively.
- 8. Remove **six M2x6 screws**.

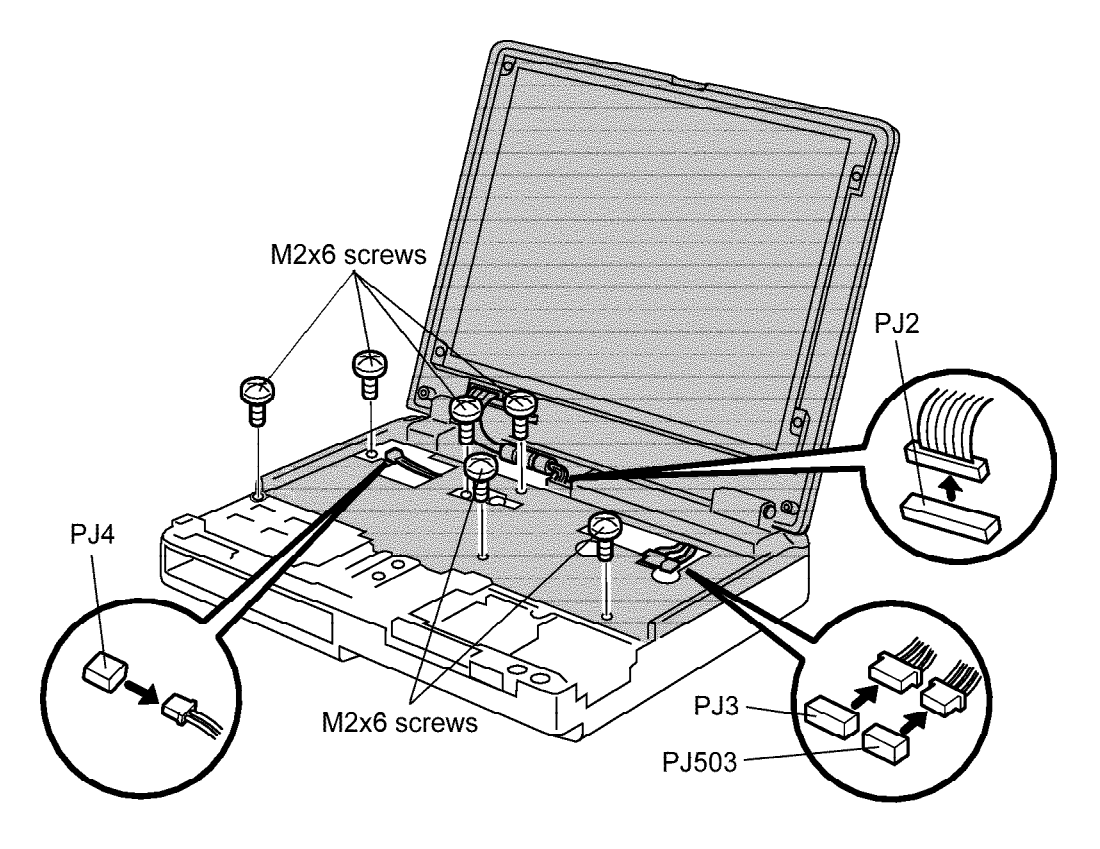

*Figure 4-37 Removing the cables and screws*

9. Release the **latch** located just below the **PS/2 port** at the rear by pushing and pulling near the **latch** with your finger. Lift off the **display assembly**.

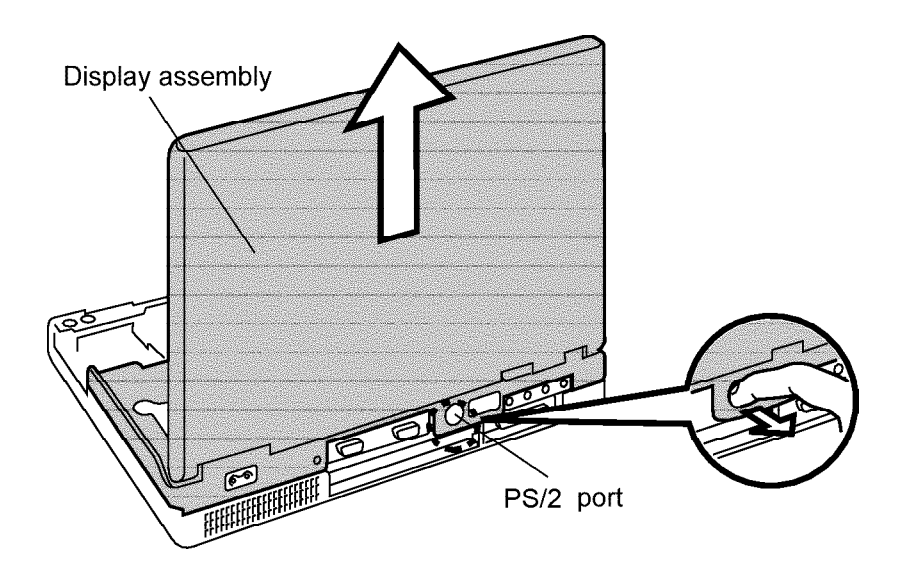

*Figure 4-38 Removing the display assembly*

#### **Installing the Display Assembly**

To install the display assembly, follow the steps below and refer to Figures 4-35 to 4-38.

- 1. Put the **display assembly** in place and secure it with the **latch** at the rear.
- 2. Fasten **six M2x6 screws**.
- 3. Connect the cables to **PJ4**, **PJ2**, **PJ3**, and **PJ503** respectively.
- 4. Put the **speaker cover** in place and secure it with **eight latches**. Start with the front **latches**. Be sure to thread the volume board cable carefully. It should lay smoothly under the "hump" on the speaker cover.
- 5. Install the **display frame** as described in Section 4.22.
- 6. Close the **display panel** and turn the computer upside down.
- 7. Fasten **one M2.5x4 silver screw** at the rear, and **two M2.5x6 silver screws** and **two M2.5x8 silver screws** on the bottom of the computer.
- 8. Install the cardbus board, membrane switch module, RTC battery and sub-battery, modem module, upper cover and keyboard, DAA module, HDD, CD-ROM drive or FDD or second HDD, optional PC card, optional memory module, and battery pack as described in Sections 4.14 back through 4.2.

## **4.16 Microphone**

### **Removing the Microphone**

To remove the microphone, follow the steps below and refer to Figure 4-39.

- 1. Turn off the power to the computer, then disconnect the AC power cord and all external cables connected to the computer.
- 2. Remove the battery pack, optional memory module, optional PC card, FDD or CD-ROM drive or second HDD, HDD, DAA module, upper cover and keyboard, modem module, RTC battery and sub-battery, membrane switch module, cardbus board, and display assembly as described in Sections 4.2 through 4.15.
- 3. Remove the **metal cover** and **frame**.
- 4. Remove the **tape** and disconnect the **microphone cable** from **PJ12**.
- 5. Take out the **microphone**.

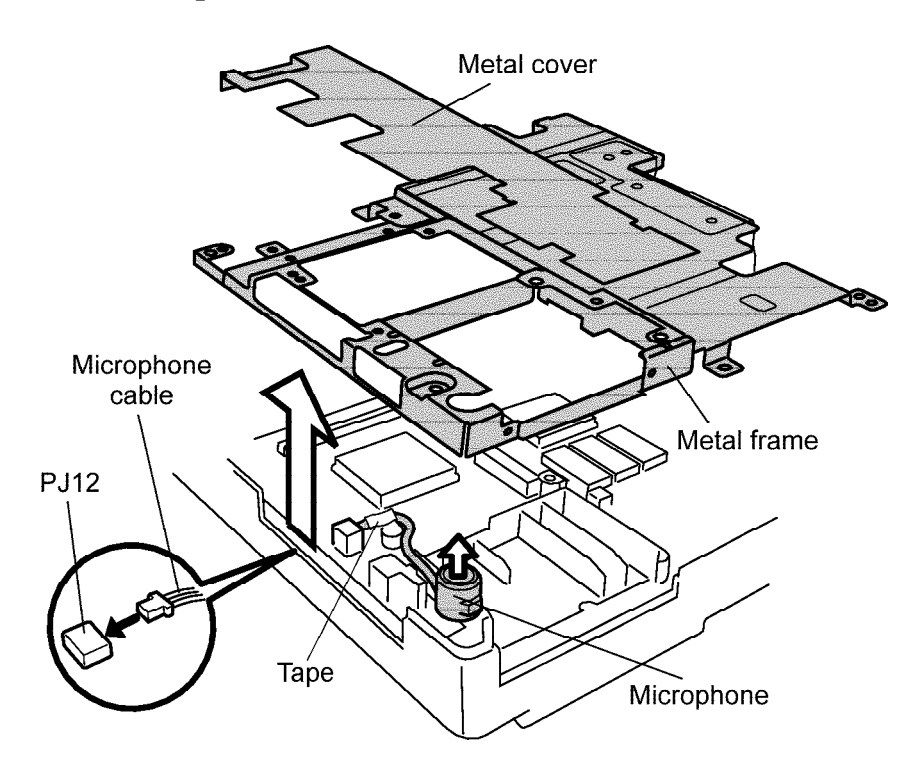

*Figure 4-39 Removing the microphone*

### **Installing the Microphone**

To install the microphone, follow the steps below and refer to Figure 4-39.

- 1. Put the **microphone** in place so that the two projecting parts on the computer are inserted into the holes of the microphone's rubber cushion.
- 2. Connect the **microphone cable** to **PJ12**.
- 3. Put the **metal cover** and **frame** in place.
- 4. Install the display assembly, cardbus board, membrane switch module, RTC battery and sub-battery, modem module, upper cover and keyboard, DAA module, HDD, CD-ROM drive or FDD or second HDD, optional PC card, optional memory module, and battery pack as described in Sections 4.15 back through 4.2.

# **4.17 Sound Board**

### **Removing the Sound Board**

To remove the sound board, follow the steps below and refer to Figure 4-40.

- 1. Turn off the power to the computer, then disconnect the AC power cord and all external cables connected to the computer.
- 2. Remove the battery pack, optional memory module, optional PC card, FDD or CD-ROM drive or second HDD, HDD, DAA module, upper cover and keyboard, modem module, RTC battery and sub-battery, membrane switch module, cardbus board, display assembly, and microphone as described in Sections 4.2 through 4.16.
- 3. Remove **one M2.5x6 screw** and take off the **metal cover**.
- 4. Push the **connector lock** up to release the **sound board cable** and pull the cable out.
- 5. Remove the **sound board** and disconnect **PJ11** on the board from **PJ8**. When removing the board be careful that the projecting parts on the board, such as the control dial, are not caught in between the computer frame.

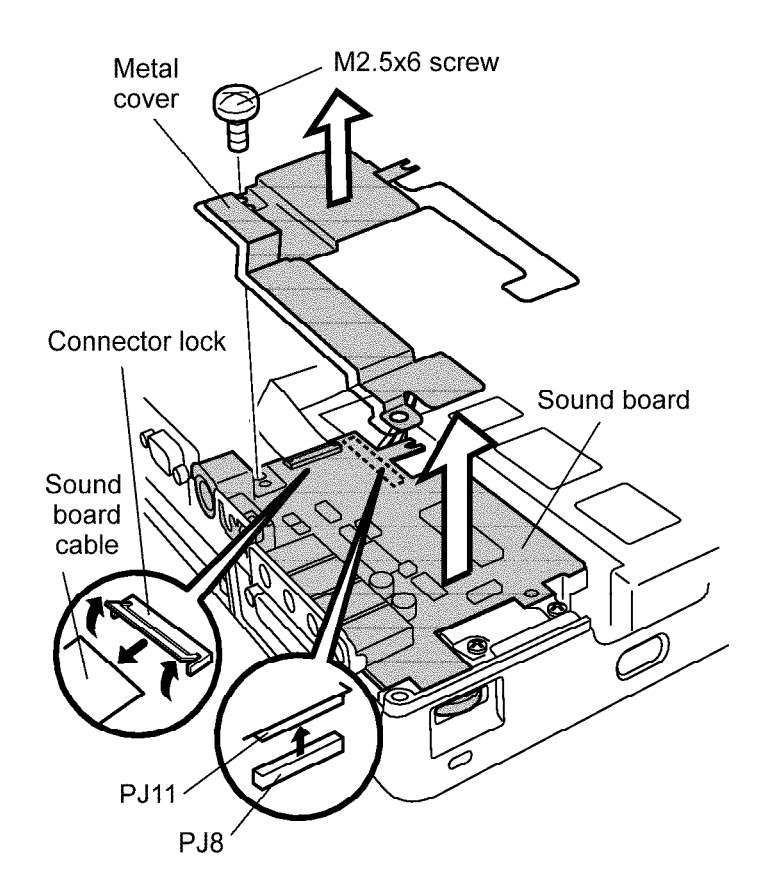

*Figure 4-40 Removing the sound board*

## **Installing the Sound Board**

To install the sound board, follow the steps below and refer to Figure 4-40.

- 1. Put the **sound board** in place. With the computer frame pulled out slightly insert the projecting parts on the board, such as the control dial, into the corresponding holes on the computer frame. Press the board gently but firmly to connect **PJ11** on the board to **PJ8**.
- 2. Insert the **sound board cable** into the connector and secure it by pushing the **connector lock** down.
- 3. Put the **metal cover** in place and secure it with **one M2.5x6 screw**.
- 4. Install the display assembly, microphone, cardbus board, membrane switch module, RTC battery and sub-battery, modem module, upper cover and keyboard, DAA module, HDD, CD-ROM drive or FDD or second HDD, optional PC card, optional memory module, and battery pack as described in Sections 4.16 back through 4.2.

# **4.18 Flat Cable**

### **Removing the Flat Cable**

To remove the flat cable, follow the steps below and refer to Figure 4-41.

- 1. Turn off the power to the computer, then disconnect the AC power cord and all external cables connected to the computer.
- 2. Remove the battery pack, optional memory module, optional PC card, FDD or CD-ROM drive or second HDD, DAA module, HDD, upper cover and keyboard, modem module, RTC battery and sub-battery, membrane switch module, cardbus board, display assembly, microphone, and sound board as described in Sections 4.2 through 4.17.
- 3. Push the **connector lock** up and disconnect the **flat cable** from **PJ7**.

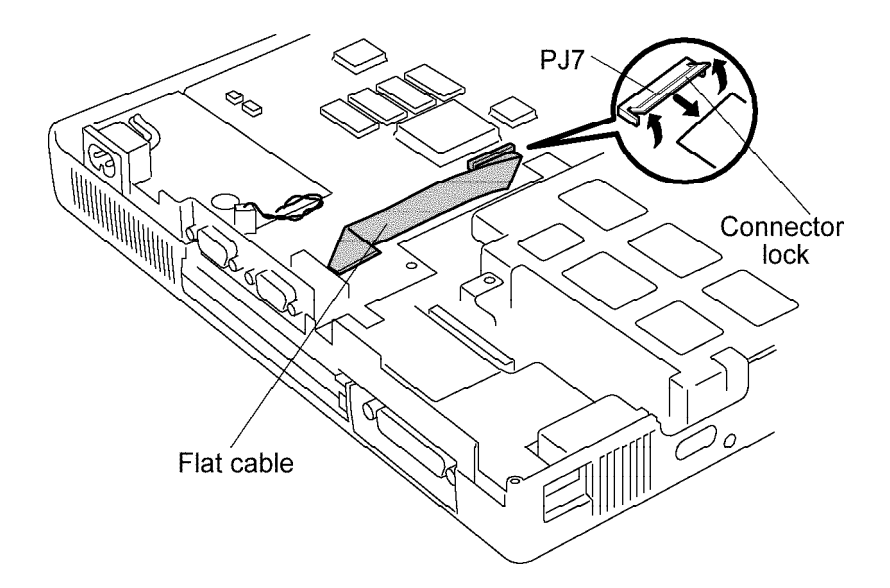

*Figure 4-41 Removing the flat cable*

### **Installing the Flat Cable**

To install the flat cable, follow the steps below and refer to Figure 4-41.

- 1. Insert the **flat cable** into **PJ7** and secure it by pushing down on the **connector lock**. Be sure the blue-printed side is facing up.
- 2. Install the sound board, microphone, display assembly, cardbus board, membrane switch module, RTC battery and sub-battery, modem module, upper cover and keyboard, DAA module, HDD, CD-ROM drive or FDD or second HDD, optional PC card, optional memory module, and battery pack as described in Sections 4.17 back through 4.2.

# **4.19 AC PS Unit**

## **Removing the AC PS Unit**

To remove the AC PS unit, follow the steps below and refer to Figure 4-42.

- 1. Turn off the power to the computer, then disconnect the AC power cord and all external cables connected to the computer.
- 2. Remove the battery pack, optional memory module, optional PC card, FDD or CD-ROM drive or second HDD, DAA module, HDD, upper cover and keyboard, modem module, RTC battery and sub-battery, membrane switch module, cardbus board, display assembly, microphone, sound board, and flat cable as described in Sections 4.2 through 4.18.
- 3. Remove the **AC PS cable** from the connector.
- 4. Remove the **tape** and lift up the **AC inlet**.
- 5. Remove **one M2.5x8 screw**.
- 6. Pull the computer metal frame out slightly and take the **AC PS unit** out.

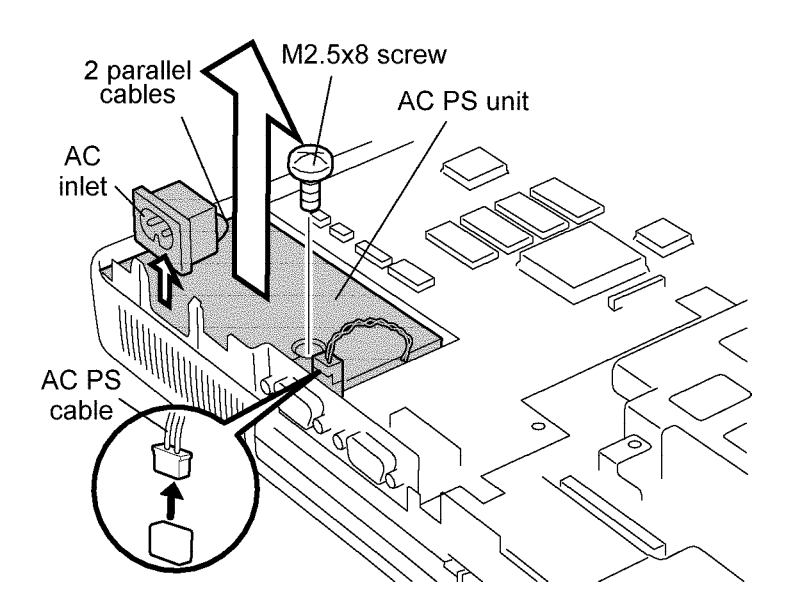

*Figure 4-42 Removing the AC PS unit*

### **Installing the AC PS Unit**

To install the AC PS unit, follow the steps below and refer to Figure 4-42.

- 1. Put the **AC PS unit** in place and secure it with **one M2.5x8 screw**.
- 2. Set the **AC inlet** so that the computer metal frame is in the openings between the front part and side wings of the **AC inlet**. Make sure that the **two cables** run parallel to each other; they should not cross.
- 3. Replace the tape.
- 4. Insert the **AC PS cable** into the connector.
- 5. Install the flat cable, sound board, microphone, display assembly, cardbus board, membrane switch module, RTC battery and sub-battery, modem module, upper cover and keyboard, DAA module, HDD, CD-ROM drive or FDD or second HDD, optional PC card, optional memory module, and battery pack as described in Sections 4.18 back through 4.2.

# **4.20 PCI Board**

### **Removing the PCI Board**

To remove the PCI board, follow the steps below and refer to Figure 4-43.

- 1. Turn off the power to the computer, then disconnect the AC power cord and all external cables connected to the computer.
- 2. Remove the battery pack, optional memory module, optional PC card, FDD or CD-ROM drive or second HDD, DAA module, HDD, upper cover and keyboard, modem module, RTC battery and sub-battery, membrane switch module, cardbus board, display assembly, microphone, sound board, flat cable, and AC PS unit as described in Sections 4.2 through 4.19.
- 3. Remove **one M2.5x6 screw** (on the board) and **one M2.5x4 silver screw** (at the rear of the computer).
- 4. Lift off the **PCI board** while holding it by the metal frame and edge, then disconnect **PJ10** on the board from **PJ7**.

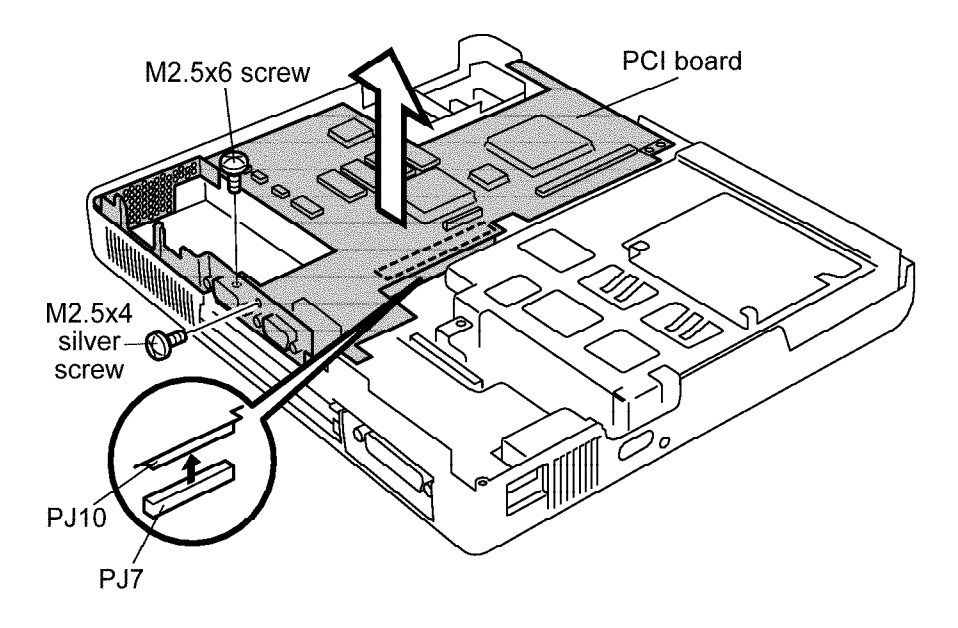

*Figure 4-43 Removing the PCI board*

### **Installing the PCI Board**

To install the PCI board, follow the steps below and refer to Figure 4-43.

- 1. Put the **PCI board** in place, firmly connecting **PJ10** on the board to **PJ7**.
- 2. Fasten **one M2.5x6 screw** and **one M2.5x4 silver screw** to secure the board.
- 3. Install the AC PS unit, flat cable, sound board, microphone, display assembly, cardbus board, membrane switch module, RTC battery and sub-battery, modem module, upper cover and keyboard, DAA module, HDD, CD-ROM drive or FDD or second HDD, optional PC card, optional memory module, and battery pack as described in Sections 4.19 back through 4.2.

# **4.21 System Board**

### **Removing the System Board**

To remove the system board, follow the steps below and refer to Figure 4-44.

- 1. Turn off the power to the computer, then disconnect the AC power cord and all external cables connected to the computer.
- 2. Remove the battery pack, optional memory module, optional PC card, FDD or CD-ROM drive or second HDD, DAA module, HDD, upper cover and keyboard, modem module, RTC battery and sub-battery, membrane switch module, cardbus board, display assembly, microphone, sound board, flat cable, AC PS unit, and PCI board as described in Sections 4.2 through 4.20.
- 3. Remove **two M2.5x4 screws** (and **two M2.5x6 screws** on the CDT), then take the **metal cover** off.
- 4. Remove **two M2.5x6 screws** and take the **HDD top cover** off.
- 5. Remove **five M2.5x6 screws** and **one hexagonal stud** securing the **system board**.
- 6. Tilt the **system board** up slightly while holding it by the metal frame.
- 7. Remove the **system board** by releasing **five latches**. When lifting the board off, be careful that it does not catch on the FDD/CD-ROM drive lock bar.

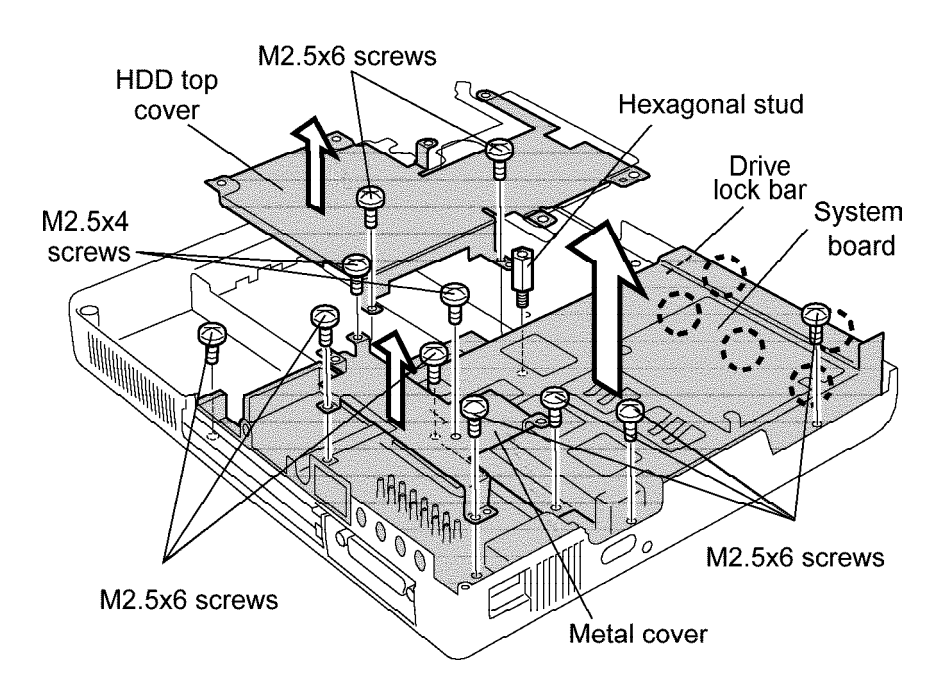

*Figure 4-44 Removing the system board*
### **Installing the System Board**

To install the system board, follow the steps below and refer to Figure 4-44.

- 1. Put the **system board** in place and secure the **latches**. When placing the board, make sure that the FDD/CD-ROM drive lock bar is put through the hole on the board.
- 2. Fasten **five M2.5x6 screws** and **one hexagonal stud** to secure the board.
- 3. Put the **HDD top cover** in place and secure it with **two M2.5x6 screws**.
- 4. Put the **metal cover** in place and secure it with **two M2.5x4 screws** (and **two M2.5x6 screws** on the CDT).
- 5. Install the PCI board, AC PS unit, flat cable, sound board, microphone, display assembly, cardbus board, membrane switch module, RTC battery and sub-battery, modem module, upper cover and keyboard, DAA module, HDD, CD-ROM drive or FDD or second HDD, optional PC card, optional memory module, and battery pack as described in Sections 4.20 back through 4.2.

## **4.22 Display Frame**

#### **Removing the Display Frame**

To remove the display frame, follow the steps below and refer to Figure 4-45 (the illustration is based on the STN display screen, but the procedure is the same for the TFT display screen).

- 1. Turn off the power to the computer, then disconnect the AC power cord and all external cables connected to the computer.
- 2. Remove the battery pack as described in Section 4.2.
- 3. Remove **two seals** and **two M2.5x6 screws**. When removing them, support the display panel by the back so it will not be damaged.
- 4. Carefully insert your fingers between the **display frame** (inner side) and the LCD panel, and pull out the frame to release **nineteen latches** (four at the left side, three at the right side, five at the lower side, and seven at the upper side). Start with the **latches** at the left and right sides.

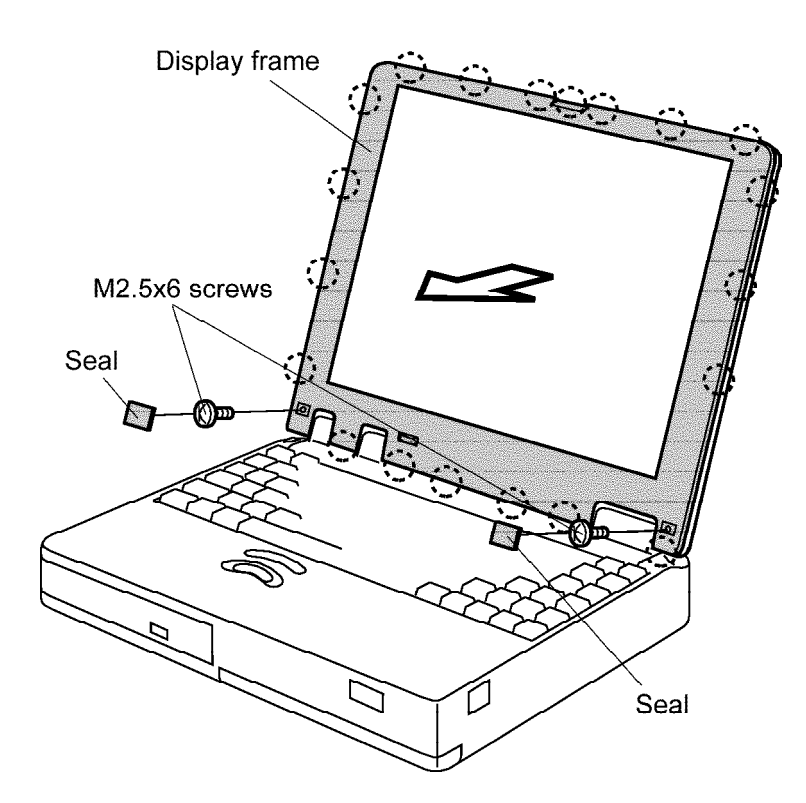

*Figure 4-45 Removing the display frame (STN display screen)*

### **Installing the Display Frame**

To install the display frame, follow the steps below and refer to Figure 4-45 (the illustration is based on the STN display screen, but the procedure is the same for the TFT display screen).

- 1. Put the **display frame** in place and secure the **latches**.
- 2. Fasten **two M2.5x6 screws** and attach **two seals**. When fastening them, support the display panel by the back so it will not be damaged.
- 3. Install the battery pack as described in Section 4.2.

*NOTE: The speaker cover must be in place before you install the display frame. See Section 4.15, Display Assembly.*

## **4.23 FL Inverter Board**

### **Removing the FL Inverter Board**

To remove the FL inverter board, follow the steps below and refer to Figure 4-46 (the illustration is based on the STN display screen, but the procedure is the same for the TFT display screen).

- 1. Turn off the power to the computer, then disconnect the AC power cord and all external cables connected to the computer.
- 2. Remove the battery pack and display frame as described in Sections 4.2 and 4.22.
- 3. Remove **two M2.5x6 screws**. When removing them, support the display panel by the back so it will not be damaged.
- 4. Lift up the plastic protector and raise the **FL inverter board** slightly, then disconnect the **FL inverter cable** from **CN1** and the **FL cable** from **CN2** (in that order).

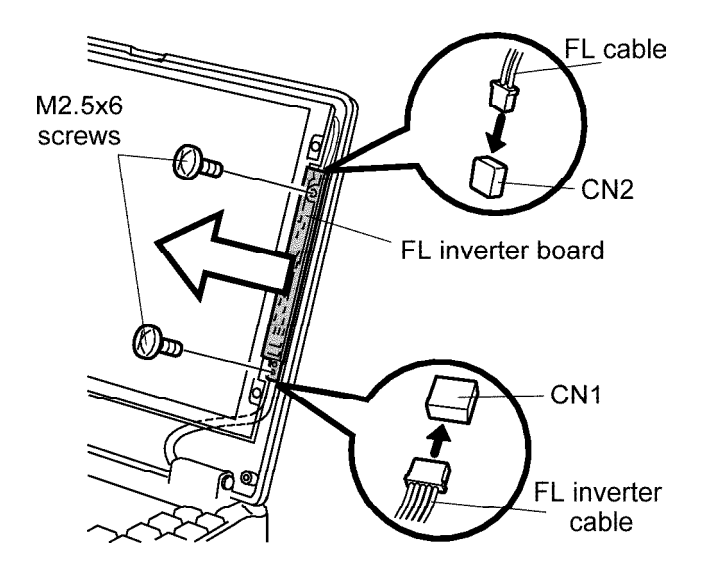

*Figure 4-46 Removing the FL inverter board (STN display screen)*

### **Installing the FL inverter board**

To install the FL inverter board, follow the steps below and refer to Figure 4-46 (the illustration is based on the STN display screen, but the procedure is the same for the TFT display screen).

- 1. Connect the **FL cable** to **CN2** first, then connect the **FL inverter cable** to **CN1**.
- 2. Put the **FL inverter board** in place and secure it with **two M2.5x6 screws**. When fastening the screws, support the display panel by the back so it will not be damaged.
- 3. Install the display frame and battery pack as described in Sections 4.22 and 4.2.

## **4.24 LCD Module**

### **Removing the LCD Module**

To remove the LCD module, follow the steps below and refer to Figure 4.47 (the illustration is based on the STN display screen, but the procedure is the same for the TFT display screen).

- 1. Turn off the power to the computer, then disconnect the AC power cord and all external cables connected to the computer.
- 2. Remove the battery pack, display frame, and FL inverter board as described in Sections 4.2, 4.22, and 4.23.
- 3. Remove **four M2.5x6 screws**. When removing them, support the display panel by the back so it will not be damaged.
- 4. Disconnect the **LCD cable** from the connector (the connector position of the TFT display screen is not exactly the same as illustrated, but the location is the same), and lift off the **LCD module**.

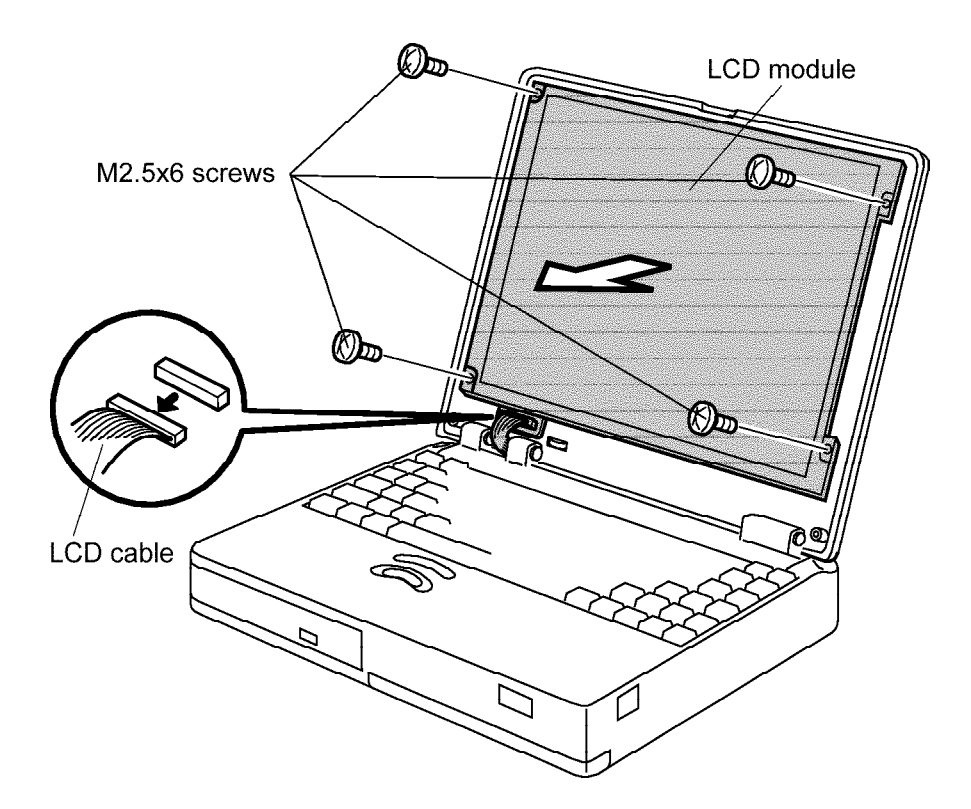

*Figure 4-47 Removing the LCD module (STN display screen)*

#### **Installing the LCD Module**

To install the LCD module, follow the steps below and refer to Figure 4-47 (the illustration is based on the STN display screen, but the procedure is the same for the TFT display screen).

- 1. Connect the **LCD cable** (the connector position of the TFT display screen is not the same as illustrated).
- 2. Seat the **LCD module** and secure it with **four M2.5x6 screws**. When fastening the screws, support the display panel by the back so it will not be damaged.
- 3. Install the FL inverter board, display frame, and battery pack as described in Sections 4.23, 4.22, and 4.2.

*CAUTION: When you remove the FL, be careful not to let any dust or other foreign matter enter the display panel components.*

### **Removing the STN FL Unit**

To remove the STN FL unit, follow the steps below and refer to Figures 4-48 to 4-51.

- 1. Turn off the power to the computer, then disconnect the AC power cord and all external cables connected to the computer.
- 2. Remove the battery pack, display frame, FL inverter board, and LCD module as described in Sections 4.2, 4.22, 4.23, and 4.24.
- 3. Remove three PET tapes (one at the rear of the LCD panel and two along the upper and lower edges of the LCD panel).
- 4. Release **twelve latches** and remove the **frame**.

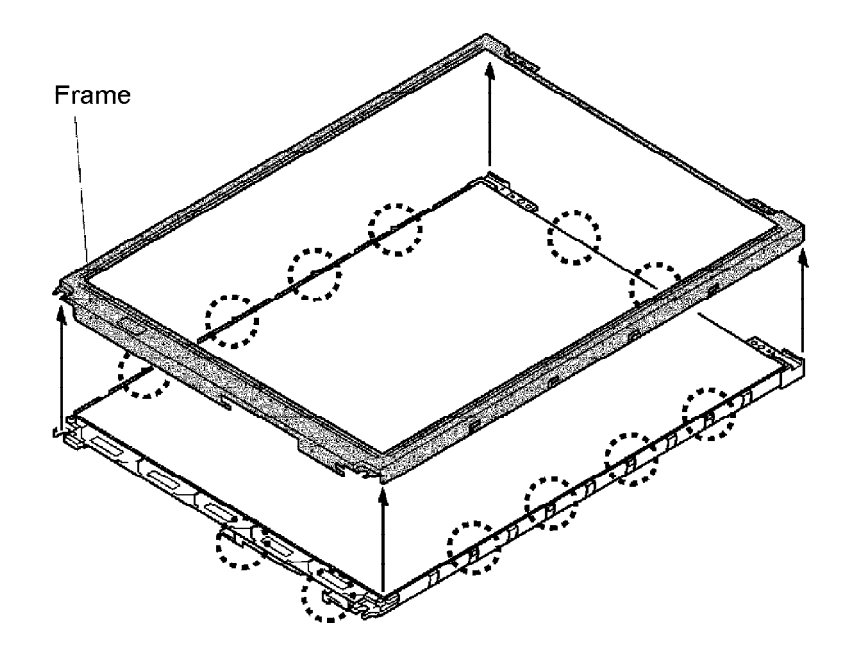

*Figure 4-48 Removing the frame*

- 5. Remove **two M2x1 screws**.
- 6. Remove the **tape** securing the **cable**.
- 7. Remove the **cable** from the connector and lift the **cable** up by releasing it from the **cable guides**.
- 8. Rotate the **SEG board** out so that it lies flat.

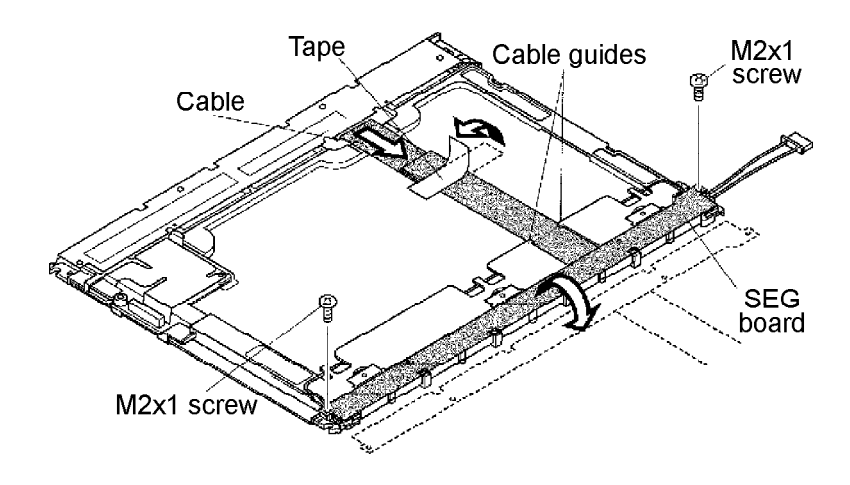

*Figure 4-49 Removing the SEG board*

9. Release **five latches** and **three projections**, then remove the **BL holder**.

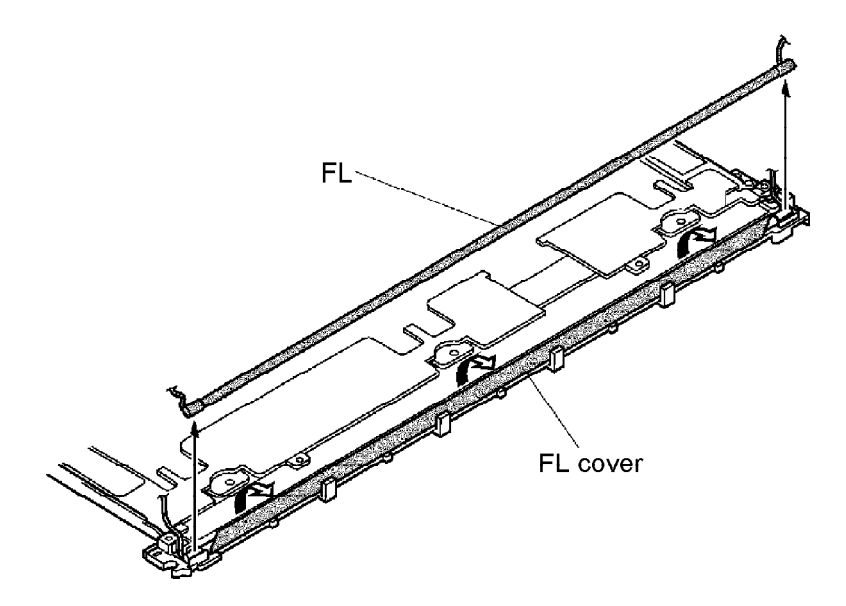

*Figure 4-50 Removing the BL holder*

10. Tilt the **FL cover** and remove the **FL**. Be sure to note how the FL is threaded.

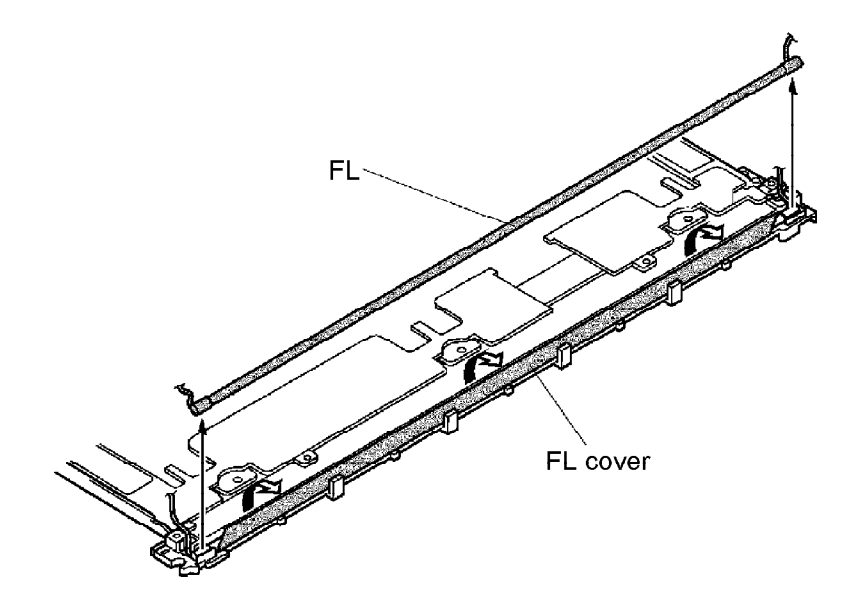

*Figure 4-51 Removing the FL*

#### **Installing the STN FL Unit**

To install the STN FL unit, follow the steps below and refer to Figures 4-48 to 4-51.

- 1. Set the **FL** in place, rethread the FL cable, and replace the **FL cover**.
- 2. Seat the **BL holder** in place by securing **five latches** and **three projections**. Make sure that the **projections** of the holder are engaged with the corresponding projections at the rear of the LCD panel.
- 3. Rotate the **SEG board** back into place.
- 4. Lay the **cable** under the **cable guides** and insert the **cable** into the connector.
- 5. Secure the **cable** with **tape**.
- 6. Secure the **SEG board** with **two M2x1 screws**.
- 7. Set the **frame** in place and secure the **latches**.
- 8. Replace the **three PET tapes**.
- 9. Install the LCD module, FL inverter board, display frame, and battery pack as described in Sections 4.24, 4.23, 4.22, and 4.2.

*CAUTION: When you remove the TFT FL, be careful not to let any dust or other foreign matter contaminate the LCD panel. Any contamination can affect the performance of the unit.*

### **Removing the TFT FL Unit (DTI)**

To remove the TFT FL unit (DTI), follow the steps below and refer to Figure 4-52.

- 1. Turn off the power to the computer, then disconnect the AC power cord and all external cables connected to the computer.
- 2. Remove the battery pack, display frame, FL inverter board, and LCD module as described in Sections 4.2, 4.22, 4.23, and 4.24.
- 3. Remove **one gold flat screw** and **one black flat screw** at the rear of the LCD panel.
- 4. Slide the **metal cover** to the left to remove it.
- 5. Take out the white flat **FL cable** that is set between the **metal frame** and the **FL cover**.
- 6. Tilt the **FL cover** and remove the **FL**.

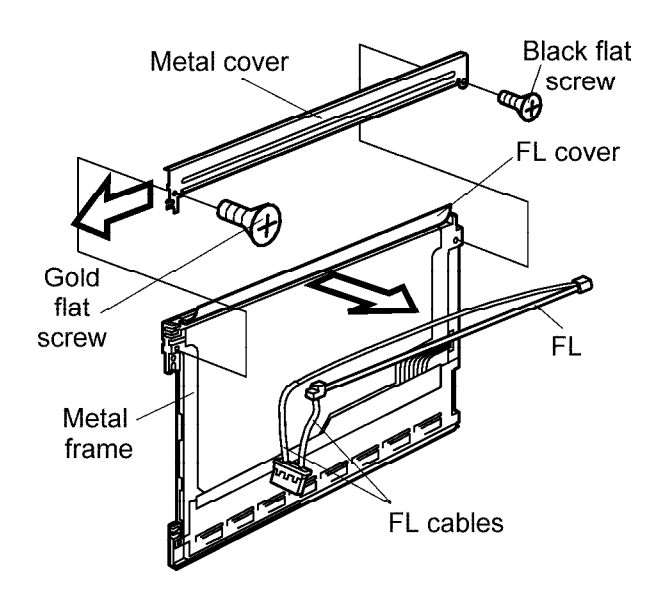

*Figure 4-52 Removing the TFT FL (DTI)*

### **Installing the TFT FL Unit (DTI)**

To install the TFT FL unit (DTI), follow the steps below and refer to Figure 4-52.

- 1. Set the **FL** in place and put the **FL cover** on top of it.
- 2. Set the white flat **FL cable** between the **metal frame** and the **FL cover**.
- 3. Run the **FL cables** in their respective grooves.
- 4. Slide the **metal cover** into the frame, making sure that it is engaged with the **metal frame**.
- 5. Secure the **metal cover** with **one gold flat screw** and **one black flat screw**.
- 6. Install the LCD module, FL inverter board, display frame, and battery pack as described in Sections 4.24, 4.23, 4.22, and 4.2.

*CAUTION: When you remove the TFT FL, be careful not to let any dust or other foreign matter contaminate the LCD panel. Any contamination can affect the performance of the unit.*

### **Removing the TFT FL Unit (Sansei)**

To remove the TFT FL unit (Sansei), follow the steps below and refer to Figure 4-53.

- 1. Turn off the power to the computer, then disconnect the AC power cord and all external cables connected to the computer.
- 2. Remove the battery pack, display frame, FL inverter board, and LCD module as described in Sections 4.2, 4.22, 4.23, and 4.24.
- 3. Remove **four silver flat screws** securing the **metal frame**.
- 4. Release **eleven latches** and remove the frame. Start with **four latches** at the upper side.
- 5. Turn the LCD panel over.
- 6. Remove **two silver flat screws** securing the **metal cover**.
- 7. Release **three latches** and gently lift off the **metal cover** while holding the left side of the **metal cover**.
- 8. Remove the white **FL cable** from the groove on the front side of the LCD panel.
- 9. Tilt the FL cover and remove the **FL** along with the pink **FL cable**.

*NOTE: Be sure to observe how the FL cables are threaded.*

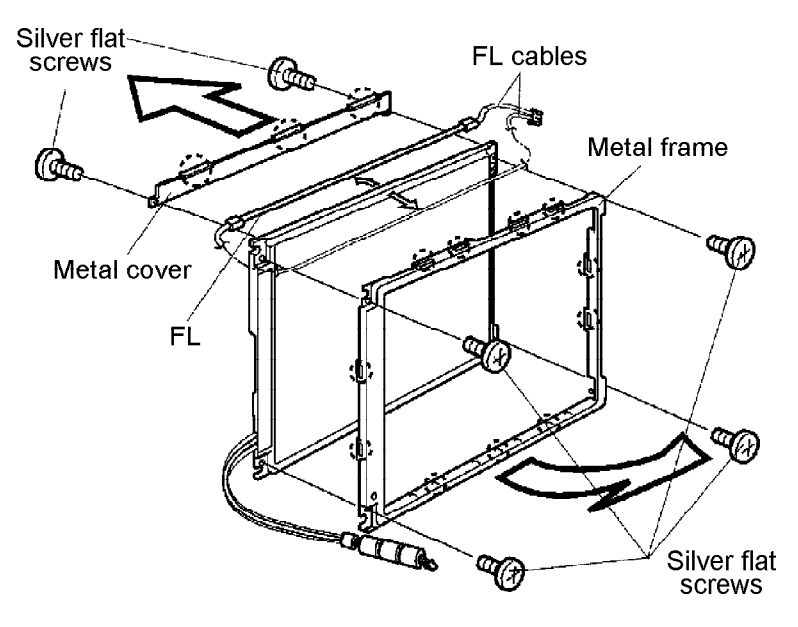

*Figure 4-53 Removing the TFT FL (Sansei)*

### **Installing the TFT FL Unit (Sansei)**

To install the TFT FL unit (Sansei), follow the steps below and refer to Figure 4-53.

- 1. Seat the **FL**, run the pink **FL cable** in the groove, and put the FL cover over it.
- 2. Run the white **FL cable** in the groove at the front side of the LCD panel.
- 3. Seat the **metal cover** and press to secure the **latches**.
- 4. Fasten **two silver flat screws**.
- 5. Seat the **metal frame** and press to secure the **latches**. Start with the **latches** at the bottom.
- 6. Fasten **four silver flat screws**.
- 7. Install the LCD module, FL inverter board, display frame, and battery pack as described in Sections 4.24, 4.23, 4.22, and 4.2.

## **Appendix A Handling the LCD Module**

### **Precautions for Handling the LCD Module**

The LCD module can be easily damaged during assembly or disassembly. Observe the following precautions when handling the LCD module.

1. When installing the LCD module in the LCD cover, be sure to seat it so that it is properly aligned and maximum visibility of the display is maintained.

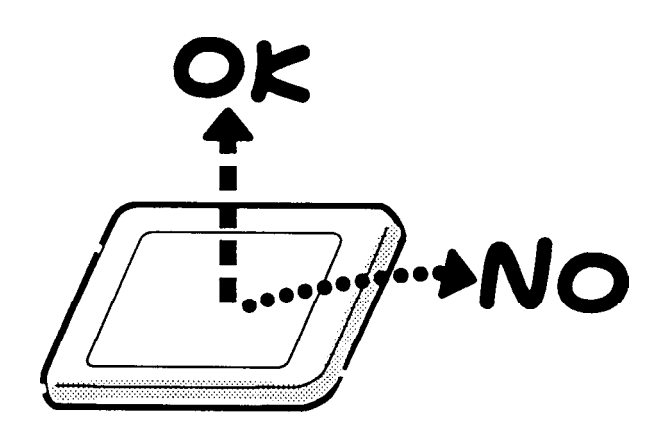

2. Be careful to align the holes at the four corners of the LCD module with the corresponding holes in the LCD cover before securing the module with screws. Do not force the module into place because stress can affect its performance.

Also, the panel's polarized surface is easily scarred, so be careful when handling it.

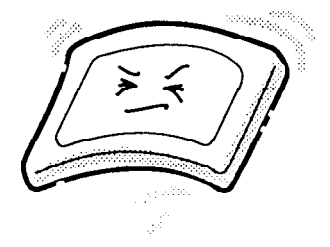

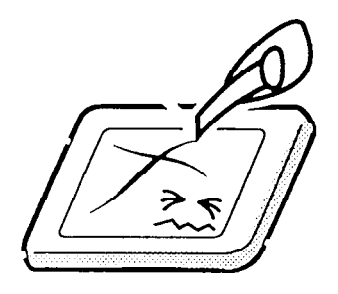

3. If the panel's surface gets dirty, wipe it with cotton or a soft cloth. If it is still dirty, try breathing on the surface to create a light condensate and wipe it again.

If the surface is very dirty, we recommend a CRT cleaning agent. Apply the agent to a cloth and then wipe the panel's surface. Do not apply cleanser directly to the panel.

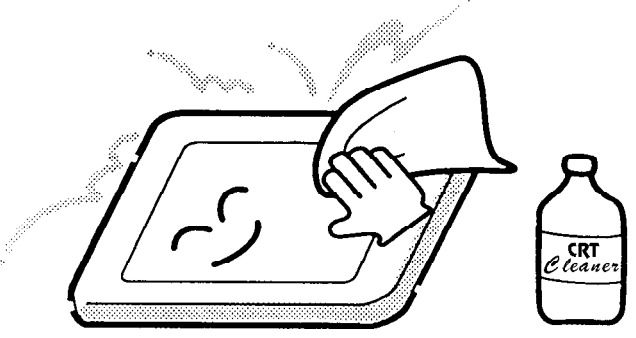

4. If water or other liquid is left on the panel's surface for a long period, it can change the screen's tint or stain it. Be sure to quickly wipe off any liquid.

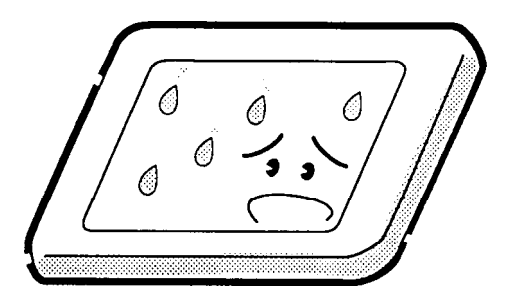

5. Glass is used in the panel, so be careful not to drop it or let it strike a hard object, which could cause breakage or cracks.

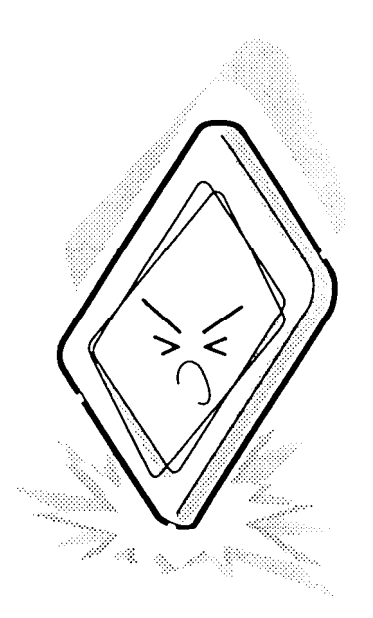

6. CMOS-LSI circuits are used in the module, so guard against damage from electrostatic discharge. Be sure to wear a wrist or ankle ground when handling the module.

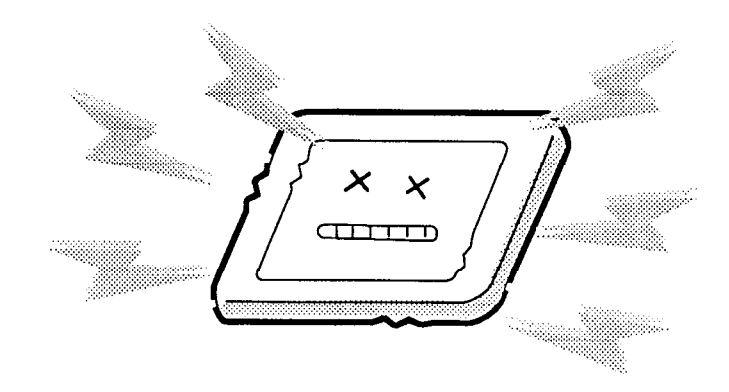

7. Do not expose the module to direct sunlight or strong ultraviolet rays for long periods.

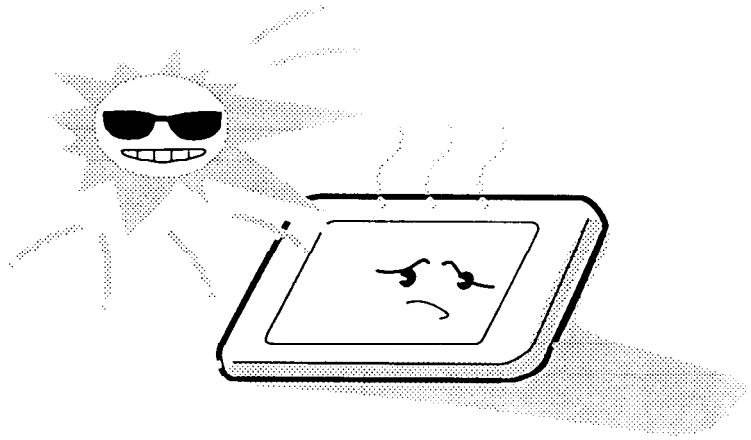

8. Do not store the module at temperatures below specifications. Cold can cause the liquid crystals to freeze, lose their elasticity or otherwise suffer damage.

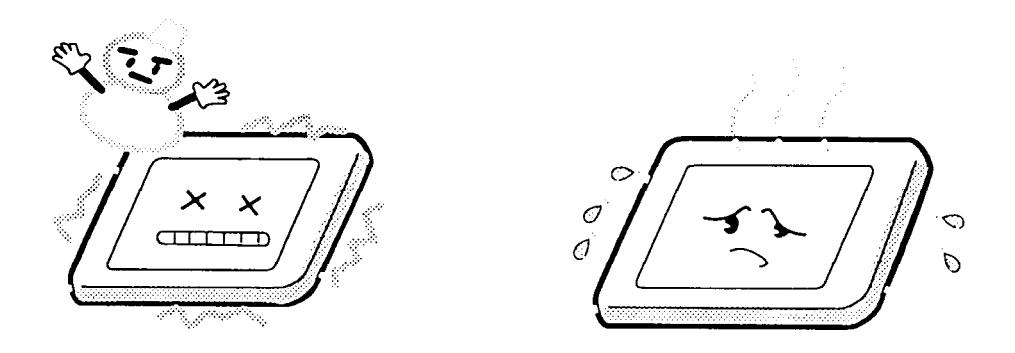

9. Do not disassemble the LCD module. Disassembly can cause malfunctions.

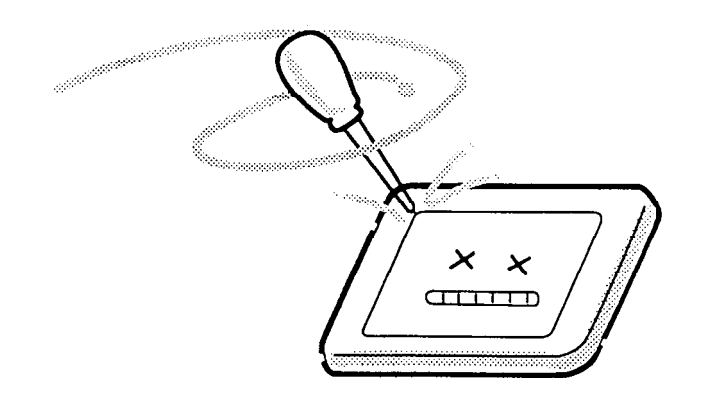

10. If you transport the module, do not use packing material that contains epoxy resin (amine) or silicon glue (alcohol or oxime). These materials can release gas that can damage the panel's polarization.

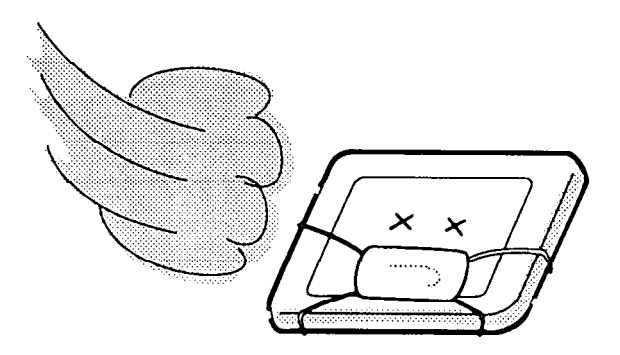

# **Appendix B Board Layouts**

## **B.1 PCI Board Front View (TFT)**

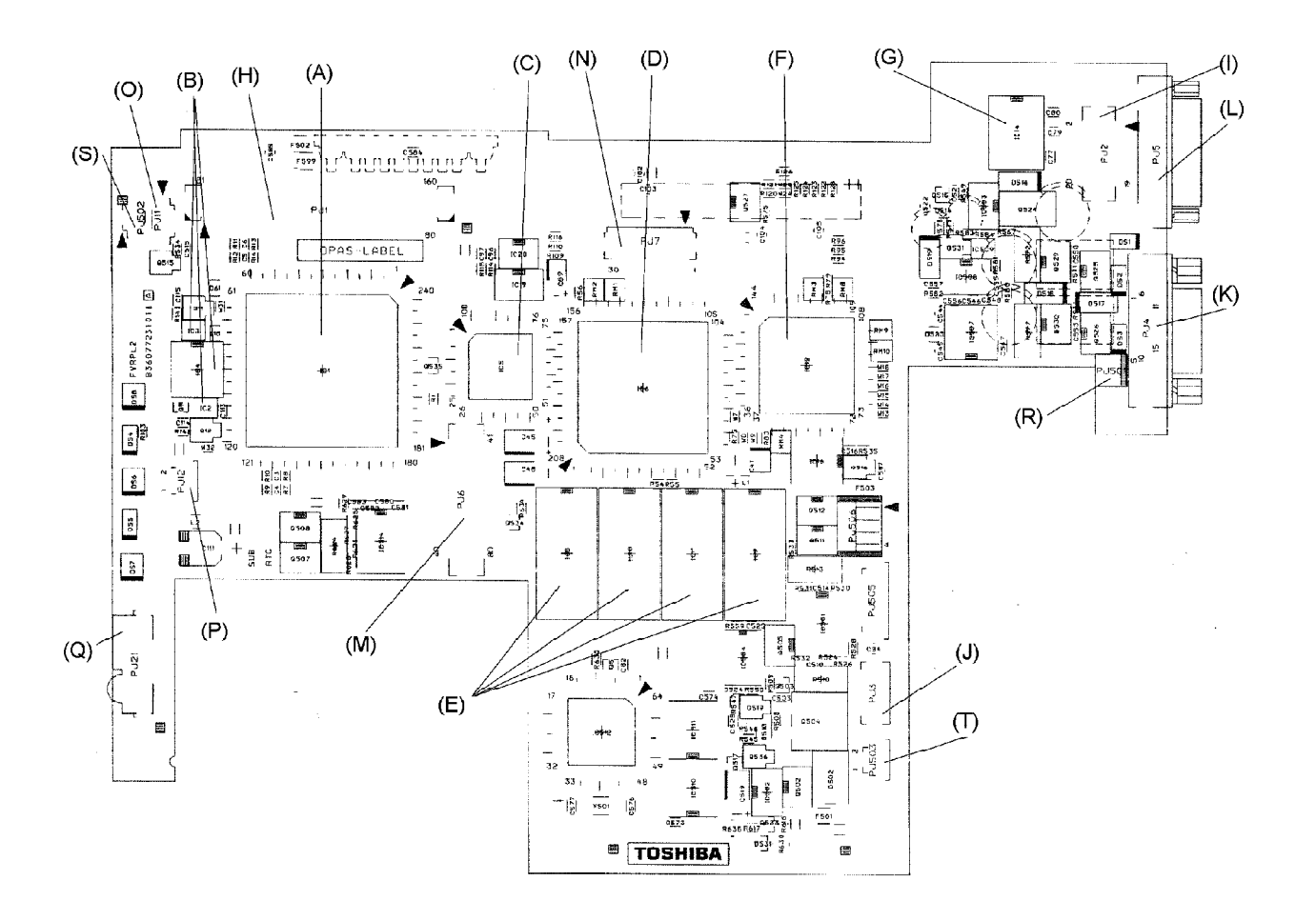

*Figure B-1 Board layout (front)*

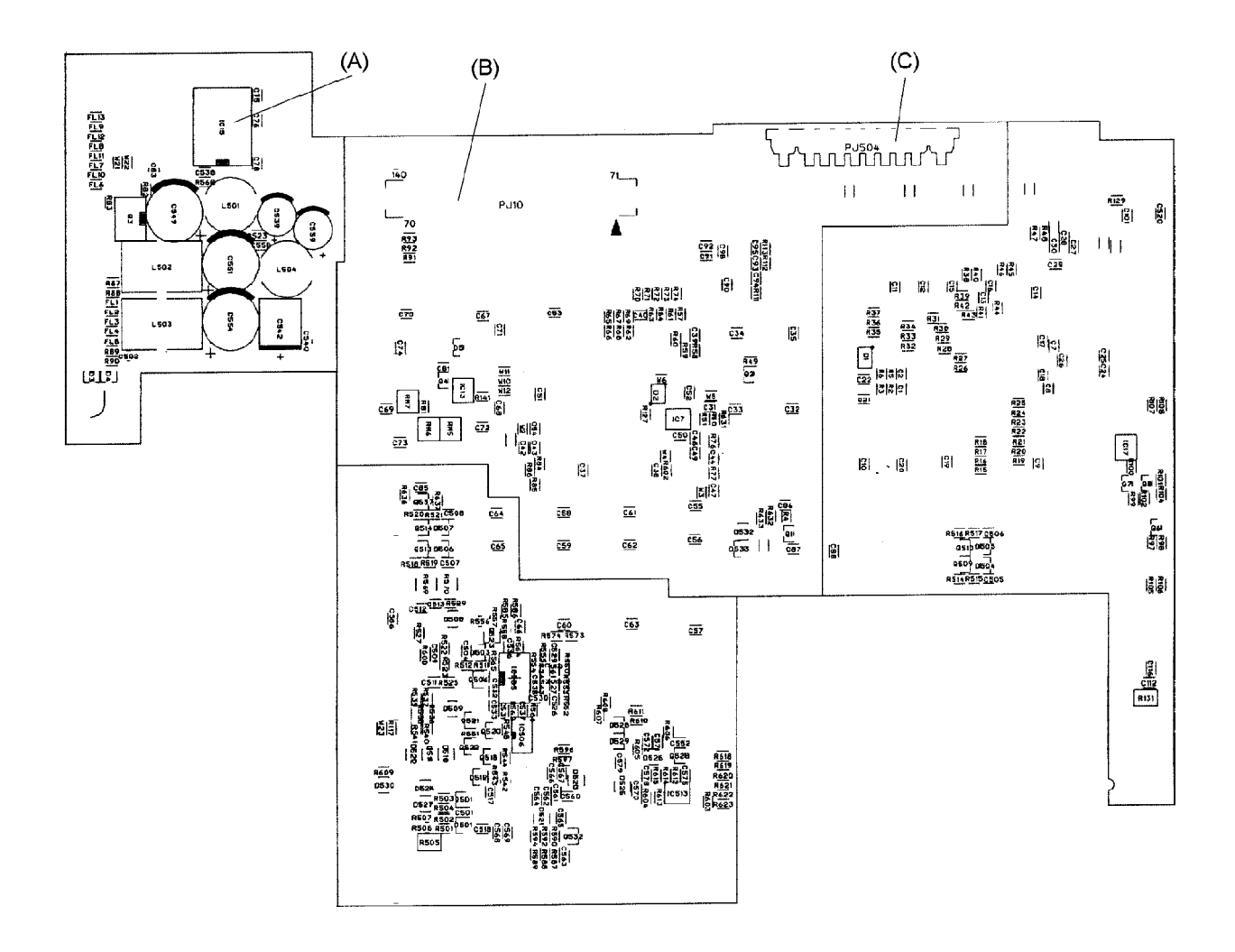

*Figure B-2 Board layout (back)*

| <b>Mark</b> | <b>Number</b>   | <b>Name</b>                   |
|-------------|-----------------|-------------------------------|
| (A)         | IC1             | Violin GA                     |
| (B)         | IC2 to IC4      | <b>Card Slot Power driver</b> |
| (C)         | IC <sub>5</sub> | Banjo GA                      |
| (D)         | IC <sub>6</sub> | <b>VGA Controller</b>         |
| (E)         | IC8 to IC11     | <b>VRAM</b>                   |
| (F)         | <b>IC12</b>     | <b>LCD I/F GA</b>             |
| (G)         | <b>IC14</b>     | <b>LVDS</b> driver            |
| (H)         | PJ <sub>1</sub> | Card Bus Board I/F Connector  |
| (1)         | PJ <sub>2</sub> | LCD (TFT) I/F Connector       |
| (J)         | PJ3             | FL Inverter I/F Connector     |
| (K)         | PJ4             | <b>CRT I/F Connector</b>      |
| (L)         | PJ <sub>5</sub> | Serial I/F Connector          |
| (M)         | PJ <sub>6</sub> | Modem I/F Connector           |
| (N)         | PJ7             | Sound I/F Connector           |
| (O)         | <b>PJ11</b>     | <b>RTC battery Connector</b>  |
| (P)         | <b>PJ12</b>     | Internal MIC Connector        |
| (Q)         | <b>PJ21</b>     | FIR module                    |
| (R)         | PJ501           | DC IN Connector               |
| (S)         | PJ502           | Sub-battery I/F Connector     |
| (T)         | PJ503           | <b>Panel switch Connector</b> |

*Table B-1 PCI board ICs and connectors (front)*

*Table B-2 PCI board ICs and connectors (back)*

| <b>Mark</b> | <b>Number</b> | <b>Name</b>                |
|-------------|---------------|----------------------------|
| (A)         | IC15          | LVDS driver                |
| (B)         | <b>PJ10</b>   | System board I/F Connector |
| C.          | PJ504         | <b>Battery Connector</b>   |

### **B.3 PCI Board Front View (STN)**

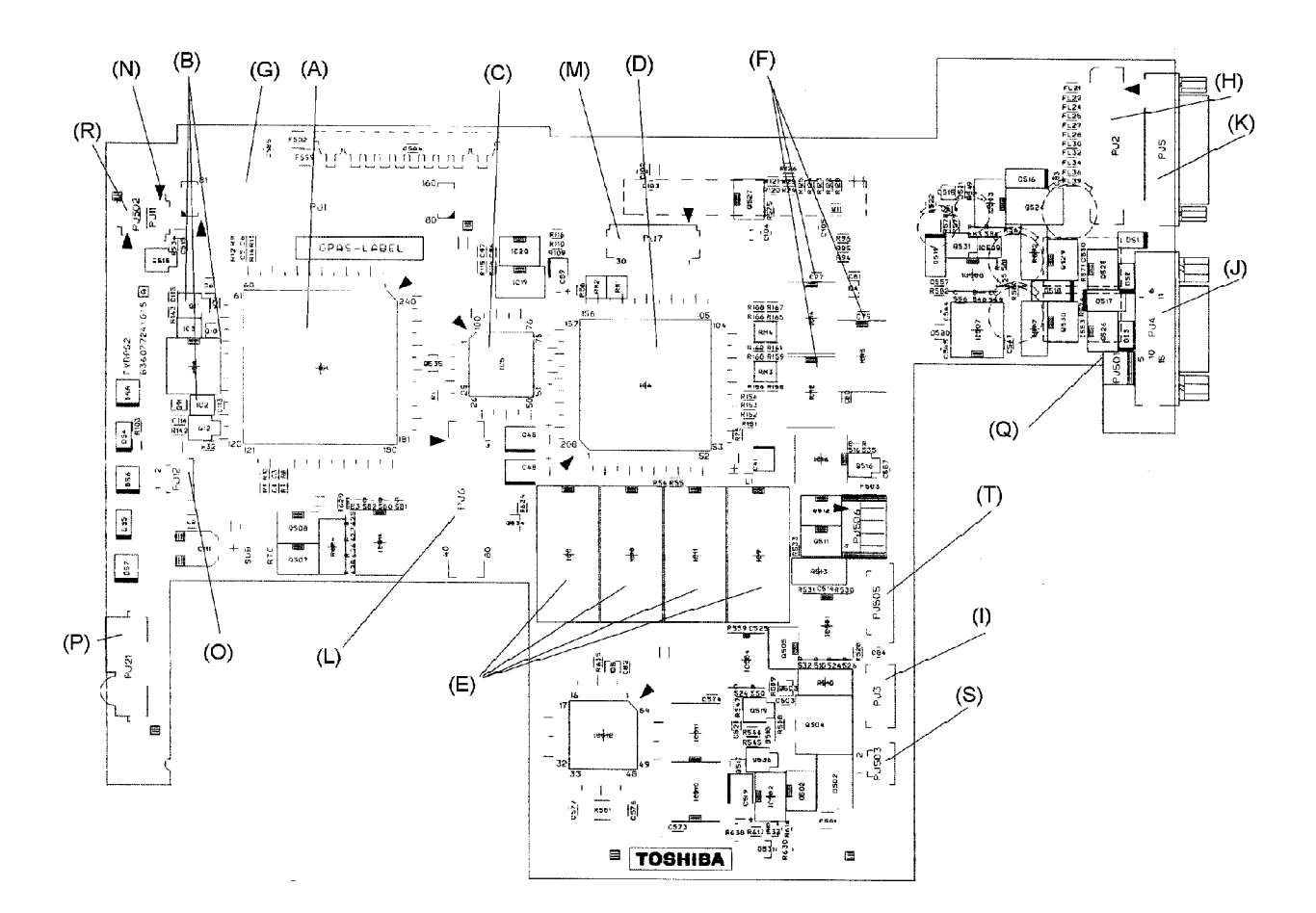

*Figure B-3 Board layout (front)*

### **B.4 PCI Board Back View (STN)**

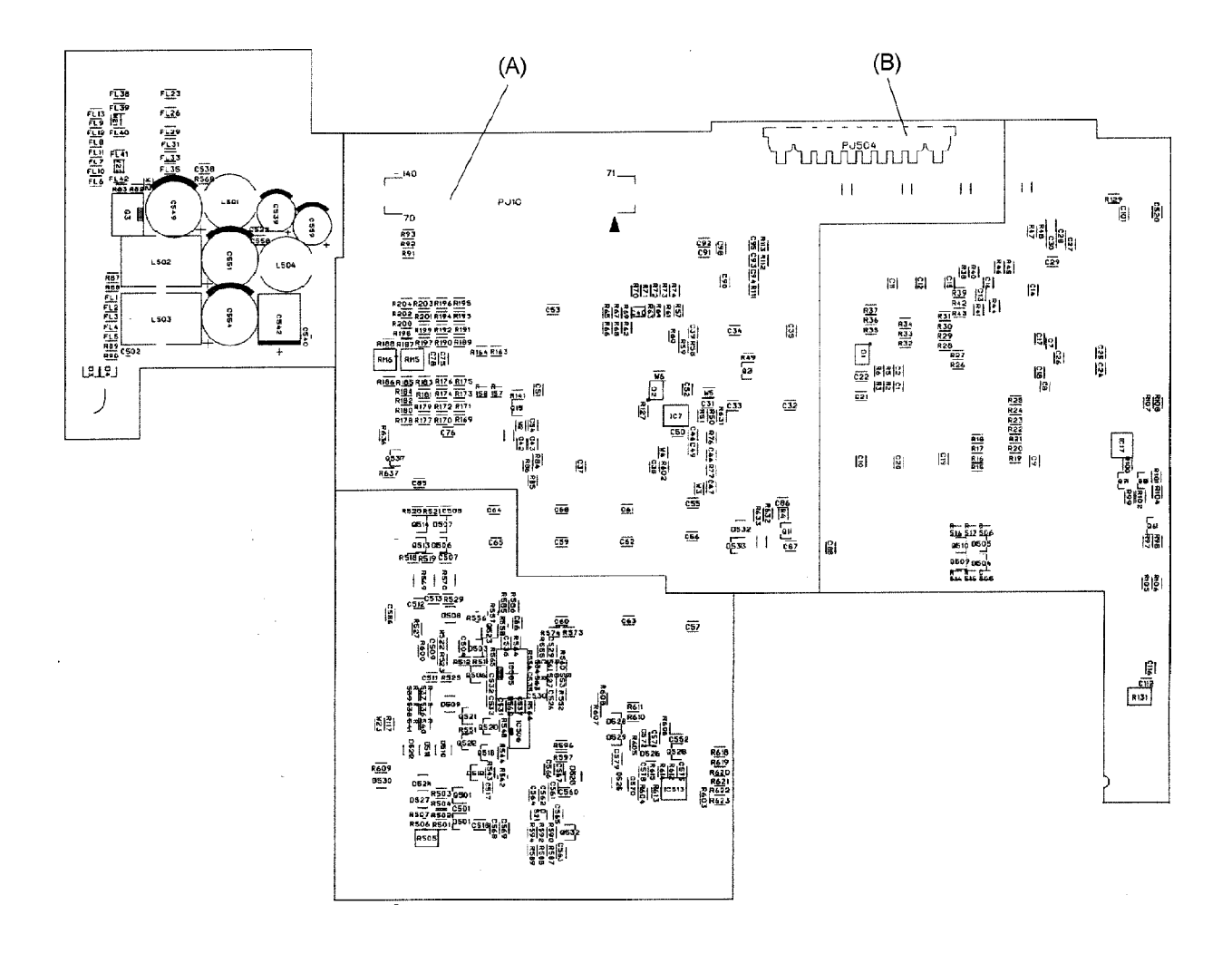

*Figure B-4 Board layout (back)*

| <b>Mark</b> | <b>Number</b>   | <b>Name</b>                   |
|-------------|-----------------|-------------------------------|
| (A)         | IC <sub>1</sub> | Violin GA                     |
| (B)         | IC2 to IC4      | <b>Card Slot Power driver</b> |
| (C)         | IC <sub>5</sub> | Banjo GA                      |
| (D)         | IC <sub>6</sub> | <b>VGA Controller</b>         |
| (E)         | IC8 to IC11     | <b>VRAM</b>                   |
| (F)         | IC12 to IC14    | LCD I/F driver                |
| (G)         | PJ <sub>1</sub> | Card Bus Board I/F Connector  |
| (1)         | PJ <sub>2</sub> | LCD (TFT) I/F Connector       |
| (J)         | PJ3             | FL Inverter I/F Connector     |
| (K)         | PJ4             | <b>CRT I/F Connector</b>      |
| (L)         | PJ <sub>5</sub> | Serial I/F Connector          |
| (M)         | PJ <sub>6</sub> | Modem I/F Connector           |
| (N)         | PJ7             | Sound I/F Connector           |
| (O)         | <b>PJ11</b>     | <b>RTC battery Connector</b>  |
| (P)         | <b>PJ12</b>     | Internal MIC Connector        |
| (Q)         | <b>PJ21</b>     | FIR module                    |
| (R)         | PJ501           | <b>DC IN Connector</b>        |
| (S)         | PJ502           | Sub-battery I/F Connector     |
| (T)         | PJ503           | Panel switch Connector        |

*Table B-3 PCI board ICs and connectors (front)*

*Table B-4 PCI board ICs and connectors (back)*

| <b>Mark</b> | <b>Number</b> | <b>Name</b>                |  |  |  |
|-------------|---------------|----------------------------|--|--|--|
| (A)         | <b>PJ10</b>   | System board I/F Connector |  |  |  |
| (B)         | PJ504         | <b>Battery Connector</b>   |  |  |  |

### **B.5 System Board and CardBus Board Front View**

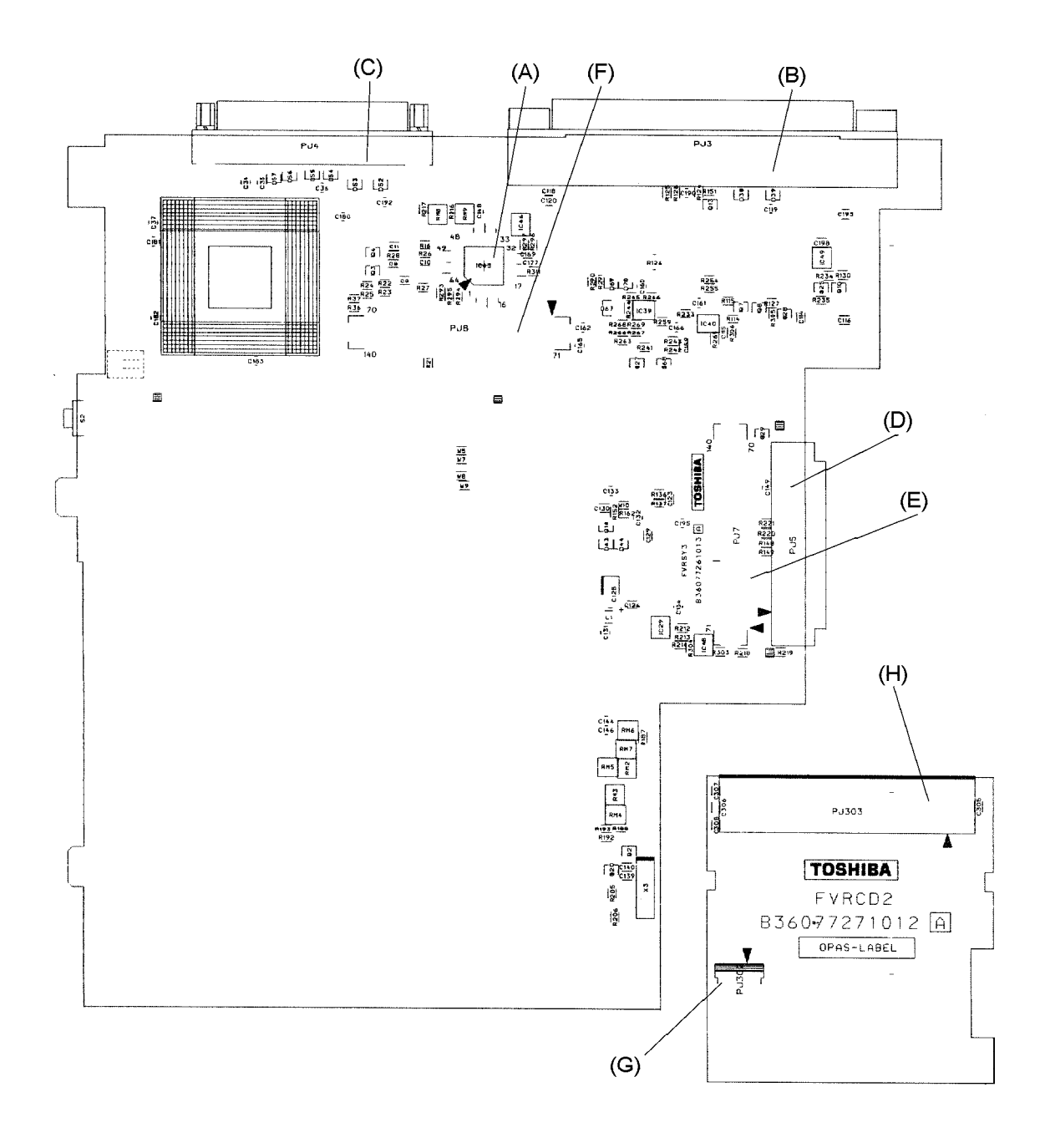

*Figure B-5 Board layout (front)*

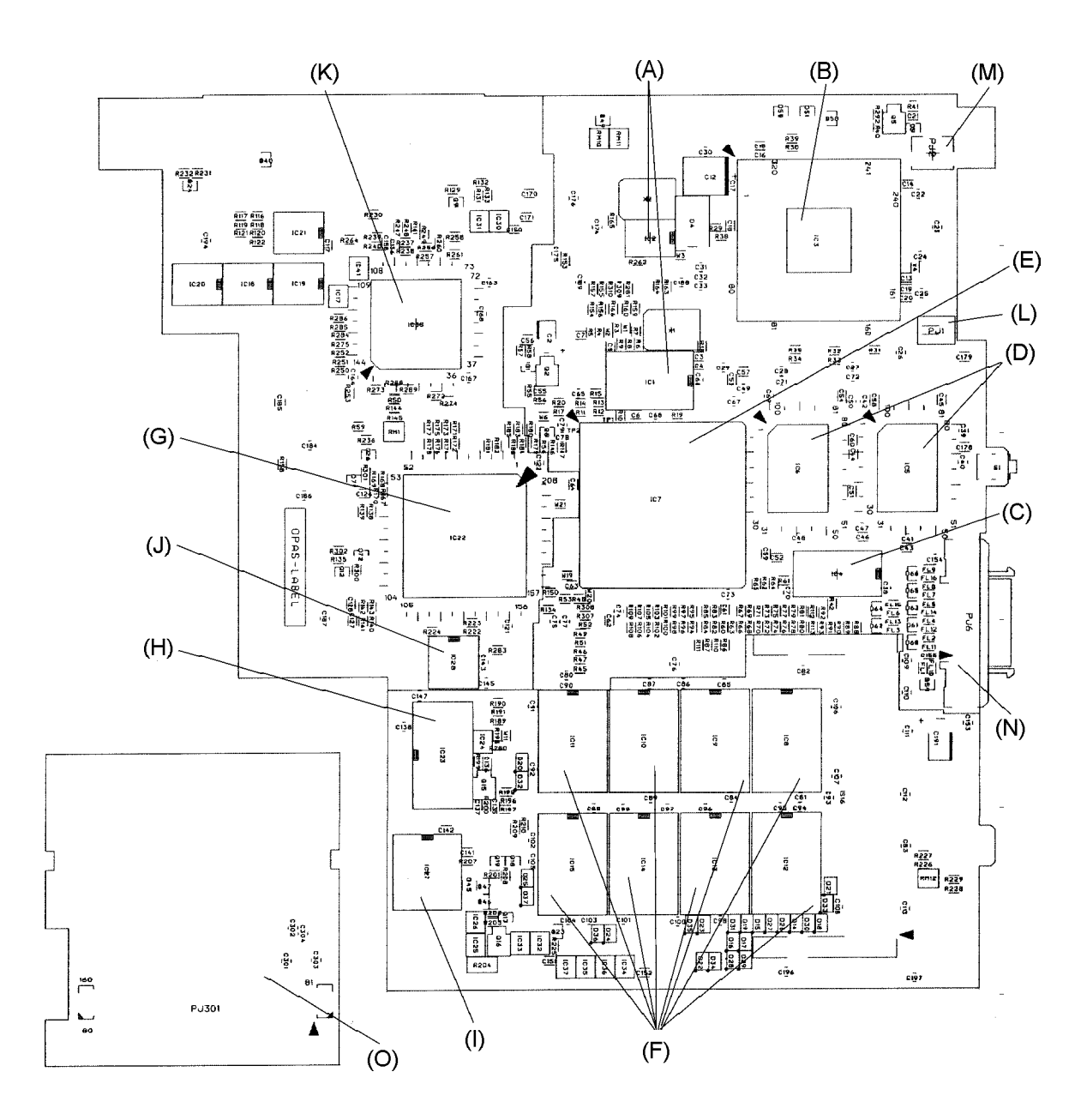

*Figure B-6 Board layout (back)*

| <b>Mark</b> | <b>Number</b>   | <b>Name</b>                    |  |  |  |
|-------------|-----------------|--------------------------------|--|--|--|
| (A)         | IC43            | FIR I/F Controller             |  |  |  |
| (B)         | PJ3             | Docking I/F Connector          |  |  |  |
| (C)         | PJ4             | Parallel I/F Connector         |  |  |  |
| D)          | PJ <sub>5</sub> | HDD Pack I/F Connector         |  |  |  |
| (E)         | PJ7             | <b>PCI Board I/F Connector</b> |  |  |  |
| F)          | PJ8             | Sound Board I/F Connector      |  |  |  |

*Table B-5 System board ICs and connectors (front)*

*Table B-6 System board ICs and connectors (back)*

| <b>Mark</b> | <b>Number</b>    | <b>Name</b>                         |
|-------------|------------------|-------------------------------------|
| (A)         | IC1 to IC2       | <b>Clock Generator</b>              |
| (B)         | IC3              | <b>CPU</b>                          |
| (C)         | IC4              | TAG RAM                             |
| (D)         | IC5 to IC6       | L <sub>2</sub> Cache                |
| (E)         | IC7              | Cello GA                            |
| (F)         | IC8 to IC15      | <b>DRAM</b>                         |
| (G)         | IC22             | Flute GA                            |
| (H)         | IC23             | <b>BIOS ROM</b>                     |
| (1)         | IC27             | <b>RTC Controller</b>               |
| (J)         | IC <sub>28</sub> | Serial I/F driver                   |
| (K)         | IC <sub>38</sub> | Piano GA                            |
| (L)         | PJ1              | DC Fan I/F Connector                |
| (M)         | PJ <sub>2</sub>  | <b>CPU Thermistor I/F Connector</b> |
| (N)         | PJ6              | External FDD I/F Connector          |

*Table B-7 CardBus Board ICs and connectors (front)*

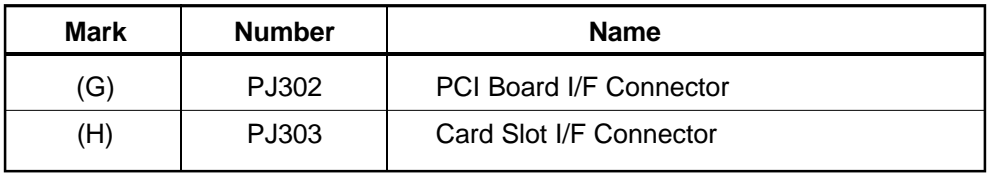

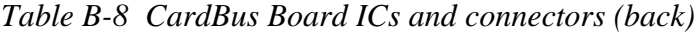

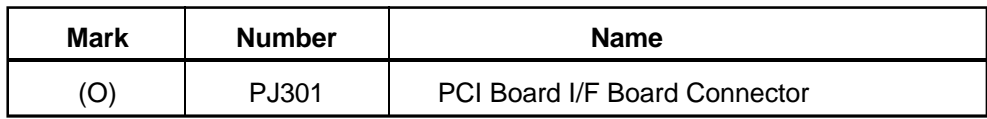

### **B.7 Sound Board Front View**

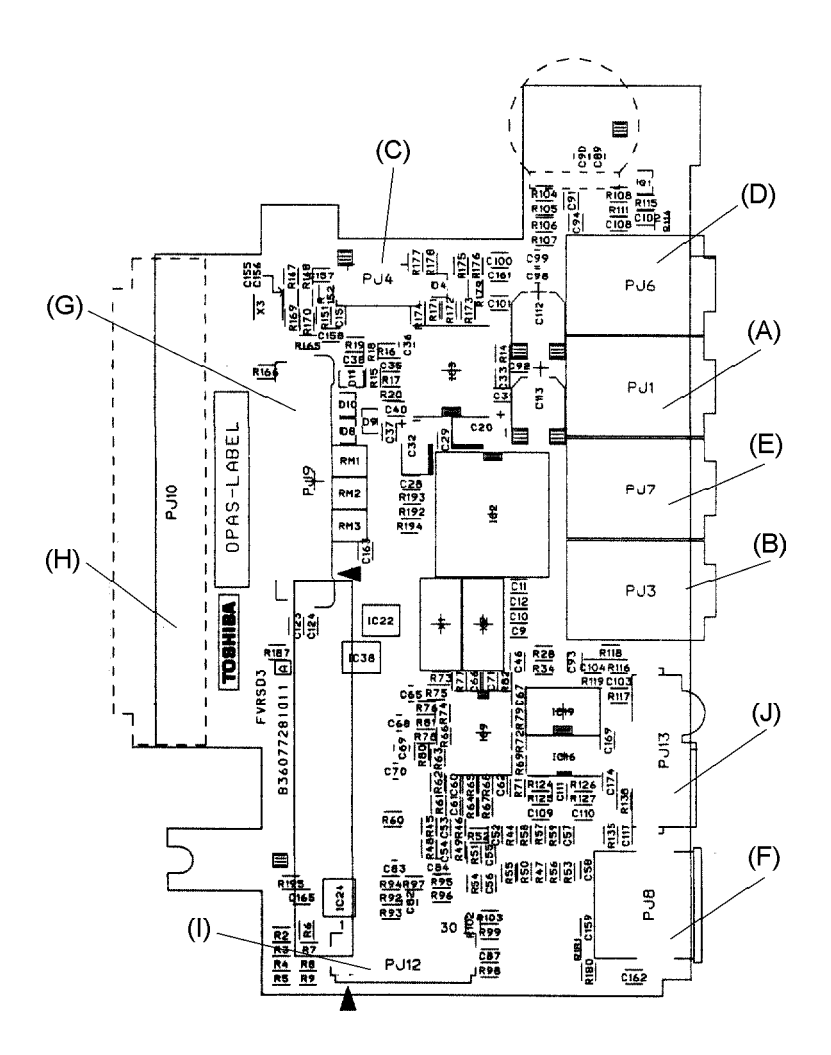

*Figure B-7 Board layout (front)*

### **B.8 Sound Board Back View**

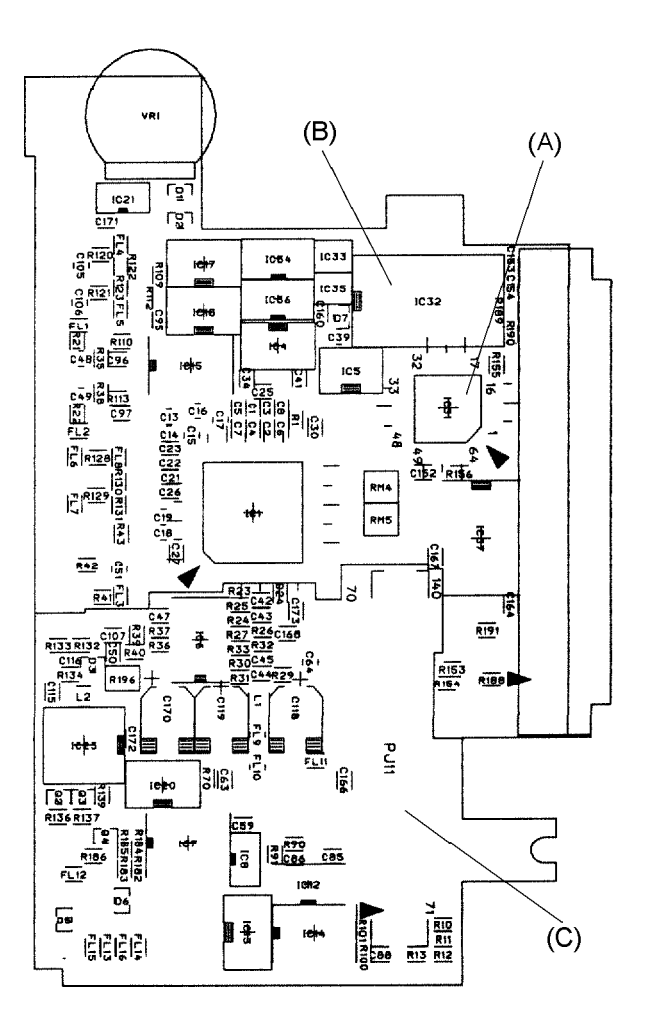

*Figure B-8 Board layout (back)*

| <b>Mark</b> | <b>Number</b>   | <b>Name</b>                       |
|-------------|-----------------|-----------------------------------|
| (A)         | PJ <sub>1</sub> | LINE IN I/F Connector             |
| (B)         | PJ3             | <b>External MIC Connector</b>     |
| (C)         | PJ4             | <b>Speaker Connector</b>          |
| (D)         | PJ <sub>6</sub> | <b>LINE OUT Connector</b>         |
| (E)         | PJ7             | <b>Headphone Connector</b>        |
| (F)         | PJ8             | <b>PS2 I/F Connector</b>          |
| (G)         | PJ <sub>9</sub> | Internal Keyboard I/F Connector   |
| (H)         | <b>PJ10</b>     | Selectable Bay I/F Connector      |
| (1)         | <b>PJ12</b>     | <b>TO PCI Board I/F Connector</b> |
| (J)         | <b>PJ13</b>     | <b>FIR Module</b>                 |

*Table B-9 Sound board ICs and connectors (front)*

*Table B-10 Sound board ICs and connectors (back)*

| <b>Mark</b> | <b>Number</b>    | <b>Name</b>                |  |  |  |
|-------------|------------------|----------------------------|--|--|--|
| (A)         | IC <sub>31</sub> | <b>KBC Controller</b>      |  |  |  |
| (B)         | IC32             | <b>IPS Controller</b>      |  |  |  |
|             | <b>P.J11</b>     | System board I/F Connector |  |  |  |

## **Appendix C Pin Assignments**

## **C.1 PJ1 DC Fan I/F Connector (2-pin) on the System Board**

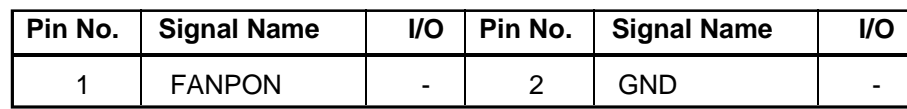

*Table C-1 PJ1 DC fan I/F connector pin assignments (2-pin)*

### **C.2 PJ2 CPU Thermistor I/F Connector (3-pin) on the System Board**

*Table C-2 PJ2 CPU thermistor I/F connector pin assignments (3-pin)*

| Pin No. | <b>Signal Name</b> | <b>VO</b> | Pin No. | <b>Signal Name</b> | I/O |
|---------|--------------------|-----------|---------|--------------------|-----|
|         | CPUTMP;100         |           |         | NC.                |     |
| 3       | GND                |           |         |                    |     |

#### **C.3 Expansion Memory Connector (144-pin) on the System Board**

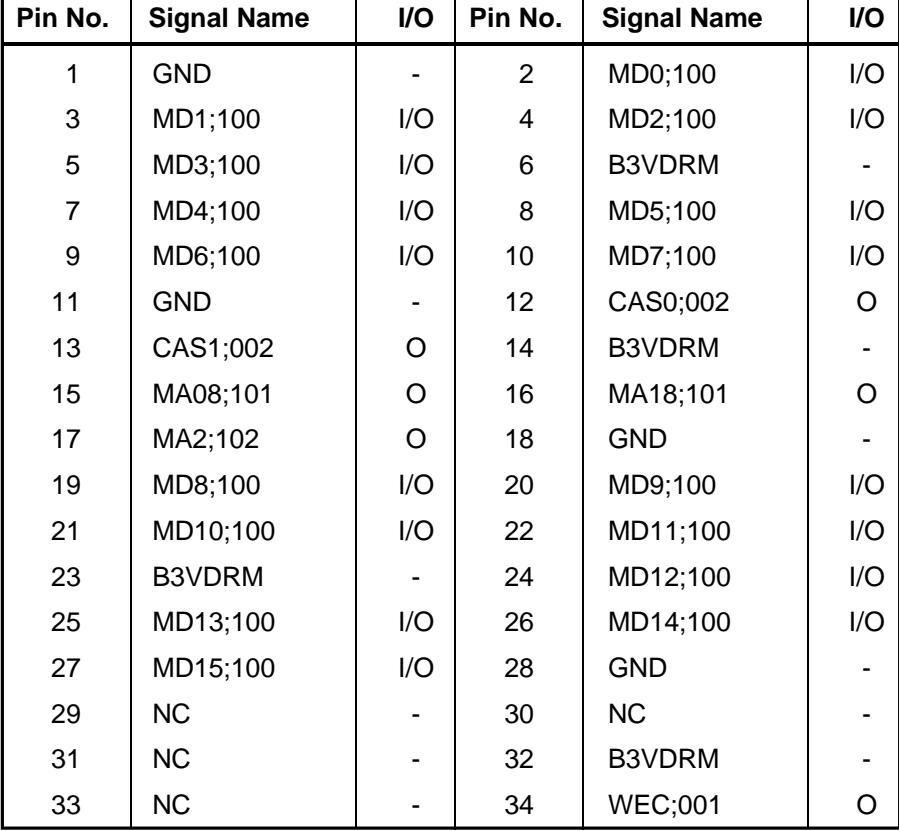

*Table C-3 Expansion memory connector pin assignments (144-pin)*

| Pin No. | <b>Signal Name</b> | I/O                          | Pin No. | <b>Signal Name</b> | I/O         |
|---------|--------------------|------------------------------|---------|--------------------|-------------|
| 35      | RAS2;001           | O                            | 36      | RAS3;001           | O           |
| 37      | B3VDRM             |                              | 38      | B3VDRM             |             |
| 39      | <b>NC</b>          |                              | 40      | <b>NC</b>          |             |
| 41      | B3VDRM             |                              | 42      | MD16;100           | I/O         |
| 43      | MD17;100           | I/O                          | 44      | MD18;100           | I/O         |
| 45      | MD19;100           | I/O                          | 46      | <b>GND</b>         |             |
| 47      | MD20;100           | I/O                          | 48      | MD21;100           | I/O         |
| 49      | MD22;100           | I/O                          | 50      | MD23;100           | I/O         |
| 51      | B3VDRM             |                              | 52      | MA6;102            | $\mathsf O$ |
| 53      | MA8;102            | O                            | 54      | <b>GND</b>         |             |
| 55      | MA9;102            | O                            | 56      | MA10;102           | O           |
| 57      | B3VDRM             | $\qquad \qquad \blacksquare$ | 58      | CAS2;002           | O           |
| 59      | CAS3;002           | O                            | 60      | <b>GND</b>         |             |
| 61      | MD24;100           | I/O                          | 62      | MD25;100           | I/O         |
| 63      | MD26;100           | I/O                          | 64      | MD27;100           | I/O         |
| 65      | B3VDRM             |                              | 66      | MD28;100           | I/O         |
| 67      | MD29;100           | I/O                          | 68      | MD30;100           | I/O         |
| 69      | MD31;100           | I/O                          | 70      | <b>GND</b>         |             |
| 71      | <b>NC</b>          |                              | 72      | B3VDRM             |             |
| 73      | <b>GND</b>         |                              | 74      | MD32;100           | I/O         |
| 75      | MD33;100           | I/O                          | 76      | MD34;100           | I/O         |
| 77      | MD35;100           | I/O                          | 78      | B3VDRM             |             |
| 79      | MD36;100           | I/O                          | 80      | MD37;100           | I/O         |
| 81      | MD38;100           | I/O                          | 82      | MD39;100           | I/O         |
| 83      | <b>GND</b>         | $\overline{a}$               | 84      | CAS4;002           | O           |
| 85      | CAS5;002           | O                            | 86      | B3VDRM             |             |
| 87      | MA3;102            | O                            | 88      | MA4;102            | O           |
| 89      | MA5;102            | O                            | 90      | <b>GND</b>         |             |
| 91      | MD40;100           | I/O                          | 92      | MD41;100           | I/O         |
| 93      | MD42;100           | I/O                          | 94      | MD43;100           | I/O         |
| 95      | B3VDRM             |                              | 96      | MD44;100           | I/O         |
| 97      | MD45;100           | I/O                          | 98      | MD46;100           | I/O         |
| 99      | MD47;100           | I/O                          | 100     | <b>GND</b>         |             |
| 101     | <b>NC</b>          |                              | 102     | <b>NC</b>          |             |
| 103     | <b>NC</b>          |                              | 104     | B3VDRM             |             |
| 105     | <b>WED;001</b>     | O                            | 106     | RAS4;001           | O           |
| 107     | RAS5;001           | $\mathsf O$                  | 108     | RAS6;001           | O           |

*Table C-3 Expansion memory connector pin assignments (144-pin)(continued)*

| Pin No. | <b>Signal Name</b> | I/O | Pin No. | <b>Signal Name</b> | I/O |
|---------|--------------------|-----|---------|--------------------|-----|
| 109     | RAS7;001           | O   | 110     | <b>GND</b>         |     |
| 111     | <b>NC</b>          |     | 112     | <b>NC</b>          |     |
| 113     | B3VDRM             |     | 114     | MD48;100           | I/O |
| 115     | MD49;100           | I/O | 116     | MD50;100           | I/O |
| 117     | MD51;100           | I/O | 118     | <b>GND</b>         |     |
| 119     | MD52;100           | I/O | 120     | MD53;100           | I/O |
| 121     | MD54;100           | I/O | 122     | MD55;100           | I/O |
| 123     | B3VDRM             |     | 124     | MA7;102            | O   |
| 125     | MA11;102           | O   | 126     | <b>GND</b>         |     |
| 127     | MA0C;101           | O   | 128     | MA1C;101           | O   |
| 129     | B3VDRM             |     | 130     | CAS6;002           | O   |
| 131     | CAS7;002           | O   | 132     | <b>GND</b>         |     |
| 133     | MD56;100           | I/O | 134     | MD57;100           | I/O |
| 135     | MD58;100           | I/O | 136     | MD59;100           | I/O |
| 137     | B3VDRM             |     | 138     | MD60;100           | I/O |
| 139     | MD61;100           | I/O | 140     | MD62;100           | I/O |
| 141     | MD63;100           | I/O | 142     | <b>GND</b>         |     |
| 143     | <b>NC</b>          |     | 144     | B3VDRM             |     |

*Table C-3 Expansion memory connector pin assignments (144-pin)(continued)*

### **C.4 PJ3 Docking I/F Connector (240-pin) on the System Board**

| Pin No.        | <b>Signal Name</b> | I/O | Pin No.        | <b>Signal Name</b> | I/O |
|----------------|--------------------|-----|----------------|--------------------|-----|
| 1              | <b>GND</b>         |     | $\overline{2}$ | <b>GND</b>         |     |
| 3              | DOCDT1;000         |     | 4              | <b>DSKDC</b>       |     |
| 5              | <b>DSKDC</b>       |     | 6              | <b>DSKDC</b>       |     |
| $\overline{7}$ | <b>DSKDC</b>       |     | 8              | <b>GND</b>         |     |
| 9              | <b>PINT;000</b>    | O   | 10             | PD1;100            | I/O |
| 11             | PD0;100            | I/O | 12             | AUTFD;000          | O   |
| 13             | DAD8;100           | I/O | 14             | DAD6;100           | I/O |
| 15             | GND                |     | 16             | DAD4;100           | I/O |
| 17             | DAD2;100           | I/O | 18             | DAD0;100           | I/O |
| 19             | GND                |     | 20             | DREFRH;000         | O   |
| 21             | DHFRAM;000         | I/O | 22             | <b>DBUSY</b> ;000  | O   |
| 23             | GND                |     | 24             | DSTOP;000          | I/O |
| 25             | DTRDY;000          | I/O | 26             | DCBE2;000          | I/O |

*Table C-4 PJ3 Docking I/F connector pin assignments (240-pin)*

| Pin No. | <b>Signal Name</b> | I/O                      | Pin No. | <b>Signal Name</b> | I/O            |
|---------|--------------------|--------------------------|---------|--------------------|----------------|
| 27      | <b>GND</b>         | $\overline{\phantom{a}}$ | 28      | DCBE0;000          | I/O            |
| 29      | DIOCHK;000         | O                        | 30      | <b>DSERR</b>       | O              |
| 31      | <b>GND</b>         |                          | 32      | <b>DINTC:000</b>   | I              |
| 33      | <b>GND</b>         |                          | 34      | <b>DINTB;000</b>   |                |
| 35      | <b>GND</b>         |                          | 36      | <b>DINTA;000</b>   | I              |
| 37      | DPREQ;000          | I                        | 38      | DPGNT;000          | O              |
| 39      | <b>MIDIIN;100</b>  | I                        | 40      | MIDIOT;100         | O              |
| 41      | <b>VCC</b>         |                          | 42      | <b>VCC</b>         |                |
| 43      | <b>VCC</b>         |                          | 44      | <b>VCC</b>         |                |
| 45      | SNDMUT;010         | O                        | 46      | SPKDIS;100         | O              |
| 47      | <b>MIKDIS;100</b>  | I                        | 48      | <b>LINEIR;100</b>  | I              |
| 49      | LINEIR;000         | I                        | 50      | CDR;000            | I              |
| 51      | CDR;100            | I                        | 52      | CDL;100            | $\overline{1}$ |
| 53      | <b>MIKR;000</b>    | I                        | 54      | <b>MIKR;100</b>    | L              |
| 55      | <b>MIKL;000</b>    | I                        | 56      | LINEOR;100         | O              |
| 57      | LINEOL;000         | O                        | 58      | LINEOR;000         | O              |
| 59      | LINEOL;100         | O                        | 60      | <b>MIKL;100</b>    | L              |
| 61      | <b>GND</b>         |                          | 62      | <b>GND</b>         |                |
| 63      | <b>GND</b>         |                          | 64      | <b>DSKDC</b>       |                |
| 65      | <b>DSKDC</b>       |                          | 66      | <b>DSKDC</b>       |                |
| 67      | PD3;100            | I/O                      | 68      | <b>GND</b>         |                |
| 69      | PD4;100            | I/O                      | 70      | <b>ERROR;000</b>   | L              |
| 71      | ACK;000            | ı                        | 72      | STROB;000          | O              |
| 73      | DAD7;100           | I/O                      | 74      | DAD5;100           | I/O            |
| 75      | <b>GND</b>         |                          | 76      | DAD3;100           | I/O            |
| 77      | DAD1;100           | I/O                      | 78      | <b>RCLR;100</b>    | I/O            |
| 79      | <b>GND</b>         |                          | 80      | DDEVSL;000         | I/O            |
| 81      | <b>DPAR;100</b>    | I/O                      | 82      | <b>DPERR</b>       | I              |
| 83      | <b>GND</b>         |                          | 84      | <b>DIRDY;000</b>   | I/O            |
| 85      | DCBE3;000          | I/O                      | 86      | DCBE1;000          | I/O            |
| 87      | <b>GND</b>         |                          | 88      | DIRQCK;100         | O              |
| 89      | DIRQDT;000         | I/O                      | 90      | <b>DINTD;000</b>   |                |
| 91      | <b>GND</b>         |                          | 92      | <b>GND</b>         |                |
| 93      | <b>GND</b>         |                          | 94      | <b>DGNT;000</b>    | O              |
| 95      | <b>GND</b>         |                          | 96      | <b>GND</b>         |                |
| 97      | DFRAME;000         | I/O                      | 98      | <b>NC</b>          |                |
| 99      | IFLD2A;000         | O                        | 100     | EXKBCK;100         | I/O            |

*Table C-4 PJ3 Docking I/F connector pin assignments (240-pin)(continued)*

| Pin No. | <b>Signal Name</b> | I/O | Pin No. | <b>Signal Name</b> | I/O |
|---------|--------------------|-----|---------|--------------------|-----|
| 101     | <b>NC</b>          |     | 102     | EXKBDT;100         | I/O |
| 103     | <b>GND</b>         |     | 104     | MOUSCK;100         | I/O |
| 105     | QSWON;100          | O   | 106     | MOUSDT;100         | I/O |
| 107     | PCM2SP;100         | I   | 108     | LINEIL;000         |     |
| 109     | <b>GND</b>         |     | 110     | LINEIL;100         |     |
| 111     | DOCSMI;100         | I   | 112     | CDL;000            |     |
| 113     | EJCTRQ;100         | I   | 114     | JOYDTO;100         |     |
| 115     | <b>GND</b>         |     | 116     | JOYDT2;100         |     |
| 117     | JOYDT3;100         | I   | 118     | JOYDT5;100         |     |
| 119     | <b>GND</b>         |     | 120     | JOYDT7;100         |     |
| 121     | <b>GND</b>         |     | 122     | <b>GND</b>         |     |
| 123     | <b>NC</b>          |     | 124     | <b>GND</b>         |     |
| 125     | <b>NC</b>          |     | 126     | <b>DSKDC</b>       |     |
| 127     | PD5;100            | I/O | 128     | <b>SLIN:000</b>    | O   |
| 129     | PD6;100            | I/O | 130     | <b>GND</b>         |     |
| 131     | <b>MCV</b>         |     | 132     | PE;100             | ı   |
| 133     | DAD31;100          | I/O | 134     | DAD17;100          | I/O |
| 135     | <b>GND</b>         |     | 136     | DAD16;100          | I/O |
| 137     | DAD28;100          | I/O | 138     | DAD15;100          | I/O |
| 139     | <b>GND</b>         |     | 140     | DAD14;100          | I/O |
| 141     | DAD25;100          | I/O | 142     | DAD13;100          | I/O |
| 143     | <b>GND</b>         |     | 144     | DAD12;100          | I/O |
| 145     | DAD22;100          | I/O | 146     | DAD11;100          | I/O |
| 147     | <b>GND</b>         |     | 148     | DAD10;100          | I/O |
| 149     | DAD19;100          | I/O | 150     | DAD9;100           | I/O |
| 151     | <b>GND</b>         |     | 152     | <b>GND</b>         |     |
| 153     | <b>GND</b>         |     | 154     | DREQ;000           | I   |
| 155     | <b>GND</b>         |     | 156     | <b>GND</b>         |     |
| 157     | <b>NC</b>          |     | 158     | <b>NC</b>          |     |
| 159     | DCD1;100           | I   | 160     | <b>SCL:100</b>     | I/O |
| 161     | RXD1;000           | I   | 162     | SDA;100            | I/O |
| 163     | <b>GND</b>         |     | 164     | DCRIOT;100         | I   |
| 165     | CTS1;100           | I   | 166     | DSCREQ;000         | L   |
| 167     | <b>GND</b>         |     | 168     | DSCGNT;000         | O   |
| 169     | DTR1;110           | O   | 170     | DCPCLR;010         | O   |
| 171     | <b>MONID0;100</b>  | I/O | 172     | <b>GND</b>         |     |
| 173     | <b>MONID1;100</b>  | I/O | 174     | DSKCHG;000         | L   |

*Table C-4 PJ3 Docking I/F connector pin assignments (240-pin)(continued)*

| Pin No. | <b>Signal Name</b> | I/O | Pin No. | <b>Signal Name</b> | I/O          |
|---------|--------------------|-----|---------|--------------------|--------------|
| 175     | <b>MONID2;100</b>  | I/O | 176     | JOYDT1;100         | ı            |
| 177     | <b>MONID3;100</b>  | I/O | 178     | JOYDT4;100         | L            |
| 179     | <b>NC</b>          |     | 180     | JOYDT6;100         | L            |
| 181     | <b>GND</b>         |     | 182     | <b>SELCT;100</b>   |              |
| 183     | <b>GND</b>         |     | 184     | <b>BUSY;100</b>    | L            |
| 185     | <b>GND</b>         |     | 186     | PD7;100            | I/O          |
| 187     | <b>GND</b>         |     | 188     | PD2;100            | I/O          |
| 189     | <b>GND</b>         |     | 190     | PCONF;100          | $\mathbf{I}$ |
| 191     | <b>GND</b>         |     | 192     | DOCPWR;100         | O            |
| 193     | <b>GND</b>         |     | 194     | DAD30;100          | I/O          |
| 195     | <b>GND</b>         |     | 196     | DAD29;100          | I/O          |
| 197     | <b>GND</b>         |     | 198     | DAD27;100          | I/O          |
| 199     | <b>GND</b>         |     | 200     | DAD26;100          | I/O          |
| 201     | <b>GND</b>         |     | 202     | DAD24;100          | I/O          |
| 203     | <b>GND</b>         |     | 204     | DAD23;100          | I/O          |
| 205     | <b>GND</b>         |     | 206     | DAD21;100          | I/O          |
| 207     | <b>GND</b>         |     | 208     | DAD20;100          | I/O          |
| 209     | <b>GND</b>         |     | 210     | DAD18;100          | I/O          |
| 211     | <b>GND</b>         |     | 212     | <b>GND</b>         |              |
| 213     | <b>GND</b>         |     | 214     | DSCLK;100          | O            |
| 215     | <b>GND</b>         |     | 216     | <b>GND</b>         |              |
| 217     | <b>GND</b>         |     | 218     | RI1;100            | L            |
| 219     | <b>GND</b>         |     | 220     | DSR1;100           | $\mathbf{I}$ |
| 221     | <b>GND</b>         |     | 222     | RTS1;110           | O            |
| 223     | <b>GND</b>         |     | 224     | TXD1;010           | O            |
| 225     | <b>GND</b>         |     | 226     | SIRRXP;100         | L            |
| 227     | <b>GND</b>         |     | 228     | FIRTXB;100         | O            |
| 229     | <b>GND</b>         |     | 230     | CHSYNC;100         | O            |
| 231     | <b>GND</b>         |     | 232     | CVSYNC;100         | O            |
| 233     | <b>GND</b>         |     | 234     | <b>CRED;100</b>    | O            |
| 235     | <b>GND</b>         |     | 236     | CGREEN;100         | O            |
| 237     | <b>GND</b>         |     | 238     | <b>CBLUE;100</b>   | O            |
| 239     | <b>GND</b>         |     | 240     | DOCDT2;000         | L            |

*Table C-4 PJ3 Docking I/F connector pin assignments (240-pin)(continued)*
### **C.5 PJ4 Parallel I/F Connector (25-pin) on the System Board**

| Pin No.        | <b>Signal Name</b> | I/O | Pin No.        | <b>Signal Name</b> | I/O |
|----------------|--------------------|-----|----------------|--------------------|-----|
| 1              | STRO8;000          | I/O | $\overline{2}$ | PD0;100            | I/O |
| 3              | PD1;100            | I/O | 4              | PD2;100            | I/O |
| 5              | PD3;100            | I/O | 6              | PD4;100            | I/O |
| $\overline{7}$ | PD5;100            | I/O | 8              | PD6;100            | I/O |
| 9              | PD7;100            | I/O | 10             | ACK;000            |     |
| 11             | <b>BUSY;100</b>    |     | 12             | PE;100             |     |
| 13             | <b>SELCT:100</b>   |     | 14             | AUTFD;000          | Ω   |
| 15             | <b>ERROR;000</b>   |     | 16             | <b>PINT:000</b>    | O   |
| 17             | <b>SLIN:000</b>    | O   | 18             | <b>GND</b>         |     |
| 19             | <b>GND</b>         |     | 20             | <b>GND</b>         |     |
| 21             | <b>GND</b>         |     | 22             | <b>GND</b>         |     |
| 23             | <b>GND</b>         |     | 24             | <b>GND</b>         |     |
| 25             | <b>GND</b>         |     |                |                    |     |

*Table C-5 PJ4 Parallel I/F connector pin assignments (25-pin)*

### **C.6 PJ5 HDD Pack I/F Connector (50-pin) on the System Board**

| Pin No.        | <b>Signal Name</b> | I/O | Pin No.         | <b>Signal Name</b> | I/O |
|----------------|--------------------|-----|-----------------|--------------------|-----|
| 1              | <b>NC</b>          |     | $\overline{2}$  | <b>NC</b>          |     |
| 3              | <b>NC</b>          |     | 4               | <b>NC</b>          |     |
| 5              | <b>NC</b>          |     | 6               | <b>HDIN;000</b>    |     |
| $\overline{7}$ | <b>GND</b>         |     | 8               | ISARST;000         | O   |
| 9              | SA8;100            | I/O | 10 <sup>1</sup> | SD7;100            | I/O |
| 11             | SA9;100            | I/O | 12              | SD6;100            | I/O |
| 13             | SA10;100           | I/O | 14              | SD5;100            | I/O |
| 15             | SA11;100           | I/O | 16              | SD4;100            | I/O |
| 17             | SA12;100           | I/O | 18              | SD3;100            | I/O |
| 19             | SA13;100           | I/O | 20              | SD2;100            | I/O |
| 21             | SA14;100           | I/O | 22              | SD1;100            | I/O |
| 23             | SA15;100           | I/O | 24              | SD0;100            | I/O |
| 25             | <b>NC</b>          |     | 26              | <b>GND</b>         |     |
| 27             | <b>GND</b>         |     | 28              | <b>NC</b>          |     |
| 29             | <b>GND</b>         |     | 30              | <b>FIOW;000</b>    | O   |
| 31             | <b>GND</b>         |     | 32              | <b>FIOR;000</b>    | O   |
| 33             | <b>NC</b>          |     | 34              | IOCRDY;100         |     |

*Table C-6 PJ5 HDD pack I/F connector pin assignments (50-pin)*

*Table C-6 PJ5 HDD pack I/F connector pin assignments (50-pin)(continued)*

| Pin No. | <b>Signal Name</b> | VO.      | Pin No. | <b>Signal Name</b> | I/O |
|---------|--------------------|----------|---------|--------------------|-----|
| 35      | <b>GND</b>         |          | 36      | <b>NC</b>          |     |
| 37      | IOCS16;000         | O        | 38      | HDDIRQ;100         |     |
| 39      | <b>NC</b>          |          | 40      | SA1;100            | റ   |
| 41      | SA2;100            | $\Omega$ | 42      | SA0;100            | O   |
| 43      | SA5;100            | O        | 44      | SA4;100            | റ   |
| 45      | <b>GND</b>         |          | 46      | HDDLED;000         |     |
| 47      | <b>VCC</b>         |          | 48      | <b>VCC</b>         |     |
| 49      | NC                 |          | 50      | <b>GND</b>         |     |

# **C.7 PJ6 External FDD I/F Connector (26-pin) on the System Board**

| Pin No. | <b>Signal Name</b> | I/O | Pin No.         | <b>Signal Name</b> | I/O |
|---------|--------------------|-----|-----------------|--------------------|-----|
| 1       | <b>VCC</b>         |     | 2               | IFINDX;000         |     |
| 3       | <b>VCC</b>         |     | 4               | IFDASL;011         | റ   |
| 5       | <b>VCC</b>         |     | 6               | DSKCHG;000         |     |
| 7       | <b>VCC</b>         |     | 8               | IFRADY;000         |     |
| 9       | IFHMED;000         |     | 10              | IFAMON;011         | Ω   |
| 11      | IFLOWD;000         | Ω   | 12 <sup>2</sup> | IFDIRC;000         | Ω   |
| 13      | SLFDLD;100         |     | 14              | IFSTEP;000         | Ω   |
| 15      | GND                |     | 16              | IFWDAT;000         | O   |
| 17      | GND                |     | 18              | IFWEN;000          | O   |
| 19      | GND                |     | 20              | IFTRKO:000         |     |
| 21      | GND                |     | 22              | IFWPRO;000         |     |
| 23      | GND                |     | 24              | IFRDAT;000         |     |
| 25      | GND                |     | 26              | IFSSEL;000         | ( ) |

*Table C-7 PJ6 External FDD I/F connector pin assignments (26-pin)*

# **C.8 PJ7 PCI Board I/F Connector (140-pin) on the System Board**

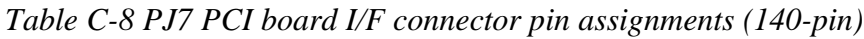

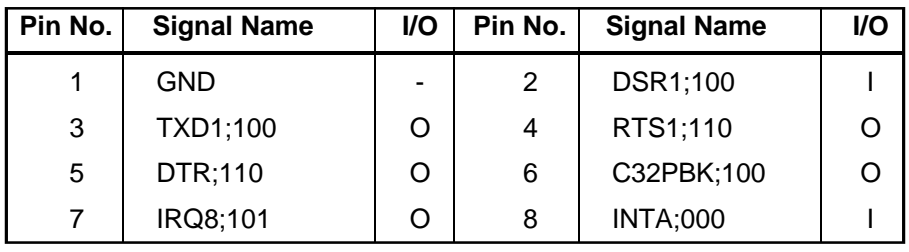

| Pin No. | <b>Signal Name</b> | I/O            | Pin No. | <b>Signal Name</b> | I/O          |
|---------|--------------------|----------------|---------|--------------------|--------------|
| 9       | <b>INTB</b> ;000   | I              | 10      | <b>INTC;000</b>    | $\mathbf{I}$ |
| 11      | <b>GND</b>         |                | 12      | <b>PGNTF;000</b>   | O            |
| 13      | <b>REQF:000</b>    | I              | 14      | <b>RCLR:100</b>    | I            |
| 15      | AD15;100           | I/O            | 16      | AD14;100           | I/O          |
| 17      | AD13;100           | I/O            | 18      | AD12;100           | I/O          |
| 19      | AD11;100           | I/O            | 20      | AD10;100           | I/O          |
| 21      | <b>GND</b>         |                | 22      | AD9;100            | I/O          |
| 23      | AD <sub>8</sub>    | I/O            | 24      | AD7                | I/O          |
| 25      | AD <sub>6</sub>    | I/O            | 26      | AD <sub>5</sub>    | I/O          |
| 27      | AD4                | I/O            | 28      | AD <sub>3</sub>    | I/O          |
| 29      | AD <sub>2</sub>    | I/O            | 30      | AD1                | I/O          |
| 31      | <b>GND</b>         | $\blacksquare$ | 32      | AD <sub>0</sub>    | I/O          |
| 33      | CBE3;000           | I/O            | 34      | CBE2;000           | I/O          |
| 35      | CBE1;000           | I/O            | 36      | CBE0;000           | I/O          |
| 37      | <b>VCC</b>         |                | 38      | <b>VCC</b>         |              |
| 39      | <b>VCC</b>         |                | 40      | <b>GND</b>         |              |
| 41      | S1SEL;100          | I              | 42      | B <sub>3</sub> V   |              |
| 43      | B <sub>3</sub> V   |                | 44      | S0SEL;100          | I            |
| 45      | CBCLK;100          | O              | 46      | PBCLK;102          | O            |
| 47      | <b>PBCLK;105</b>   | O              | 48      | PBCLK;101          | O            |
| 49      | C14P3M;102         | O              | 50      | <b>GND</b>         |              |
| 51      | ONVCC;100          | T              | 52      | <b>PCLR;000</b>    | T            |
| 53      | PSUPDT;100         | O              | 54      | <b>PSRST;000</b>   | O            |
| 55      | PCMSMI;100         | I              | 56      | <b>SCL;100</b>     | I/O          |
| 57      | SDA;100            | I/O            | 58      | PSREQ;000          | I/O          |
| 59      | <b>PSGNT;000</b>   | O              | 60      | <b>GND</b>         |              |
| 61      | PNLOFF;000         | L              | 62      | PCMSPK;100         | I            |
| 63      | PSBEEP;000         | I              | 64      | <b>DSKDC</b>       |              |
| 65      | <b>DSKDC</b>       |                | 66      | <b>DSKDC</b>       |              |
| 67      | <b>DSKDC</b>       |                | 68      | <b>DSKDC</b>       |              |
| 69      | <b>DSKDC</b>       |                | 70      | <b>GND</b>         |              |
| 71      | <b>GND</b>         |                | 72      | DCD1;100           | ı            |
| 73      | CTS1;100           | L              | 74      | RXD1;000           | I            |
| 75      | RI1;100            | I              | 76      | <b>DISKLED</b>     | O            |
| 77      | <b>RTCBAT</b>      |                | 78      | B <sub>5</sub> V   |              |
| 79      | B <sub>5</sub> V   |                | 80      | <b>REQC;000</b>    | ı            |
| 81      | <b>GND</b>         |                | 82      | BUFOFF;100         | I            |

*Table C-8 PJ7 PCI board I/F connector pin assignments (140-pin)(continued)*

| Pin No. | <b>Signal Name</b> | I/O | Pin No. | <b>Signal Name</b> | I/O          |
|---------|--------------------|-----|---------|--------------------|--------------|
| 83      | <b>PGNTC:000</b>   | O   | 84      | <b>IRQOT;000</b>   | I/O          |
| 85      | IRQCLK;101         | O   | 86      | PAR;100            | 1/O          |
| 87      | STOP;000           | I/O | 88      | DEYSEL;000         | I/O          |
| 89      | <b>TRDY;000</b>    | I/O | 90      | <b>IRDY;000</b>    | I/O          |
| 91      | <b>GND</b>         |     | 92      | <b>FRAME;000</b>   | I/O          |
| 93      | AD31;100           | I/O | 94      | AD30;100           | I/O          |
| 95      | AD29;100           | I/O | 96      | AD28;100           | I/O          |
| 97      | AD27;100           | I/O | 98      | AD26;100           | I/O          |
| 99      | AD25;100           | I/O | 100     | AD24;100           | I/O          |
| 101     | <b>GND</b>         |     | 102     | AD23;100           | I/O          |
| 103     | AD22:100           | I/O | 104     | AD21:100           | I/O          |
| 105     | AD20;100           | I/O | 106     | AD19;100           | I/O          |
| 107     | AD18;100           | I/O | 108     | AD17;100           | I/O          |
| 109     | AD16;100           | I/O | 110     | <b>GND</b>         |              |
| 111     | B <sub>3</sub> V   |     | 112     | B <sub>3</sub> V   |              |
| 113     | B <sub>3</sub> V   |     | 114     | B <sub>3</sub> V   |              |
| 115     | <b>NC</b>          |     | 116     | FIRTXF;100         | O            |
| 117     | FIRRXF;100         | I   | 118     | <b>RSTSW;000</b>   | I            |
| 119     | <b>MCV</b>         |     | 120     | <b>GND</b>         |              |
| 121     | PNL0;100           | I   | 122     | PNL1;100           | L            |
| 123     | <b>FLTEN;000</b>   | O   | 124     | CRTEN;000          | O            |
| 125     | PONVGA;000         | O   | 126     | RSTVGA;000         | O            |
| 127     | MONID3;100         | I/O | 128     | <b>MONID2;100</b>  | I/O          |
| 129     | MONID1;100         | I/O | 130     | <b>GND</b>         |              |
| 131     | <b>MONID0;100</b>  | I/O | 132     | PCONF;100          | O            |
| 133     | DOCPWR;100         | ı   | 134     | DOCPWN;100         | O            |
| 135     | CVSYNC;100         | ı   | 136     | CHSYNC;100         | $\mathbf{I}$ |
| 137     | CGREEN;100         |     | 138     | <b>CBLYE;100</b>   |              |
| 139     | <b>CRED;100</b>    | ı   | 140     | <b>GND</b>         |              |

*Table C-8 PJ7 PCI board I/F connector pin assignments (140-pin)(continued)*

### **C.9 PJ8 Sound Board I/F Connector (140-pin) on the System Board**

*Table C-9 PJ8 Sound board I/F connector pin assignments (140-pin)*

| Pin No. | <b>Signal Name</b> | <b>I/O</b> | Pin No. | <b>Signal Name</b> | I/O |
|---------|--------------------|------------|---------|--------------------|-----|
|         | GND                | -          |         | LINEOL:100         |     |
|         | LINEOL;000         |            |         | LINEOR:000         |     |

| Pin No.        | <b>Signal Name</b> | I/O            | Pin No. | <b>Signal Name</b> | I/O |
|----------------|--------------------|----------------|---------|--------------------|-----|
| 5              | LINEOR;100         | O              | 6       | <b>MIKL;100</b>    |     |
| $\overline{7}$ | <b>MIKL;000</b>    | $\overline{1}$ | 8       | <b>MIKR;100</b>    | I   |
| 9              | <b>MIKR;000</b>    | I              | 10      | CDL;100            | I   |
| 11             | <b>GND</b>         |                | 12      | CDL;000            |     |
| 13             | CDR;100            | ı              | 14      | CDR;000            |     |
| 15             | LINEIL;100         | ı              | 16      | SA0;100            |     |
| 17             | SA1;100            | ı              | 18      | SA2;100            |     |
| 19             | SA3;100            | I              | 20      | SA4;100            |     |
| 21             | <b>GND</b>         |                | 22      | SA5;100            | I   |
| 23             | SA6;100            | I              | 24      | SA7;100            | I   |
| 25             | SD7;100            | I/O            | 26      | SD6;100            | I/O |
| 27             | SD5;100            | I/O            | 28      | SD4;100            | I/O |
| 29             | SD3;100            | I/O            | 30      | SD2;100            | I/O |
| 31             | <b>GND</b>         |                | 32      | SD1;100            | I/O |
| 33             | SD0;100            | I/O            | 34      | SA8;100            | I/O |
| 35             | SA9;100            | I/O            | 36      | SA10;100           | I/O |
| 37             | SA11;100           | I/O            | 38      | SA12;100           | I/O |
| 39             | SA13;100           | I/O            | 40      | <b>GND</b>         |     |
| 41             | SA14;100           | I/O            | 42      | SA15;100           | I/O |
| 43             | SPKVOL;100         | I              | 44      | <b>IORST;000</b>   |     |
| 45             | IOR;000            | ı              | 46      | IOW;000            |     |
| 47             | AEN;100            | ı              | 48      | SNDRST;000         | I   |
| 49             | SNDMUT;000         | ı              | 50      | <b>GND</b>         |     |
| 51             | ISARST;100         | I              | 52      | ATBEEP;100         | L   |
| 53             | ALARM;100          | I              | 54      | <b>MBSTS1;100</b>  | O   |
| 55             | MBSTSO;100         | O              | 56      | ALE;100            | L   |
| 57             | FIRRXB;100         | I.             | 58      | FIRTXB;100         | O   |
| 59             | SDACKD;000         | L              | 60      | <b>GND</b>         |     |
| 61             | SDREQC;100         | O              | 62      | SDREQD;100         | O   |
| 63             | KBCCLK;100         | ı              | 64      | <b>GND</b>         |     |
| 65             | CPUTMP;100         | I              | 66      | <b>VCC</b>         |     |
| 67             | <b>VCC</b>         |                | 68      | <b>VCC</b>         |     |
| 69             | <b>VCC</b>         |                | 70      | <b>GND</b>         |     |
| 71             | <b>GND</b>         |                | 72      | JOYDT0;100         | L   |
| 73             | JOYDT1;100         | ı              | 74      | JOYDT2;100         |     |
| 75             | JOYDT3;100         | ı              | 76      | JOYDT4;100         |     |
| 77             | JOYDT5;100         |                | 78      | JOYDT6;100         |     |

*Table C-9 PJ8 Sound board I/F connector pin assignments (140-pin)(continued)*

| Pin No. | <b>Signal Name</b> | I/O | Pin No. | <b>Signal Name</b> | I/O          |
|---------|--------------------|-----|---------|--------------------|--------------|
| 79      | JOYDT7;100         | I   | 80      | <b>MIKDIS;100</b>  | $\mathbf{I}$ |
| 81      | <b>GND</b>         |     | 82      | SPKDIS;100         | L            |
| 83      | MOUSDT;100         | I/O | 84      | MOUSCK;100         | I/O          |
| 85      | EXKBDT;100         | I/O | 86      | EXKBCK;100         | I/O          |
| 87      | MIDIOT;100         | O   | 88      | <b>MIDIIN;100</b>  | L            |
| 89      | LINEIL;000         | I   | 90      | <b>LINEIR;000</b>  |              |
| 91      | <b>GND</b>         |     | 92      | <b>LINEIR;100</b>  | I            |
| 93      | KBDT05;000         | I/O | 94      | KBDT04;000         | I/O          |
| 95      | KBDT03;000         | I/O | 96      | KBDT02;000         | I/O          |
| 97      | KBDT01;000         | I/O | 98      | KBDT00;000         | I/O          |
| 99      | KBDT06;000         | I/O | 100     | KBDT07;000         | I/O          |
| 101     | <b>GND</b>         |     | 102     | KEYPRS;100         | O            |
| 103     | KBUPDT;100         | I   | 104     | <b>KBTMG;100</b>   | O            |
| 105     | <b>KBRW;000</b>    | O   | 106     | CDRIRQ;100         | O            |
| 107     | SDTRQB;100         | O   | 108     | SDIRQA;100         | O            |
| 109     | IRQ12;100          | O   | 110     | <b>GND</b>         |              |
| 111     | <b>KBCCS;000</b>   | I   | 112     | CDACKA;000         | L            |
| 113     | CDREQA;100         | O   | 114     | FIOW;001           | L            |
| 115     | <b>FIOR;001</b>    | I   | 116     | IOCS16;000         | O            |
| 117     | IOCRDY;100         | O   | 118     | SDACKC;000         | I            |
| 119     | C14P3M;103         | T   | 120     | <b>GND</b>         |              |
| 121     | KA20M;000          | O   | 122     | IRQ1;100           | O            |
| 123     | RSTCPN;000         | O   | 124     | IFHMED;000         | O            |
| 125     | IFWPRD;000         | O   | 126     | IFLD2A;000         |              |
| 127     | DSKCHG;000         | O   | 128     | IFINDX;000         | O            |
| 129     | IFDASL;000         | L   | 130     | <b>GND</b>         |              |
| 131     | IFRADY;000         | О   | 132     | IFWDAT;000         |              |
| 133     | IFRDAT;000         | O   | 134     | IFAMON;000         |              |
| 135     | IFDIRC;000         | I   | 136     | IFSTEP;000         | L            |
| 137     | IFWEN;000          | I   | 138     | IFTRKO;000         | O            |
| 139     | IFSSEL;000         |     | 140     | <b>GND</b>         |              |

*Table C-9 PJ8 Sound board I/F connector pin assignments (140-pin)(continued)*

# **C.10 PJ1 Card Slot I/F Connector (160-pin) on the PCI Board**

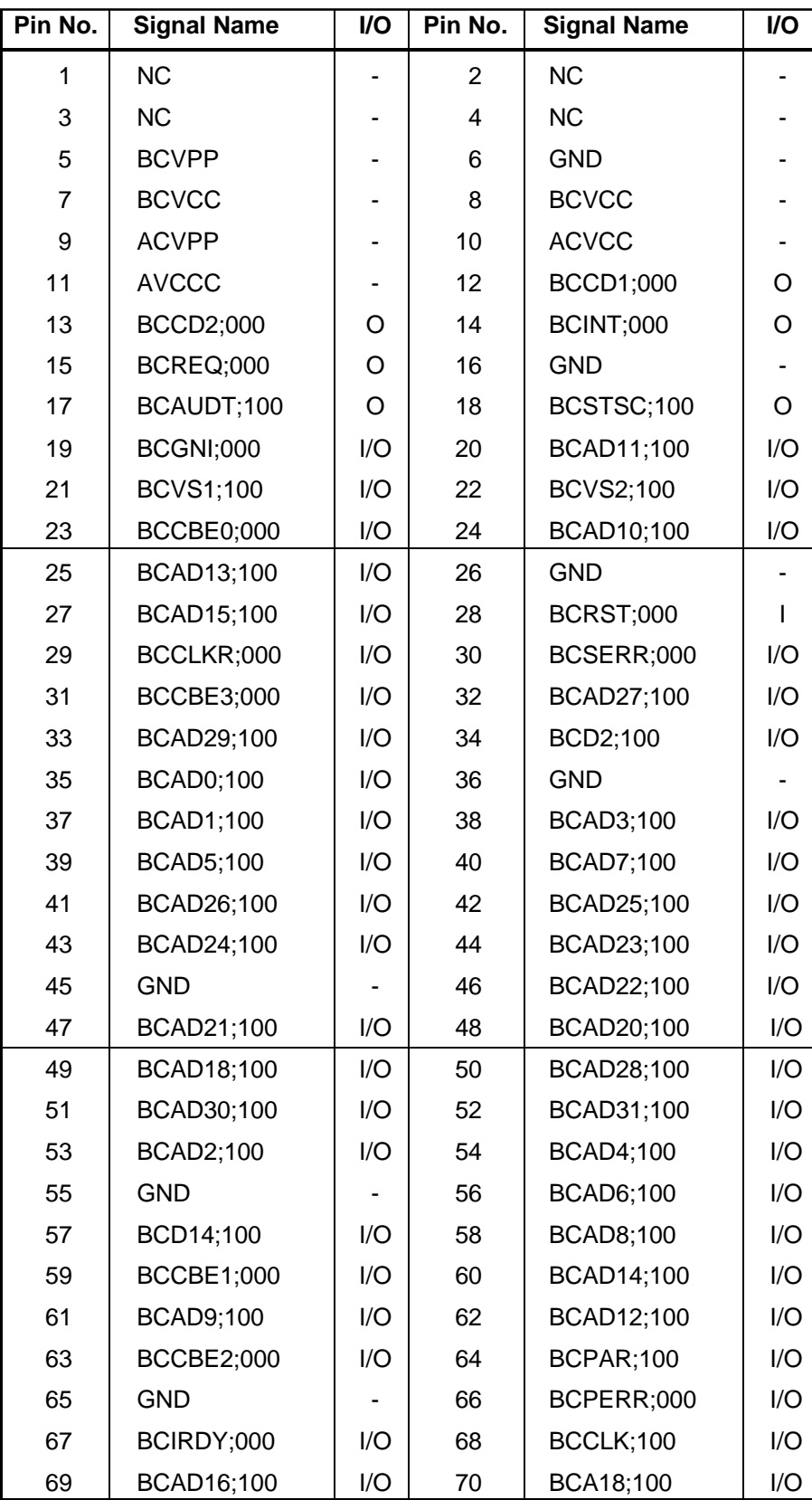

*Table C-10 PJ1 Card slot I/F connector pin assignments (160-pin)*

| Pin No. | <b>Signal Name</b> | I/O | Pin No. | <b>Signal Name</b>   | I/O |
|---------|--------------------|-----|---------|----------------------|-----|
| 71      | BCLOCK;000         | I/O | 72      | BCSTOP;000           | I/O |
| 73      | BCDEVS;000         | I/O | 74      | BCTRDY;000           | I/O |
| 75      | <b>GND</b>         |     | 76      | BCFRAM;000           | I/O |
| 77      | BCAD17;100         | I/O | 78      | BCAD19;100           | I/O |
| 79      | <b>NC</b>          |     | 80      | <b>IPSSWR;000I/O</b> |     |
| 81      | <b>NC</b>          |     | 82      | <b>NC</b>            |     |
| 83      | <b>NC</b>          |     | 84      | <b>NC</b>            |     |
| 85      | <b>BCVPP</b>       |     | 86      | <b>GND</b>           |     |
| 87      | <b>BCVCC</b>       |     | 88      | <b>BCVCC</b>         |     |
| 89      | <b>ACVPP</b>       |     | 90      | <b>ACVCC</b>         |     |
| 91      | <b>ACVCC</b>       |     | 92      | ACCD1;000            | O   |
| 93      | ACCD2;000          | O   | 94      | ACINT;000            | O   |
| 95      | ACREQ;000          | O   | 96      | <b>GND</b>           |     |
| 97      | ACAUDI;100         | O   | 98      | ACSTSC;100           | O   |
| 99      | ACGNT;000          | I/O | 100     | ACAD11;100           | I/O |
| 101     | ACVS1;100          | I/O | 102     | ACVS2;100            | I/O |
| 103     | ACCBE0;000         | I/O | 104     | ACAD10;100           | I/O |
| 105     | ACAD13;100         | I/O | 106     | <b>GND</b>           |     |
| 107     | ACAD15;100         | I/O | 108     | ACRST;000            | L   |
| 109     | ACCLKR;000         | I/O | 110     | ACSERR;000           | I/O |
| 111     | ACCBE3;000         | I/O | 112     | ACAD26;100           | I/O |
| 113     | ACAD25;100         | I/O | 114     | ACAD24;100           | I/O |
| 115     | ACAD23;100         | I/O | 116     | <b>GND</b>           |     |
| 117     | ACAD22;100         | I/O | 118     | ACAD21;100           | I/O |
| 119     | ACAD20;100         | I/O | $120 -$ | ACAD18;100           | I/O |
| 121     | ACAD28;100         | I/O | 122     | ACAD30;100           | I/O |
| 123     | ACAD31;100         | I/O | 124     | ACAD2;100            | I/O |
| 125     | <b>GND</b>         |     | 126     | ACAD4;100            | I/O |
| 127     | ACAD6;100          | I/O | 128     | ACD14;100            | I/O |
| 129     | ACAD8;100          | I/O | 130     | ACAD27;100           | I/O |
| 131     | ACAD29;100         | I/O | 132     | ACD2;100             | I/O |
| 133     | ACAD0;100          | I/O | 134     | ACAD1;100            | I/O |
| 135     | <b>GND</b>         |     | 136     | ACAD3;100            | I/O |
| 137     | ACAD5;100          | I/O | 138     | ACAD7;100            | I/O |
| 139     | ACCBE1;000         | I/O | 140     | ACAD14;100           | I/O |

*Table C-10 PJ1 Card slot I/F connector pin assignments (160-pin)(continued)*

| Pin No. | <b>Signal Name</b> | I/O | Pin No. | <b>Signal Name</b> | I/O |
|---------|--------------------|-----|---------|--------------------|-----|
| 141     | ACAD9:100          | I/O | 142     | ACAD12;100         | I/O |
| 143     | ACCBE2;000         | 1/O | 144     | ACPAR;100          | 1/O |
| 145     | <b>GND</b>         |     | 146     | ACPERR;000         | I/O |
| 147     | ACIRDY;000         | I/O | 148     | ACCLK;100          | I/O |
| 149     | ACAD16;100         | I/O | 150     | ACA18;100          | I/O |
| 151     | ACLOCK:000         | I/O | 152     | ACSTOP;000         | I/O |
| 153     | ACDEVS:000         | 1/O | 154     | ACTRDY;000         | I/O |
| 155     | <b>GND</b>         |     | 156     | ACFRAM;000         | I/O |
| 157     | ACAD17;100         | I/O | 158     | ACAD19:100         | I/O |
| 159     | NC.                |     | 160     | IPSSWL;000         | I/O |

*Table C-10 PJ1 Card slot I/F connector pin assignments (160-pin)(continued)*

# **C.11 PJ2 LCD (STN) I/F Connector (40-pin) on the PCI Board**

| Pin No.        | <b>Signal Name</b> | I/O | Pin No.        | <b>Signal Name</b> | I/O         |
|----------------|--------------------|-----|----------------|--------------------|-------------|
| 1              | <b>GND</b>         |     | $\overline{2}$ | <b>SCLK;102</b>    | O           |
| 3              | <b>GND</b>         |     | $\overline{4}$ | LP;102             | O           |
| 5              | FP;102             | O   | 6              | ENDATA;102         | O           |
| $\overline{7}$ | <b>GND</b>         |     | 8              | PD4;102            | O           |
| 9              | <b>GND</b>         |     | 10             | PD5;102            | O           |
| 11             | PD22;102           | O   | 12             | PD6;102            | O           |
| 13             | <b>GND</b>         | O   | 14             | PD7;102            | O           |
| 15             | <b>GND</b>         | O   | 16             | PD12;102           | O           |
| 17             | PD13;102           |     | 18             | PD14;102           | O           |
| 19             | <b>GND</b>         |     | 20             | PD15;102           | O           |
| 21             | <b>GND</b>         |     | 22             | PD11;102           | O           |
| 23             | <b>GND</b>         |     | 24             | PD10;102           | O           |
| 25             | PD9;102            | O   | 26             | PD8;102            | $\mathsf O$ |
| 27             | <b>GND</b>         |     | 28             | PD3;102            | O           |
| 29             | <b>GND</b>         |     | 30             | PD2;102            | O           |
| 31             | PD23;102           | O   | $\mathfrak{S}$ | PD1;102            | O           |
| 33             | <b>GND</b>         |     | 34             | PD0;102            | O           |
| 35             | <b>GND</b>         |     | 36             | <b>GND</b>         |             |
| 37             | <b>GND</b>         |     | 38             | <b>GND</b>         |             |
| 39             | <b>GND</b>         |     | 40             | <b>GND</b>         |             |

*Table C-11 PJ2 LCD (STN) I/F connector pin assignments (40-pin)*

### **C.12 PJ2 LCD (TFT) I/F Connector (20-pin) on the PCI Board**

| Pin No.        | <b>Signal Name</b> | I/O | Pin No.         | <b>Signal Name</b> | I/O |
|----------------|--------------------|-----|-----------------|--------------------|-----|
| 1              | <b>TECLK</b> ;100  | Ω   | $\overline{2}$  | TODD0;000          | O   |
| 3              | <b>TECLK;000</b>   | O   | 4               | <b>TODD0;100</b>   |     |
| 5              | <b>TEVEN2;100</b>  | O   | 6               | TODD1;000          | ∩   |
| $\overline{7}$ | <b>TEVEN2:000</b>  | O   | 8               | TODD1;100          | റ   |
| 9              | <b>TEVEN1:100</b>  | O   | 10              | TODD2;000          | റ   |
| 11             | <b>TEVEN1:000</b>  | O   | 12 <sup>2</sup> | TODD2;100          | റ   |
| 13             | <b>TEVEN0:100</b>  | O   | 14              | <b>TOCLK:000</b>   | ∩   |
| 15             | <b>TEVEN0:000</b>  | O   | 16              | <b>TOCLK:100</b>   | ∩   |
| 17             | <b>GND</b>         |     | 18              | <b>GND</b>         |     |
| 19             | <b>LCD POW</b>     |     | 20              | <b>LCD POW</b>     |     |

*Table C-12 PJ2 LCD (TFT) I/F connector pin assignments (20-pin)*

### **C.13 PJ3 FL Inverter I/F Connector (7-pin) on the PCI Board**

*Table C-13 PJ3 FL inverter I/F connector pin assignments (7-pin)*

| Pin No. | <b>Signal Name</b> | I/O | Pin No. | <b>Signal Name</b> | I/O |
|---------|--------------------|-----|---------|--------------------|-----|
|         | FL POW             | ٠   | 2       | FL POW             |     |
| 3       | <b>GND</b>         | ۰   | 4       | <b>GND</b>         | ۰   |
| 5       | BRI <sub>0</sub>   | O   | 6       | BRI <sub>1</sub>   |     |
|         | GND                | ۰   |         |                    |     |

### **C.14 PJ4 CRT I/F Connector (15-pin) on the PCI Board**

*Table C-14 PJ4 CRT I/F connector pin assignments (15-pin)*

| Pin No.        | <b>Signal Name</b> | I/O | Pin No.         | <b>Signal Name</b> | I/O |
|----------------|--------------------|-----|-----------------|--------------------|-----|
| 1              | <b>CRED:100</b>    | O   | $\overline{2}$  | CGREEN;100         | O   |
| 3              | <b>CBLUE</b> ;100  | O   | 4               | MONID <sub>2</sub> | I/O |
| 5              | <b>GND</b>         |     | 6               | <b>GND</b>         |     |
| $\overline{7}$ | <b>GND</b>         |     | 8               | <b>GND</b>         |     |
| 9              | <b>NC</b>          |     | 10              | <b>GND</b>         |     |
| 11             | <b>MONID0</b>      | I/O | 12 <sup>2</sup> | MONID1             | I/O |
| 13             | <b>HSYNC</b>       | O   | 14              | <b>VSYNC</b>       | O   |
| 15             | MONID <sub>3</sub> | I/O |                 |                    |     |

# **C.15 PJ5 Serial I/F Connector (9-pin) on the PCI Board**

| Pin No. | <b>Signal Name</b> | <b>I/O</b> | Pin No. | <b>Signal Name</b> | <b>VO</b> |
|---------|--------------------|------------|---------|--------------------|-----------|
| 1       | DCD1;100           |            | 2       | RXD1;000           |           |
| 3       | TXD1;010           | O          | 4       | DTR1;110           |           |
| 5       | <b>GND</b>         |            | 6       | DSR1;100           |           |
| 7       | RTS1;110           | O          | 8       | CTS1;100           |           |
| 9       | RI1;100            |            |         |                    |           |

*Table C-15 PJ5 Serial I/F connector pin assignments (9-pin)*

# **C.16 PJ6 Modem I/F Connector (80-pin) on the PCI Board**

| Pin No.        | <b>Signal Name</b> | I/O | Pin No.        | <b>Signal Name</b> | I/O |
|----------------|--------------------|-----|----------------|--------------------|-----|
| 1              | CBE3;000           | I/O | $\overline{2}$ | CBE2;000           | I/O |
| 3              | CBE1;000           | I/O | 4              | CBE0;000           | I/O |
| 5              | DEVSEL;000         | I/O | 6              | <b>GND</b>         |     |
| $\overline{7}$ | <b>STOP</b>        | I/O | 8              | TRDY;000           | I/O |
| 9              | <b>IRDY;000</b>    | I/O | 10             | <b>FRAME;000</b>   | I/O |
| 11             | PAR;100            | I/O | 12             | AD15;100           | I/O |
| 13             | AD14;100           | I/O | 14             | AD13;100           | I/O |
| 15             | AD12;100           | I/O | 16             | <b>GND</b>         |     |
| 17             | AD11;100           | I/O | 18             | AD10;100           | I/O |
| 19             | AD9;100            | I/O | 20             | AD8;100            | I/O |
| 21             | AD7;100            | I/O | 22             | AD6;100            | I/O |
| 23             | AD5;100            | I/O | 24             | AD4;100            | I/O |
| 25             | <b>GND</b>         |     | 26             | AD3;100            | I/O |
| 27             | AD2;100            | I/O | 28             | AD1;100            | I/O |
| 29             | AD0;100            | I/O | 30             | <b>PBCLK;105</b>   | O   |
| 31             | <b>INTC;000</b>    | I/O | 32             | IRQCLK;100         | O   |
| 33             | IRQDT;000          | I/O | 34             | <b>NC</b>          |     |
| 35             | <b>GND</b>         |     | 36             | <b>NC</b>          |     |
| 37             | <b>VCC</b>         |     | 38             | <b>VCC</b>         |     |
| 39             | <b>VCC</b>         |     | 40             | <b>VCC</b>         |     |
| 41             | AD31;100           | I/O | 42             | AD30;100           | I/O |
| 43             | AD29;100           | I/O | 44             | AD28;100           | I/O |
| 45             | AD27;100           | I/O | 46             | <b>GND</b>         |     |

*Table C-16 PJ6 Modem I/F connector pin assignments (80-pin)*

*Table C-16 PJ6 Modem I/F connector pin assignments (80-pin)(continued)*

| Pin No. | <b>Signal Name</b> | I/O | Pin No. | <b>Signal Name</b> | I/O |
|---------|--------------------|-----|---------|--------------------|-----|
| 47      | AD26;100           | I/O | 48      | AD25;100           | I/O |
| 49      | AD24;100           | 1/O | 50      | AD23;100           | I/O |
| 51      | AD22;100           | I/O | 52      | AD21;100           | I/O |
| 53      | AD20;100           | I/O | 54      | AD19;100           | I/O |
| 55      | AD18;100           | I/O | 56      | <b>GND</b>         |     |
| 57      | AD17;100           | I/O | 58      | AD16;100           | I/O |
| 59      | B <sub>3</sub> V   |     | 60      | B <sub>3</sub> V   |     |
| 61      | B <sub>3</sub> V   |     | 62      | B <sub>3</sub> V   |     |
| 63      | MDSLOL;100         | O   | 64      | MDSLOR;100         | O   |
| 65      | <b>GND</b>         |     | 66      | MDMSDO;100         | O   |
| 67      | <b>MIC</b>         | O   | 68      | MDMSLI;100         |     |
| 69      | <b>SE</b>          |     | 70      | B <sub>5</sub> V   |     |
| 71      | B <sub>5</sub> V   |     | 72      | B <sub>5</sub> V   |     |
| 73      | B <sub>5</sub> V   |     | 74      | <b>AVCC</b>        |     |
| 75      | <b>GND</b>         |     | 76      | <b>NC</b>          |     |
| 77      | IRI;100            |     | 78      | <b>BUFOF3;000</b>  | O   |
| 79      | RCLR3;100          | O   | 80      | PCLR3;000          | O   |

# **C.17 PJ7 Sound I/F Connector (30-pin) on the PCI Board**

| Pin No.        | <b>Signal Name</b> | I/O | Pin No.        | <b>Signal Name</b> | I/O |
|----------------|--------------------|-----|----------------|--------------------|-----|
| 1              | CAPLED;100         |     | $\overline{2}$ | ARWLED;100         |     |
| 3              | NUMLED;100         |     | 4              | CDRLED;000         |     |
| 5              | <b>NC</b>          |     | 6              | <b>PWRSW;000</b>   | O   |
| $\overline{7}$ | <b>ACPUTR</b>      | O   | 8              | <b>INTMIC</b>      | O   |
| 9              | IPSSWL;000         | O   | 10             | IPSSWR;000         | O   |
| 11             | <b>AOUTL</b>       | O   | 12             | <b>AOUTR</b>       | O   |
| 13             | <b>AUDIO</b>       | O   | 14             | MDSLOL;100         | O   |
| 15             | MDSLOR;100         | O   | 16             | MDMSDO;100         | O   |
| 17             | <b>MIC</b>         | O   | 18             | MDMSLI;100         | O   |
| 19             | <b>SE</b>          |     | 20             | <b>SE</b>          |     |
| 21             | <b>GND</b>         |     | 22             | <b>GND</b>         |     |
| 23             | <b>GND</b>         |     | 24             | <b>GND</b>         |     |
| 25             | <b>AVCC</b>        |     | 26             | <b>AVCC</b>        |     |
| 27             | <b>NC</b>          |     | 28             | <b>NC</b>          |     |
| 29             | <b>NC</b>          |     | 30             | <b>NC</b>          |     |

*Table C-17 PJ7 Sound I/F connector pin assignments (30-pin)*

# **C.18 PJ10 Stacking I/F Connector (140-pin) on the PCI Board**

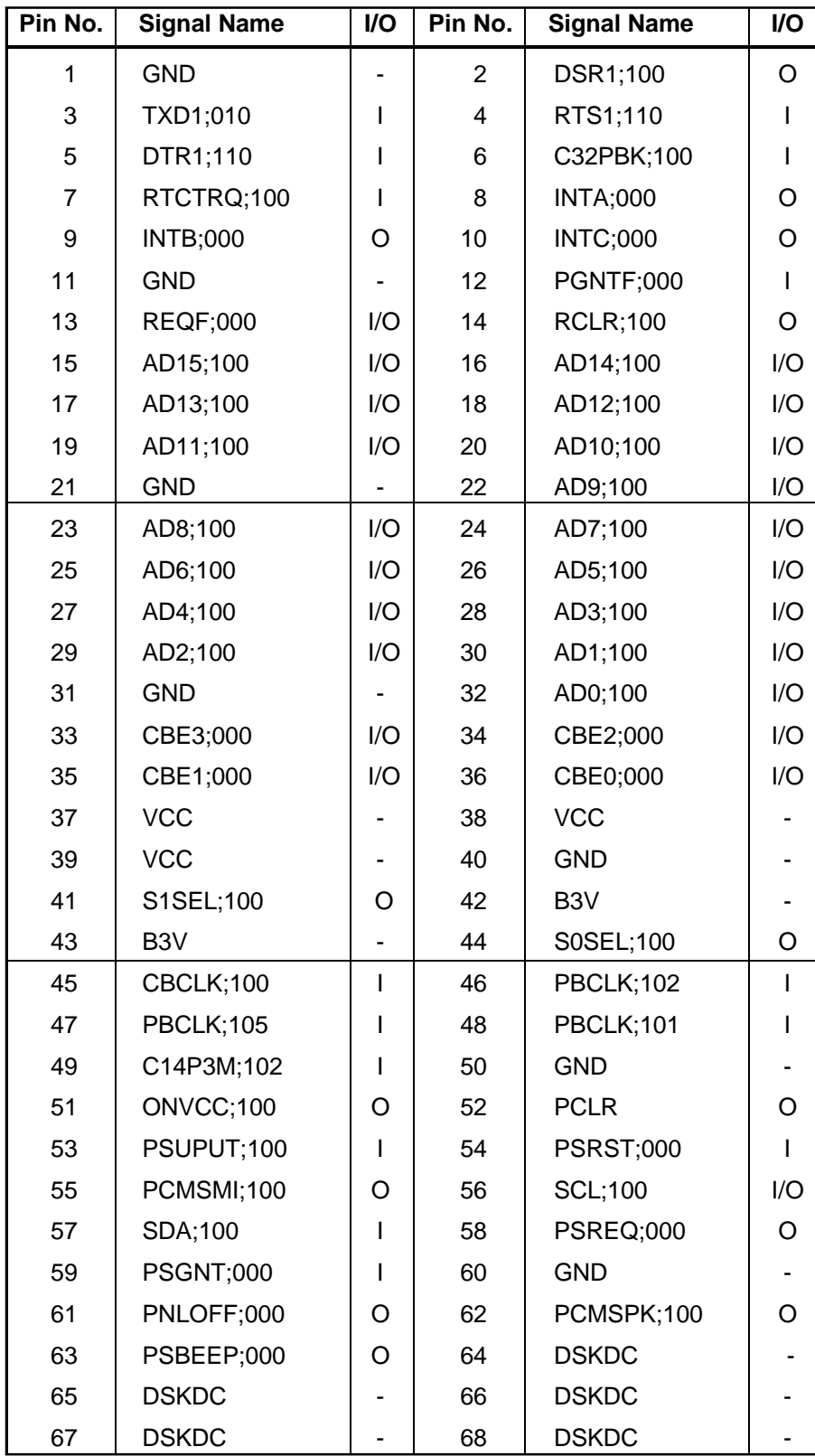

*Table C-18 PJ10 Stacking I/F connector pin assignments (140-pin)*

| Pin No. | <b>Signal Name</b> | I/O | Pin No. | <b>Signal Name</b> | I/O |
|---------|--------------------|-----|---------|--------------------|-----|
| 69      | <b>DSKDC</b>       |     | 70      | <b>GND</b>         |     |
| 71      | <b>GND</b>         |     | 72      | DCD1;100           | O   |
| 73      | CTS1;100           | O   | 74      | RXD1;000           | O   |
| 75      | RI1;100            | O   | 76      | INLED;100          | I   |
| 77      | <b>RTCBAT</b>      |     | 78      | B <sub>5</sub> V   |     |
| 79      | B <sub>5</sub> V   |     | 80      | <b>REQC;000</b>    | O   |
| 81      | <b>GND</b>         |     | 82      | BUFOFF;100         | O   |
| 83      | <b>PGNTC;000</b>   | I   | 84      | IRQDT;000          | I/O |
| 85      | IRQCLK;100         | I   | 86      | PAR;100            | I/O |
| 87      | STOP;000           | I/O | 88      | DEVSEL;000         | I/O |
| 89      | <b>TRDY;000</b>    | I/O | 90      | IRDY;000           | I/O |
| 91      | <b>GND</b>         |     | 92      | FRAME;000          | I/O |
| 93      | AD31;100           | I/O | 94      | AD30;100           | I/O |
| 95      | AD29;100           | I/O | 96      | AD28;100           | I/O |
| 97      | AD27;100           | I/O | 98      | AD26;100           | I/O |
| 99      | AD25;100           | I/O | 100     | AD24;100           | I/O |
| 101     | GND                |     | 102     | AD23;100           | I/O |
| 103     | AD22;100           | I/O | 104     | AD21;100           | I/O |
| 105     | AD20;100           | I/O | 106     | AD19;100           | I/O |
| 107     | AD18;100           | I/O | 108     | AD17;100           | I/O |
| 109     | AD16;100           | I/O | 110     | <b>GND</b>         |     |
| 111     | B <sub>3</sub> V   |     | 112     | B <sub>3</sub> V   |     |
| 113     | B <sub>3</sub> V   |     | 114     | B <sub>3</sub> V   |     |
| 115     | <b>NC</b>          |     | 116     | FIRTXF;100         | L   |
| 117     | FIRRXF;100         | O   | 118     | <b>RSTSW;000</b>   | T   |
| 119     | <b>MCV</b>         |     | 120     | <b>GND</b>         |     |
| 121     | PNL0;100           | I   | 122     | PNL1               | O   |
| 123     | <b>FLTEN;000</b>   | I   | 124     | CRTEN;000          |     |
| 125     | PDNVGA;000         | I/O | 126     | RSTVGA;000         |     |
| 127     | <b>MONID3;100</b>  | 1/O | 128     | <b>MONID2;100</b>  | I/O |
| 129     | <b>MONID1;100</b>  | I/O | 130     | <b>GND</b>         |     |
| 131     | <b>MONID0;100</b>  | I/O | 132     | PCONF;100          | I   |
| 133     | DOCPWN;100         | O   | 134     | <b>SRING;000</b>   | L   |
| 135     | CVSYNC;100         | O   | 136     | CRSYNC;100         | O   |
| 137     | CGREEN;100         | O   | 138     | CBLUE;100          | O   |
| 139     | <b>CRED;100</b>    | O   | 140     | <b>GND</b>         |     |

*Table C-18 PJ10 Stacking I/F connector pin assignments (140-pin)(continued)*

### **C.19 PJ11 Stacking I/F Connector (3-pin) on the PCI Board**

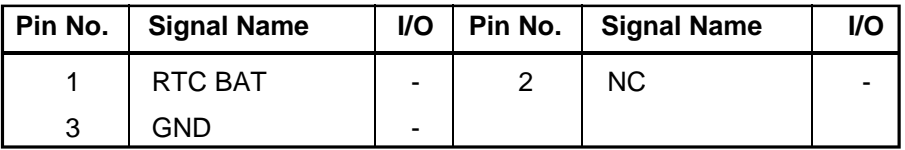

*Table C-19 PJ11 Stacking I/F connector pin assignments (3-pin)*

#### **C.20 PJ12 Sound I/F Connector (2-pin) on the PCI Board**

*Table C-20 PJ12 Sound I/F connector pin assignments (2-pin)*

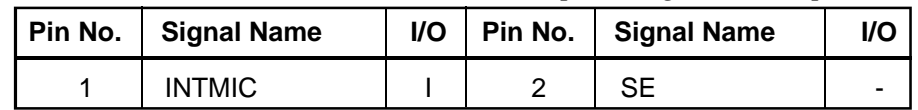

#### **C.21 PJ501 DC IN I/F Connector (2-pin) on the PCI Board**

*Table C-21 PJ501 DC IN I/F connector pin assignments (2-pin)*

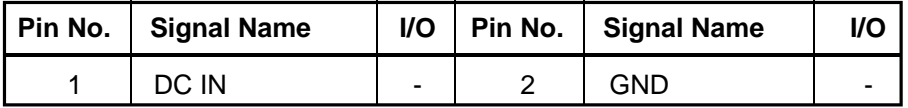

#### **C.22 PJ502 Sub-battery I/F Connector (2-pin) on the PCI Board**

*Table C-22 PJ502 Sub-battery I/F connector pin assignments (2-pin)*

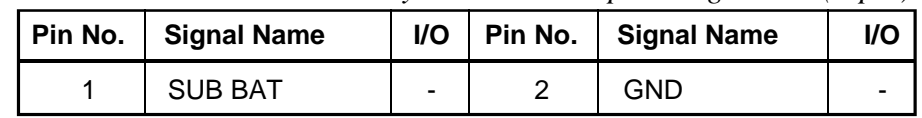

### **C.23 PJ503** μ**-COM I/F Connector (2-pin) on the PCI Board**

*Table C-23 PJ503 -COM I/F connector pin assignments (2-pin)*

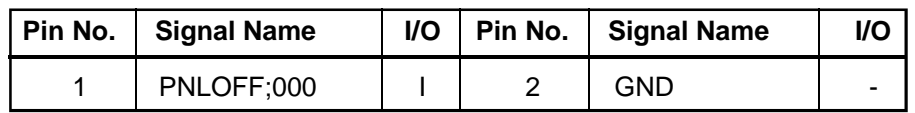

#### **C.24 PJ504 Battery I/F Connector (10-pin) on the PCI Board**

| Pin No. | <b>Signal Name</b> | I/O | Pin No. | <b>Signal Name</b> | I/O |
|---------|--------------------|-----|---------|--------------------|-----|
|         | <b>GND</b>         | -   | 2       | <b>GND</b>         | ٠   |
| 3       | BATOV1             |     | 4       | <b>GND</b>         | ٠   |
| 5       | SDA;100            | 1/O | 6       | <b>SCL;100</b>     | I/O |
| 7       | <b>MCV</b>         | -   | 8       | DCG1               | I/O |
| 9       | ATBAT1             | I/O | 10      | BATT1              | ٠   |

*Table C-24 PJ504 Battery I/F connector pin assignments (10-pin)*

### **C.25 PJ505 Battery I/F Connector (8-pin) on the PCI Board**

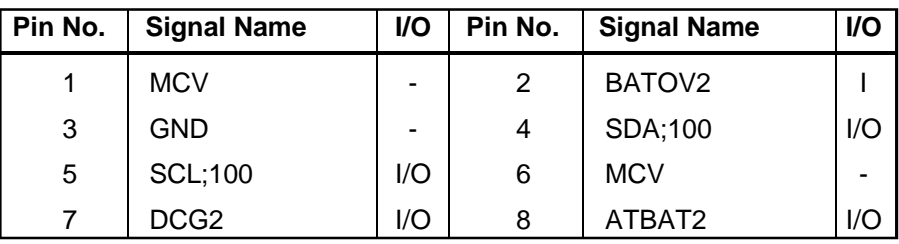

*Table C-25 PJ505 Battery I/F connector pin assignments (8-pin)*

# **C.26 PJ506 Battery I/F Connector (4-pin) on the PCI Board**

*Table C-26 PJ506 Battery I/F connector pin assignments (4-p in)*

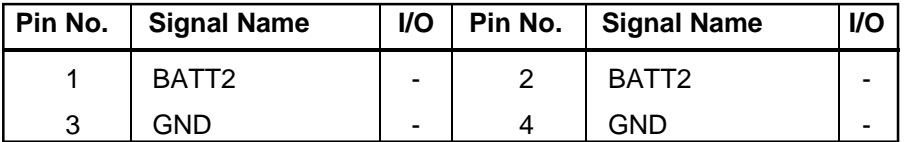

# **C.27 PJ301 PCI Board I/F Connector (160-pin ) on the CardBus Board**

| Pin No.        | <b>Signal Name</b> | I/O | Pin No.        | <b>Signal Name</b> | I/O |
|----------------|--------------------|-----|----------------|--------------------|-----|
| 1              | <b>NC</b>          |     | 2              | <b>NC</b>          |     |
| 3              | <b>NC</b>          |     | $\overline{4}$ | <b>NC</b>          |     |
| 5              | <b>BCVPP</b>       |     | 6              | <b>GND</b>         |     |
| $\overline{7}$ | <b>BCVCC</b>       |     | 8              | <b>BCVCC</b>       |     |
| 9              | <b>ACVPP</b>       |     | 10             | <b>ACVCC</b>       |     |
| 11             | <b>ACVCC</b>       |     | 12             | <b>BCCD1;000</b>   | L   |
| 13             | <b>BCCD2;000</b>   | I   | 14             | <b>BCINT;000</b>   |     |
| 15             | <b>BCREQ;000</b>   | I   | 16             | <b>GND</b>         |     |
| 17             | BCAUDI;100         | ı   | 18             | BCSTSC;100         | ı   |
| 19             | BCGNT;000          | I/O | 20             | BCAD11;100         | I/O |
| 21             | <b>BCVS1;100</b>   | I/O | 22             | <b>BCVS2;100</b>   | I/O |
| 23             | <b>BCCBE0;000</b>  | I/O | 24             | BCAD10;100         | I/O |
| 25             | BCAD13;100         | I/O | 26             | <b>GND</b>         |     |
| 27             | BCAD15;100         | I/O | 28             | <b>BCRST;000</b>   | O   |
| 29             | BCCLKR;000         | I/O | 30             | BCSERR;000         | I/O |
| 31             | <b>BCCBE3;000</b>  | I/O | 32             | BCAD27;100         | I/O |
| 33             | BCAD29;100         | I/O | 34             | BCD2;100           | I/O |
| 35             | <b>BCAD0;100</b>   | I/O | 36             | <b>GND</b>         |     |
| 37             | <b>BCAD1;100</b>   | I/O | 38             | <b>BCAD3;100</b>   | I/O |
| 39             | <b>BCAD5;100</b>   | I/O | 40             | <b>BCAD7;100</b>   | I/O |
| 41             | BCAD26;100         | I/O | 42             | BCAD25;100         | I/O |
| 43             | BCAD24;100         | I/O | 44             | BCAD23;100         | I/O |
| 45             | <b>GND</b>         |     | 46             | BCAD22;100         | I/O |
| 47             | BCAD21;100         | I/O | 48             | BCAD20;100         | I/O |
| 49             | BCAD18;100         | I/O | 50             | BCAD28;100         | I/O |
| 51             | BCAD30;100         | I/O | 52             | BCAD31;100         | I/O |
| 53             | <b>BCAD2;100</b>   | I/O | 54             | <b>BCAD4;100</b>   | I/O |
| 55             | <b>GND</b>         |     | 56             | <b>BCAD6;100</b>   | I/O |
| 57             | BCD14;100          | 1/O | 58             | <b>BCAD8;100</b>   | I/O |
| 59             | <b>BCCBE1;000</b>  | I/O | 60             | BCAD14;100         | I/O |
| 61             | <b>BCAD9;100</b>   | I/O | 62             | BCAD12;100         | I/O |
| 63             | <b>BCCBE2;000</b>  | I/O | 64             | <b>BCPAR;100</b>   | I/O |
| 65             | <b>GND</b>         |     | 66             | BCPERR;000         | I/O |
| 67             | BCIRDY;000         | I/O | 68             | <b>BCCLK;100</b>   | I/O |

*Table C-27 PJ301 PCI board I/F connector pin assignments (160-pin)*

| Pin No. | <b>Signal Name</b> | I/O | Pin No. | <b>Signal Name</b> | I/O |
|---------|--------------------|-----|---------|--------------------|-----|
| 69      | BCAD16;100         | I/O | 70      | BCA18;100          | I/O |
| 71      | BCLOCK;000         | I/O | 72      | BCSTOP;000         | I/O |
| 73      | BCDEVS;000         | I/O | 74      | BCTRDY;000         | 1/O |
| 75      | <b>GND</b>         |     | 76      | BCFRAM;000         | I/O |
| 77      | BCAD17;100         | I/O | 78      | BCAD19;100         | I/O |
| 79      | <b>NC</b>          |     | 80      | <b>IPSSWR</b>      | I/O |
| 81      | <b>NC</b>          |     | 82      | <b>NC</b>          |     |
| 83      | <b>NC</b>          |     | 84      | <b>NC</b>          |     |
| 85      | <b>BCVPP</b>       |     | 86      | <b>GND</b>         |     |
| 87      | <b>BCVCC</b>       |     | 88      | <b>BCVCC</b>       |     |
| 89      | <b>ACVPP</b>       |     | 90      | <b>ACVCC</b>       |     |
| 91      | <b>ACVCC</b>       |     | 92      | ACCD1;000          | I   |
| 93      | ACCD2;000          | I   | 94      | AACINT;000         | ı   |
| 95      | ACREQ;000          |     | 96      | <b>GND</b>         |     |
| 97      | ACAUDI;100         |     | 98      | ACSTSC;100         |     |
| 99      | ACGNT;000          | I/O | 100     | ACAD11;100         | I/O |
| 101     | ACVS1;100          | I/O | 102     | ACVS2;100          | 1/O |
| 103     | ACCBE0;000         | I/O | 104     | ACAD10;100         | I/O |
| 105     | ACAD13;100         | I/O | 106     | <b>GND</b>         |     |
| 107     | ACAD15;100         | I/O | 108     | ACRST;000          | I/O |
| 109     | ACCLKR;000         | I/O | 110     | ACSERR;000         | I/O |
| 111     | ACCBE3;000         | I/O | 112     | ACAD26;100         | 1/O |
| 113     | ACAD25;100         | I/O | 114     | ACAD24;100         | 1/O |
| 115     | ACAD23;100         | I/O | 116     | <b>GND</b>         |     |
| 117     | ACAD22;100         | I/O | 118     | ACAD21;100         | I/O |
| 119     | ACAD20;100         | I/O | 120     | ACAD18;100         | I/O |
| 121     | ACAD28;100         | I/O | 122     | ACAD30;100         | I/O |
| 123     | ACAD31;100         | I/O | 124     | ACAD2;100          | I/O |
| 125     | <b>GND</b>         |     | 126     | ACAD4;100          | 1/O |
| 127     | ACAD6;100          | I/O | 128     | ACD14;100          | I/O |
| 129     | ACAD8;100          | I/O | 130     | ACAD27;100         | I/O |
| 131     | ACAD29;100         | I/O | 132     | ACD2;100           | I/O |
| 133     | ACAD0;100          | I/O | 134     | ACAD1;100          | I/O |
| 135     | <b>GND</b>         |     | 136     | ACAD3;100          | I/O |
| 137     | ACAD5;100          | I/O | 138     | ACAD7;100          | I/O |
| 139     | ACCBE1;000         | I/O | 140     | ACAD14;100         | I/O |

*Table C-27 PJ301 PCI board I/F connector pin assignments (160-pin)(continued)*

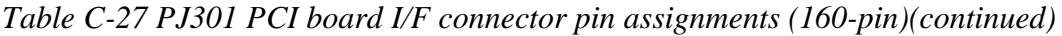

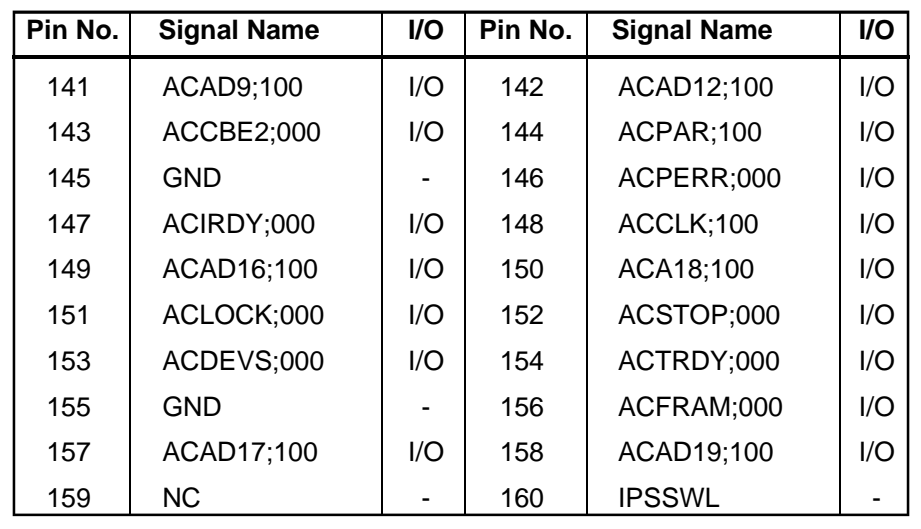

# **C.28 PJ302 PCI Board I/F Connector (4-pin ) on the CardBus Board**

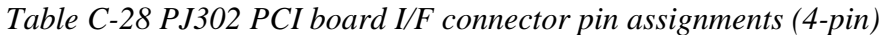

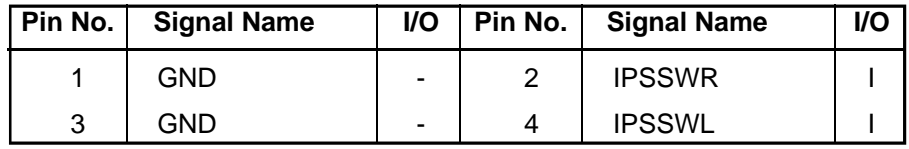

# **C.29 PJ303 Card Slot I/F Connector (152-pin ) on the CardBus Board**

| Pin No.         | <b>Signal Name</b> | I/O | Pin No. | <b>Signal Name</b> | I/O |
|-----------------|--------------------|-----|---------|--------------------|-----|
| A01             | GND                |     | A02     | <b>BCAD0;100</b>   | I/O |
| A03             | <b>BCAD1;100</b>   | 1/O | A04     | <b>BCAD3;100</b>   | I/O |
| A05             | <b>BCAD5;100</b>   | I/O | A06     | <b>BCAD7;100</b>   | I/O |
| A07             | <b>BCCBE0;000</b>  | 1/O | A08     | <b>BCAD9;100</b>   | I/O |
| A09             | BCAD11;100         | 1/O | A10     | BCAD12;100         | 1/O |
| A11             | BCAD14;100         | 1/O | A12     | <b>BCCBE1;000</b>  | I/O |
| A <sub>13</sub> | <b>BCPAR;100</b>   | 1/O | A14     | BCPERR;000         | I/O |
| A <sub>15</sub> | <b>BCGNT;000</b>   |     | A16     | <b>BCINT;000</b>   | O   |
| A17             | <b>BCVCC</b>       |     | A18     | <b>BCVPP</b>       |     |
| A19             | <b>BCCLK:100</b>   |     | A20     | BCIRDY;000         | 1/O |
| A21             | <b>BCCBE2;000</b>  | 1/O | A22     | BCAD18;100         | I/O |
| A23             | BCAD20;100         | 1/O | A24     | BCAD21;100         | 1/O |
| A25             | BCAD22;100         | I/O | A26     | BCAD23;100         | I/O |
| A27             | BCAD24;100         | I/O | A28     | BCAD25;100         | I/O |

*Table C-29 PJ303 Card slot I/F connector pin assignments (152-pin)*

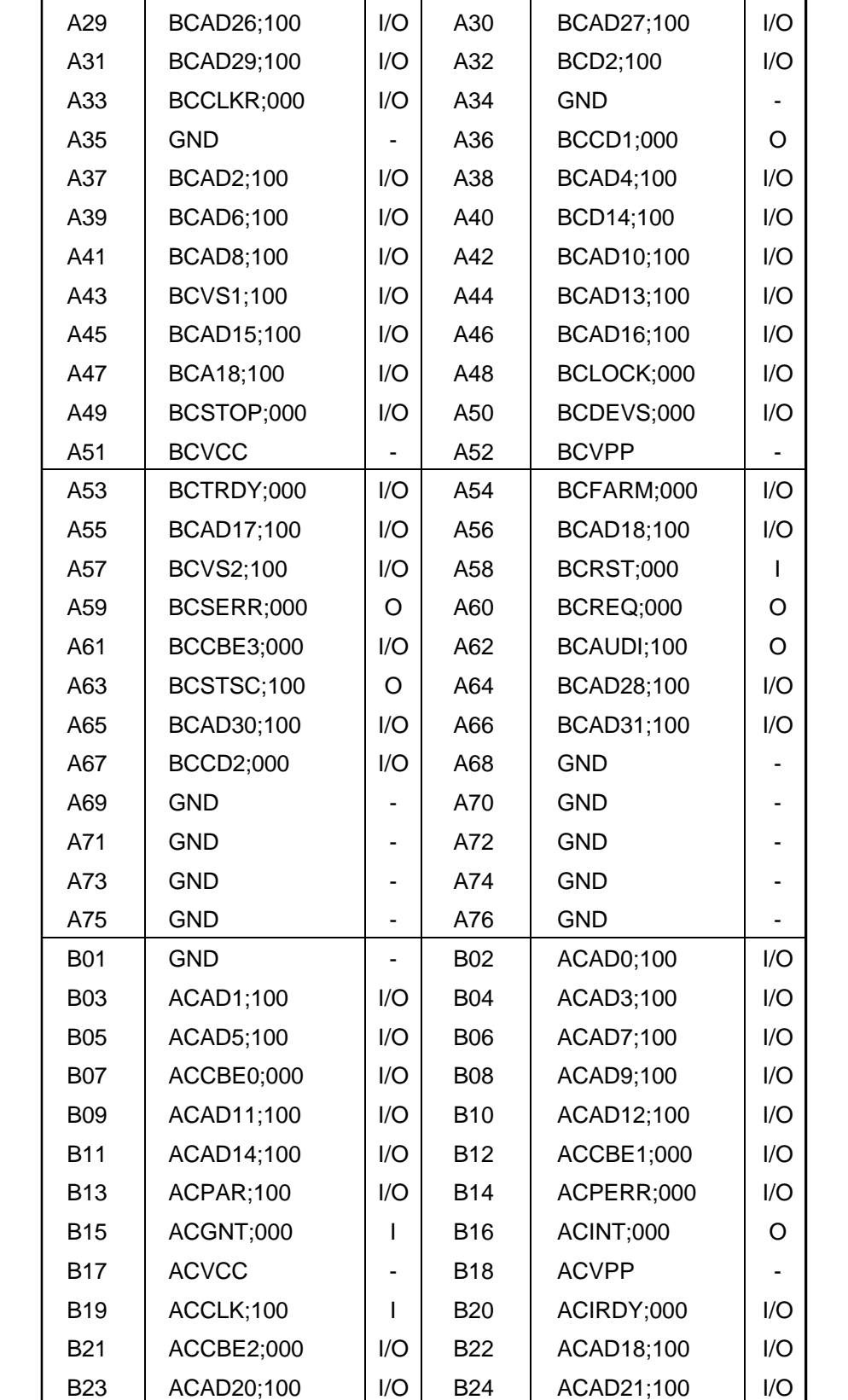

B25 | ACAD22;100 | I/O | B26 | ACAD23;100 | I/O |

*Table C-29 PJ303 Card slot I/F connector pin assignments (152-pin)(continued)* **Pin No. Signal Name I/O Pin No. Signal Name I/O**

| Pin No.    | <b>Signal Name</b> | Pin No.<br>I/O |            | <b>Signal Name</b> | I/O      |
|------------|--------------------|----------------|------------|--------------------|----------|
| <b>B27</b> | ACAD24;100         | I/O            | <b>B28</b> | ACAD25;100         | I/O      |
| <b>B29</b> | ACAD26;100         | I/O            | <b>B30</b> | ACAD27;100         | I/O      |
| <b>B31</b> | ACAD29;100         | I/O            | <b>B32</b> | ACD2;100           | I/O      |
| <b>B33</b> | ACCLKR;000         | I/O            | <b>B34</b> | <b>GND</b>         |          |
| <b>B35</b> | <b>GND</b>         |                | <b>B36</b> | ACCD1;000          | $\Omega$ |
| <b>B37</b> | ACAD2;100          | I/O            | <b>B38</b> | ACAD4;100          | I/O      |
| <b>B39</b> | ACAD6;100          | I/O            | <b>B40</b> | ACD14;100          | I/O      |
| <b>B41</b> | ACAD8;100          | 1/O            | <b>B42</b> | ACAD10;100         | I/O      |
| <b>B43</b> | ACVS1;100          | I/O            | <b>B44</b> | ACAD13;100         | I/O      |
| <b>B45</b> | ACAD15;100         | I/O            | <b>B46</b> | ACAD16;100         | I/O      |
| <b>B47</b> | ACA18;100          | I/O            | <b>B48</b> | ACLOCK;000         | I/O      |
| <b>B49</b> | ACSTOP;000         | I/O            | <b>B50</b> | ACDEVS;000         | I/O      |
| <b>B51</b> | <b>ACVCC</b>       |                | <b>B52</b> | <b>ACVPP</b>       |          |
| <b>B53</b> | ACTRDY;000         | 1/O            | <b>B54</b> | ACFARM;000         | I/O      |
| <b>B55</b> | ACAD17;100         | I/O            | <b>B56</b> | ACAD19;100         | I/O      |
| <b>B57</b> | ACVS2;100          | I/O            | <b>B58</b> | ACRST;000          | L        |
| <b>B59</b> | ACSERR;000         | I/O            | <b>B60</b> | ACREQ;000          | O        |
| <b>B61</b> | ACCBE3;000         | I/O            | <b>B62</b> | ACAUDI;100         | O        |
| <b>B63</b> | ACSTSC;100         | I/O            | <b>B64</b> | ACAD28;100         | I/O      |
| <b>B65</b> | ACAD30;100         | 1/O            | <b>B66</b> | ACAD31;100         | I/O      |
| <b>B67</b> | ACCD2;000          | I/O            | <b>B68</b> | <b>GND</b>         |          |
| <b>B69</b> | <b>GND</b>         |                | <b>B70</b> | <b>GND</b>         |          |
| <b>B71</b> | <b>GND</b>         |                | <b>B72</b> | <b>GND</b>         |          |
| <b>B73</b> | <b>GND</b>         |                | <b>B74</b> | <b>GND</b>         |          |
| <b>B75</b> | <b>GND</b>         |                | <b>B76</b> | <b>GND</b>         |          |

*Table C-29 PJ303 Card slot I/F connector pin assignments (152-pin)(continued)*

# **C.30 PJ1 LINE IN I/F Connector (6-pin) on the Sound Board**

| Pin No. | <b>Signal Name</b> | <b>I/O</b> | Pin No. | <b>Signal Name</b> | I/O |
|---------|--------------------|------------|---------|--------------------|-----|
|         | AGND0              | -          | 2       | LININL             |     |
| 3       | <b>LINEINR</b>     |            | 4       | AGND0              |     |
| 5       | AGND0              | -          | 6       | AGND0              |     |

*Table C-30 PJ1 LINE IN I/F connector pin assignments (6-pin)*

#### **C.31 PJ3 External I/F Connector (6-pin) on the Sound Board**

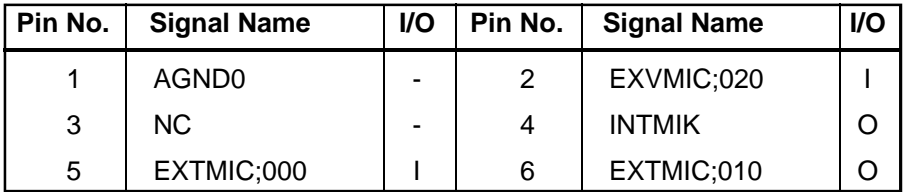

*Table C-31 PJ3 External I/F connector pin assignments (6-pin)*

#### **C.32 PJ4 Speaker I/F Connector (4-pin) on the Sound Board**

*Table C-32 PJ4 Speaker I/F connector pin assignments (4-pin)*

| Pin No. | <b>Signal Name</b> | <b>VO</b> | Pin No. | <b>Signal Name</b> | I/O |
|---------|--------------------|-----------|---------|--------------------|-----|
|         | <b>SPKLP</b>       | -         |         | <b>SPKRP</b>       | -   |
| າ       | <b>SPKLM</b>       | -         |         | <b>SPKRM</b>       | -   |

#### **C.33 PJ6 LINE OUT I/F Connector (6-pin) on the Sound Board**

*Table C-33 PJ6 LINE OUT I/F connector pin assignments (6-pin)*

| Pin No. | <b>Signal Name</b> | I/O | Pin No. | <b>Signal Name</b> | I/O |
|---------|--------------------|-----|---------|--------------------|-----|
|         | AGND0              | -   |         | <b>LINOUTR</b>     |     |
| 3       | <b>LINOUTL</b>     | O   |         | AGND0              |     |
| 5       | AGND0              | -   | 6       | AGND0              | -   |

### **C.34 PJ7 Headphone I/F Connector (6-pin) on the Sound Board**

*Table C-34 PJ7 Headphone I/F connector pin assignments (6-pin)*

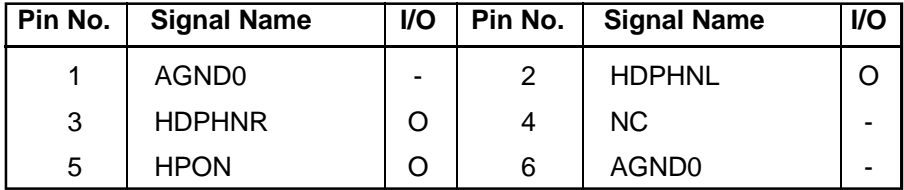

### **C.35 PJ8 PS2 I/F Connector (6-pin) on the Sound Board**

*Table C-35 PJ8 PS2 I/F connector pin assignments (6-pin)*

| Pin No. | <b>Signal Name</b> | I/O | Pin No. | <b>Signal Name</b> | I/O                      |
|---------|--------------------|-----|---------|--------------------|--------------------------|
|         | <b>MOUSDT</b>      | 1/O |         | <b>EXKBDT</b>      |                          |
| 3       | <b>GND</b>         | -   |         | VCC.               | $\overline{\phantom{0}}$ |
| 5       | <b>MOUSCK</b>      | l/O | 6       | <b>EXKBCK</b>      |                          |

### **C.36 PJ9 Internal Keyboard I/F Connector (25-pin) on the Sound Board**

| Pin No.        | <b>Signal Name</b> | I/O | Pin No.         | <b>Signal Name</b> | I/O |
|----------------|--------------------|-----|-----------------|--------------------|-----|
| 1              | ISPX;100           |     | $\overline{2}$  | <b>VCC</b>         |     |
| 3              | ISPY;100           |     | 4               | ISPX;100           |     |
| 5              | <b>GND</b>         |     | 6               | ISPY;100           |     |
| $\overline{7}$ | KBOT00             | O   | 8               | KBOT01             | O   |
| 9              | KBOT08             | O   | 10              | KBOT07             | Ω   |
| 11             | KBOT06             | O   | 12 <sup>2</sup> | KBOT05             | Ω   |
| 13             | KBOT04             | O   | 14              | KBOT03             | ∩   |
| 15             | KBOT <sub>10</sub> | O   | 16              | KBOT09             | Ω   |
| 17             | KBOT02             | O   | 18              | KBRT4              | Ω   |
| 19             | KBRT7              | O   | 20              | KBRT3              | Ω   |
| 21             | KBRT1              | O   | 22              | KBRT0              | ∩   |
| 23             | KBRT5              | O   | 24              | KBRT2              | റ   |
| 25             | KBRT6              | O   |                 |                    |     |

*Table C-36 PJ9 Internal keyboard I/F connector pin assignments (25-pin)*

### **C.37 PJ10 Multibox I/F Connector (80-pin) on the Sound Board**

| Pin No.        | <b>Signal Name</b> | I/O | Pin No. | <b>Signal Name</b> | I/O |
|----------------|--------------------|-----|---------|--------------------|-----|
|                | ISARST;011         | O   | 2       | IFHMED;000         |     |
| 3              | IFWPRO;000         |     | 4       | IFLD2A;000         |     |
| 5              | AGND0              | ۰   | 6       | <b>MBSTS1;100</b>  |     |
| $\overline{7}$ | <b>INCDR</b>       |     | 8       | <b>CDRLED</b>      |     |
| 9              | AGND0              | ۰   | 10      | <b>MBSTS0;100</b>  |     |
| 11             | <b>INCDL</b>       |     | 12      | DSKCHG;000         |     |
| 13             | VCC                | -   | 14      | VCC                |     |

*Table C-37 PJ10 Multibox I/F connector pin assignments (80-pin)*

| Pin No. | <b>Signal Name</b> | I/O | Pin No.<br><b>Signal Name</b> |            | I/O |
|---------|--------------------|-----|-------------------------------|------------|-----|
| 15      | <b>VCC</b>         |     | 16                            | <b>VCC</b> |     |
| 17      | <b>VCC</b>         |     | 18                            | IFINDX;000 | L   |
| 19      | SA7;100            | O   | 20                            | IFDASL;000 | O   |
| 21      | <b>GND</b>         |     | 22                            | SA6;100    |     |
| 23      | SA2;100            | O   | 24                            | <b>GND</b> |     |
| 25      | <b>GND</b>         |     | 26                            | IFRADY;000 | I   |
| 27      | SA0;100            | O   | 28                            | IFWDAT;000 | O   |
| 29      | <b>GND</b>         |     | 30                            | SA1;100    | O   |
| 31      | IOCS16;000         | I   | 32                            | <b>GND</b> |     |
| 33      | <b>GND</b>         |     | 34                            | CDRIRQ;100 | L   |
| 35      | <b>CDACKA</b>      | O   | 36                            | IFRDAT;000 | ı   |
| 37      | <b>GND</b>         |     | 38                            | IOCRDY;100 | ı   |
| 39      | <b>FIOR;001</b>    | I   | 40                            | <b>GND</b> |     |
| 41      | <b>GND</b>         |     | 42                            | FIOW;001   | O   |
| 43      | CDREQA; 100        | O   | 44                            | IFAMON;000 | O   |
| 45      | <b>GND</b>         |     | 46                            | SD0;100    | I/O |
| 47      | SA15;100           | I/O | 48                            | <b>GND</b> |     |
| 49      | <b>GND</b>         |     | 50                            | SD1;100    | I/O |
| 51      | SA14;100           | I/O | 52                            | IFDIRC;000 | O   |
| 53      | <b>GND</b>         |     | 54                            | SD2;100    | I/O |
| 55      | SA13;100           | I/O | 56                            | <b>GND</b> |     |
| 57      | <b>GND</b>         |     | 58                            | SD3;100    | I/O |
| 59      | SA12;100           | I/O | 60                            | IFSTEP;000 | O   |
| 61      | <b>GND</b>         |     | 62                            | SD4;100    | I/O |
| 63      | SA11;100           | I/O | 64                            | <b>GND</b> |     |
| 65      | <b>GND</b>         |     | 66                            | SD5;100    | I/O |
| 67      | SA10;100           | I/O | 68                            | IFWEN;000  | O   |
| 69      | <b>GND</b>         |     | 70                            | SD6;100    | I/O |
| 71      | SA9;100            | I/O | 72                            | <b>GND</b> |     |
| 73      | <b>GND</b>         |     | 74                            | SD7;100    | I/O |
| 75      | SA8;100            | I/O | 76                            | IFTRK0;000 | I   |
| 77      | <b>GND</b>         |     | 78                            | IFSSEL;000 | O   |
| 79      | <b>IORST</b>       | O   | 80                            | <b>GND</b> |     |

*Table C-37 PJ10 Multibox I/F connector pin assignments (80-pin)(continued)*

# **C.38 PJ11 Stacking I/F Connector (140-pin) on the Sound Board**

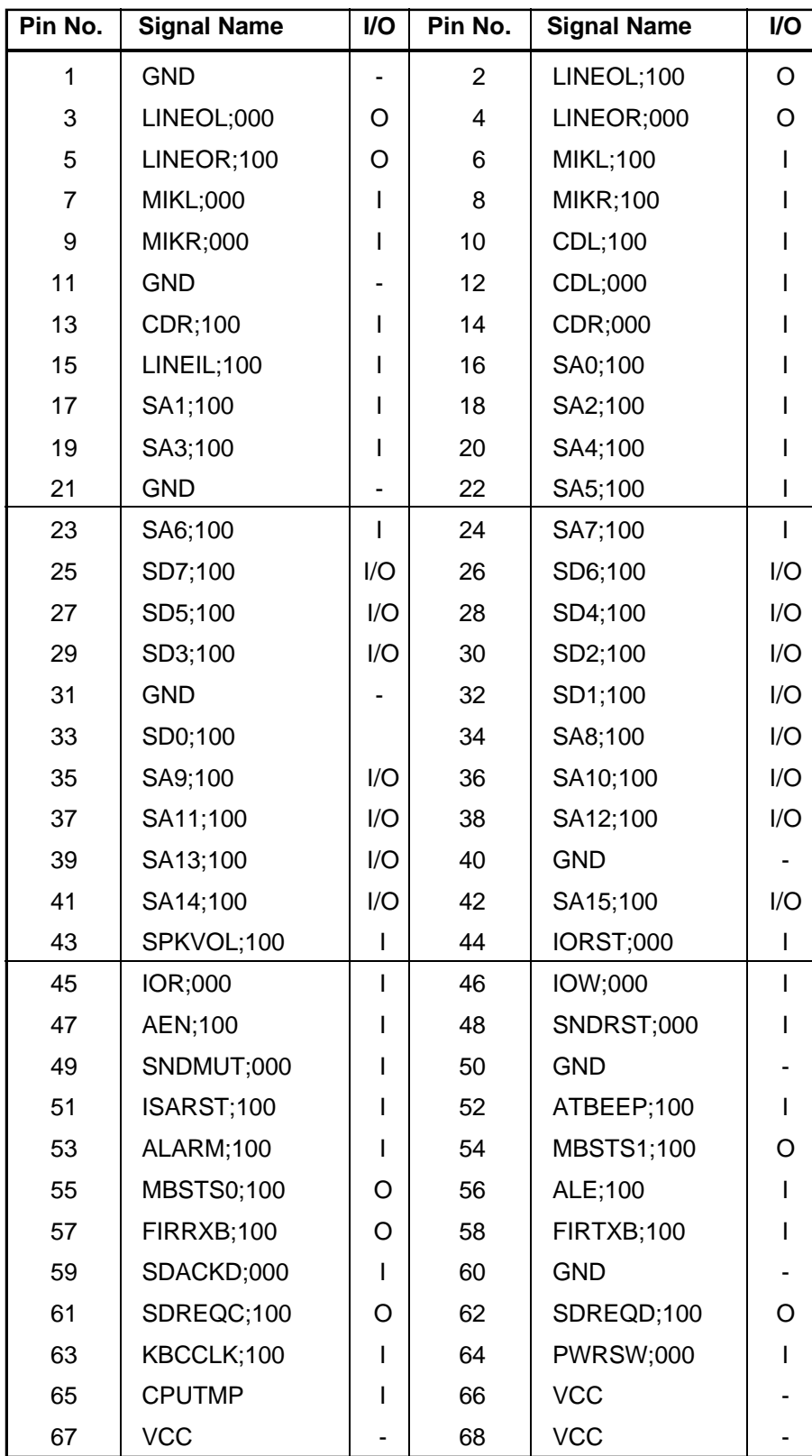

*Table C-38 PJ11 Stacking I/F connector pin assignments (140-pin)*

| Pin No. | <b>Signal Name</b> | Pin No.<br>I/O |     | <b>Signal Name</b> | I/O          |
|---------|--------------------|----------------|-----|--------------------|--------------|
| 69      | <b>VCC</b>         |                | 70  | <b>GND</b>         |              |
| 71      | <b>GND</b>         |                | 72  | JOYDT0;100         |              |
| 73      | JOYDT1;100         | I              | 74  | JOYDT2;100         |              |
| 75      | JOYDT3;100         | I              | 76  | JOYDT4;100         | I            |
| 77      | JOYDT5;100         | I              | 78  | JOYDT6;100         |              |
| 79      | JOYDT7;100         | I              | 80  | <b>MIKDIS;100</b>  | I            |
| 81      | <b>GND</b>         |                | 82  | SPKDIS;100         | L            |
| 83      | MOUSDT;100         | I/O            | 84  | MOUSCK;100         | I/O          |
| 85      | EXKBDT;100         | I/O            | 86  | EXKBCK;100         | I/O          |
| 87      | <b>MIDIOT;100</b>  | I/O            | 88  | <b>MIDIIN;100</b>  | L            |
| 89      | LINEIL;000         | $\mathsf{I}$   | 90  | LINEIR;000         | L            |
| 91      | <b>GND</b>         |                | 92  | <b>LINEIR;100</b>  | L            |
| 93      | KBOT05;000         | I/O            | 94  | KBOT04;000         | I/O          |
| 95      | KBOT03;000         | 1/O            | 96  | KBOT02;000         | I/O          |
| 97      | KBOT01;000         | I/O            | 98  | KBOT00;000         | I/O          |
| 99      | KBOT06;000         | I/O            | 100 | KBOT07;000         | I/O          |
| 101     | <b>GND</b>         |                | 102 | KEYPRS;100         | O            |
| 103     | KBUPOT;100         | T              | 104 | <b>KBTMG;100</b>   | O            |
| 105     | <b>KBRW;000</b>    | O              | 106 | CDRIRQ;100         | O            |
| 107     | SDIRQB;100         | O              | 108 | SDIRQA;100         | O            |
| 109     | IRQ12;100          | O              | 110 | <b>GND</b>         |              |
| 111     | <b>KBCCS;000</b>   | $\mathsf{I}$   | 112 | CDACKA;000         | L            |
| 113     | CDREQA;100         | O              | 114 | FIOW;001           | L            |
| 115     | FIOR;001           | $\mathsf{I}$   | 116 | IOCS16;000         | O            |
| 117     | IOCRDY;100         | O              | 118 | SDACKC;000         | I            |
| 119     | C14P3M;103         | $\mathbf{I}$   | 120 | <b>GND</b>         |              |
| 121     | KA20M;000          | O              | 122 | IRQ1;100           | O            |
| 123     | RSTCPN;000         | O              | 124 | IFMMED;000         | O            |
| 125     | IFWPRO;000         | O              | 126 | IFLD2A;000         | $\mathbf{I}$ |
| 127     | DSKCHG;000         | O              | 128 | IFINDX;000         | O            |
| 129     | IFDASL;000         | $\mathbf{I}$   | 130 | <b>GND</b>         |              |
| 131     | IFRADY;000         | O              | 132 | IFWDAT;000         | L            |
| 133     | IFRDAT;000         | O              | 134 | IFAMON;000         | L            |
| 135     | IFDIRC;000         | ı              | 136 | IFSTEP;000         | $\mathbf{I}$ |
| 137     | IFWEN;000          | I              | 138 | IFTRKO;000         | O            |
| 139     | IFSSEL;000         | I              | 140 | <b>GND</b>         |              |

*Table C-38 PJ11 Stacking I/F connector pin assignments (140-pin)(continued)*

# **C.39 PJ12 TO PCI Board I/F Connector (30-pin) on the Sound Board**

| Pin No.        | <b>Signal Name</b> | I/O | Pin No.                 | <b>Signal Name</b> | I/O |
|----------------|--------------------|-----|-------------------------|--------------------|-----|
| 1              | <b>NC</b>          |     | $\overline{2}$          | <b>NC</b>          |     |
| 3              | <b>NC</b>          |     | $\overline{\mathbf{4}}$ | <b>NC</b>          |     |
| 5              | <b>AVCC</b>        |     | 6                       | <b>AVCC</b>        |     |
| $\overline{7}$ | <b>GND</b>         |     | 8                       | <b>GND</b>         |     |
| 9              | <b>GND</b>         |     | 10                      | <b>GND</b>         |     |
| 11             | AGND0              |     | 12                      | AGND0              |     |
| 13             | MDMSDI;100         |     | 14                      | <b>MIK</b>         | റ   |
| 15             | MDMSDO;100         |     | 16                      | MSPKRO;100         |     |
| 17             | MSPKLO;100         |     | 18                      | <b>CAUDIO</b>      |     |
| 19             | <b>ZVAUXR</b>      |     | 20                      | <b>ZVAUXL</b>      |     |
| 21             | IPSSWR;000         |     | 22                      | IPSSWL;000         |     |
| 23             | <b>INTMIK</b>      |     | 24                      | <b>CPUTMP</b>      | O   |
| 25             | <b>PWRSW;000</b>   | O   | <b>NC</b><br>26         |                    |     |
| 27             | CDRLED;000         | O   | 28                      | NUMLED;100         | Ω   |
| 29             | ARWLED;100         | O   | 30                      | CAPLED;100         | O   |

*Table C-39 PJ12 TO PCI board I/F connector pin assignments (30-pin)*

# **Appendix D Keyboard Scan/Character Codes**

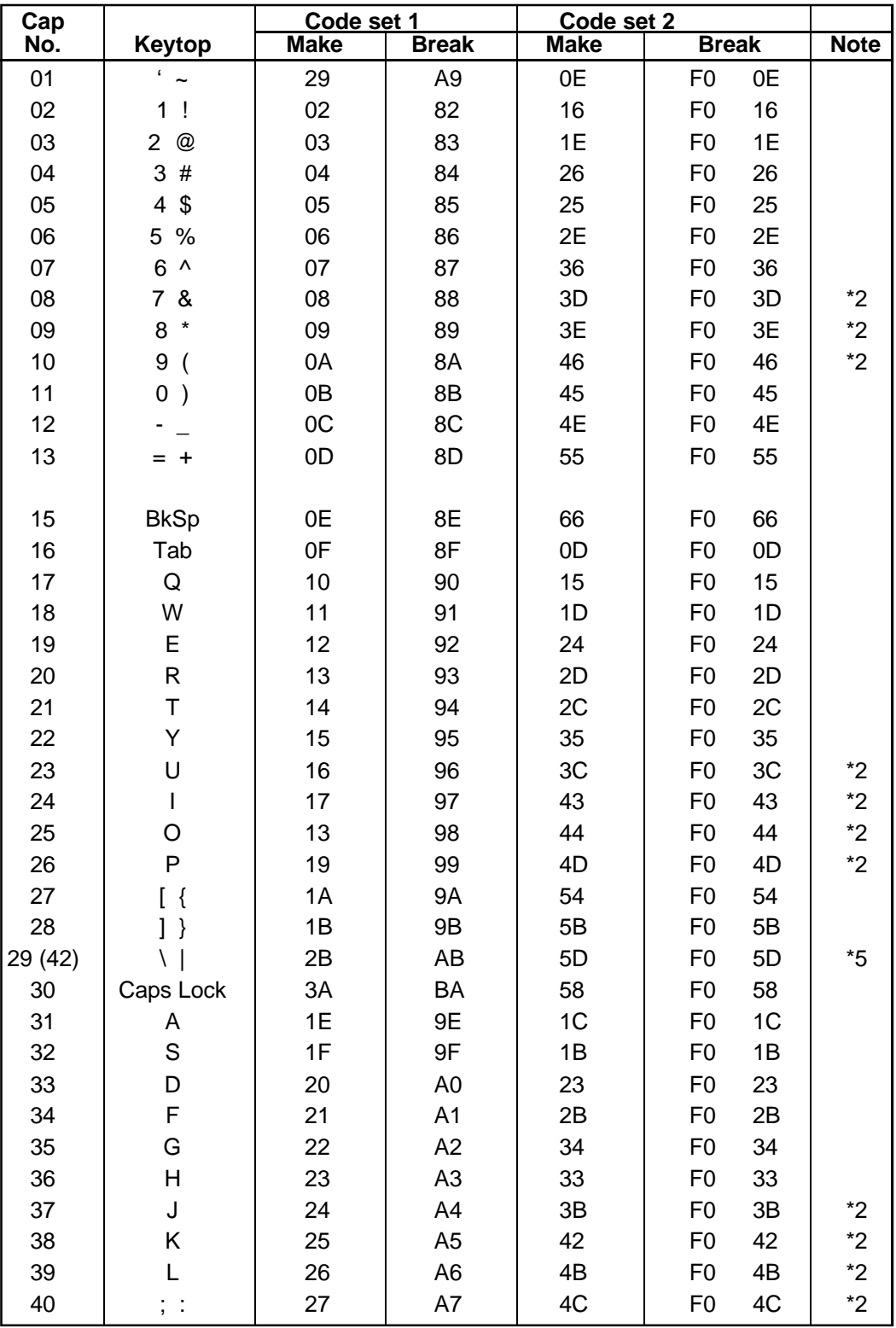

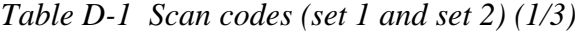

| Cap |                                        |                | Code set 1 |                |                |                | Code set 2 |                |              |             |
|-----|----------------------------------------|----------------|------------|----------------|----------------|----------------|------------|----------------|--------------|-------------|
| No. | <b>Keytop</b><br>$\epsilon = \epsilon$ | <b>Make</b>    |            | <b>Break</b>   |                | <b>Make</b>    |            |                | <b>Break</b> | <b>Note</b> |
| 41  |                                        | 28             |            | A <sub>8</sub> |                | 52             |            | F <sub>0</sub> | 52           |             |
| 43  | Enter                                  | 1C             |            | 9C             |                | 5A             |            | F <sub>0</sub> | 5A           |             |
| 44  | Shift (L)                              | 2A             |            | AA             |                | 12             |            | F <sub>0</sub> | 12           |             |
| 45  | No.102 key                             | 56             |            | D <sub>6</sub> |                | 61             |            | F <sub>0</sub> | 61           |             |
| 46  | Ζ                                      | 2C             |            | AC             |                | 1A             |            | F <sub>0</sub> | 1A           |             |
| 47  | Χ                                      | 2D             |            | <b>AD</b>      |                | 22             |            | F <sub>0</sub> | 22           |             |
| 48  | $\mathsf C$                            | 2E             |            | AE             |                | 21             |            | F <sub>0</sub> | 21           |             |
| 49  | V                                      | 2F             |            | AF             |                | 2A             |            | F <sub>0</sub> | 2A           |             |
| 50  | B                                      | 30             |            | B <sub>0</sub> |                | 32             |            | F <sub>0</sub> | 32           |             |
| 51  | N                                      | 31             |            | <b>B1</b>      |                | 31             |            | F <sub>0</sub> | 31           |             |
| 52  | М                                      | 32             |            | B <sub>2</sub> |                | 3A             |            | F <sub>0</sub> | 3A           | $*2$        |
| 53  | , <                                    | 33             |            | B <sub>3</sub> |                | 41             |            | F <sub>0</sub> | 41           | $^*2$       |
| 54  | . >                                    | 34             |            | B <sub>4</sub> |                | 49             |            | F <sub>0</sub> | 49           | $*2$        |
| 55  | $/$ ?                                  | 35             |            | B <sub>5</sub> |                | 4A             |            | F <sub>0</sub> | 4A           | $*2$        |
|     |                                        |                |            |                |                |                |            |                |              |             |
| 57  | Shift (R)                              | 36             |            | B <sub>6</sub> |                | 59             |            | F <sub>0</sub> | 59           |             |
| 58  | Ctrl                                   | 1D             |            | 9D             |                | 14             |            | F <sub>0</sub> | 14           | *3          |
|     |                                        |                |            |                |                |                |            |                |              |             |
| 60  | Alt $(L)$                              | 38             |            | B <sub>8</sub> |                | 11             |            | F <sub>0</sub> | 11           | *3          |
| 61  | Space                                  | 39             |            | B <sub>9</sub> |                | 29             |            | F <sub>0</sub> | 29           |             |
| 62  | ALT(R)                                 | E <sub>0</sub> | 38         | E <sub>0</sub> | B <sub>8</sub> | E <sub>0</sub> | 11         | E <sub>0</sub> | F0 11        |             |
|     |                                        |                |            |                |                |                |            |                |              | $*1$        |
| 75  | Ins                                    | E <sub>0</sub> | 52         | E <sub>0</sub> | D <sub>2</sub> | E <sub>0</sub> | 70         | E <sub>0</sub> | F0 70        |             |
| 76  | Del                                    | E <sub>0</sub> | 53         | E <sub>0</sub> | D <sub>3</sub> | E <sub>0</sub> | 71         | E <sub>0</sub> | F0 71        | $*1$        |
| 79  | $\leftarrow$                           | E <sub>0</sub> | 4B         | E <sub>0</sub> | CB             | E <sub>0</sub> | 6B         | E <sub>0</sub> | F0 6B        | $*1$        |
| 80  | Home                                   | E <sub>0</sub> | 47         | E <sub>0</sub> | C7             | E <sub>0</sub> | 6C         | E <sub>0</sub> | F0 6C        | $*1$        |
| 81  | End                                    | E <sub>0</sub> | 4F         | E <sub>0</sub> | CF             | E <sub>0</sub> | 69         | E0             | F0 69        | $*1$        |
|     |                                        |                |            |                |                |                |            |                |              |             |
| 83  | $\uparrow$                             | E <sub>0</sub> | 48         | E <sub>0</sub> | C <sub>8</sub> | E <sub>0</sub> | 75         | E <sub>0</sub> | F0 75        | $*1$        |
| 84  | $\downarrow$                           | E <sub>0</sub> | 50         | E <sub>0</sub> | D <sub>0</sub> | E <sub>0</sub> | 72         | E <sub>0</sub> | F0 72        | $*1$        |
| 85  | PgUp                                   | E <sub>0</sub> | 49         | E <sub>0</sub> | C <sub>9</sub> | E <sub>0</sub> | 7D         | E <sub>0</sub> | F0 7D        | $*1$        |
| 86  | PgDn                                   | E <sub>0</sub> | 51         | E <sub>0</sub> | D <sub>1</sub> | E <sub>0</sub> | 7A         | E <sub>0</sub> | <b>F0 7A</b> | $*1$        |
|     |                                        |                |            |                |                |                |            |                |              |             |
| 89  | $\rightarrow$                          | E <sub>0</sub> | 4D         | E <sub>0</sub> | <b>CD</b>      | E <sub>0</sub> | 74         | E <sub>0</sub> | F0 74        | $*1$        |
|     |                                        |                |            |                |                |                |            |                |              |             |
| 110 | Esc                                    | 01             |            | 81             |                | 76             |            | F <sub>0</sub> | 76           |             |

*Table D-1 Scan codes (set 1 and set 2) (2/3)*

| Cap |                 | Code set 1  |                |             | Code set 2           |             |
|-----|-----------------|-------------|----------------|-------------|----------------------|-------------|
| No. | Keytop          | <b>Make</b> | <b>Break</b>   | <b>Make</b> | <b>Break</b>         | <b>Note</b> |
| 112 | F <sub>1</sub>  | 3B          | 3B             | 05          | F <sub>0</sub><br>05 |             |
| 113 | F <sub>2</sub>  | 3C          | BC             | 06          | F0<br>06             |             |
| 114 | F <sub>3</sub>  | 3D          | <b>BD</b>      | 04          | 04<br>F0             |             |
| 115 | F <sub>4</sub>  | 3E          | <b>BE</b>      | 0C          | OC<br>F0             |             |
| 116 | F <sub>5</sub>  | 3F          | <b>BF</b>      | 03          | 03<br>F0             |             |
| 117 | F <sub>6</sub>  | 40          | CO             | 0Β          | F0<br>0B             |             |
| 118 | F7              | 41          | C <sub>1</sub> | 83          | 83<br>F0             |             |
| 119 | F <sub>8</sub>  | 42          | C <sub>2</sub> | 0A          | F <sub>0</sub><br>0A |             |
| 120 | F <sub>9</sub>  | 43          | C <sub>3</sub> | 01          | 01<br>F <sub>0</sub> |             |
| 121 | F <sub>10</sub> | 44          | C <sub>4</sub> | 09          | 09<br>F <sub>0</sub> |             |
| 122 | F11             | 57          | D7             | 78          | F <sub>0</sub><br>78 | *3          |
| 123 | F <sub>12</sub> | 58          | D <sub>8</sub> | 07          | F <sub>0</sub><br>07 | *3          |
| 124 | PrintSc         | $6*$        | $^*6$          | $^*6$       | $*6$                 | $^*6$       |
|     |                 |             |                |             |                      |             |
| 126 | Pause           | *7          | *7             | *7          | $*7$                 | $*7$        |
|     |                 |             |                |             |                      |             |
| 202 | Fn              |             |                |             |                      | $^*4$       |

*Table D-1 Scan codes (set 1 and set 2) (3/3)*

#### **Notes**:

1\* Scan codes differ by mode.

- 2\* Scan codes differ by overlay function.
- 3\* Combination with **Fn** key makes different codes.
- 4\* **Fn** key does not generate a code by itself.
- 5\* This key corresponds to key No. 42 in 102-key model.
- 6\* Refer to table D-6, scan codes with **Ctrl** key.
- 7\* Refer to table D-7, scan codes with **Alt** key.

| Cap | <b>Key</b>    | Code set 1        |                                         | Code set 2     |                           |  |  |  |
|-----|---------------|-------------------|-----------------------------------------|----------------|---------------------------|--|--|--|
| No. | top           | <b>Make</b>       | <b>Break</b>                            | <b>Make</b>    | <b>Break</b>              |  |  |  |
| 75  | <b>INS</b>    | EO AA EO 52       | D <sub>2</sub> E <sub>0</sub> 2A<br>E0. | E0 F0 12 E0 70 | E0.<br>F0.<br>70 E0 12    |  |  |  |
| 76  | DEL           | EO AA EO 53       | D3 E0 2A<br>E0.                         | E0 F0 12 E0 71 | EO FO 71 EO<br>12         |  |  |  |
| 79  | $\leftarrow$  | $E0$ AA $E0$ 4B   | EO CB EO 2A                             | E0 F0 12 E0 6B | EO FO 6B EO<br>12         |  |  |  |
| 80  | Home          | E0 47<br>E0.<br>A | E0 C7 E0 2A                             | E0 F0 12 E0 6C | E0 F0 6C E0<br>12         |  |  |  |
| 81  | End           | EO AA EO 4F       | EO CF EO 2A                             | E0 F0 12 E0 69 | F0.<br>E0.<br>69 E0<br>12 |  |  |  |
| 83  | $\uparrow$    | EO AA EO 48       | E0 C8 E0 2A                             | E0 F0 12 E0 75 | 75 E0<br>EO FO<br>12      |  |  |  |
| 84  | $\downarrow$  | EO AA EO 50       | $E0$ DO $E0$ 2A                         | E0 F0 12 E0 72 | EO FO 72 EO<br>-12        |  |  |  |
| 85  | PgUp          | EO AA EO<br>49    | EO C9 EO 2A                             | E0 F0 12 E0 7D | $E0$ FO 7D $E0$<br>12     |  |  |  |
| 86  | PgDn          | EO AA EO 51       | D <sub>1</sub> E <sub>0</sub> 2A<br>E0. | E0 F0 12 E0 7A | $E0$ FO 7A $E0$<br>12     |  |  |  |
| 89  | $\rightarrow$ | EO AA EO 4D       | $E0$ CD $E0$ 2A                         | EO FO 12 EO 74 | E0 F0 74 E0<br>12         |  |  |  |

*Table D-2 Scan codes with left Shift key*

*Note: The table above shows scan codes with the left Shift key. In combination with the right Shift key, scan codes are changed as below:*

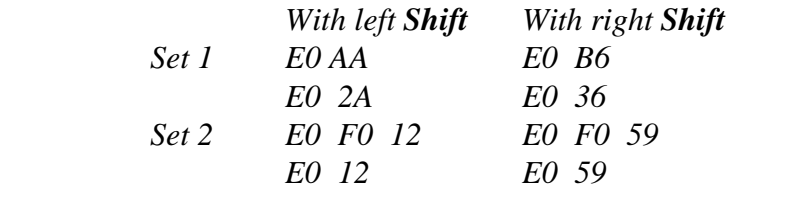

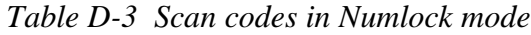

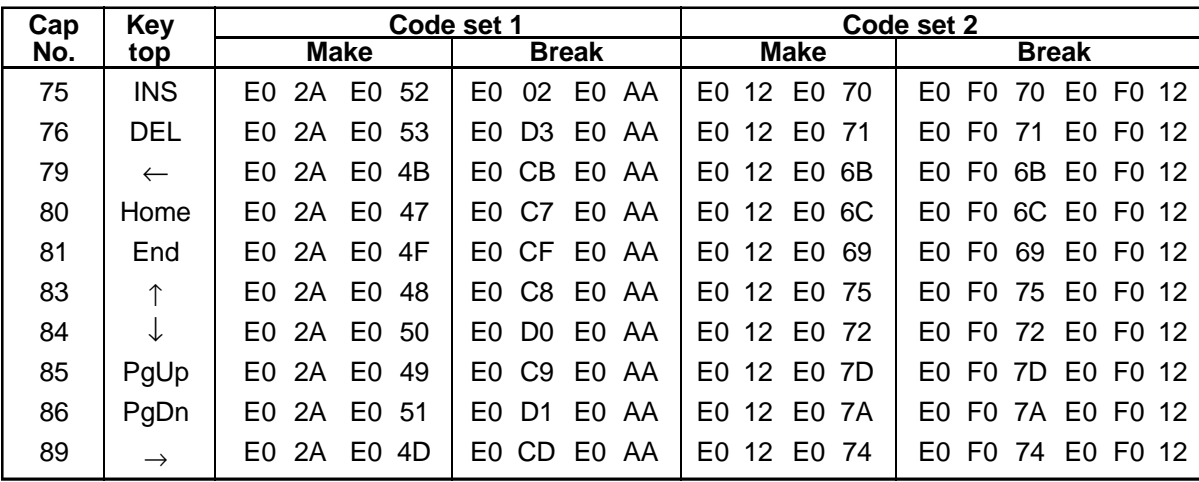

*Table D-4 Scan codes with Fn key*

| Cap<br>No. |                | Code set 1  |                | Code set 2           |                |  |  |  |
|------------|----------------|-------------|----------------|----------------------|----------------|--|--|--|
|            | Keytop         | <b>Make</b> | <b>Break</b>   | <b>Make</b>          | <b>Break</b>   |  |  |  |
| 43         | <b>ENT</b>     | 1C<br>E0    | 9C<br>E0       | E0<br>5Α             | 5A<br>E0<br>F0 |  |  |  |
| 58         | <b>CTRL</b>    | E0<br>1D    | 9D<br>E0       | E <sub>0</sub><br>14 | 14<br>E0<br>F٥ |  |  |  |
| 60         | LALT           | E0<br>38    | B8<br>E0       | E0<br>11             | E0<br>F٥<br>11 |  |  |  |
| 121        | <b>ARROW</b>   | 05          | C <sub>5</sub> | 77                   | F0<br>77       |  |  |  |
| 122        | <b>NUMERIC</b> | 05          | C <sub>5</sub> | 7Ε                   | 7F<br>F0       |  |  |  |

*Table D-5 Scan codes in overlay mode*

| Cap |                               | Code set 1                 |                      |                             | Code set 2     |                |    |              |                |                |    |
|-----|-------------------------------|----------------------------|----------------------|-----------------------------|----------------|----------------|----|--------------|----------------|----------------|----|
| No. | Keytop                        |                            |                      | <b>Make</b><br><b>Break</b> |                | <b>Make</b>    |    | <b>Break</b> |                |                |    |
| 08  | $\overline{7}$<br>(7)         |                            | 47                   |                             | C7             |                | 6C |              | F <sub>0</sub> |                | 6C |
| 09  | 8                             | (8)                        | 48                   |                             | C <sub>8</sub> |                | 75 |              | F <sub>0</sub> |                | 75 |
| 10  | 9                             | (9)                        | 49<br>C <sub>9</sub> |                             |                | 7D             |    | F0           |                | 7D             |    |
| 11  | 0                             | $(\bullet)$                | 37                   |                             |                | B7             |    | 7C           |                |                | 7C |
| 23  | U                             | (4)                        | 4B                   |                             | <b>CB</b>      |                | 6B |              | F <sub>0</sub> |                | 6B |
| 24  | ı                             | (5)                        | 4C                   |                             | CC             |                | 73 |              | F <sub>0</sub> |                | 73 |
| 25  | O                             | (6)                        |                      | 4D                          |                | CD             | 74 |              | F0             |                | 74 |
| 26  | P                             | $(-)$                      | 4A                   |                             | CA             |                | 7B |              | F0             |                | 7В |
| 37  | J                             | (1)                        | 4F                   |                             | <b>CF</b>      |                |    | 69           | F0             |                | 69 |
| 38  | Κ                             | (2)                        | 50                   |                             | D0             |                | 72 |              | F0             |                | 72 |
| 39  | L                             | (3)                        |                      | 51                          |                | D <sub>1</sub> |    | 7A           |                |                | 7A |
| 40  | ٠<br>$\overline{\phantom{a}}$ | $^{(+)}$                   | 4E                   |                             | CЕ             |                | 79 |              | F0             |                | 79 |
| 52  | M                             | (0)                        | 52                   |                             | D <sub>2</sub> |                | 70 |              | F0             |                | 70 |
| 53  | $\overline{\phantom{a}}$      | $\left(,\right)$           | 33                   |                             | B <sub>3</sub> |                | 41 |              | F0             |                | 41 |
| 54  |                               | (.)                        | 53                   |                             | D <sub>3</sub> |                | 71 |              | F0             |                | 71 |
| 55  | 1                             | $\left(\!\right/\!\right)$ | E <sub>0</sub>       | 35                          |                | B <sub>5</sub> | 40 | 4A           | E <sub>0</sub> | F <sub>0</sub> | 4A |

*Table D-6 Scan codes with Ctrl key*

| <b>Key</b> |               |             |             | Code set 1   |             | Code set 2  |                               |                   |  |
|------------|---------------|-------------|-------------|--------------|-------------|-------------|-------------------------------|-------------------|--|
| top        | <b>Shift</b>  |             | <b>Make</b> | <b>Break</b> |             | <b>Make</b> | <b>Break</b>                  |                   |  |
|            | Prt Sc Common | EO 2A EO 37 |             |              | EO B7 EO AA | E0 12 E0 7C |                               | E0 F0 7C E0 F0 12 |  |
|            | $Ctrl^*$      |             | E0 37       |              | EO B7       | E0 7C       | E0 F0 7C                      |                   |  |
|            | Shift*        |             | E0 37       |              | E0 B7       | <b>E07C</b> | E0 F0 7C                      |                   |  |
|            | Alt*          |             | 54          | D4           |             | 84          | F <sub>0</sub> B <sub>4</sub> |                   |  |

*Table D-7 Scan codes with Alt key*

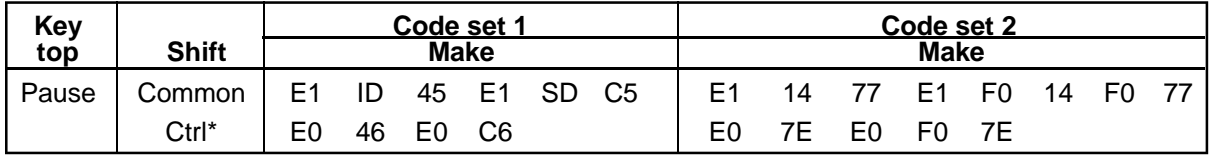

\*: This key generates only make codes.

# **Appendix E Key Layout**

### **E.1 United States (US) Keyboard**

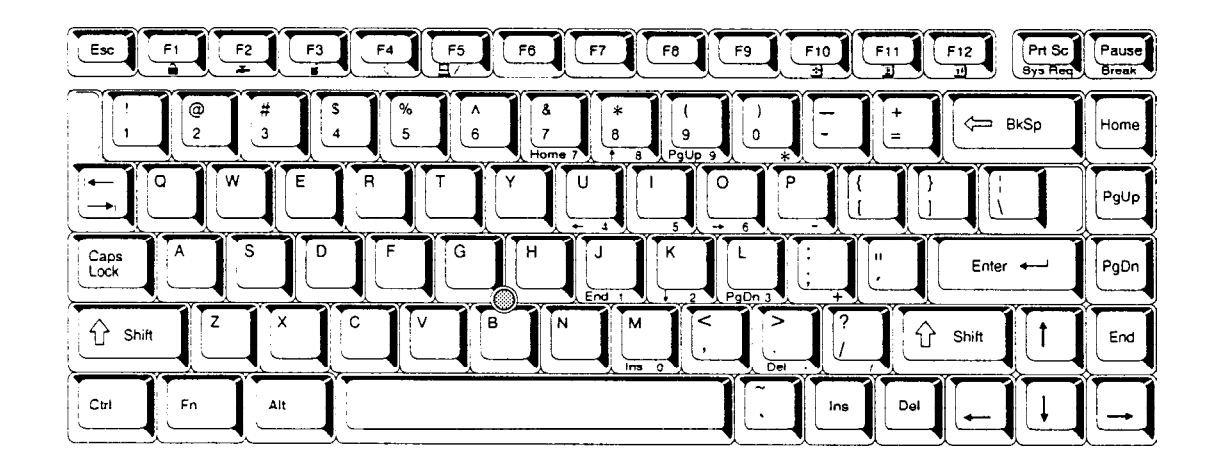

*Figure E-1 US keyboard*

# **E.2 United Kingdom (UK) Keyboard**

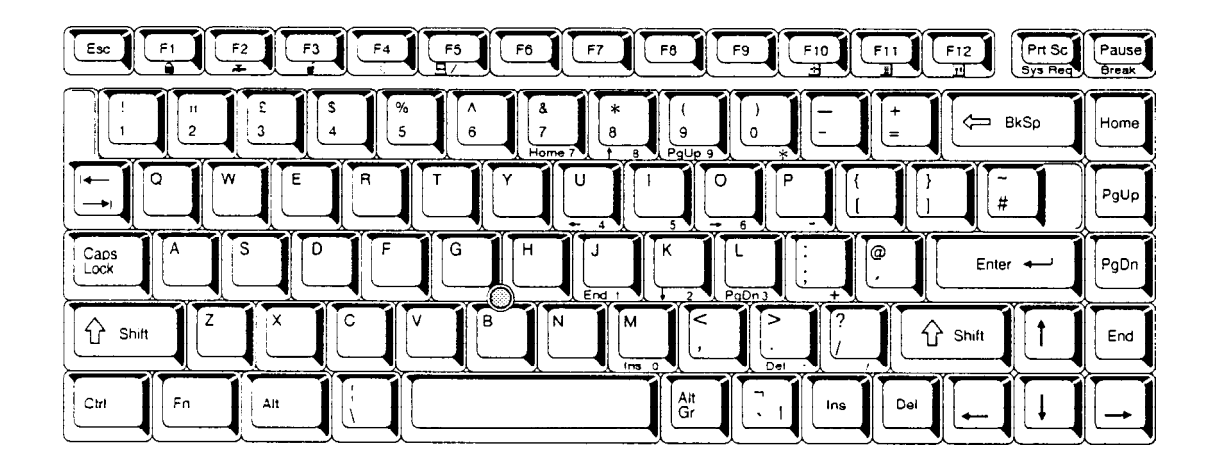

*Figure E-2 UK keyboard*

### **E.3 German (GR) Keyboard**

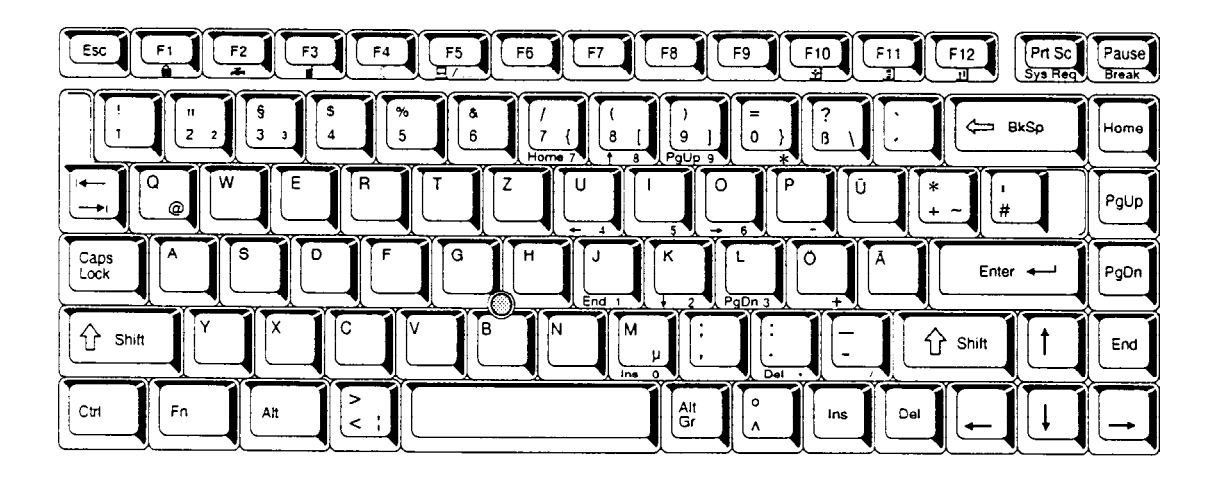

*Figure E-3 GR keyboard*

# **E.4 French (FR) Keyboard**

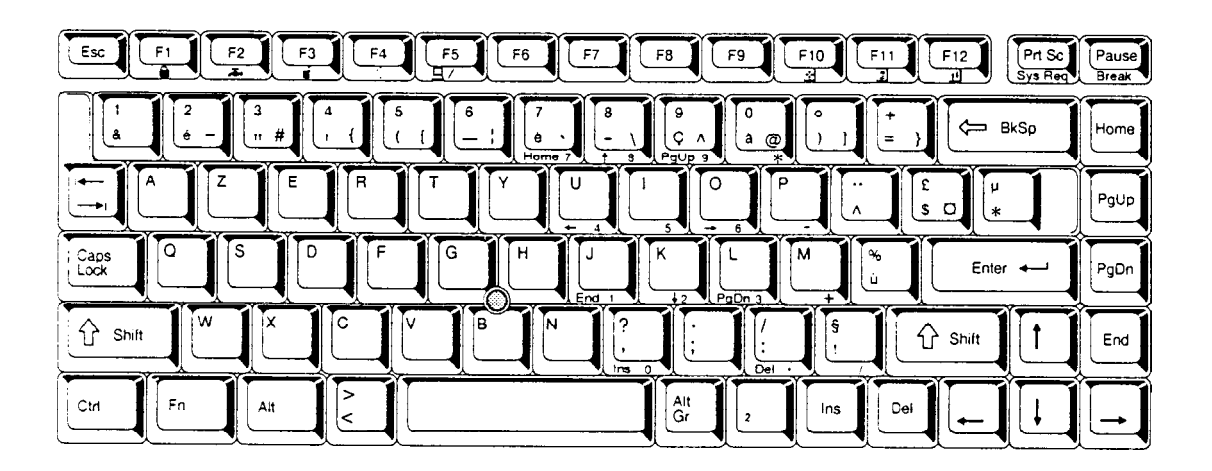

*Figure E-4 FR keyboard*

### **E.5 Spanish (SP) Keyboard**

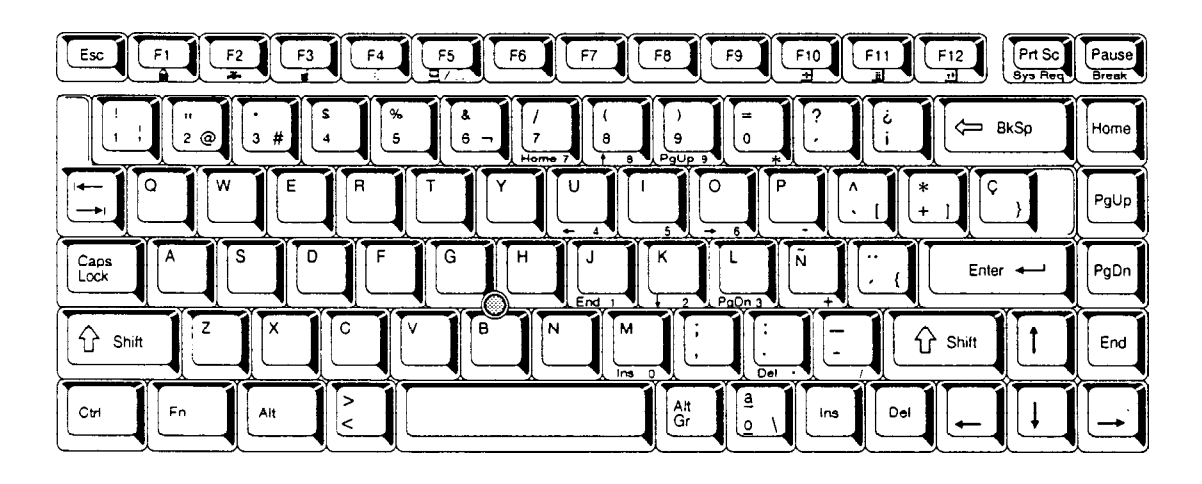

*Figure E-5 SP keyboard*

# **E.6 Italian (IT) Keyboard**

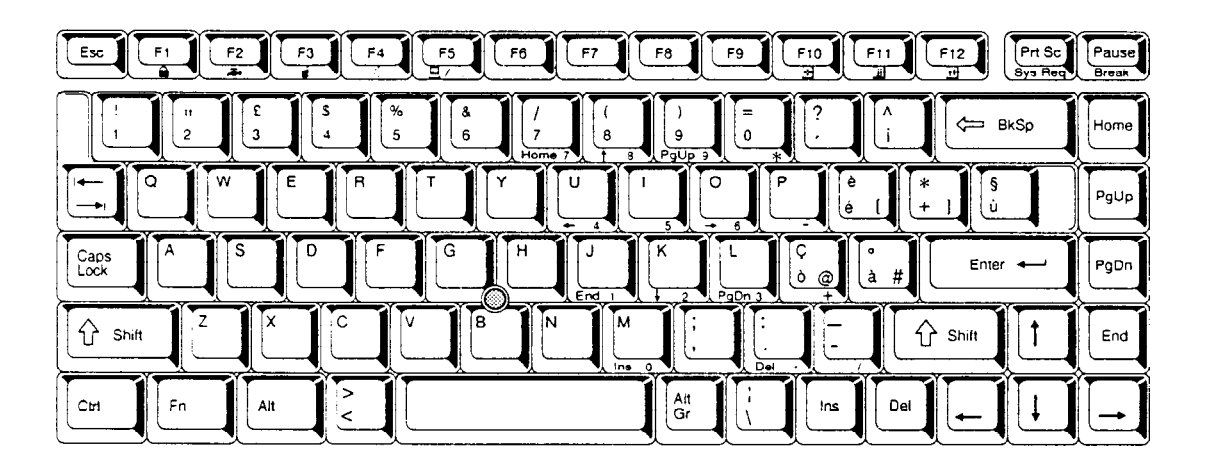

*Figure E-6 IT keyboard*

| Esc<br>F <sub>2</sub><br>F3<br>F <sub>1</sub><br>÷ | F5<br>F4<br>87             | F6<br>F7                             | F8<br>F9                          | F10<br>F11<br>ź. | Prt Sc<br>F12<br>Sys Req | Pause<br><b>Break</b> |
|----------------------------------------------------|----------------------------|--------------------------------------|-----------------------------------|------------------|--------------------------|-----------------------|
| #<br>2@<br>3<br>£                                  | %<br>a<br>5<br>6<br>s<br>4 | 8<br>Home 7<br>8                     | 9<br>0<br>Poup 9<br>¥             | ٠                | BkSo                     | Home                  |
| w<br>$-$                                           | R                          | $\Delta$<br>$\overline{\phantom{0}}$ | D<br>o<br>5<br>6<br>$\rightarrow$ | A<br>۰           | ÷<br>$\cdots$            | PgUp                  |
| S<br>А<br>Caps<br>Lock                             | G<br>c                     | н<br>τ<br>End                        | Λ<br>PgDn 3<br><sup>2</sup>       | Ø<br>Æ<br>Ð      | Enter $\leftarrow$       | PgDn                  |
| 삽<br>Shift                                         | c                          | $\mathbf{B}$<br>N<br>м<br>ins        | Del <b>T</b><br>o                 | ⇧<br>$\bullet$   | Shift                    | End                   |
| Ctrl<br>En<br>Αh                                   | <                          |                                      | Alt<br>Gr                         | Del<br>ins       |                          |                       |

*Figure E-7 SC keyboard*

# **E.8 Swiss-German (SL) Keyboard**

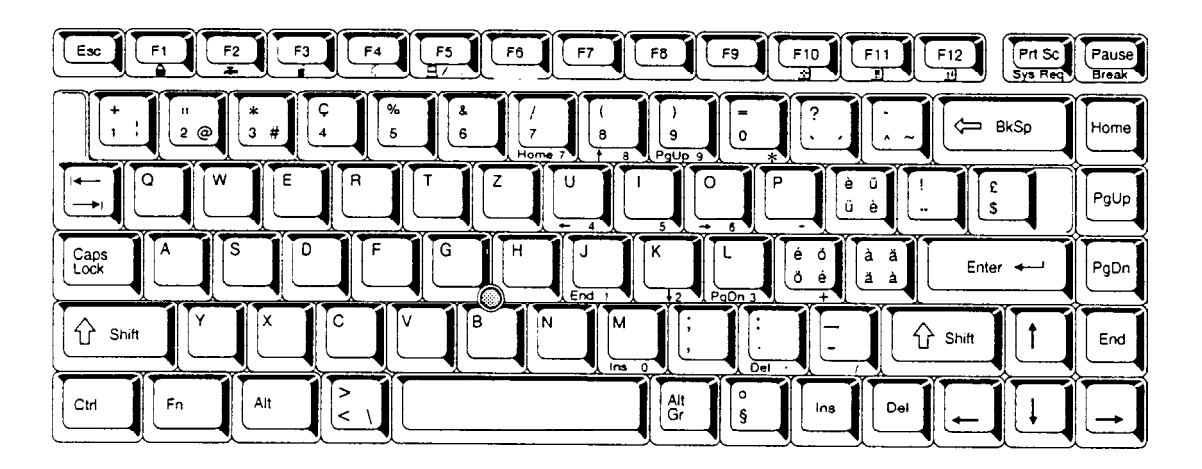

*Figure E-8 SL keyboard*
# **Appendix F Wiring Diagrams**

#### **F.1 Printer Wraparound Connector**

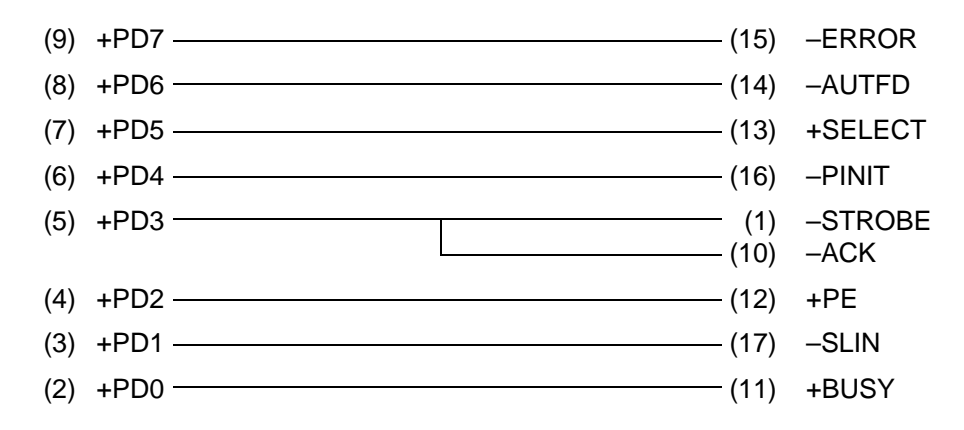

*Figure F-1 Printer wraparound connector*

#### **F.2 RS-232-C Wraparound Connector**

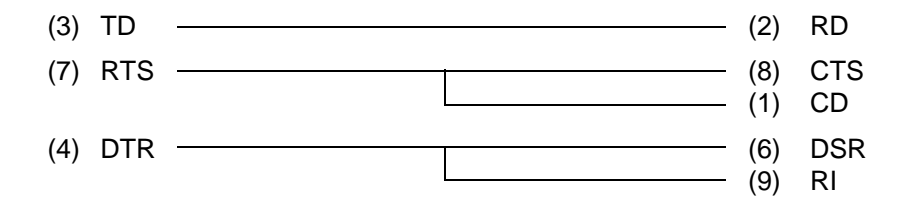

*Figure F-2 RS-232-C wraparound connector*

#### **F.3 RS-232-C Direct Cable (9-Pin to 9-Pin)**

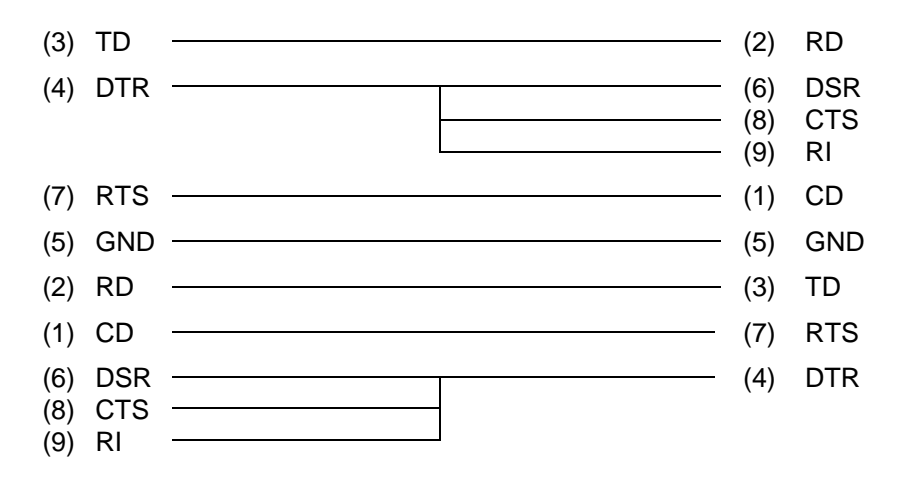

*Figure F-3 RS-232-C direct cable (9-pin to 9-pin)*

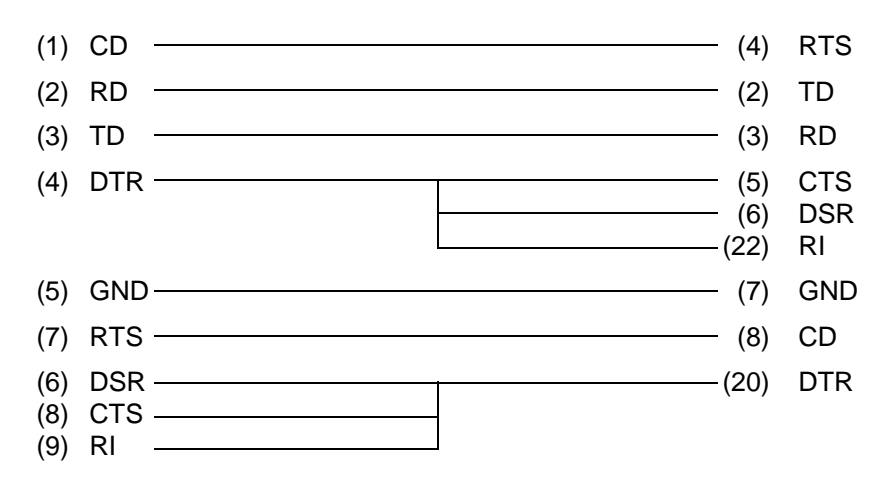

*Figure F-4 RS-232-C direct cable (9-pin to 25-pin)*

## **Appendix G BIOS Rewrite Procedures**

This Appendix explains how to rewrite the system BIOS program when you update the system BIOS.

## **Tools**

To rewrite the BIOS, you need the following tool:

❑ Diagnostics disk for the computer

### **Rewriting the BIOS**

*NOTE: To rewrite the BIOS, use the FDD either in the Selectable Bay or attached to the external FDD port.*

- 1. Set the system to boot mode.
- 2. Turn off the power to the computer.
- 3. Remove the external cable and PC card.
- 4. Turn on the power while holding down the **F12** key. (Keep holding the key down until the system speaker sounds a beep.)
- 5. When the message is displayed, insert the diagnostics disk into the FDD. Press **Enter** to start the BIOS rewrite.
- 6. When the BIOS rewrite is finished, eject the diagnostics disk and press the reset switch to restart the system.